# OLYMPUS

# **CAMERĂ DIGITALĂ** OLYMPUS PEN  $F - P$ | 9 **Manual de instrucţiuni**

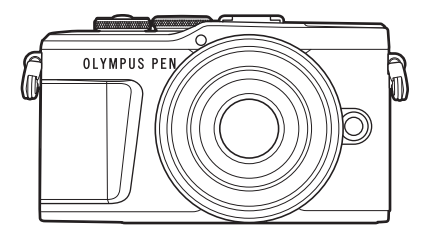

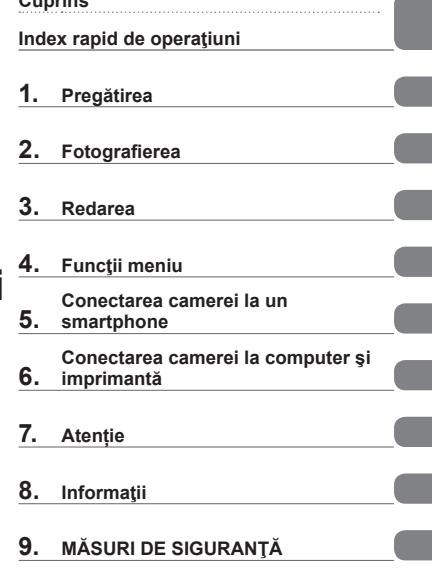

**Cuprins** 

# $C \in$

#### **Nr. model: IM008**

- Vă mulţumim că aţi ales camera digitală Olympus. Înainte de utilizarea noii dvs. camere, vă rugăm să citiți cu atenție aceste instrucțiuni pentru a vă putea bucura de performanța optimă a aparatului şi de o funcţionare îndelungată. Păstraţi acest manual într-un loc sigur pentru consultări ulterioare.
- Vă recomandăm să efectuaţi fotografii de probă pentru a vă obişnui cu camera înainte de a realiza fotografii importante.
- Afişajele de pe ecran şi ilustraţiile prezentate în manual au fost realizate în etape anterioare şi pot fi diferite de produsul actual.
- În cazul unor completări şi/sau modificări ale funcţiilor, în urma unei actualizări firmware a camerei, informaţiile vor diferi. Pentru ultimele informaţii, vizitaţi pagina de internet Olympus.

# **Cuprins**

# **Cuprins**

**Index rapid de operaţiuni 7**

I

I,

I

Ĭ.

I

I

I

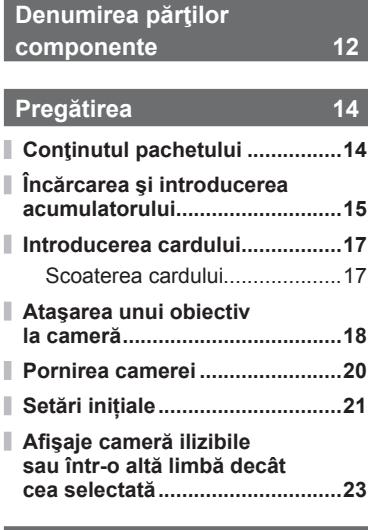

# **Fotografierea** 24

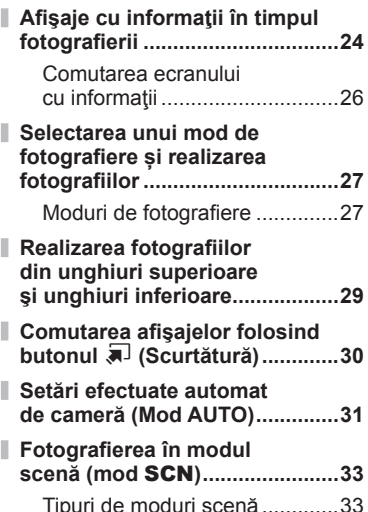

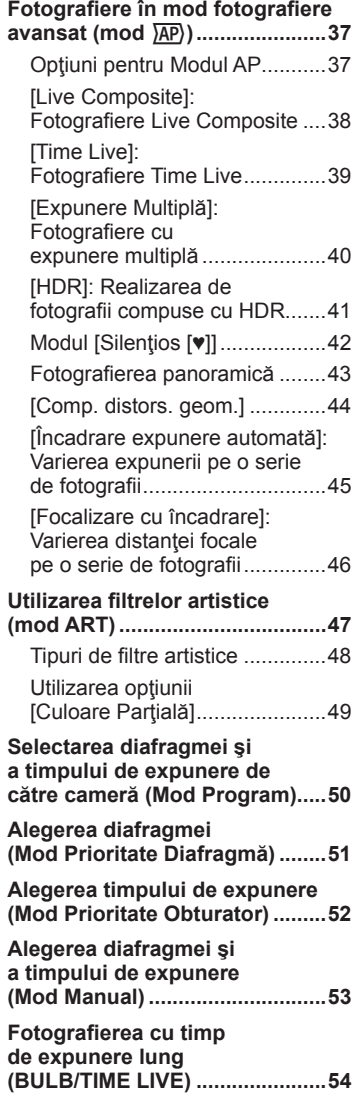

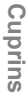

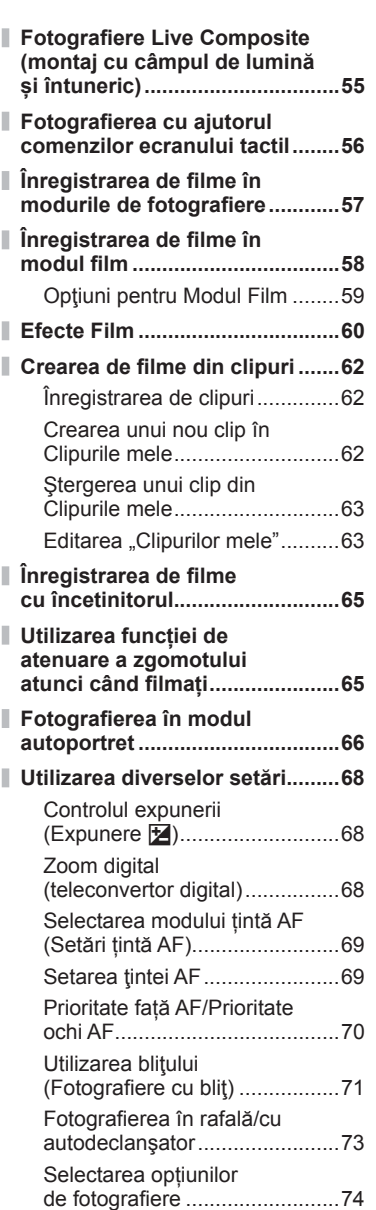

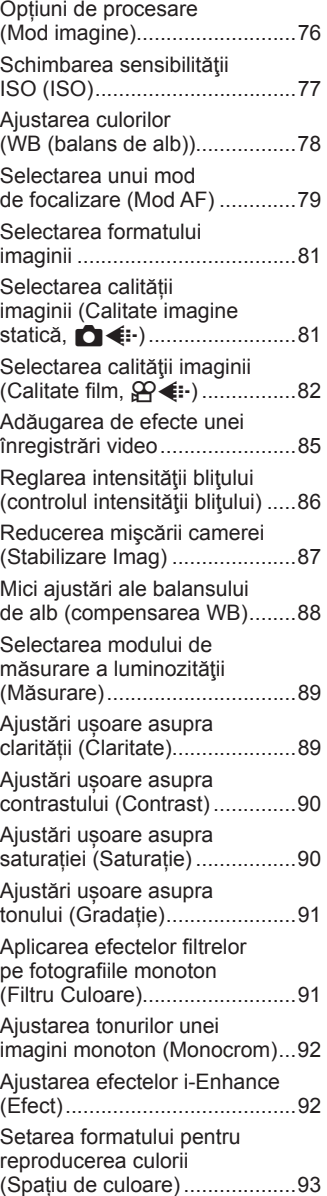

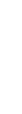

**Cuprins**

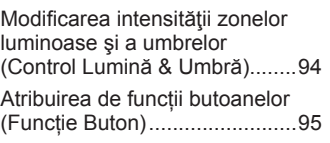

# **Redarea 98**

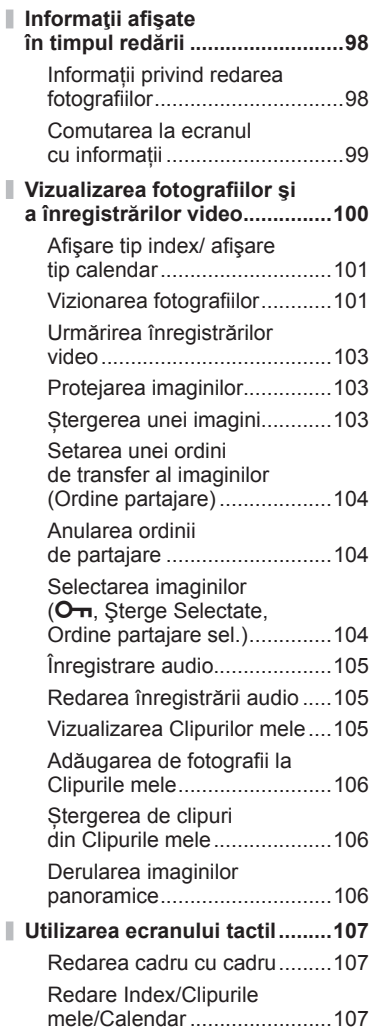

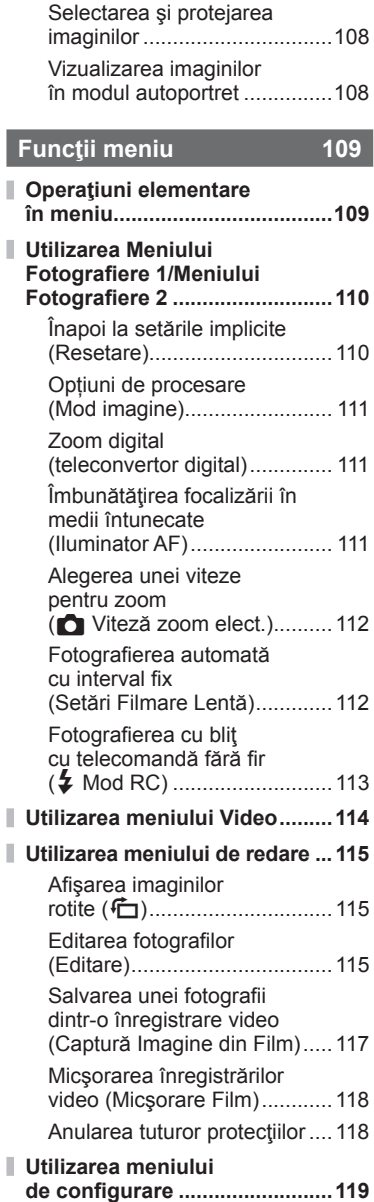

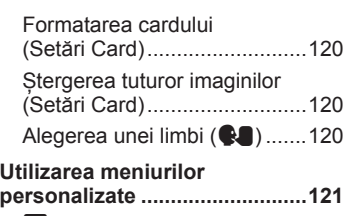

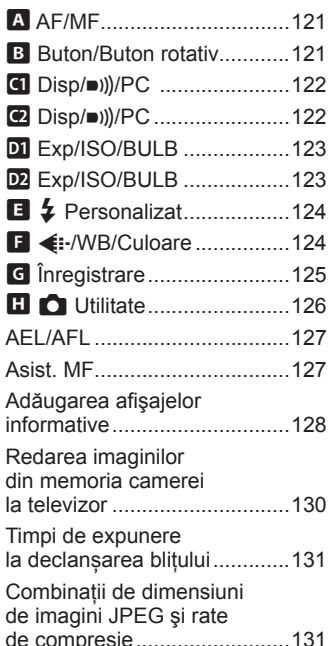

# **Conectarea camerei la un smartphone**

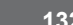

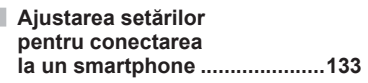

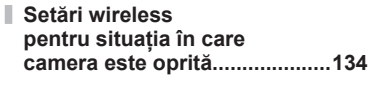

**Transferul imaginilor către un smartphone .........................136**

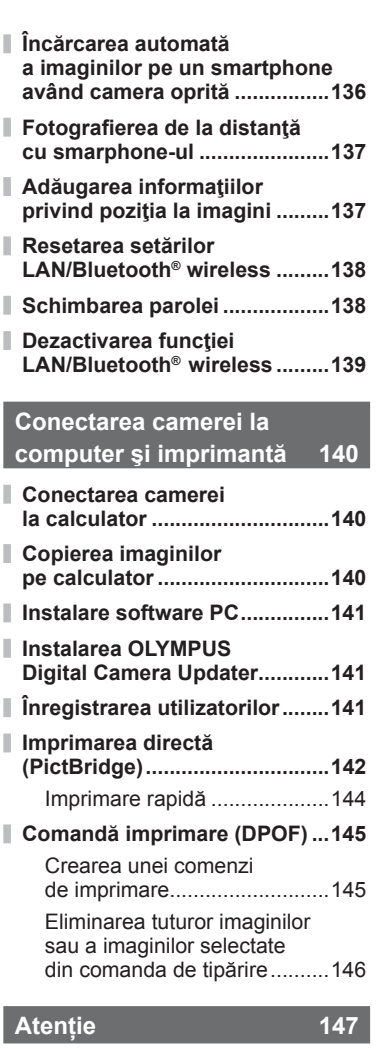

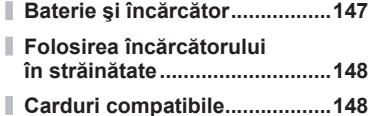

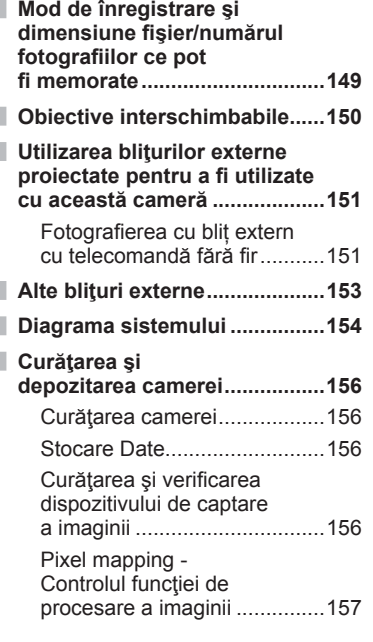

# **Informaţii 158**

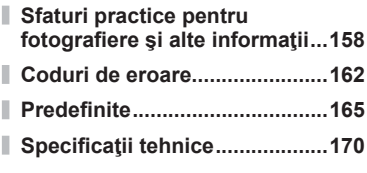

# **MĂSURI DE SIGURANŢĂ 173**

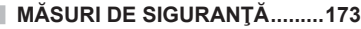

# **Indice 185**

# **Index rapid de operaţiuni**

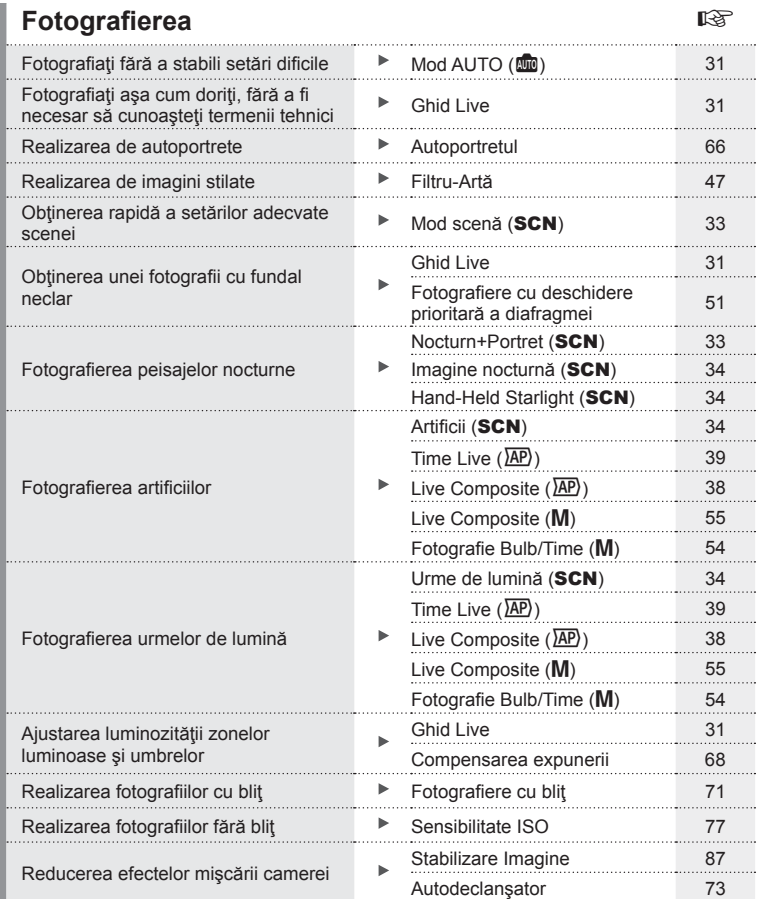

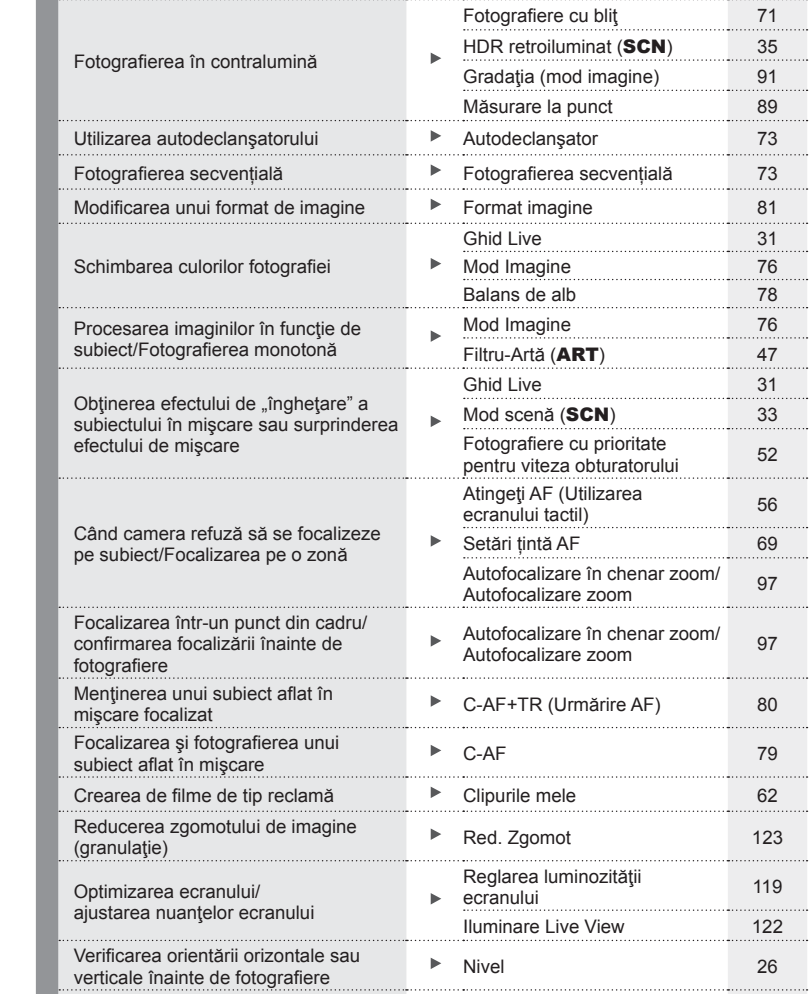

Compunerea imaginii înainte de fotografi ere Caroiaj Afișat 122

 $-31$ 

. . . . . . .

. . . . . . .

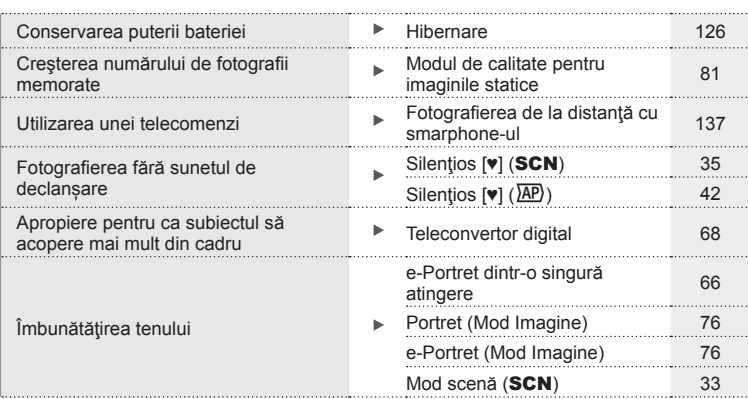

# **Redare/Retuşare general control of**  $\mathbb{R}^n$

HDMI 122 Vizionarea imaginilor pe televizor Redarea pe televizor 130 Vizionarea prezentărilor de imagini cu Previzualizare cu temporizator 102 Ajustarea umbrelor Corecția umbrelor Corecția umbrelor (Editare JPEG) <sup>116</sup> Corectarea efectului de ochi roșii **Corectie ochi roșii** Corecție ochi roșii Corecție ochi roșii<br>(Editare JPEG) 116 Crearea unei comenzi de imprimare 145 Noţiuni simple despre tipărire Tipărirea directă 142 Transferul imaginilor către un Vizualizarea fotografiilor pe un k. smartphone 136 smartphone Încărcarea automată a Încărcarea automată a imaginilor pe un imaginilor pe un smartphone 136 smartphone este dezactivată. . . . . . . . . . Adăugarea datelor privind Adăugarea datelor privind locația la Adadgarea datelor privilio de 137 fotografii

# **Setările camerei** George George George George George George George George George George George George George George George George George George George George George George George George George George George George George

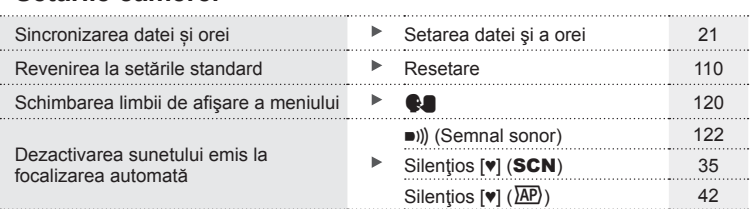

### **Indicaţii utilizate în acest manual**

Următoarele simboluri sunt utilizate în cadrul acestui manual.

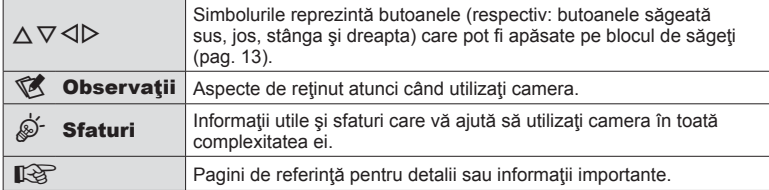

# **Denumirea părţilor componente**

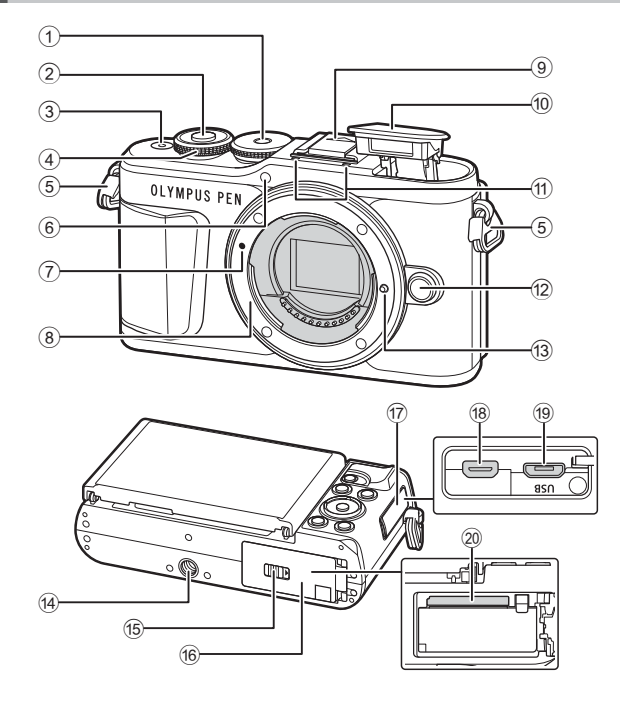

- 1 Selector de moduri......................pag. 27
- 2 Butonul declanşator ....................pag. 28
- 3 Butonul ON/OFF ........................pag. 20
- $(4)$  Discul de control  $(3)$ .........................pag. 50 – 53, 68, 71, 100
- 5 Orifi ciu prindere șnur ..................pag. 14
- 6 Lampă autodeclanşator/ Iluminator AF................pag. 73/pag. 111
- 7 Reper pentru ataşarea obiectivului ..................................pag. 18
- 8 Montură (Scoateţi capacul de protecţie înainte de a ataşa obiectivul.)
- 9 Capac patină pentru accesorii
- 0 Bliţ intern .....................................pag. 71
- 11 Microfon stereo ......... pag. 105, 114, 116 12 Buton pentru desprinderea obiectivului ..................................pag. 19 13 Element pentru fixarea obiectivului <sup>(4)</sup> Soclu trepied **15** Dispozitiv de blocare compartiment acumulator/card ....................pag. 15, 17 **16** Capacul compartimentului acumulatorului/cardului.........pag. 15, 17 17 Capac conector h Microconector HDMI .................pag. 130 19 Conector micro USB ........ pag. 140, 142 j Compartiment card .....................pag. 17

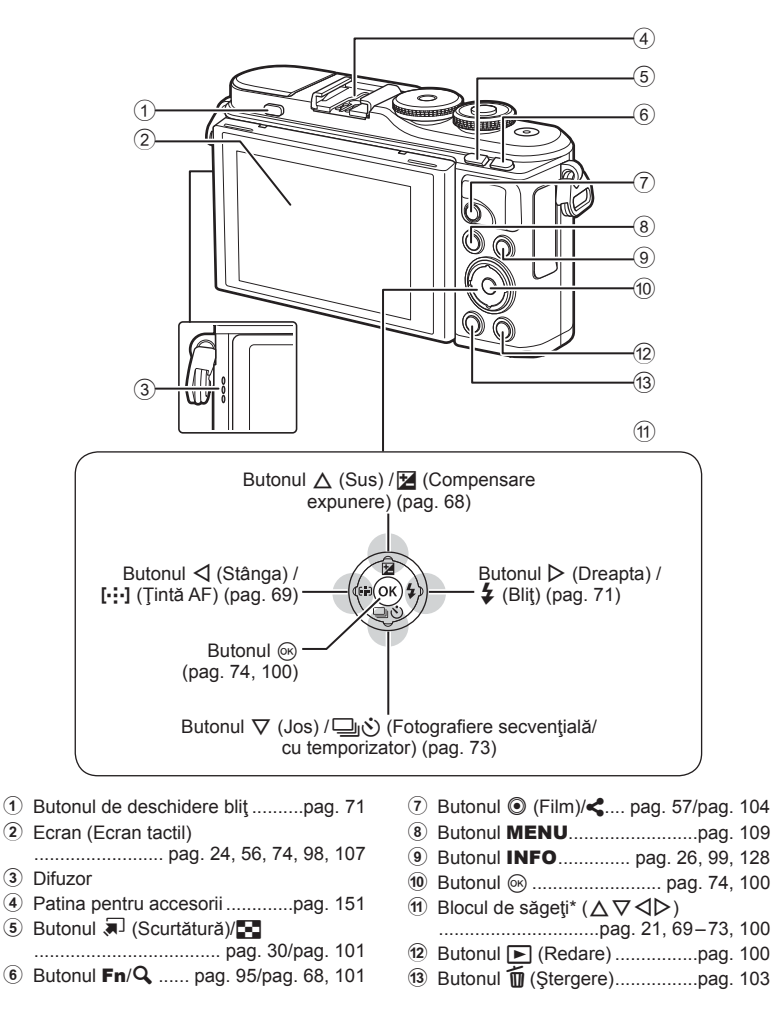

\* În acest manual, pictogramele  $\Delta \nabla \langle \mathbf{D} \rangle$  indică operațiuni executate cu ajutorul selectorului de control.

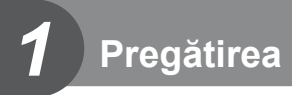

# **Conţinutul pachetului**

Următoarele articole sunt livrate împreună cu camera foto. Dacă un articol lipseşte sau este deteriorat, contactaţi magazinul de unde aţi achiziţionat camera.

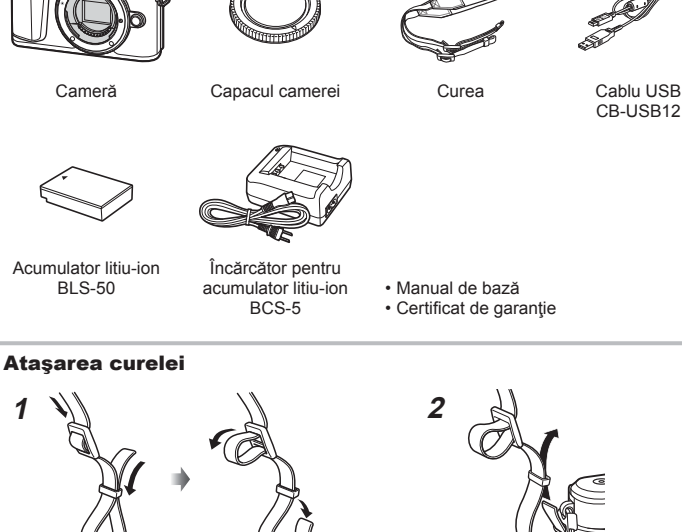

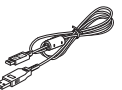

CB-USB12

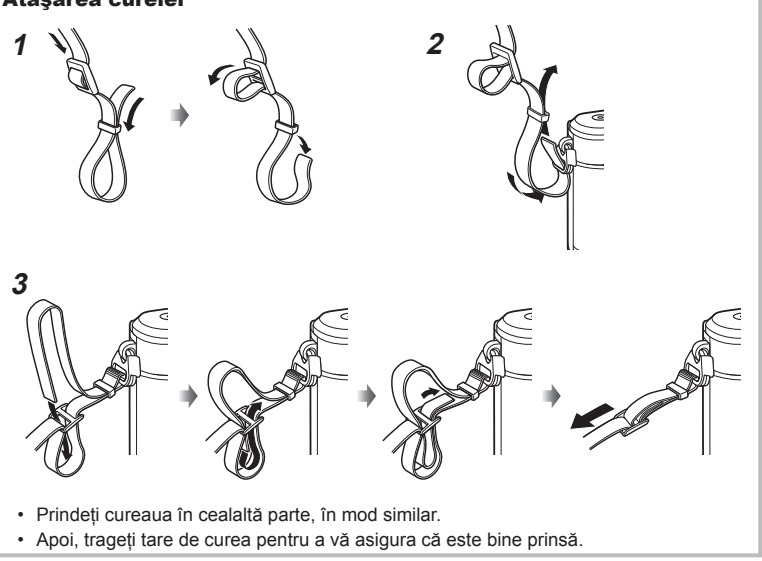

# **Încărcarea şi introducerea acumulatorului**

**1** Încărcarea acumulatorului.

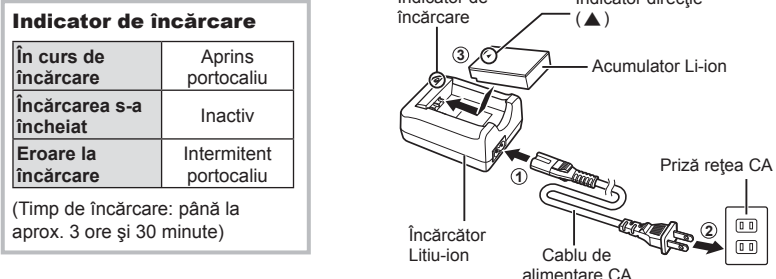

Indicator de

- Scoateți încărcătorul din priză când încărcarea este completă.
- **2** Deschiderea capacului compartimentului pentru acumulator/card.

Capac compartiment acumulator/card

Indicator directie

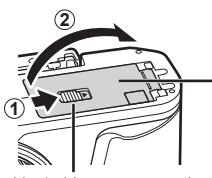

Dispozitiv de blocare compartiment acumulator/card

- **3** Introducerea acumulatorului.
	- Utilizați doar acumulatori BLS-50 (pag. 14, 172).

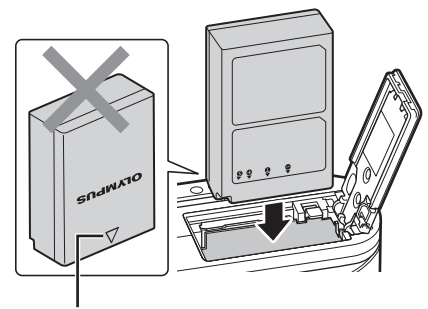

Indicator direcţie

#### **Scoaterea acumulatorului**

Opriţi camera înainte de a deschide sau închide compartimentul acumulatorului/cardului. Pentru a scoate acumulatorul, împingeți mai întâi dispozitivul de blocare în direcţia indicată de săgeată după care scoateţi acumulatorul.

- Nu scoateţi acumulatorul atâta timp cât este afişat indicatorul de scriere pe card (pag. 24).
- Dacă nu reusiti să scoateti acumulatorul, contactati un distribuitor sau centru de service autorizat. Nu fortati.

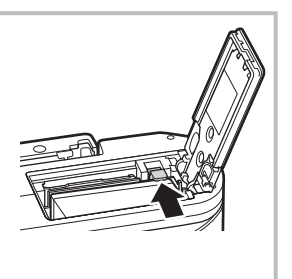

# **<sup><sup>***s***</sup>** Observații</sup>

- Vă recomandăm să aveţi întotdeauna un acumulator de rezervă, în cazul sesiunilor fotografice prelungite, pentru a o putea folosi în cazul în care acumulatorul camerei rămâne fără energie.
- Camera nu este echipată cu un încărcător integrat şi nu poate fi reîncărcată printr-o conexiune USB.
- Consultați și "Baterie și încărcător" (pag. 147).

*1*

# **Introducerea cardului**

În cadrul acestui manual, toate dispozitivele de stocare sunt numite ..carduri". Următoarele tipuri de carduri de memorie SD (disponibile în comerţ) pot fi utilizate cu această cameră: SD, SDHC, SDXC şi Eye-Fi.

Înainte de prima utilizare sau după utilizarea cu alte camere sau computere, cardurile trebuie formatate folosind această cameră  $\mathbb{R}$  "Formatarea cardului (Setări Card)" (pag. 120)

#### **Carduri Eye-Fi**

Consultati "Carduri compatibile" (pag. 148) înainte de utilizare.

- **1** Introducerea cardului.
	- Deschideti compartimentul pentru baterie/card.
	- Inserati cardul până când se blochează în poziție. g .Carduri compatibile" (pag. 148)

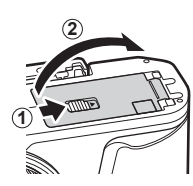

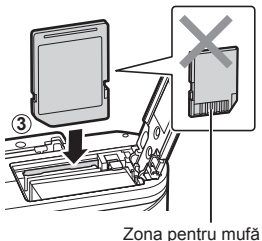

- 
- Opriţi camera înainte de a introduce sau a scoate bateria sau cardul.
- Nu introduceți forțat un card deteriorat sau deformat. Acest lucru poate duce la deteriorarea fantei pentru cardul de memorie.
- **2** Închiderea capacului compartimentului acumulatorului/ cardului.
- Nu omiteti să închideti capacul compartimentului pentru acumulator/ card înainte de a utiliza camera.

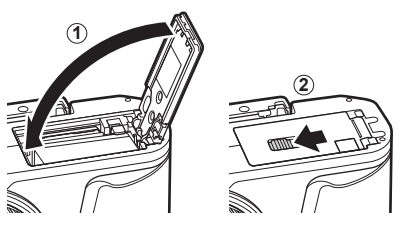

# **Scoaterea cardului**

Apăsați ușor pe card și acesta va fi împins în afară. Scoateţi cardul.

• Nu scoateti cardul atâta timp cât este afişat indicatorul de scriere pe card (pag. 24).

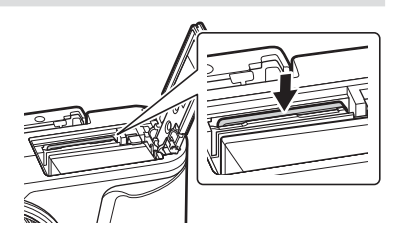

1 Scoateti capacul din partea din spate a obiectivului şi capacul de protecţie al camerei.

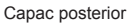

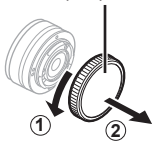

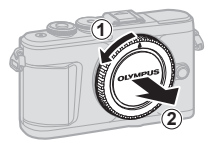

**2** Asiguraţi-vă că reperul pentru ataşarea obiectivului (roşu) şi reperul de aliniere (roşu) sunt aliniate, apoi ataşaţi obiectivul la corpul camerei.

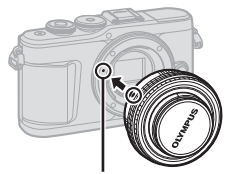

Reper pentru ataşarea obiectivului

**3** Rotiți obiectivul în direcția acelor de ceasornic până auziți un clic (direcția indicată de săgeată $(3)$ ).

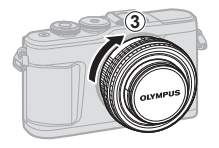

- Asigurați-vă că ați oprit camera înainte să atașați sau să scoateți obiectivul.
- Nu apăsaţi pe butonul de desprindere a obiectivului.
- Nu atingeţi părţile interne ale camerei.
- Scoaterea capacului obiectivului

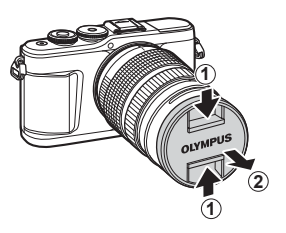

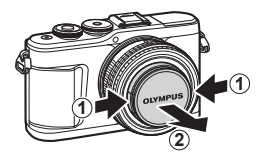

### Detaşarea obiectivului de la cameră

Asigurați-vă că ați oprit camera înainte să scoateți obiectivul. Ţineţi apăsat butonul pentru desprinderea obiectivului şi rotiţi obiectivul în direcţia indicată de săgeată.

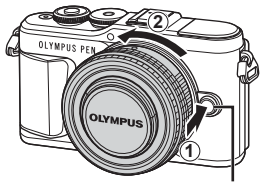

Buton pentru desprinderea obiectivului

#### **Obiective interschimbabile**

Consultați "Obiective interschimbabile" (pag. 150).

# **Pornirea camerei**

- **1** Apăsaţi butonul ON/OFF pentru a porni camera.
	- Când camera este pornită, ecranul se aprinde.

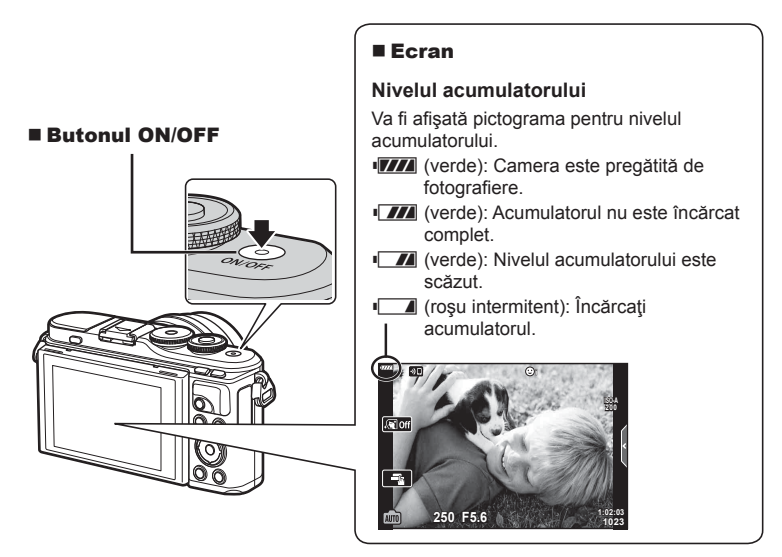

#### **Funcționarea camerei în modul hibernare**

Dacă nu se execută nicio operațiune timp de un minut, camera intră în modul "hibernare" (stand-by); în acest mod, ecranul este stins, iar toate acţiunile sunt anulate. Camera se activează din nou prin apăsarea oricărui buton (buton declanșare, butonul  $\blacktriangleright$  etc.). Camera se va opri automat dacă este lăsată în standby timp de 5 minute. Porniţi camera din nou înainte de utilizare. Puteți alege cât timp rămâne camera inactivă înainte de a intra în modul de hibernare.  $\mathbb{R}$  [Hibernare] (pag. 126)

# **Pregătirea**

*1*

# **Setări inițiale**

După pornirea camerei pentru prima dată, realizați setările inițiale alegând o limbă și setând ora camerei.

- Informaţiile despre dată şi oră sunt înregistrate pe card împreună cu imaginile.
- $\cdot$  În numele fisierului este inclusă și informația privitoare la dată și oră. Reglați data și ora înainte de a folosi camera. Anumite funcții nu pot fi utilizate dacă nu au fost setate data și ora.
- 1 Apăsați butonul  $\circledcirc$  atunci când caseta de dialog cu setări inițiale se afișează solicitându-vă să alegeți o limbă.
- **2** Evidențiază limba dorită prin folosirea selectorului de control sau a butoanelor  $\triangle \nabla \triangleleft \triangleright$  de pe blocul de săgeti.
	- Caseta de dialog de selectare a limbii are două pagini de opțiuni. Utilizați selectorul de control sau butoanele  $\Delta \nabla \langle \mathbf{D} \rangle$  de pe blocul de săgeți pentru a deplasa cursorul între pagini.

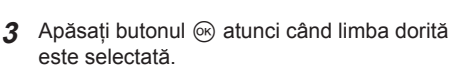

- Dacă apăsați butonul declanșare înainte de a apăsa butonul (%), camera va ieși din modul de fotografiere și nu se va selecta nicio limbă. Puteți efectua setările inițiale oprind camera și apoi repornind-o pentru a afișa caseta de dialog setări inițiale și repetând procesul de la Pasul 1.
- **ea Romanian Русский Srpski** <u>Slovenščina</u><br>ไทย 中文(简体) **Slovensky Español Svenska** 中文(繁体) **Türkçe V***<u>vnaïucuva</u>* **Viet Nam Seteaza**

**Please select your language. Por favor, selecciona tu idioma. Veuillez choisir votre langue. Bitte wählen Sie Ihre Sprache.**

> Cursor **Lea**

> > $\overline{\tilde{\mathbf{C}}}$ esky **English Suomi Ελληνικά Italiano Latviski Polski**

**Български Nederlands Français Magyar** Lietuvių k. **Português(Pt) Set**

日本語

**Hrvatski Dansk Eesti Deutsch Indonesia Norsk**

한국어

请设置你的语言。同 言語を選択してください。

• Limba poate fi modificată în orice moment din  $\gamma$  meniul setări.  $\mathbb{I}\mathcal{F}$  "Alegerea unei  $limbi$  ( $\bullet$ )" (pag. 120)

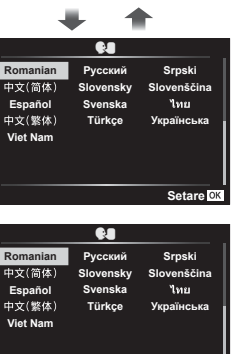

- **4** Setaţi data, ora şi formatul datei.
	- $\cdot$  Utilizați butoanele  $\triangleleft$  de pe blocul de săgeți pentru a selecta articolele.
	- Utilizați butoanele  $\Delta \nabla$  de pe blocul de săgeți pentru a modifica articolul selectat.
	- Ceasul poate fi reglat în orice moment din  $\gamma$  meniul setări.  $\mathbb{R}$  [O] (pag. 119)

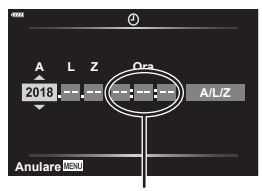

Ceasul este afişat în format de 24 de ore.

- **5** Finalizați setările inițiale.
	- Apăsați butonul @ pentru a seta ora.
- Dacă scoateți acumulatorul din cameră și nu utilizați camera o perioadă, data și ora se pot reseta la setările implicite.
- Este posibil să fie necesar să ajustați frecvența cadrelor înainte de a efectua înregistrări video.  $\mathbb{R}$  [Rata de cadre video] (pag. 114)

#### **Oprirea camerei**

Apăsați butonul ON/OFF pentru a opri camera. Consultați pagina 134 pentru informații privind modul de acționa în cazul în care camera afișează caseta de dialog indicat în ilustrație.

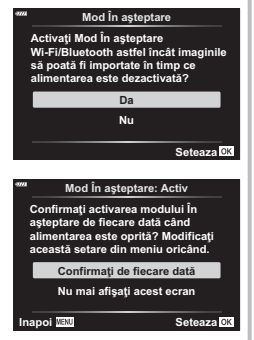

## RO **23**

În cazul în care afisajele camerei sunt într-o limbă necunoscută sau conțin caractere pe care nu le puteți citi, este posibil să fi selectat din greseală o limbă gresită în caseta de dialog pentru selectarea limbii. Urmați pașii următori pentru a schimba limba.

1 Apăsați butonul **MENU** pentru a afișa meniurile.

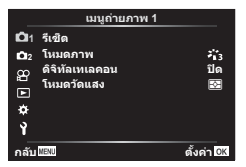

3 Selectați [ $\bigcirc$ ] folosind  $\Delta \nabla$  și apăsați butonul  $\circledcirc$ .

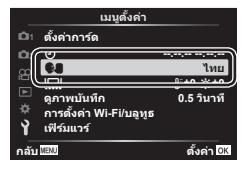

2 Selectați fila  $\gamma$  folosind  $\Delta \nabla$  și apăsați butonul  $\circledcirc$ .

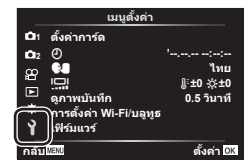

4 Selectați limba dorită folosind  $\triangle \nabla \triangleleft \triangleright$ şi apăsaţi butonul Q.

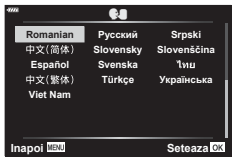

# **Afişaje cu informaţii în timpul fotografi erii**

#### **Afișajul ecranului în timpul fotografierii**

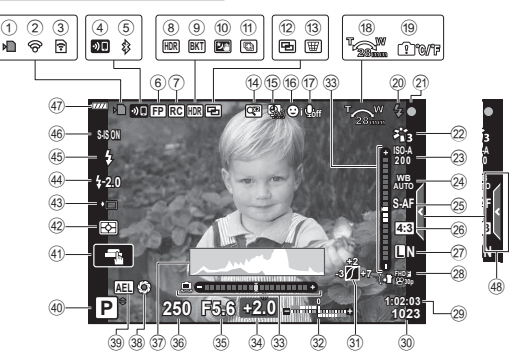

- 1 Indicator de scriere pe card ........pag. 17
- 2 Conectat prin LAN wireless ...pag. 132 139
- 3 Încărcare Eye-Fi în curs............pag. 126
- 4 Pornire conexiune LAN wireless ....................pag. 132 – 139
- 5 Conectat prin **Bluetooth**... pag. 132 139
- 6 Bliţ super FP .............................pag. 151
- 7 Mod RC.....................................pag. 151 8 HDR ............................................pag. 41
- 9 Încadrare expunere automată ....pag. 45
- Focalizare cu încadrare ..............pag. 46
- 0 Expunere multiplă .......................pag. 40
- a Hand-held Starlight .....................pag. 34
- 12 Captură cu focalizare multiplă ....pag. 36
- **13**  $\overline{\mathbf{H}}$  Comp. distors. geom...............pag. 44
- d Teleconvertor digital ..................pag. 111
- (15) Fotografiere la intervale regulate ..pag. 112
- **6** Prioritate față/Prioritate ochi .......pag. 70
- (1) Sunet film ............ pag. 57, 105, 114, 116
- 18 Direcție acționare zoom/Distanță focală 19 Avertisment temperatură internă
- m .....................................pag. 163 j Bliţ ...............................................pag. 71 (intermitent: în curs de încărcare, aprins: încărcare finalizată) 21) Indicator de confirmare AF..........pag. 28
- l Mod Imagine .......................pag. 76, 111
- m Sensibilitate ISO .........................pag. 77
- n Balans de alb ..............................pag. 78
- o Mod AF .......................................pag. 79 p Format imagine ...........................pag. 81 27 Calitatea imaginii (fotografii) .......pag. 81 r Mod Înreg. (fi lme)........................pag. 82 29 Timp disponibil pentru înregistrare 30 Numărul fotografiilor care pot fi memorate..................................pag. 149 31 Control Lumină & Umbră ................pag. 94 32 Sus: Controlul intensității blitului ... pag. 86 Jos: Compensare expunere........pag. 68 w Nivel ............................................pag. 26 34 Valoare compensare expunere... pag. 68 y Valoarea diafragmei .............pag. 50 – 53 z Timpul de expunere .............pag. 50 – 53 A Histogramă .................................pag. 26 B Previzualizare .............................pag. 96 C Blocare AE ......................... pag. 96, 127 D Mod fotografi ere...................pag. 27 – 61 E Operate tactilă ............................pag. 56 F Mod măsurare.............................pag. 89 43 Fotografiere în rafală/cu temporizator ................................pag. 73 Fotografiere silentioasă .................pag. 42 44 Controlul intensității blițului .........pag. 86 I Mod Bliţ .......................................pag. 71 J Stabilizare Imag ..........................pag. 87 K Nivel baterie ................................pag. 20 L Reactivare ghid live ....................pag. 31

#### **Afișajul ecranului în timpul modului de fi lmare**

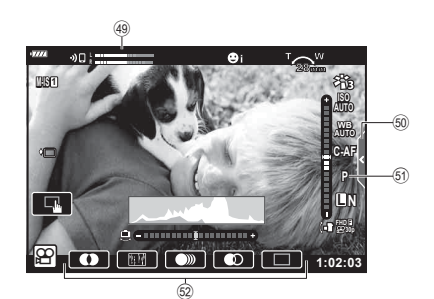

- M Volumetru înregistrare ..............pag. 114
- 50 Fila pentru înregistrare silențioasă ...................................pag. 65

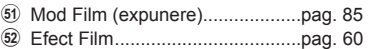

# **Comutarea ecranului cu informaţii**

Puteţi schimba informaţiile afişate pe ecran în timpul fotografierii cu ajutorul butonului INFO.

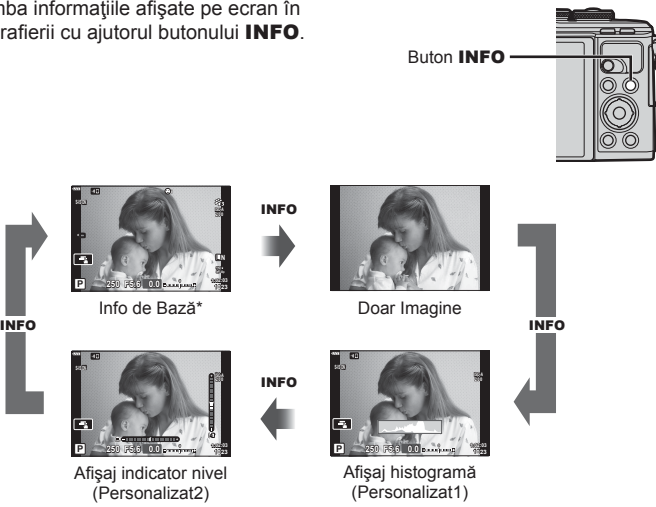

- $*$  Nu este afișat în modul  $\mathfrak{P}$  (modul film) decât dacă înregistrarea este în curs.
- Puteți schimba setările pentru Personalizat1 și Personalizat2.  $\mathbb{R}$  [ $\blacksquare$ /Info Setări] > [LV-Info] (pag. 122)
- Ecranele de afișare a informațiilor pot fi comutate în orice direcție rotind discul de control în timp ce apăsați butonul INFO.

#### **Afişare histogramă**

O histogramă care arată distribuţia luminozităţii în imagine va fi afişată. Axa orizontală arată luminozitatea, iar axa verticală arată numărul de pixeli pentru fiecare nivel de luminozitate din imagine. În timpul fotografierii, supraexpunerea este indicată cu roşu, subexpunerea cu albastru, iar intervalul măsurat folosind măsurarea punctuală cu verde.

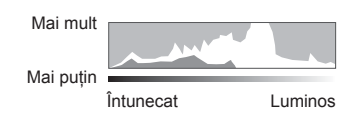

#### **Afişaj indicator de nivel**

Este indicată orientarea camerei. Direcția "înclinare" este indicată pe bara verticală, iar direcția "orizont" pe bara orizontală.Camera este perfect dreaptă când barele devin verzi.

- Utilizati indicatorii de pe indicatorul de nivel ca un ghid.
- Eroarea în afişaj poate fi corectată prin calibrare (pag. 126).

# **Selectarea unui mod de fotografiere și realizarea fotografi ilor**

Utilizaţi selectorul de mod pentru a selecta modul de fotografiere și apoi fotografiați.

# **Moduri de fotografiere**

Pentru modul în care puteți utiliza diferitele moduri de fotografiere, consultați următoarele.

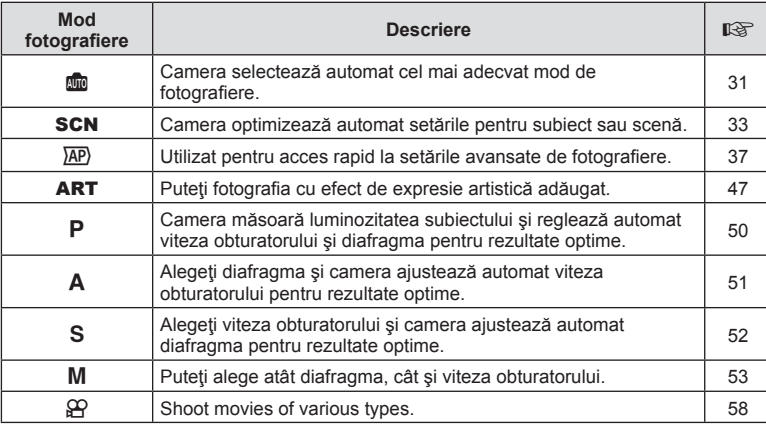

#### **Funcţii care nu pot fi selectate din meniuri**

Anumite elemente nu pot fi selectate din meniuri prin folosirea blocului de săgeți.

- Elemente care nu pot fi reglate în modul fotografiere.
- Elemente care nu pot fi setate din cauza unui element care a fost deja setat: Setări cum ar fi modul imagine nu sunt disponibile când selectorul rotativ este rotit la **AD**.

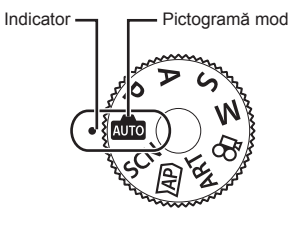

**1** Rotiți selectorul de control pentru a alege un mod.

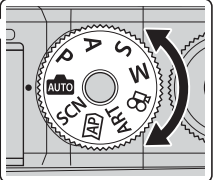

- **2** Încadraţi imaginea.
	- Aveţi grijă să nu obstrucţionaţi obiectivul sau iluminatorul AF cu degetele sau cureaua de transport.

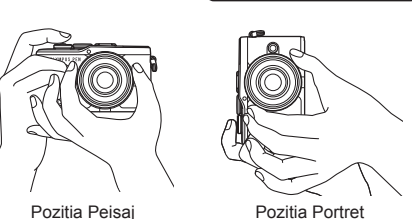

- **3** Reglaţi focalizarea.
	- Afişaţi subiectul în centrul ecranului şi apăsaţi uşor pe obturator în prima poziţie (apăsaţi obturatorul până la jumătate).

Indicatorul de confirmare AF ( $\bullet$ ) se va afișa, iar un cadru verde (tintă AF) se va afișa în poziţia de focalizare.

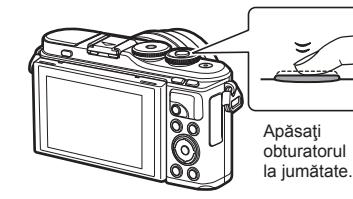

Indicator de confirmare AF

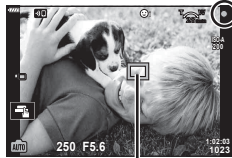

Ţintă AF

• Dacă indicatorul de confirmare AF clipește, subiectul nu este focalizat. (pag. 158)

### **4** Eliberaţi butonul obturator.

- Apăsaţi complet pe obturator (până la capăt).
- Camera va declanşa şi va realiza fotografia.
- Imaginea fotografiată va fi afișată pe ecran.

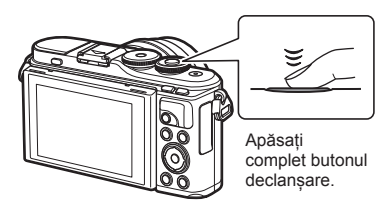

# **& Observații**

- Puteti focaliza și fotografia utilizând comenzile tactile.  $\mathbb{R}$  . Fotografierea cu ajutorul comenzilor ecranului tactil" (pag. 56)
- Pentru a ieși din modul fotografiere, apăsați butonul declanșare pe jumătate.

# **Realizarea fotografi ilor din unghiuri superioare şi unghiuri inferioare**

Puteți modifica orientarea și unghiul ecranului.

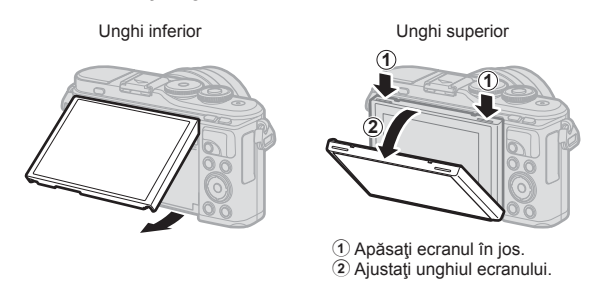

#### **Rotirea ecranului: avertismente**

- Rotiți ecranul ușor în limitele indicate. Nu forțați; nerespectarea acestei indicații ar putea deteriora conectorii.
- Nu atingeti zonele indicate în ilustrație. Nerespectarea acestei indicaţii ar putea deteriora produsul sau ar putea cauza defectarea sa.

# *S* Observatii

• Inversarea ecranului vă permite să realizaţi autoportrete, cu posibilitatea de a previzualiza cadrul.  $\mathbb{R}$  "Fotografierea în modul autoportret" (pag. 66)

# **Comutarea afişajelor folosind butonul** u **(Scurtătură)**

Apăsați butonul a pentru a comuta la fiecare ecran al modului fotografiere selectat între fotografieri.

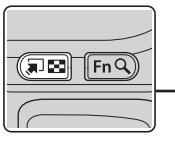

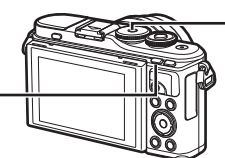

Butonul a (Scurtătură) Selector rotativ

#### **AUTO**

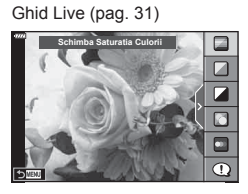

#### $\overline{AP}$

Mod fotografiere avansat (pag. 37)

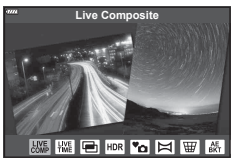

#### P/A/S/M

Super panoul de comandă LV (pag. 75)

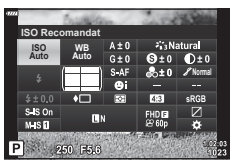

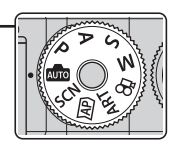

**SCN** Mod Scenă (pag. 33)

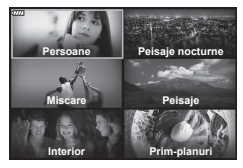

ART Mod Filtru-Artă (pag. 47)

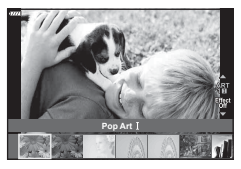

n Mod Film (pag. 58)

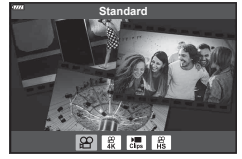

# **Setări efectuate automat de cameră ( Mod AUTO)**

Camera ajustează setările pentru a fi adecvate scenei; tot ce trebuie să faceti dvs. este să apăsați butonul obturator. Setați selectorul rotativ la B.

#### **Utilizarea ghidului live**

Utilizaţi ghidurile live pentru a ajusta cu uşurinţă parametri precum culorile, luminozitatea şi claritatea fundalului.

- 1 Apăsați butonul a pentru a afișa ghidurile live.
	- Utilizați  $\triangle \nabla$  pentru a selecta un element în ghidul live și apăsați butonul  $\circledcirc$  pentru a afișa un buton glisant.

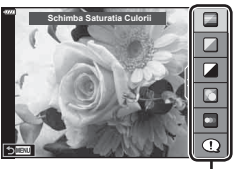

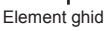

- 2 Utilizati  $\triangle \nabla$  pentru a pozitiona butonul glisant şi alegeţi un nivel.
	- Apăsați butonul  $\circledast$  pentru a salva modificările.
	- Pentru a ieși, apăsați butonul MENU.
	- Când [Sfaturi Fotografiere] este selectat, utilizați  $\triangle \nabla$  pentru a selecta elementul și apăsați butonul  $\circledcirc$  pentru a afişa detaliile.
	- Efectul nivelului selectat este vizibil pe ecran. Dacă este selectată opțiunea [Fundal Neclar] sau [Mişcări Rapide], ecranul va reveni la modul normal de afişare, dar efectul selectat va fi vizibil în imaginea finală.
- **3** Pentru a seta mai multe ghiduri live, repetați Pașii 1 și 2.
	- O verificare este afisată pe elementul ghidului pentru ghidurile live care au fost deja setate.
	- Opţiunile [Fundal Neclar] şi [Miscari Rapide] nu pot fi setate în același timp.
- 4 Fotografiați.
	- Pentru a elimina ghidurile live de pe ecran, apăsați butonul MENU.
- Dacă este selectată opţiunea [RAW] pentru calitatea imaginii, calitatea imaginii va fi setată automat la [<sup>1</sup>N+RAW].
- Setările din ghidul live nu se aplică şi exemplarului în format RAW.
- Imaginile pot apărea granulat la anumite niveluri ale setărilor din ghidul live.

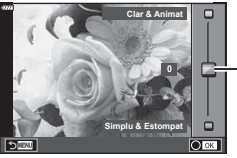

Buton glisant

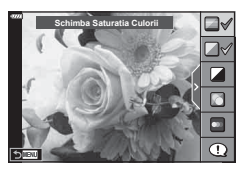

- Este posibil ca modificările nivelurilor setărilor din ghidul live să nu fie vizibile pe ecran.
- Frecvenţa cadrelor scade pe măsură ce butonul glisant [Mişcări Rapide] este tot mai aproape de [Mişcare Neclară].
- Bliţul nu poate fi utilizat când este setat un ghid live.
- Alegerea unor setări din ghidul live care depăşesc limitele indicatorilor de măsurare a expunerii camerei poate avea ca rezultat imagini supraexpuse sau subexpuse.

## **<sup><sup>***s***</sup>** Observații</sup>

• Se pot utiliza şi comenzi tactile.

#### **e-Portret dintr-o singură atingere**

Pentru a activa e-Portret dintr-o singură atingere pentru ca tenul subiecților din portret să fie netezit de cameră, apăsați pictograma **Mai (e-Portret dintr-o singură** atingere) pentru activare (**RO**).  $\mathbb{R}$  . Fotografierea cu ajutorul comenzilor ecranului tactil" (pag. 56) **<sup>250</sup> F5.6**

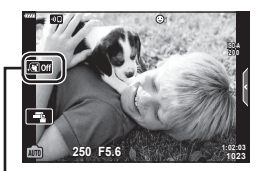

Pictogramă e-Portret dintr-o singură atingere

Camera optimizează automat setările pentru subiect sau scenă.

1 Rotiți selectorul pentru moduri la **SCN**.

- 2 Utilizați  $\triangle \nabla \triangle \triangleright$  pentru a selecta o scenă și apăsaţi butonul Q.
- 3 Utilizați  $\triangle$  pentru a selecta un mod scenă și apăsaţi butonul Q.
	- Apăsați butonul a pentru a alege o scenă diferită.

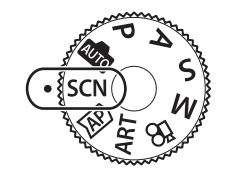

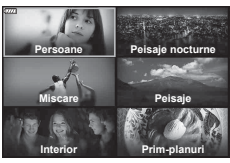

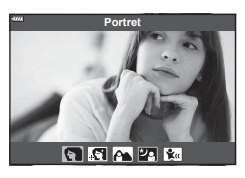

4 Fotografiați.

# *S* Observații

• Se pot utiliza şi comenzi tactile.

# **Tipuri de moduri scenă**

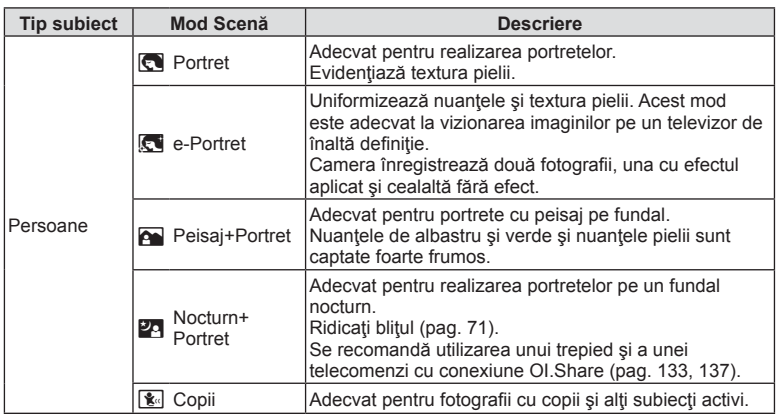

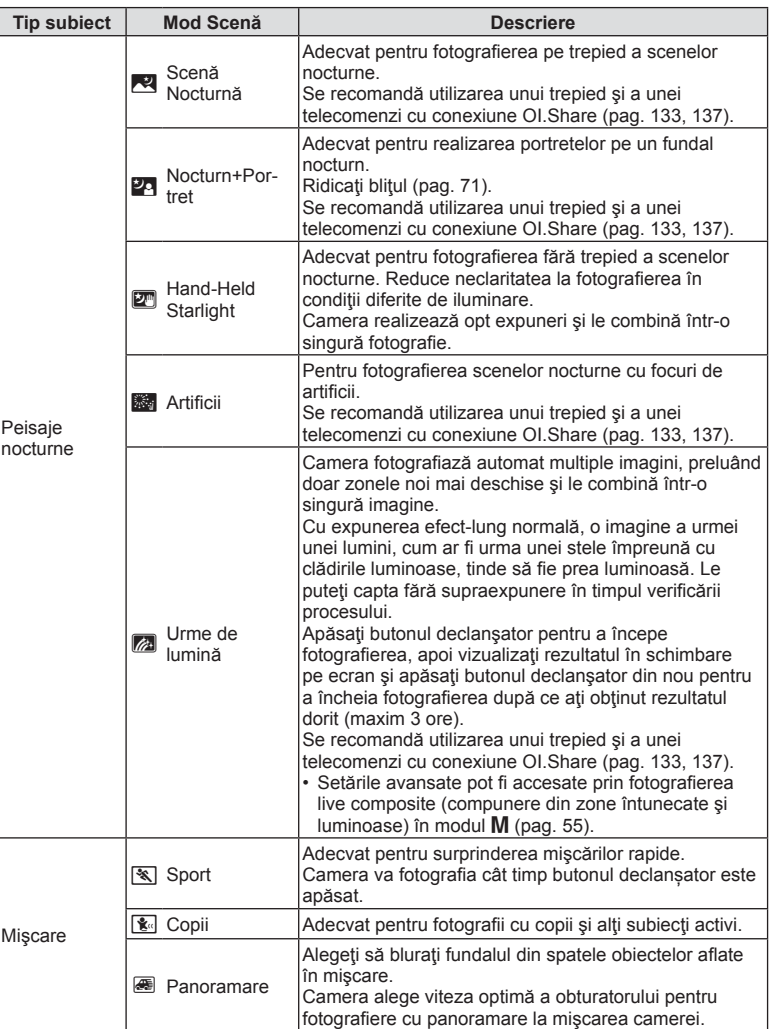

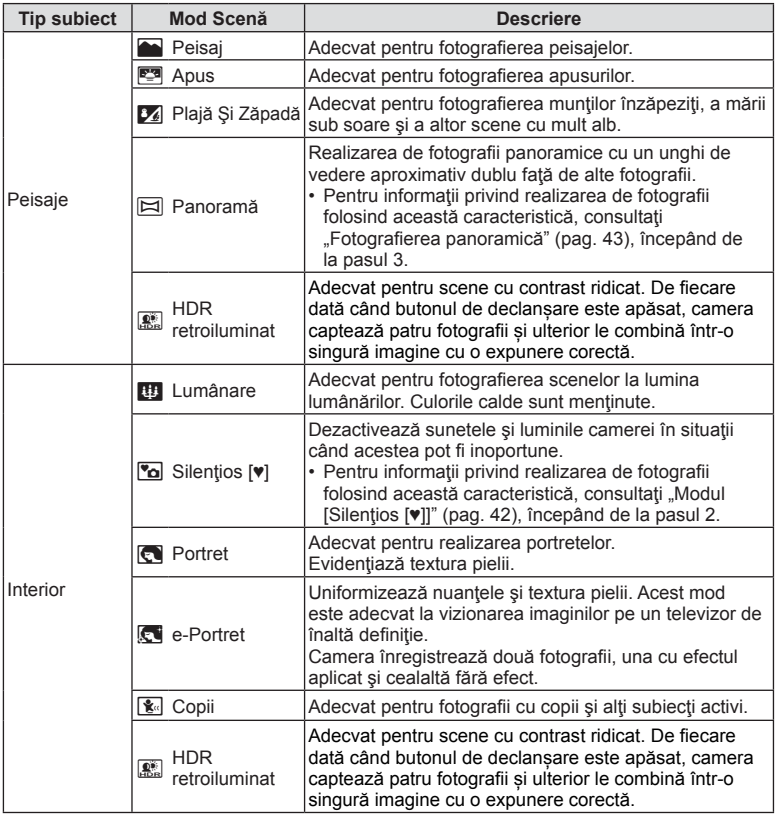

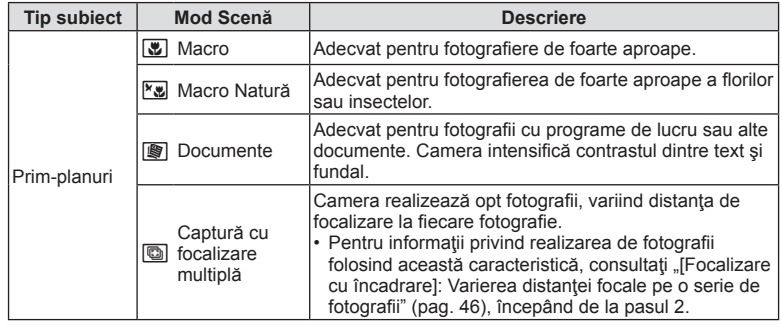

- Pentru a crește la maximum avantajele modurilor de scenă, unele setări ale funcțiilor de fotografiere sunt dezactivate.
- Poate fi necesar un timp pentru a înregistra imagini făcute în modul [e-Portret]. Suplimentar, când calitatea modului imagine este setat la [RAW], imaginea este înregistrată în format RAW+JPEG.
- Nu se pot înregistra filme folosind modurile [e-Portret], [Hand-Held Starlight], [Panoramă] sau [HDR retroiluminat].
- Imaginile în modul [Hand-Held Starlight] realizate cu [RAW] selectat pentru calitatea imaginii vor fi înregistrate în format RAW+JPEG, cu primul cadru înregistrat ca imagine RAW și compunerea finală ca imagine JPEG.
- [HDR retroiluminat] înregistrează imaginile procesate HDR în format JPEG. Când modul de calitate a imaginii este setat pe [RAW], imaginea este înregistrată în mod RAW+JPEG.
- În [Panoramare] este afișat  $\blacksquare$  în timpul detectării panoramării și  $\blacksquare$  când nu este detectat nimic.
- Atunci când utilizați un obiectiv cu stabilizare imagine, comutați la modul [Panoramare], comutați butonul pentru stabilizarea imaginii pe poziția inactiv. Este posibil să nu se obțină suficiente efecte de panoramare în condiții cu lumină multă. Utilizați un filtru ND disponibil pe piață pentru a obține mai ușor efecte.
# Fotografiere în mod fotografiere avansat (mod  $\overline{AP}$ )

Utilizat pentru acces rapid la setările avansate de fotografiere.

**1** Rotiți selectorul rotativ la  $\overline{AP}$ .

- 2 Utilizați  $\triangleleft$  pentru a selecta un mod AP.
	- Unele moduri oferă opţiuni suplimentare care pot fi accesate folosind  $\nabla$ .

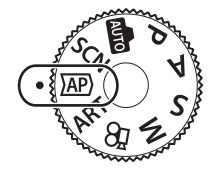

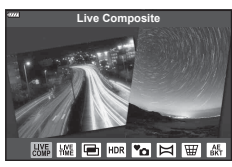

- **3** Apăsați butonul <sup>(a)</sup> pentru a selecta modul marcat.
	- Apăsați butonul a pentru a alege un mod diferit. Dacă se afișează opțiuni suplimentare, apăsați butonul  $\Delta$ .

## *S* Observații

- Compensarea expunerii (pag. 68) și modificarea programului (pag. 50) sunt disponibile în unele moduri AP.
- Se pot utiliza şi comenzi tactile.

### **Opţiuni pentru Modul AP**

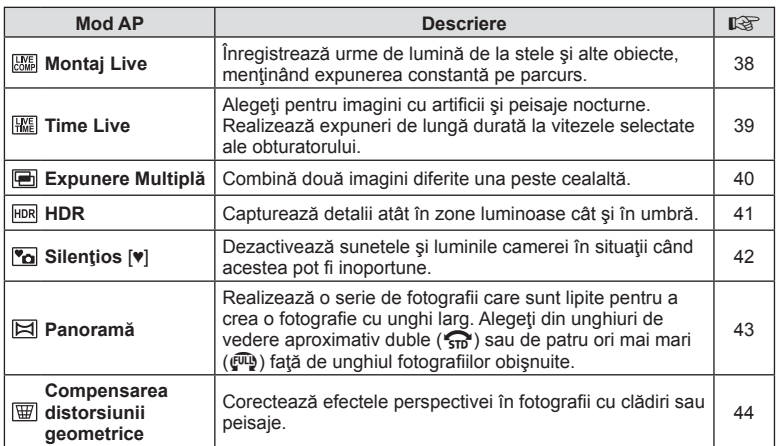

*2*

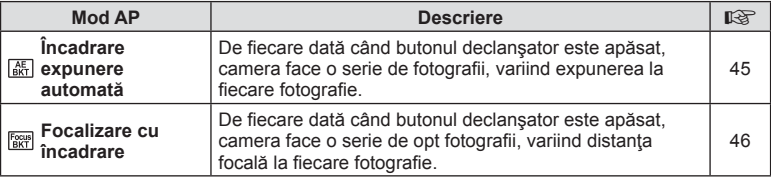

### **[Live Composite]: Fotografiere Live Composite**

Creaţi fotografi i care suprind urme de lumină de la stele şi alte obiecte fără a schimba luminozitatea fundalului; în timpul fotografierii, pe ecran puteți vizualiza rezultatele în schimbare. Puteți ajuta balansul de alb sau modul imagine și alte setări care nu sunt disponibile în modul SCN, opțiunea "Urme de lumină".

- **1** Selectați [Live Composite] în modul AP (pag. 37) și apăsați butonul  $\circledcirc$ .
- **2** Apăsaţi butonul declanşator la jumătate pentru focalizare.
	- Pentru a reduce neclaritatea cauzată de tremurarea camerei, fixați camera pe un trepied şi utilizaţi o telecomandă pentru obturator controlată prin OI.Share (pag. 137) în mod fără fir de la distanță.
	- Dacă indicatorul de focalizare luminează imtermitent, subiectul nu este focalizat.
- **3** Apăsați butonul declanșator până jos pentru a fotografia.
	- Camera configurează setările corespunzătoare în mod automat și pornește fotografierea.
	- După apăsarea butonului declanșator, există un decalaj până începe fotografierea.
	- Imaginea compusă va fi afişată la intervale regulate.
- 4 Apăsați butonul declanșator din nou pentru a încheia fotografierea.
	- Vizualizaţi rezultatul în schimbare pe ecran şi apăsaţi butonul declanşator pentru a încheia fotografierea după ce ați obținut rezultatul dorit.
	- Durata unei înregistrări unice este de maxim 3 ore.

## *K* Observații

• Setările avansate pot fi accesate prin fotografierea live composite (compunere din zone întunecate și luminoase) în modul  $M$  (pag. 55).

# **[Time Live]: Fotografiere Time Live**

Puteţi realiza expuneri de lungă durată fără a fi necesar să ţineţi apăsat butonul declansator. Rezultatul în schimbare poate fi vizualizat pe ecran în timpul fotografierii.

- **1** Selectaţi [Time Live] în meniul modului AP (pag. 37).
- 2 Apăsați butonul  $\nabla$ , utilizați  $\Delta \triangleright$  pentru a alege timpul maxim de expunere și apăsați butonul  $\circledcirc$ .
	- Rata de reactualizare a afişajului se poate schimba automat în funcție de timpul maxim de expunere selectat.
	- Cu cât timpul maxim de expunere este mai mic, cu atât mai rapidă va fi rata de reactualizare a afişajului.

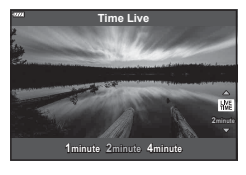

- **3** Apăsaţi butonul declanşator la jumătate pentru focalizare.
	- Pentru a reduce neclaritatea cauzată de tremurarea camerei, fixați camera pe un trepied și utilizați o telecomandă pentru obturator controlată prin OI.Share (pag. 137) în mod fără fir de la distanță.
	- Dacă indicatorul de focalizare luminează imtermitent, subiectul nu este focalizat.
- **4** Apăsați complet butonul declanșator pentru a începe fotografierea time live.
	- Camera ajustează automat setările și începe fotografierea.
	- Rezultatul în schimbare poate fi vizualizat pe ecran în timpul fotografierii.
- 5 Apăsați butonul declanșator din nou pentru a încheia fotografierea.
	- Vizualizati rezultatul în schimbare pe ecran și apăsați butonul declanșator pentru a încheia fotografierea după ce ați obținut rezultatul dorit.
	- Fotografierea se încheie automat când s-a atins timpul de expunere selectat.

# **<b>8** Observații

• Optiunile de expunere de lungă durată (bulb/time) în modul M oferă mai multe setări avansate (pag. 54).

#### **[ Expunere Multiplă]: Fotografi ere cu expunere multiplă**

Combină două imagini diferite una peste cealaltă.

- **1** Selectaţi [Expunere Multiplă] în meniul modului AP (pag. 37) şi apăsaţi butonul  $(\infty)$ .
- **2** Apăsaţi butonul declanşator la jumătate pentru focalizare.
	- Dacă indicatorul de focalizare luminează imtermitent, subiectul nu este focalizat.
- **3** Apăsaţi complet butonul declanşator pentru realizarea primei fotografi i.
	- **• a** este afișată în verde dacă începe fotografierea.
	- Imaginea este afişată suprapusă pe ecran.
	- $\cdot$  Apăsați butonul  $\overline{u}$  pentru a șterge ultima fotografie.
- **4** Realizați a doua fotografie.
	- Utilizați prima imagine ca referință pentru a compune cea de-a doua fotografie.
- Când funcția expunere multiplă este activă, camera nu va intra în modul de hibernare.
- Efectuarea oricăreia din următoarele acțiuni șterge cea de-a doua fotografie: Camera este oprită, butonul  $\blacktriangleright$  este apăsat, butonul **MENU** este apăsat, apăsarea butonului  $\overline{u}$ , rotirea selectorului rotativ, puterea bateriei se termină sau se conectează un cablu la cameră.

# % Sfaturi

• Pentru mai multe informatii privind crearea de suprapuneri de poze:  $\mathbb{R}$  . Suprapunerea imaginilor" (pag. 117)

# **[ HDR]: Realizarea de fotografi i compuse cu HDR**

Capturează detalii atât în zone luminoase cât şi în umbră. Camera variază expunerea pe o serie de patru fotografii și le combină într-o singură imagine.

- **1** Selectaţi [HDR] în meniul modului AP (pag. 37).
- 2 Apăsați butonul  $\nabla$ , utilizați  $\Delta$  pentru a alege [HDR1] sau [HDR2] și apăsați butonul  $\omega$ .

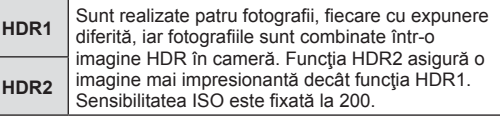

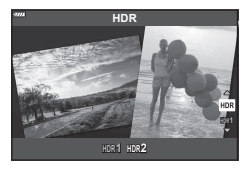

- **3** Apăsaţi butonul declanşator la jumătate pentru focalizare.
	- Dacă indicatorul de focalizare luminează imtermitent, subiectul nu este focalizat.
- **4** Apăsați complet butonul declanșator pentru a începe fotografierea HDR.
	- Camera efectuează automat patru fotografi i la apăsarea butonului declanşator.
- Zgomotul poate fi mai sesizabil la fotografi i făcute în condiţii asociate cu viteze reduse ale obturatorului.
- Pentru cele mai bune rezultate, fixați camera, de exemplu, prin montarea pe un trepied.
- Imaginea afișată pe ecran în timpul fotografierii va diferi de imaginea procesată în HDR.
- Imaginea procesată HDR va fi salvată ca fişier JPEG. Când modul de calitate a imaginii este setat pe [RAW], imaginea este înregistrată în mod RAW+JPEG.
- Modul imagine este fixat la [Natural] și spațiul de culoare este fixat la [sRGB].

## **Modul [ Silenţios [♥]]**

Dezactivează sunetele şi luminile camerei în situaţii când acestea pot fi inoportune.

- **1** Selectați [Silențios [♥]] în meniul modului AP (pag. 37) și apăsați butonul  $\textcircled{s}$ .
- **2** Apăsaţi butonul declanşator la jumătate pentru focalizare.
	- Dacă indicatorul de focalizare luminează imtermitent, subiectul nu este focalizat.
- 3 Apăsați butonul declanșator până jos pentru a fotografia.
	- Când este eliberat butonul declanșator, ecranul va deveni negru pentru un moment. Nu va fi emis niciun sunet de declanșare.
- Este posibil să nu obţineţi rezultatele dorite dacă folosiţi surse de lumină cu licărire, ca de exemplu lămpi fluorescente sau LED sau dacă subiectul se mișcă brusc în timpul fotografierii.
- În modul [Silenţios [♥]], se iau următoarele măsuri pentru a reduce sunetul şi lumina produse de cameră.
	- Obturator electronic: Activat
	- **a**)): Inactiv
	- Iluminator AF: Inactiv
	- Mod bliţ: Inactiv
- Retineti că din cauza obturatorului electronic, subiectul poate părea deformat în fotografii în cazul unor mişcări rapide ale camerei în timpul fotografierii sau atunci când fotografiați subiecte aflate în mișcare rapidă.
- Reducerea zgomotului la expunerea de lungă durată nu este disponibilă în modul [Silenţios [♥]].

# **8** Observații

• Apăsați butonul  $\nabla$  pentru fotografierea în rafală/cu autodeclanșator (pag. 73).

#### **Fotografi erea panoramică**

Panoramați camera urmând ghidul de pe ecran pentru a crea o fotografie individuală cu unghi larg (panoramă).

- **1** Selectați [Panoramă] în meniul modului AP (pag. 37) și apăsați butonul  $\textcircled{n}$ .
- 2 Apăsați pe ∇, apoi folosiți <**D** pentru a selecta tipul de panoramă dorit și apăsați butonul  $\circledcirc$ .

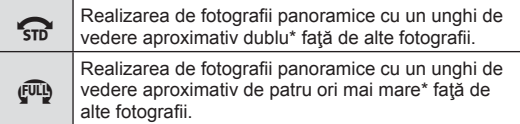

- \* Variază în funcţie de obiectiv şi distanţa focală.
- **3** Selectati o directie de panoramare folosind  $\triangle \nabla \triangleleft \triangleright$  și apăsați butonul  $\otimes$ .
- **4** Apăsaţi butonul declanşator la jumătate pentru focalizare.
- **5** Apăsaţi de tot butonul declanşator pentru a începe fotografierea, apoi panoramați camera încet în direcția indicată de săgeata de pe ecran.
	- Săgeata de pe ecran se mişcă pe măsură ce camera este panoramată.
	- Pentru a anula fotografierea și a reveni la pasul 3 apăsați butonul MENU.

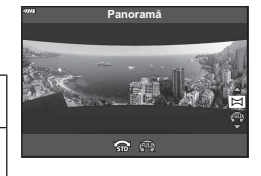

**Fotogra**

*2*

**fi erea**

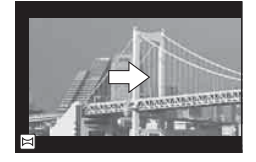

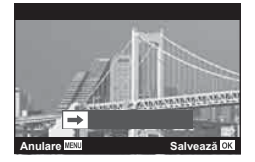

6 Când săgeata de pe ecran ajunge la capătul barei de progres, fotografierea se va încheia și camera va crea fotografia panoramică.

## **<sup><b>8 Observații**</sup>

- Focalizarea, expunerea și altele similare sunt fixate la valorile stabilite pentru începutul fotografierii.
- Înainte ca săgeata să ajungă la capătul barei de progres, puteți apăsa butonul  $\circledast$  sau puteți apăsa butonul declansator din nou pentru a încheia fotografierea și a înregistra o fotografie panoramă din datele înregistrate până la momentul respectiv.
- Fotografierea poate fi anulată și o eroare va fi afișată în următoarele situații: camera este panoramată prea încet sau prea repede/camera este panoramată pe diagonală/camera este panoramată în direcția opusă săgeții de pe ecran/obiectivul este mărit sau micşorat/panoramarea nu începe în perioada setată
- Fotografierea panoramică poate să nu fie disponibilă cu unele obiective.

#### **[ Comp. distors. geom.]**

Corectează efectele perspectivei în fotografii cu clădiri sau peisaje.

- **1** Selectaţi [Comp. distors. geom.] în meniul modului AP (pag. 37) şi apăsaţi butonul  $(6k)$ .
- **2** Efectuați ajustarea verticală în timp ce vizualizați efectul pe ecran și încadrați cadrul.
	- Folositi discul de control pentru a alege nivelul de compensare.
	- Utilizați  $\Delta \nabla$  pentru a alege zona care să fie înregistrată. În funcție de nivelul de compensare, este posibil să nu puteţi alege zona înregistrată.
	- Apăsați și țineți apăsat butonul ® pentru a anula eventualele modificări.
- 3 Apăsați butonul **INFO** și apoi efectuați ajustarea orizontală şi încadraţi cadrul.
	- Folosiţi discul de control pentru a alege nivelul de compensare.
	- Utilizați  $\triangle$  pentru a alege zona care să fie înregistrată. În funcție de nivelul de compensare, este posibil să nu puteți alege zona înregistrată.

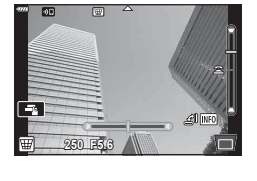

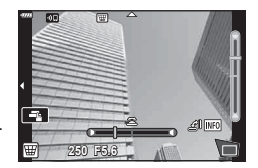

- Tineți apăsat butonul % pentru a anula orice modificări.
- Apăsați butonul INFO pentru a comuta între ecranele de ajustare verticală (pasul 2) şi orizontală (pasul 3), după preferinţe.
- **4** Apăsaţi butonul declanşator la jumătate pentru focalizare.
	- Dacă indicatorul de focalizare luminează imtermitent, subiectul nu este focalizat.
- 5 Apăsați butonul declanșator până jos pentru a fotografia.
- Pe măsură ce nivelul de compensare creşte:
	- Imaginea va deveni mai brută
	- Rata de zoom a decupajului va creşte
	- Nu va mai fi posibilă repoziționarea decupajului în ecran vertical și orizontal
- Fotografiile sunt salvate în format RAW + JPEG când s-a selectat [RAW] pentru calitatea imaginii.
- Rezultatele dorite nu pot fi obținute cu obiective de conversie.
- În funcţie de totalul corecţiilor, unele ţinte AF pot fi în exteriorul zonei de afişare. Se afișează o pictogramă ( $\frac{4}{5}$ ,  $\frac{1}{5}$ ,  $\leftarrow$  sau  $\rightarrow$ ) când camera focalizează o țintă AF în exteriorul zonei de afişare.
- Dacă selectați o distanță de focalizare pentru [Stabilizare Imag], corecția va fi ajustată pentru distanţa de focalizare selectată. Cu excepţia cazului în care utilizaţi un obiectiv Micro Four Thirds sau Four Thirds, alegeţi distanța focală utilizând opţiunea [Stabilizare Imag] (pag. 87).
- Nu puteți utiliza butonul  $\sharp$  ( $\triangleright$ ) si butonul  $\Box$  ( $\Diamond$ ) pentru selectarea modului cu blit sau a modului continuu/cu temporizator când efectuați ajustări ale compensării distorsiunii geometrice. În schimb, utilizaţi panoul LV super control (pag. 75).

#### **[ Încadrare expunere automată]: Varierea expunerii pe o serie de fotografi i**

Efectuați o serie de fotografii, variind expunerea la fiecare fotografie.

- 1 Selectati lincadrare expunere automată] în meniul modului AP (pag. 37).
- 2 Apăsați butonul ∇, utilizați <**D** pentru a alege numărul de fotografii și apăsați butonul  $\circledcirc$ .

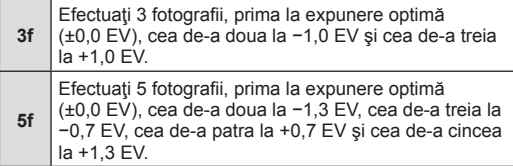

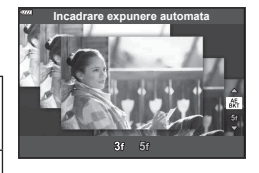

- **3** Apăsaţi butonul declanşator la jumătate pentru focalizare.
	- Dacă indicatorul de focalizare luminează imtermitent, subiectul nu este focalizat.
- 4 Apăsați butonul declanșator până jos pentru a fotografia.
- Efectuați numărul setat de fotografii.
- În timpul operației de bracketing, indicatorul **BKT** devine verde.
- Camera extrapolează valoarea curentă selectată pentru compensarea de expunere.

#### **[ Focalizare cu încadrare]: Varierea distanţei focale pe o serie de fotografi i**

De fiecare dată când butonul declanșator este apăsat, camera face o serie de opt fotografii, variind distanța focală la fiecare fotografie.

- **1** Selectaţi [Focalizare cu încadrare] în meniul modului AP (pag. 37).
- 2 Apăsați pe ∇, utilizați <**D** pentru a alege cu ce valoare se modifică distanta focală la fiecare fotografie și apăsați butonul  $\circledcirc$ .

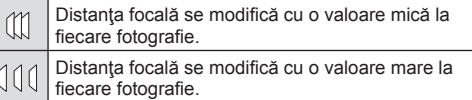

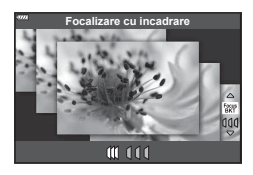

- **3** Apăsaţi butonul declanşator la jumătate pentru focalizare.
	- Dacă indicatorul de focalizare luminează imtermitent, subiectul nu este focalizat.
- **4** Apăsați butonul declanșator până jos pentru a fotografia.
- Camera realizează opt fotografii, variind distanța de focalizare la fiecare fotografie. Camera va realiza fotografiile la distanța focală aleasă la diferite distanțe înainte și după această distanţă focală când butonul declanşator este apăsat pe jumătate.
- $\cdot$  În timpul operației de bracketing, indicatorul  $\overline{\text{BKT}}$  devine verde.
- Focalizarea cu încadrare este întreruptă dacă se ajustează zoom-ul în timpul fotografierii.
- Fotografierea ia sfârșit când focalizarea ajunge la  $\infty$  (infinit).
- Focalizarea cu încadrare utilizează obturatorul electronic.
- Focalizarea cu încadrare nu este disponibilă la obiective care au monturi conform standardului Four Thirds sau unor standarde Micro Four Thirds.

# **Utilizarea filtrelor artistice (mod ART)**

Cu ajutorul filtrelor artistice vă puteți distra cu efectele artistice.

1 Rotiți selectorul pentru moduri la **ART**.

2 Utilizați  $\triangle$  pentru a selecta un filtru.

- **3** Apăsați butonul  $\nabla$ , selectați un efect folosind  $\langle \rangle$ si apăsați butonul  $@$ .
	- Apăsați butonul a pentru a alege un filtru artistic diferit. Dacă se afișează efecte, apăsați butonul △.
	- Efectele disponibile variază în functie de filtrul selectat (Efect Soft Focus, Efect Stenopa, Efect Rama, Efect White Edge, Efect Star Light, Filtru Culoare, Monocrom, Efect Blurare sau Efect Umbrire).

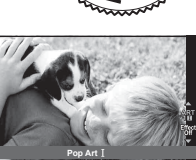

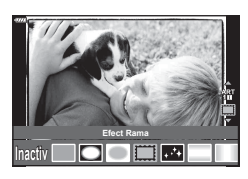

4 Fotografiati.

## **&** Observații

- Opţiunile [Filtru Culoare] (pag. 91) şi [Monocrom] (pag. 92) sunt disponibile cu unele filtre artistice.
- Compensarea expunerii (pag. 68) poate fi ajustată prin rotirea discului de control sau prin apăsarea butonului  $\mathbf{Z}(\Delta)$  și apoi utilizarea  $\mathbf{I}$ .
- Modificarea programului (pag. 50) poate fi ajustată prin apăsarea butonului  $\mathbb{F}(\triangle)$ şi apoi utilizarea  $\Delta \nabla$ .
- Se pot utiliza şi comenzi tactile.

*2*

#### **Tipuri de filtre artistice**

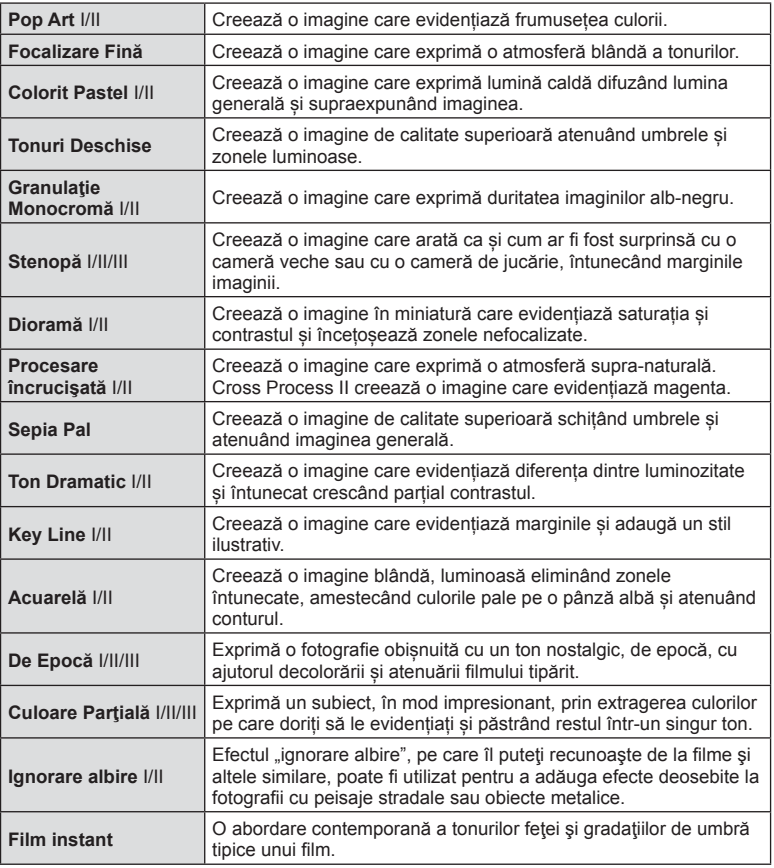

II și III sunt versiuni modificate ale versiunii originale (I).

- Pentru a crește la maximum avantajele filtrelor artă, unele setări ale funcțiilor de fotografiere sunt dezactivate.
- Dacă opţiunea [RAW] este selectată în prezent pentru calitatea imaginii (pag. 81), calitatea imaginii va fi setată automat la [BN+RAW]. Filtrul artistic va fi aplicat numai imaginii JPEG.
- În funcție de subiect, tranzițiile dintre nuanțe pot apărea neregulate, efectul poate fi mai puțin evident sau imaginea poate deveni mai "granulată".
- Este posibil ca unele efecte să nu fie vizibile pe ecran sau în timpul înregistrărilor video.
- Alegerea filtrelor, efectelor și a caltății filmului atunci când înregistrați filme poate afecta viteza de redare și finețea.

### **Utilizarea opţiunii [ Culoare Parţială]**

Înregistraţi doar nuanţele selectate pentru culoare.

- 1 Selectați [Culoare Parțială I/II/III] în meniul cu filtre artistice (pag. 48).
- **2** Selectați un efect și apăsați butonul <sup>⊚</sup>.
	- Un inel de culoare apare pe afișaj.

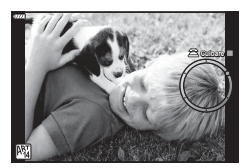

- **3** Rotiţi discul de control pentru a selecta o culoare.
	- Efectul este vizibil pe ecran.
- 4 Fotografiati.
- Pentru a alege o altă culoare după fotografiere, rotiți discul de control pentru a afișa inelul de culori.

## **Selectarea diafragmei şi a timpului de expunere de către cameră ( Mod Program)**

Modul  $P$  este un mod de fotografiere în care camera setează automat diafragma și timpul de expunere, în funcție de luminozitatea subiectului. Poziționați selectorul rotativ în modul P.

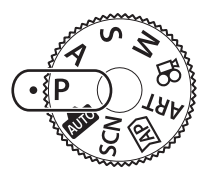

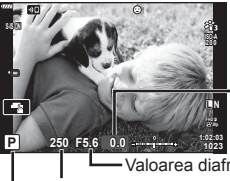

Nivel de compensare a expunerii

Mod fotografiere Timpul de expunere Valoarea diafragmei

- Valorile selectate de cameră pentru timpul de expunere şi diafragmă sunt afişate.
- Compensarea expunerii (pag. 68) poate fi ajustată prin rotirea discului de control sau prin apăsarea butonului  $\mathbf{H}(\Delta)$  și apoi utilizarea  $\mathbf{d}$ .
- Timpul de expunere şi valoarea diafragmei se afişează intermitent atunci când camera nu reuseste să obțină expunerea corectă.

Valoarea diafragmei în momentul afişării intermitente depinde de tipul de obiectiv şi de distanta focală a obiectivului.

Când utilizați o setare fixă pentru [ISO], schimbați setarea. L<sup>2</sup> "Schimbarea sensibilității ISO (ISO)" (pag. 77)

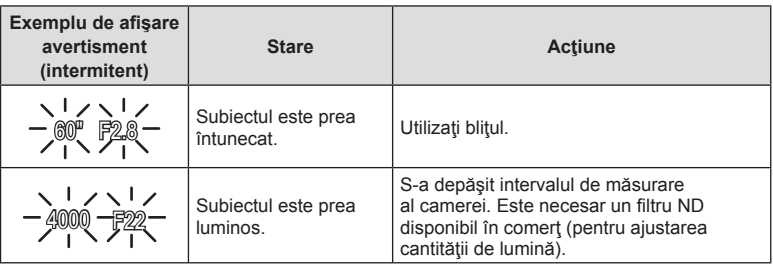

#### **Modificarea programului (Ps)**

 $\ln$  modul **P**, modul **ART** și unele moduri  $\overline{AP}$  puteti alege alte combinații de diafragmă și viteză a obturatorului care vor produce aceeași expunere. Apăsați butonul  $\mathbf{\Xi}(\Delta)$ , apoi rotiti  $\Delta \nabla$  pentru a seta modificarea programului astfel încât "s" să apară în dreptul modului de fotografiere. Pentru a anula modificarea programului, apăsați  $\Delta \nabla$  până când "s" nu mai apare pe ecran.

• Modificarea programului nu este disponibilă în alte moduri când se utilizează blitul.

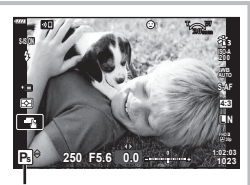

Modificarea programului

# **Alegerea diafragmei ( Mod Prioritate Diafragmă)**

Modul  $\bf{A}$  este un mod de fotografiere în care dvs. alegeți valoarea diafragmei și lăsați camera să se ajusteze automat la timpul de expunere corespunzător. Rotiţi selectorul rotativ de moduri la  $\bf{A}$  și apoi utilizați discul de control pentru a selecta o valoare a diafragmei.

Diafragmele mai mari (numere F mai mici) reduc adâncimea câmpului (zona din faţa sau din spatele punctului de focalizare aparent focalizat), estompând detaliile din fundal. Diafragmele mai mici (numere F mai mari) cresc adâncimea câmpului.

• După ce apăsați butonul  $\mathbb{Z}(\Delta)$ , puteți utiliza și  $\Delta \nabla$  pentru a selecta diafragma.

• Compensarea expunerii (pag. 68) poate fi ajustată prin rotirea discului de control sau prin apăsarea butonului  $\mathbf{H}(\Delta)$  și apoi utilizarea  $\langle \mathcal{D} \rangle$ .

#### **Confi gurarea valorii diafragmei**

Reducerea valorii diafragmei ← accessive → Cresterea valorii diafragmei

 $F2.8 \leftarrow F4.0 \leftarrow F5.6 \rightarrow F8.0 \rightarrow F11$ 

 $(Reducerea adâncimi de câmp) \leftarrow \rightarrow (Mărirea adâncimii de câmp)$ 

• Afişajul timpului de expunere va apărea intermitent atunci când camera nu reuşeşte să obtină expunerea corectă.

Când utilizați o setare fixă pentru [ISO], schimbați setarea. L<sup>2</sup> "Schimbarea sensibilității ISO (ISO)" (pag. 77)

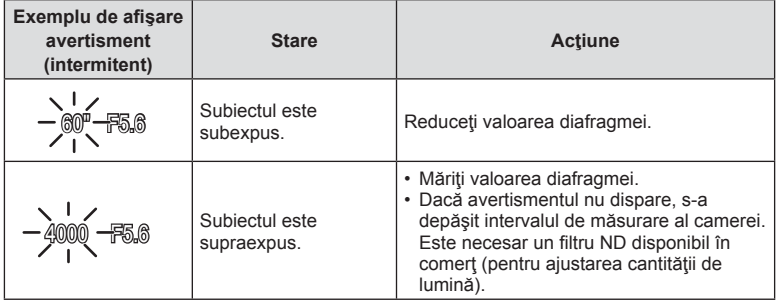

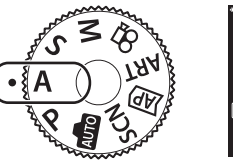

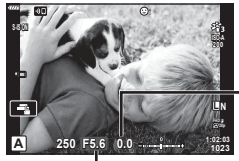

Valoarea diafragmei

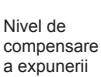

**Fotogra**

*2*

**fi erea**

# **Alegerea timpului de expunere ( Mod Prioritate Obturator)**

Modul S este un mod de fotografiere în care dys. alegeți timpul de expunere și lăsați camera să se ajusteze automat la valoarea diafragmei corespunzătoare. Rotiți selectorul rotativ de moduri la  $S$  și apoi utilizați discul de control pentru a selecta timpul de expunere.

Viteze ridicate ale obturatorului blochează mișcarea subiecților aflați în mișcare rapidă. Viteze reduse ale obturatorului adaugă miscare prin blurarea subiectilor aflati în miscare.

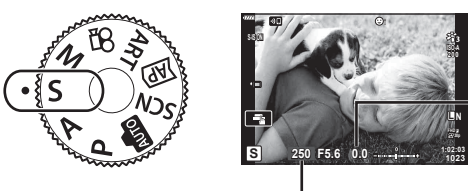

Nivel de compensare a expunerii

Timpul de expunere

- După ce ați apăsat butonul  $\mathbf{E}(\Delta)$ , puteți utiliza și  $\Delta \nabla$  pentru a selecta timpul de expunere.
- Compensarea expunerii (pag. 68) poate fi ajustată prin rotirea discului de control sau prin apăsarea butonului  $\mathbf{E}(\Delta)$  și apoi utilizarea  $\langle \mathcal{D} \rangle$ .

#### **Setarea vitezei obturatorului**

Viteză mică a obturatorului  $\leftarrow$   $\rightarrow$  Viteză mare a obturatorului  $60'' \leftarrow 15 \leftarrow 30 \leftarrow 60 \rightarrow 125 \rightarrow 250 \rightarrow 4000$  $(Adăuqare miscare) \leftarrow \rightarrow (Blocare miscare)$ 

• Afişajul valorii diafragmei va apărea intermitent atunci când camera nu reuşeşte să obţină expunerea corectă.

Valoarea diafragmei în momentul afişării intermitente depinde de tipul de obiectiv şi de distanța focală a obiectivului.

Când utilizați o setare fixă pentru [ISO], schimbați setarea. L<sup>2</sup> "Schimbarea sensibilității ISO (ISO)" (pag. 77)

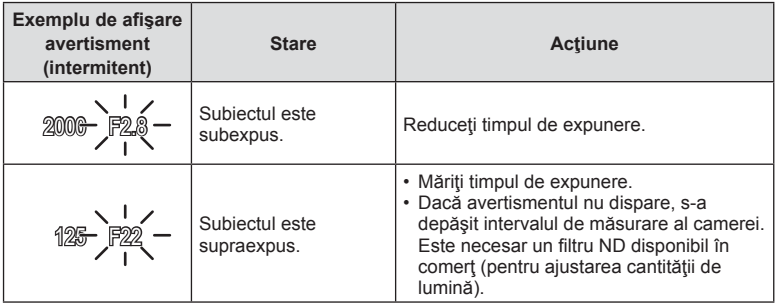

## **Alegerea diafragmei şi a timpului de expunere ( Mod Manual)**

Modul M este un mod de fotografiere în care dvs. alegeti atât valoarea diafragmei cât si timpul de expunere. Optiunile de fotografiere Bulb, Time și Live Composite sunt, de asemenea, disponibile. Rotiti selectorul rotativ de moduri la M, rotiti discul de control pentru a ajusta timpul de expunere, iar după apăsarea butonului  $\mathbb{F}(\triangle)$ , rotiți discul de control pentru a ajusta diafragma.

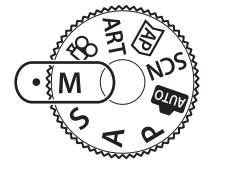

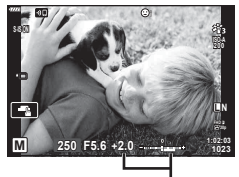

Diferenţa faţă de expunerea corectă

- După ce ați apăsat butonul  $\mathbb{F}(A)$ , puteți utiliza și  $\Delta \nabla$  pentru a selecta timpul de expunere.
- După ce apăsați pe butonul  $\mathbb{Z}(\Delta)$ , puteți utiliza și  $\Delta$  pentru a selecta diafragma.
- Expunerea, determinată de valoarea diafragmei și timpul de expunere setate, și diferența aferentă unei expuneri adecvate măsurată de camera sunt afișate pe ecran.
- Pentru timpul de expunere puteţi selecta valori între 1/4000 sec. şi 60 sec. precum şi [BULB], [TIME LIVE] sau [LIVECOMP].
- Luminozitatea imaginii afisate pe ecran se va modifica dacă modificati valoarea diafragmei și timpul de expunere. Puteți fixa luminozitatea afișajului de pe ecran pentru a putea urmări subiectul în timpul fotografierii.  $\mathbb{R}$  [Iluminare Live View] (pag. 122)
- Chiar și dacă ati setat [Red. Zgomot], în imaginea afișată pe monitor și în imaginile fotografiate în anumite condiții ambiante (temperatură etc.) și în funcție de setările camerei se pot observa paraziți și/sau pete luminoase.

#### **Zgomot de imagine**

La fotografierea cu timp de expunere redus, pe ecran poate apărea zgomot de imagine. Aceste fenomene apar când temperatura creşte în dispozitivul de captare a imaginii sau în circuitul intern al dispozitivului de captare a imaginii, ducând la generarea de curent în acele secţiuni ale dispozitivului de captare a imaginii care nu sunt, de regulă, expuse la lumină. Aceasta se poate întâmpla și la fotografierea cu o valoare ISO ridicată întrun mediu cu temperaturi ridicate. Pentru a reduce aceste distorsiuni, camera activează funcția de reducere a zgomotului de imagine.  $\mathbb{R}$  [Red. Zgomot] (pag. 123)

# Fotografierea cu timp de expunere lung (BULB/TIME LIVE)

Utilizat pentru fotografii cu artificii sau peisaje nocturne. În modul **M**, rotiti discul de control în directia indicată până când pe ecran se afişează [BULB] sau [TIME LIVE].

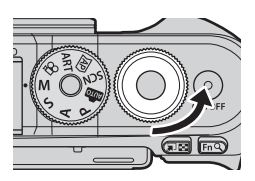

**Fotografiere bulb (BULB):**

Obturatorul rămâne deschis în timp ce este apăsat butonul. Expunerea se încheie când obturatorul este eliberat. Vizualizarea prin obiectiv nu este afişată cât timp expunerea este în desfăşurare.

**Fotografierea Time (TIME LIVE):** Expunerea începe când butonul obturator este apăsat până la capăt. Pentru a încheia expunerea, apăsați din nou butonul obturator până la capăt. Vizualizarea prin obiectiv este afişată cât timp expunerea este în desfăşurare.

- Apăsați butonul MENU pentru a alege intervalul de afișare pentru fotografierea [Bulb Live] sau [Time Live]. Selectaţi [Inactiv] pentru a dezactiva afişarea cât timp expunerea este în desfăşurare.
- Apăsați pe ecran sau apăsați pe butonul de declansare la jumătate (doar [TIME LIVE]) pentru a reactualiza imaginea de pe ecran cât timp expunerea este în desfăşurare.
- [BULB] şi [TIME LIVE] nu sunt disponibile la anumite setări ale sensibilităţii ISO.
- Pentru a reduce neclaritatea cauzată de tremurarea camerei, fixați camera pe un trepied şi utilizaţi o telecomandă pentru obturator controlată prin OI.Share (pag. 137).
- În timpul fotografierii, exisă limite asupra setărilor următoarelor funcții. Fotografiere în rafală, fotografiere cu autodeclansator, fotografiere la intervale regulate, stabilizare imagine

#### RO **55**

Combinați mai multe expuneri pentru a crea o fotografie care suprinde urme de lumină de la stele sau artificii și alte obiecte fără a schimba luminozitatea fundalului.

- **1** În modul M, setaţi timpul de expunere la [LIVECOMP].
	- În modul M, rotiti discul de control în directia indicată până când pe ecran se afişează [LIVECOMP].

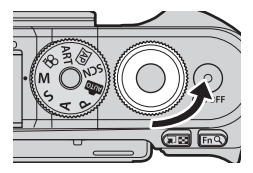

**Fotogra**

*2*

**fi erea**

- **2** Apăsaţi butonul MENU pentru a afişa [Setări compunere] şi apăsaţi butoanele  $\Delta \nabla$  pentru a alege timpul de expunere pentru expunerile individuale.
- **3** Apăsaţi o dată butonul declanşator pentru a pregăti camera.
	- Camera va fotografia un cadru ca referință pentru reducerea zgomotului.
	- Camera este pregătită când pe ecran se afişează mesajul [Pregătit de foto. compusă].
- **4** Apăsaţi butonul declanşator la jumătate pentru focalizare.
	- Dacă indicatorul de focalizare luminează imtermitent, subiectul nu este focalizat.
- 5 Apăsați complet butonul declanșator pentru a începe fotografierea live composite.
	- Imaginea combinată va fi afișată pe ecran cu fiecare expunere.
- 6 Apăsați butonul declanșator din nou pentru a încheia fotografierea.
	- Vizualizați rezultatul în schimbare pe ecran și apăsați butonul declanșator pentru a încheia fotografierea după ce ați obținut rezultatul dorit.
	- Lungimea maximă a fotografierii compuse este de 3 ore. Totuși, timpul de fotografiere disponibil va varia în funcție de condițiile de fotografiere și de stadiul de încărcare a acumulatorului.
- Există limite asupra setărilor de sensibilitate ISO disponibile.
- Pentru a reduce neclaritatea cauzată de tremurarea camerei, fixați camera pe un trepied şi utilizaţi o telecomandă pentru obturator controlată prin OI.Share (pag. 137).
- În timpul fotografierii, exisă limite asupra setărilor următoarelor funcții. Fotografiere în rafală, fotografiere cu autodeclanșator, fotografiere la intervale regulate, stabilizare imagine

# **Fotografi erea cu ajutorul comenzilor ecranului tactil**

Atingeți **de pentru a parcurge setările pentru ecranul tactil.** 

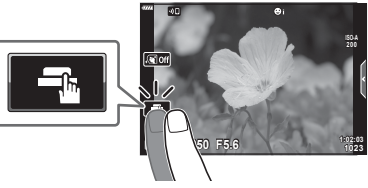

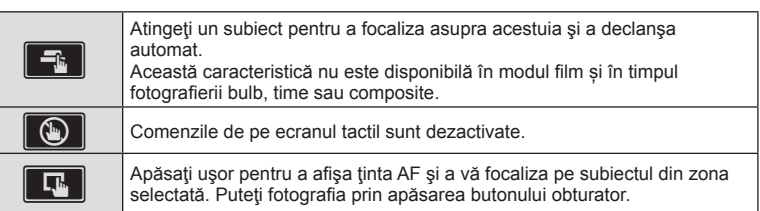

#### ■ Previzualizarea subiectului ( $\blacksquare$ )

- **1** Atingeţi subiectul pe ecran.
	- Se afişează ţinta de autofocalizare.
	- Utilizati butonul glisant pentru a selecta dimensiunea chenarului.
	- Atingeti **soll** pentru a dezactiva afișajul țintei de autofocalizare.
- 2 Apăsați **Q** pentru a mări poziția cadrului.
	- Cu ajutorul degetului, deplasaţi imaginea când aceasta este mărită.
	- Atingeti **E pentru a anula afişarea zoom.**
	- Nu puteți redimensiona sau mări ținta în modul film.

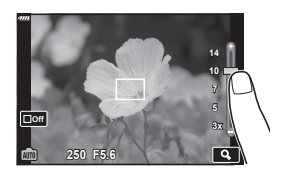

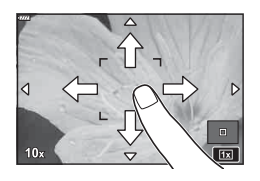

- În următoarele situaţii, utilizarea ecranului tactil nu este disponibilă. WB o atingere, când butoanele sau butoanele rotative sunt utilizate etc.
- Nu atingeţi ecranul cu unghiile sau cu alte obiecte ascuţite.
- Mănușile sau foliile protectoare pentru ecran pot afecta eficiența operațiunilor pe ecranul tactil.
- Puteți dezactiva funcționarea ecranului tactil.  $\mathbb{I}\mathcal{F}$  [Setări ecran tactil] (pag. 126)

# **Înregistrarea de filme în modurile de fotografiere**

Butonul © poate fi utilizat pentru înregistrarea filmului chiar și atunci când selectorul rotativ nu se află în pozitia  $\Omega$ .

- Asigurați-vă că  $[①$  REC] este alocat la butonul  $③$  (pag. 95).
- 1 Apăsați butonul **O** pentru a începe înregistrarea.
	- Filmele pe care le înregistrați vor fi afișate pe ecran.
	- Puteți schimba poziția de focalizare dacă atingeți ecranul în timpul înregistrării.

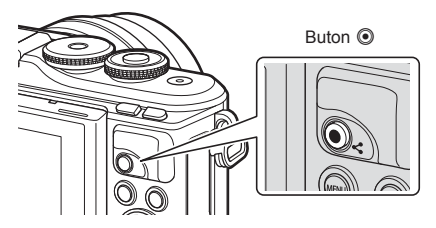

- 2 Apăsați din nou butonul <sup>o</sup> pentru a încheia înregistrarea.
- Sunetul operațiunilor tactile și al butoanelor de operare pot fi înregistrate.
- Când utilizaţi o cameră cu un senzor de imagine CMOS, obiectele în mişcare pot părea deformate din cauza fenomenului de obturator secvențiat ("rolling shutter"). Acesta este un fenomen fizic în care imaginea filmată este deformată când se fotografiază un subiect aflat în mișcare rapidă sau din cauza tremurului camerei.

Acest fenomen devine mai vizibil atunci când utilizați o distanță focală mare.

- Dacă dimensiunea fimului înregistrat depășește 4 GB, fișierul va fi fragmentat automat. (În funcție de condițiile de fotografiere, filmele sub 4 GB pot fi fragmentate în fișiere multiple.)
- Dacă utilizați camera o perioadă îndelungată, temperatura dispozitivului de captare a imaginii crește și este posibil ca în imagini să apară zgomot sau ceață colorată. Opriți camera pentru scurt timp. Zgomotul și ceața colorată pot apărea în imagini înregistrate la setări de sensibilitate ISO ridicate. Dacă temperatura continuă să crească, camera se va opri automat.
- Când utilizaţi un obiectiv în sistem Four Thirds, focalizarea automată nu va funcţiona în timpul înregistrării video.
- $\cdot$  Butonul  $\odot$  nu poate fi utilizat pentru înregistrări video în următoarele cazuri: Când butonul de declanșare este apăsat pe jumătate, în timpul fotografierii Bulb, Time, Composite, secvențial sau la intervale regulate sau când este selectată opțiunea e-Portret, Hand-Held Starlight, Urme de lumină, Panoramă sau HDR retroiluminat în modul SCN sau este selectată opțiunea Comp. distors. geom., Panoramă, Time Live, Expunere Multiplă, HDR sau Composite în modul **AP**
- Eventualele sunete de bip nu se aud atunci când camera focalizează în modul film.

### **<sup><sup>***s***</sup>** Observații</sup>

• Unele setări, cum ar fi modul AF, pot fi setate separat pentru filme și fotografii. g .Utilizarea meniului Video" (pag. 114)

# **Înregistrarea de filme în modul film**

Modul film poate fi utilizat pentru a crea filme care beneficiază de efectele disponibile în modurile de fotografiere.

- Puteți adăuga efecte la filme în același fel ca la fotografii. L<sup>3</sup>, Adăugarea de efecte unei înregistrări video" (pag. 85)
- **Rotiți selectorul pentru moduri de fotografiere la**  $\Omega$ **.**
- 2 Utilizați  $\triangle$  pentru a selecta Mod Film (pag. 59).
	- Unele moduri oferă optiuni suplimentare care pot fi accesate folosind  $\nabla$ .
- **3** Apăsați butonul <sup>(a)</sup> pentru a selecta modul marcat.
	- Apăsați butonul  $\overline{=}$  pentru a alege un mod film diferit. Dacă se afișează opțiuni suplimentare, apăsați butonul  $\Delta$ .
- **4** Apăsați butonul **O** pentru a începe înregistrarea.
	- $\cdot$  Asigurați-vă că [ $\odot$  REC] este alocat la butonul  $\odot$  (pag. 95).
	- Apăsați din nou butonul @ pentru a opri înregistrarea.
	- Nivelul sonor în timpul înregistrării este indicat de volumetrul de înregistrare. Cu cât indicatorul trece în zona roşie, cu atât mai ridicat este nivelul sonor al înregistrării.
	- Nivelul înregistrării poate fi ajustat în meniul video  $\mathfrak{P}$ . **IG [Nivel Inregistrare]** (pag. 114)
- Eventualele sunete de bip nu se aud atunci când camera focalizează în modul film.

## **<b>8** Observații

• Se pot utiliza şi comenzi tactile.

**Standard**

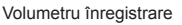

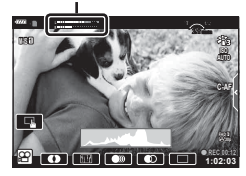

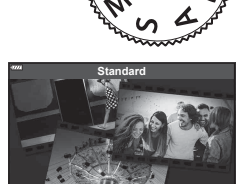

### **Opţiuni pentru Modul Film**

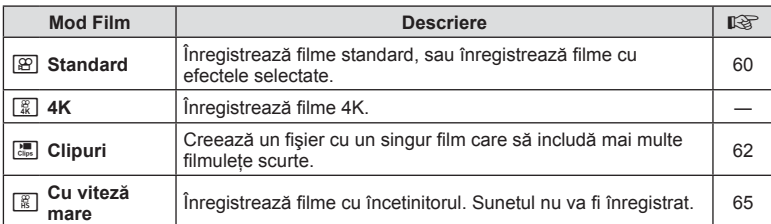

• Modurile Imagine disponibile variază în funcție de modul film.

- Utilizaţi cardul de memorie UHS-I cu clasa de viteză UHS 3 sau mai mare atunci când utilizaţi modul [4K] sau [Cu viteză mare].
- Utilizaţi un card de memorie cu clasa de viteză 10 sau mai mare atunci când utilizaţi modul [Standard] sau [Clipuri].
- În functie de sistem, unele computere este posibil să nu poată reda filme înregistrate în modul [4K]. Consultati pagina web OLYMPUS pentru informatii privind cerintele de sistem pentru vizualizarea de filme 4K pe un computer.

# **Efecte Film**

Puteți adăuga o varietate de efecte la filme. De asemenea, puteți mări o porțiune selectată a cadrului fără a utiliza funcția de zoom a obiectivului.

- **1** Selectați [Standard] în opțiunea cu mod film (pag. 59) și apăsați butonul  $\omega$ .
	- Folosiți controalele live pentru a selecta o opțiune de calitate a filmului (dimensiunea cadrelor și frecvența cadrelor) (pag. 82).
- 2 Apăsați butonul **O** pentru a începe înregistrarea.
- **3** Atingeţi pictograma de pe ecran a cărui efect doriţi să îl utilizați.
	- Alegeţi ecranul pentru a adăuga efecte în timpul înregistrării.
	- Unele efecte pot fi adăugate prin apăsarea pe ecran înainte de a începe înregistrarea.

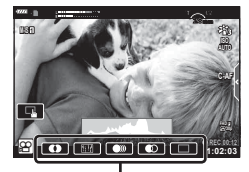

Efect Film

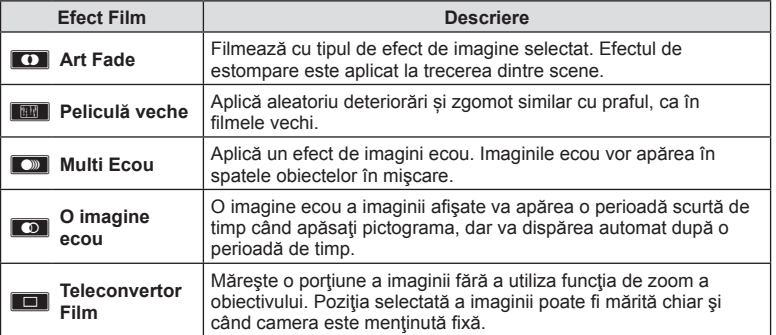

- 4 Apăsați din nou butonul **O** pentru a încheia înregistrarea.
- Butonul INFO controlează și afișarea informațiilor legate de fotografiere în timpul înregistrării filmului. Totusi, rețineți că apăsarea butonului **INFO** în timpul înregistrării anulează toate efectele film cu excepția Art Fade și a teleconvertorului film.

#### Art Fade

Atingeţi pictograma. Efectul va fi aplicat treptat atunci când atingeţi pictograma unui mod imagine.

• Filmele înregistrate în condiții de culoare parțială utilizează culoarea selectată în modul ART.

#### Peliculă Veche

Apăsați pictograma pentru a aplica efectul. Atingeți din nou pentru a anula efectul.

#### Multi Ecou

Apăsați pictograma pentru a aplica efectul. Atingeţi din nou pentru a anula efectul.

#### ■ O Ima. Ecou

Prin fiecare atingere a pictogramei se adaugă efectului.

#### ■ Teleconvertor Film

- **1** Atingeţi pictograma pentru a afişa cadrul zoom.
	- Puteţi schimba poziţia cadrului zoom atingând ecranul sau utilizând  $\triangle \nabla \triangleleft \triangleright$ .
	- Apăsați și țineți apăsat butonul @ pentru a readuce cadrul zoom în centrul monitorului.

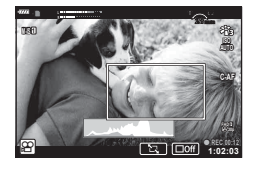

- **2** Atingeți **M** pentru a mări cadrul de zoom selectat.
	- Atingeti **N pentru a reveni la afisajul cadrului de zoom selectat.**
- 3 Atingeți **D** sau apăsați butonul <sup>®</sup> pentru a anula cadrul zoom și a iesi din modul Teleconvertor Film.
- Teleconvertor Film nu este disponibil în modul autoportret.
- Cele 2 efecte nu pot fi aplicate simultan.
- Este posibil ca unele efecte să nu fie disponibile, în funcție de modul imagine.
- Frecventa cadrelor poate scădea dacă este utilizat un filtru artistic sau un efect film.

## **Crearea de filme din clipuri**

Puteti crea un fisier cu un singur film care să includă mai multe filmulete scurte (clipuri). Clipurile pot fi fragmentate în grupuri multiple ("Clipurile mele"). De asemenea, puteți adăuga fotografii în filmul din Clipurile mele (pag. 106).

### **Înregistrarea de clipuri**

- **1** Selectați [Clipurile mele] în opțiunea cu mod film (pag. 59).
- 2 Apăsați butonul ∇, utilizați **V**D pentru a alege lungimea clipului și apăsați butonul  $(\%)$ .
	- Folositi controalele live pentru a selecta o opțiune de calitate a filmului (dimensiunea cadrelor și frecvența cadrelor) (pag. 82).
- 3 Apăsați butonul <sup>o</sup> pentru a începe înregistrarea.
	- Fotografierea se încheie automat când s-a atins durata de înregistrare selectată.
	- Pentru a extinde durata înregistrării, apăsați butonul @ în timpul înregistrării. Durata înregistrării poate fi extinsă cu până la 16 secunde prin apăsarea repetată a butonului.
	- Noul clip este adăugat la Clipurile mele.

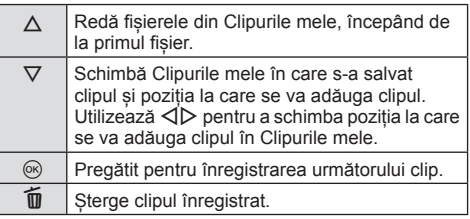

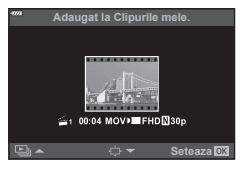

- **4** Apăsați butonul **O** pentru a înregistra următorul clip.
	- Ecranul de confirmare va dispărea și va începe înregistrarea următorului clip.
	- Noul clip este salvat în același director Clipurile mele ca și clipul anterior.
	- Filmele înregistrate la dimensiuni sau frecvente diferite ale cadrelor sunt salvate în directoare diferite Clipurile mele.

### **Crearea unui nou clip în Clipurile mele**

Apăsați butonul  $∇$  la Pasul 3. Utilizați  $\Delta \nabla$  pentru a muta clipul la iii și apăsați butonul  $\circledcirc$ .

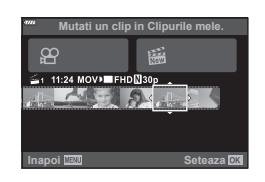

*2*

### **Ştergerea unui clip din Clipurile mele**

Apăsați butonul ∇ la Pasul 3.

Mutați un clip către  $\Omega$ utilizând  $\Delta \nabla \langle \mathcal{D} \rangle$  și apăsați butonul  $\otimes$ .

- Clipul șters din Clipurile mele va fi un fișier normal de film.
- Clipurile pot fi sterse în timpul redării.  $\mathbb{R}$  . Stergerea de clipuri din Clipurile mele" (pag. 106)

# $\widetilde{\mathscr{D}}$ <sup>-</sup> Sfaturi

• Clipurile care au fost sterse pot fi adăugate din nou în Clipurile mele.  $\mathbb{R}$   $\mathbb{R}$   $\mathbb{R}$  Adăugarea de fotografii la Clipurile mele" (pag. 106)

## **Editarea** "Clipurilor mele"

Puteti crea un singur film din Clipurile mele.

Clipurile sunt stocate în Clipurile mele. Puteți adăuga mai multe clipuri și fotografi i la Clipurile mele (pag. 106). De asemenea, puteți adăuga efecte de tranziție pe ecran și efecte de filtre artistice.

Apăsați butonul ► și apoi apăsați repetat E pentru a reda Clipurile mele.

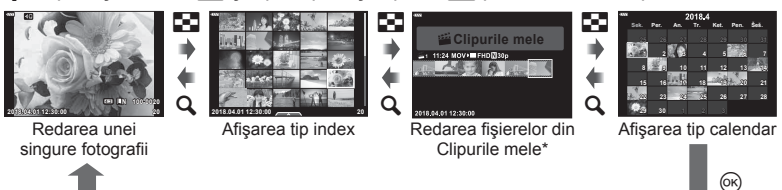

- \* Dacă a fost creat unul sau mai multe fişiere în Clipurile mele, acestea vor fi afișate aici. După ce ați apăsat butonul D, puteți vizualiza și ecranul de redare Clipurile mele selectând un element marcat cu s, apăsând butonul  $\otimes$  și selectând [Vizual. Clipurile mele] din meniul afişat.
- **2** Utilizați  $\Delta \nabla$  pentru a selecta Clipurile mele și  $\Delta \nabla$  pentru a selecta un clip, si apăsați butonul  $\circledcirc$ .

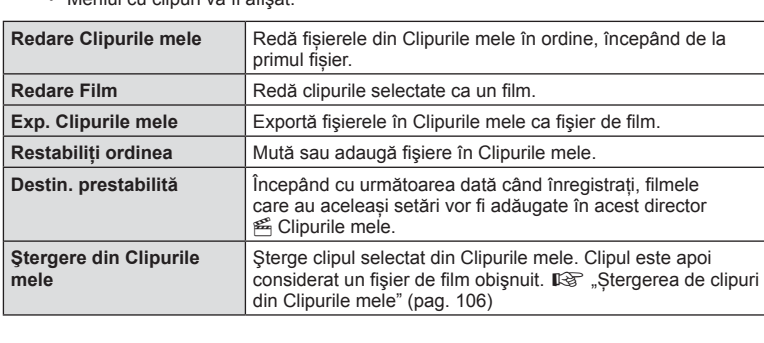

• Meniul cu clipuri va fi afisat.

- **3** Având selectat directorul Clipurile mele dorit pentru film, selectați [Exp. Clipurile mele] și apăsați butonul  $\circledcirc$ .
- **4** Selectați un element folosind  $\Delta \nabla$  și apăsați butonul  $\textcircled{e}$ .

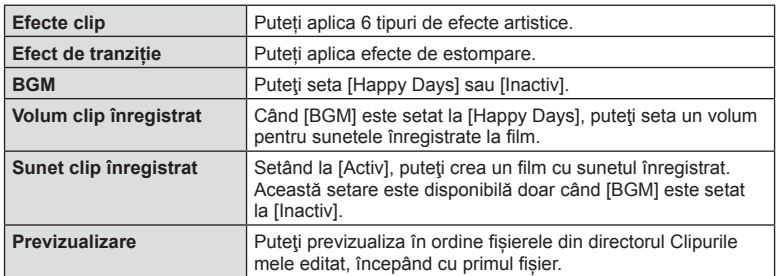

- **5** După ce aţi terminat editarea, selectaţi [Incepeti exportul] şi apăsaţi butonul  $(\infty)$ .
	- Albumul combinat este salvat ca o singură înregistrare video.
	- Exportul unei înregistrări video poate dura.
	- Lungimea maximă pentru Clipurile mele este 15 minute, iar dimensiunea maximă a fișierului este de 4 GB.
- Poate dura până la afișarea directorului Clipurile mele după scoaterea, introducerea, stergerea sau protejarea cardului.
- Puteți înregistra un număr maxim de 99 Clipurile mele și maxim 99 cadre per clip. Valorile maxime pot varia în funcție de dimensiunea fișierului și lungimea din Clipurile mele.
- Nu puteți adăuga alte tipuri de filmări în afară de clipuri la Clipurile mele.

#### **BGM cu altă opțiune decât [Happy Days]**

Pentru a utiliza BGM cu altă optiune decât [Happy Days], înregistrati datele descărcate de pe site-ul web Olympus pe card și selectați-le ca [BGM] la Pasul 4. Vizitați următorul site web pentru descărcare.

http://support.olympus-imaging.com/bgmdownload/

# **Înregistrarea de fi lme cu încetinitorul**

Înregistrează filme cu încetinitorul. Filmul înregistrat la 120 fps este redat la 30 fps; calitatea este echivalentă cu [HD].

- **1** Selectați [Cu viteză mare] în opțiunea mod film (pag. 59) și apăsați butonul  $(\infty)$ .
- 2 Apăsați butonul **O** pentru a începe înregistrarea. • Apăsați butonul <sup>®</sup> din nou pentru a încheia înregistrarea.
- Focalizarea și expunerea sunt fixate la începutul înregistrării.
- Înregistrare poate continua până la maxim 20 de secunde.
- Sunetul nu va fi înregistrat.

## **Utilizarea funcției de atenuare a zgomotului atunci când fi lmați**

Puteți preveni înregistrarea sunetelor de operare a camerei care apar în urma acționării camerei în timpul înregistrării.

Apăsați fila de înregistrare silențioasă pentru a afișa elementele funcției. După apăsarea unui element, apăsați săgețile afișate pentru a selecta setările.

- Zoom electric\*, volumul de înregistrare, diafragmă, viteza obturatorului, compensarea expunerii, sensibilitatea ISO
	- \* Disponibil doar cu obiective cu zoom electric.
- Opţiunile disponibile variază în funcţie de modul de înregistrare.
- Această opţiune nu este disponibilă în modul autoportret (pag. 66).

Fila pentru înregistrarea silențioasă

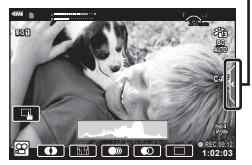

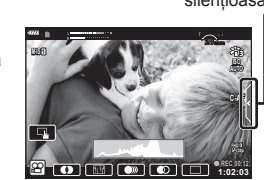

# **Fotografierea în modul autoportret**

Inversarea ecranului vă permite să realizaţi autoportrete, cu posibilitatea de a previzualiza cadrul.

**1** Împingeți ecranul ușor în jos și înclinați-l în jos.

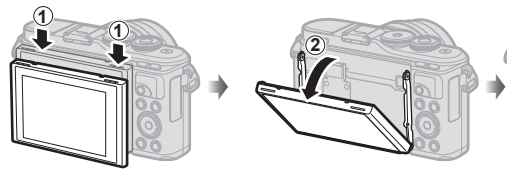

Citiți "Rotirea ecranului: avertismente" (pag. 29) înainte de a deplasa ecranul.

- Dacă este ataşat un obiectiv de zoom electric, camera comută automat la unghiul cel mai larg.
- Meniul autoportret este afişat pe ecran.
- Pot fi afişate pictograme diferite, în funcţie de modul de fotografiere.

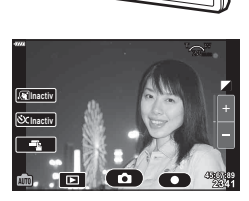

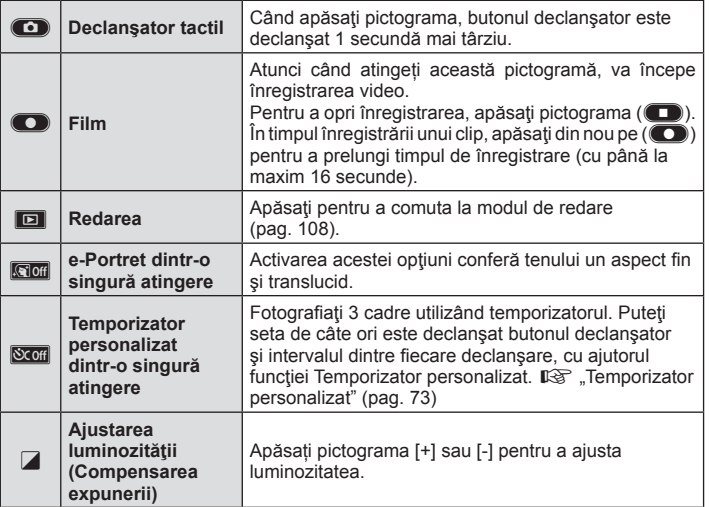

**Fotogra fi erea** *2*

- **2** Încadraţi imaginea.
	- Aveţi grijă să nu obstrucţionaţi obiectivul cu degetele sau cureaua de transport.
- 3 Atingeți c și fotografiați.
	- De asemenea, puteți fotografia prin atingerea subiectului afișat pe ecran sau apăsând butonul declanşator.
	- Imaginea fotografiată va fi afișată pe ecran.
- Nu scăpați pe jos camera atunci când folosiți ecranul tactil și țineți camera într-o singură mână.

## **Controlul expunerii ( Expunere** F**)**

Alegeți valori pozitive ("+") pentru fotografii mai luminoase, respectiv valori negative ("-") pentru fotografii mai întunecate. Expunerea poate fi ajustată cu ±5,0 EV.

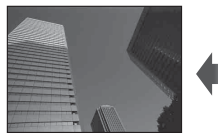

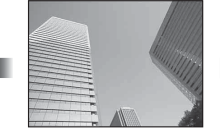

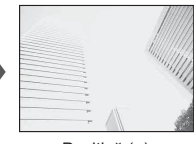

Negativă (–) Fără compensare (0) Pozitivă (+)

- În modul **P**, modul **ART**, modul film și unele moduri  $\overline{AP}$ , compensarea expunerii poate fi ajustată prin rotirea discului de control sau prin apăsarea butonului  $\mathbf{F}(\Delta)$  și apoi utilizarea  $\triangleleft$ .
- În modurile  $\bf{A}$  și  $\bf{S}$ , compensarea expunerii poate fi ajustată prin apăsarea butonului  $\bf{E}$  $($   $\wedge$ ) si apoi rotirea discului de control sau utilizarea  $\triangle$ .
- Compensarea expunerii nu este disponibilă în modul  $\bar{m}$ , M sau SCN sau când s-au selectat opțiunile Time Live sau Panoramă în modul  $\overline{AP}$ .
- În Live View, luminozitatea ecranului va fi ajustată la o valoare maximă de doar ±3,0 EV. Dacă expunerea depăşeşte ±3,0 EV, bara de expunere va începe să lumineze intermitent.
- Înregistrările video pot fi corectate într-un interval de până la ±3,0 EV.

## **8 Observații**

• Rolul discului de control poate fi modificat în meniurile personalizate  $\ddot{\boldsymbol{\ast}}$ .  $\mathbb{R}$  [Alege Funcție] (pag. 121)

### **Zoom digital ( teleconvertor digital)**

Apăsați butonul Fn pentru a mări mai mult decât raportul de zoom curent. Raportul de zoom pentru afisare se va dubla si orice fotografii realizate vor fi afisate pe suprafata vizibilă a ecranului.

- $\cdot$   $\circledcirc$  este afisat pe ecran.
- Dacă se alocă un alt rol la butonul Fn, selectați  $[\mathbb{Q}_1^2]$  (pag. 95).
- Pentru a ieși din funcția de zoom digital, apăsați din nou butonul Fn.
- Functia de zoom digital nu este disponibilă când panoramă este selectat în modul SCN, expunere multiplă, panoramă sau comp. distors. geom. este selectat în modul  $\overline{AP}$  sau când este selectat [Standard] în modul film.
- Când este afişată o imagine RAW, zona vizibilă pe ecran este indicată de un cadru.
- Tinta AF scade.

### **Selectarea modului țintă AF ( Setări țintă AF)**

Puteți alege poziția și dimensiunea zonei de focalizare pentru autofocalizare. De asemenea, puteți selecta Prioritate față AF (pag. 70).

- **1** Apăsați butonul  $\left[\cdot\right]\cdot\left(\right)$ .
- **2** Selectați [[ = ] (Țintă unică)] sau [[:::] (Grup de 9 ținte)] folosind discul de control.

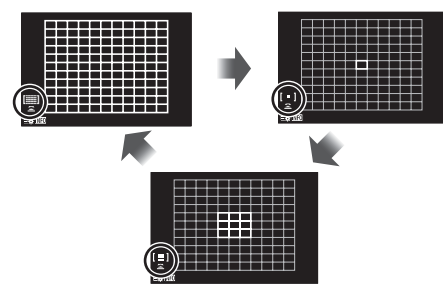

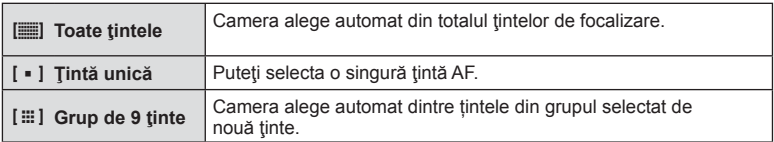

- Modul tintă unică este aplicat automat la înregistrarea film dacă este setat modul grupuri de ținte.
- Când utilizati un obiectiv în sistem Four Thirds, camera comută automat pe modul cu tintă unică.

# **X** Observatii

• Puteti efectua selectia și la pasul 2 prin apăsarea butonului **INFO** și apoi utilizarea  $\wedge \nabla$ .

## **Setarea ţintei AF**

Selectarea unei poziții cu țintă unică sau cu grupuri de ținte.

- **1** Apăsați butonul  $\left[\cdot\right]\cdot\left(\right)$ .
	- Dacă opțiunea [[ $\equiv$ ] (Toate țintele)] este selectată, selectați [[ = ] (Țintă unică)] sau [ $\equiv$ ] (Grup de 9 tinte)] folosind discul de control.
- 2 Utilizați  $\Delta \nabla \langle \mathcal{D} \rangle$  pentru a alege o zonă de focalizare.
- Dimensiunea şi numărul ţintelor AF variază în funcţie de format (pag. 81) şi opţiunea selectată pentru [Teleconvertor digital] (pag. 111).

# **<u><b>8**</u> Observații

- Puteti efectua selecția și la pasul 2 prin apăsarea butonului INFO și apoi utilizarea discului de control.
- Se pot utiliza şi comenzi tactile.

## **Prioritate față AF/ Prioritate ochi AF**

Camera detectează chipurile umane şi reglează focalizarea şi măsurarea digitală ESP.

- **1** Apăsați butonul  $\left[\cdot\right]$  ( $\triangleleft$ ).
- **2** Apăsaţi butonul INFO.
	- Puteţi ajusta setările pentru prioritate faţă şi prioritate ochi.
- **3** Utilizați ⊲D pentru a selecta o opțiune și apăsați ⊛.

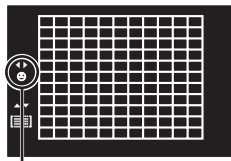

Metodă de selectare

*2*

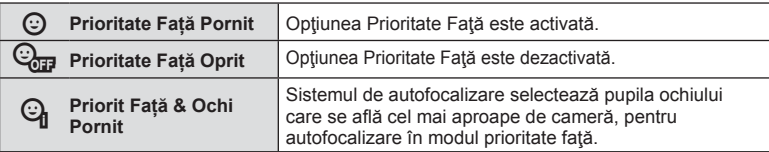

- **4** Îndreptaţi camera spre subiect.
	- Dacă este detectată o față, aceasta va fi încadrată de un chenar alb.
- 5 Apăsați obturatorul la jumătate pentru focalizare.
	- După ce camera focalizează asupra feţei din chenarul  $ab$ , acesta va deveni verde.
	- Dacă aparatul reuşeşte să detecteze ochii subiectului, în jurul ochiului selectat va apărea un chenar verde. (prioritate ochi AF)
- **6** Apăsaţi butonul obturator până la capăt pentru a fotografia.

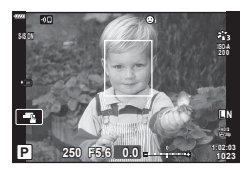

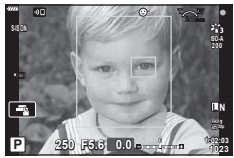

- În cazul fotografierii în rafală, funcția de prioritate față este aplicată numai primului cadru din fiecare secventă.
- În funcție de subiect și de setarea filtrului artistic, este posibil ca identificarea feței să nu se realizeze corect.
- În cazul setării pe [ $\blacksquare$ ] (Măsurare digitală ESP)] (pag. 89), măsurarea este efectuată acordându-se prioritate fetelor.

## **8** Observații

• Funcția de prioritate față este disponibilă și în modul [MF] (pag. 79). Fețele identificate de cameră sunt indicate prin chenare albe.

### **Utilizarea blițului (Fotografiere cu bliț)**

Blițul poate fi utilizat pentru fotografiere cu bliț în diverse condiții de fotografiere.

**1** Apăsaţi butonul de deschidere a bliţului pentru a deschide bliţul.

Buton de deschidere bliţ

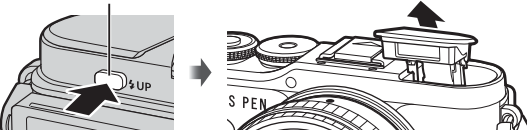

- 2 Apăsați butonul  $\sharp$  ( $\triangleright$ ).
- **3** Selectati un element folosind discul de control și apăsați butonul  $\circledcirc$ .
	- Opţiunile disponibile şi ordinea în care sunt afişate variază în funcţie de modul de fotografiere.  $\mathbb{R}$  "Modurile blit care pot fi setate în modul fotografiere" (pag. 72)

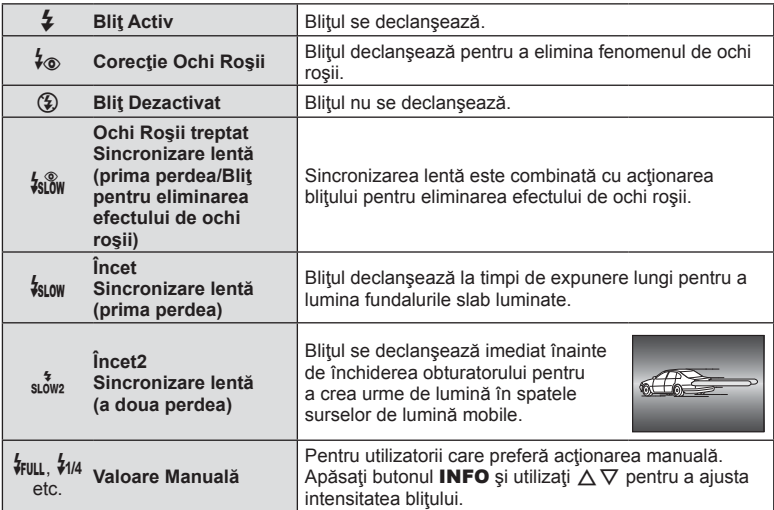

- Cu opțiunea  $\sharp$  (Corecție Ochi Roșii)], la cca 1 secundă după lumina intermitentă preliminară a blitului este actionat obturatorul. Nu miscati camera înainte de încheierea fotografierii.
- Opțiunea [ $\frac{1}{2}$  (Corecție Ochi Roșii)] poate să nu fie eficientă în anumite condiții de fotografiere.
- Când bliţul se declanşează, timpul de expunere este reglat la 1/250 secunde sau mai puțin. La fotografierea unui subiect cu bliț pe un fundal puternic luminat, fundalul poate apărea supraexpus.

#### **Bliţuri opţionale**

Când utilizaţi un bliţ opţional, asiguraţi-vă că bliţul încorporat a fost aşezat la loc în carcasa sa.

#### **Modurile blit care pot fi setate în modul fotografiere**

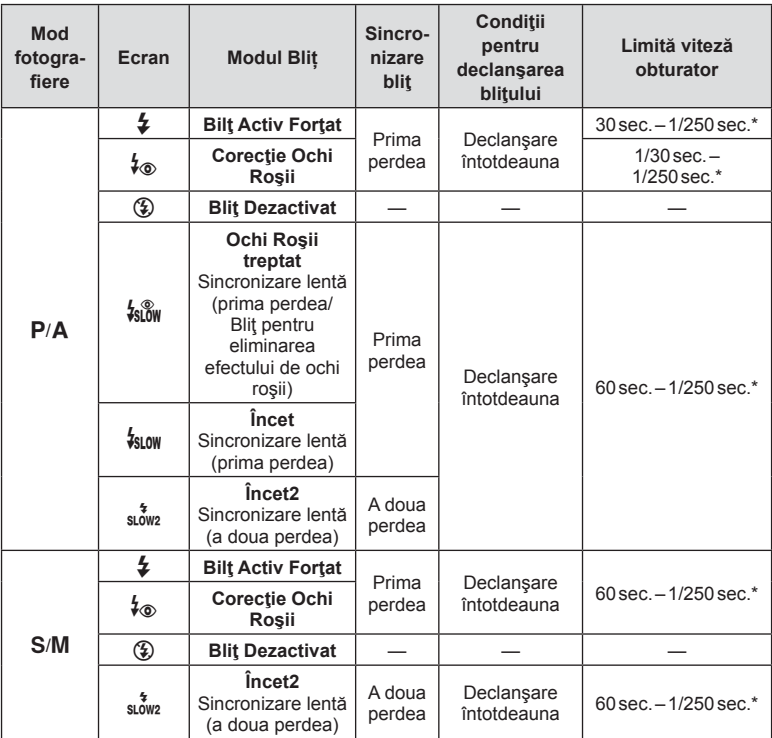

• Doar  $\frac{1}{4}$  si  $\circledast$  pot fi setate în modul  $\circledast$ .

\* Viteza obturatorului este de 1/200 secunde când se utilizează un bliţ extern comercializat separat.

#### **Distanţa minimă**

Obiectivul poate provoca umbre asupra unui subiect prea apropiat de cameră, cauzând efectul de vinietare sau bliţul poate fi prea luminos chiar şi la intensitate minimă.

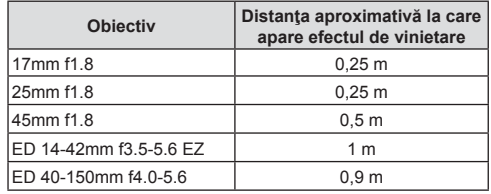

• Bliturile externe pot fi utilizate pentru a preveni vinietarea. Pentru a evita supraexpunerea imaginilor, selectați modul A sau M, și selectați o valoare mai mare a diafragmei sau reduceţi sensibilitatea ISO.
#### **Fotografi erea în rafală/ cu autodeclanşator**

Puteți realiza o serie de fotografii ținând apăsat complet butonul declanșator. Ca alternativă, puteți realiza fotografii utilizând autodeclanșatorul.

- **1** Apăsați butonul  $\Box$ i $\Diamond$ ) ( $\nabla$ ).
- 2 Selectați una din următoarele opțiuni folosind ⊲D.

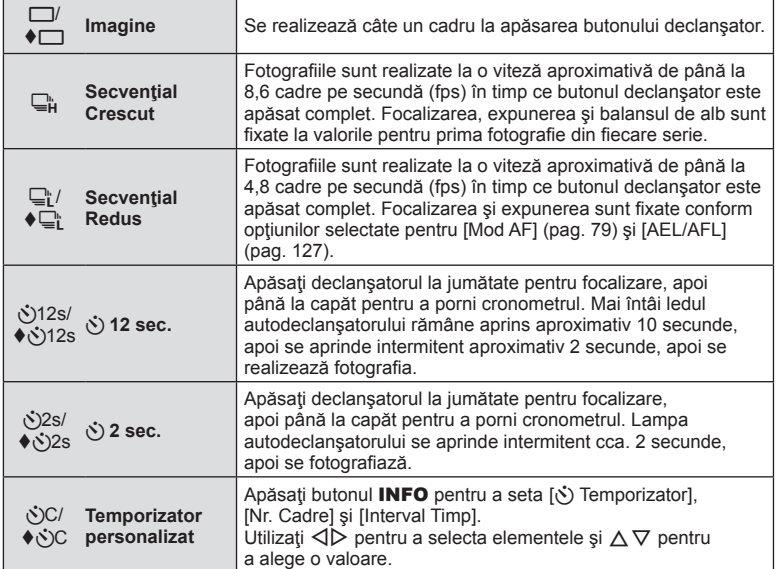

Elementele marcate cu utilizează obturatorul electronic pentru a controla micile neclarităţi ale camerei cauzate de utilizarea obturatorului.

#### **3** Apăsaţi butonul Q.

- La fotografierea cu autodeclanșator pe trepied fixați camera în mod corespunzător.
- Dacă vă asezați în fața camerei pentru a apăsa butonul declansator când utilizați autodeclanșatorul, este posibil ca imaginea să nu fie focalizată corect.
- Când utilizați  $\Box$ ; sau  $\blacklozenge \Box$ ; se afișează vizualizarea live. În modul  $\Box$ ; afișajul arată ultima fotografie făcută în timpul fotografierii în rafală.
- Viteza fotografierii secventiale variază în funcție de obiectivele folosite și focalizarea obiectivelor de mărire.
- În timpul fotografierii secvențiale, dacă pictograma de nivel a acumulatorului se aprinde intermitent, camera se va opri din fotografiere și va începe să salveze în card fotografiile realizate. În funcție de energia rămasă în acumulator, este posibil ca camera să nu poată salva toate fotografiile.

# **<u><b>8**</u> Observații

- Pentru a anula autodeclanșatorul activat, apăsați butonul  $\nabla$ .
- Fotografierea în rafală/cu autodeclanșator este disponibilă în modul silențios (pag. 42).

#### ■ Control live

Puteți utiliza controlul live pentru a selecta funcția de fotografiere în timp ce verificați efectul pe ecran.

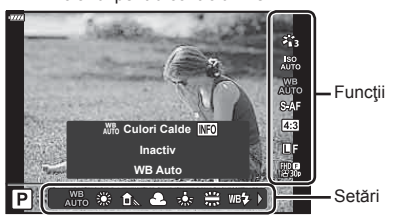

Ecranul pentru controlul live

#### ■ Setări disponibile

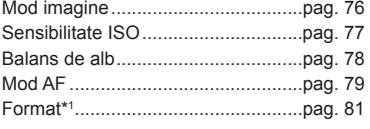

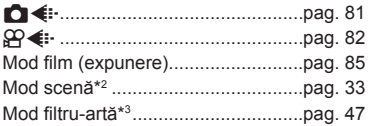

- \*1 Nu este disponibil în modul film.
- \*2 Disponibil în modul SCN.
- \*3 Disponibil în modul **ART** și cu unele caracteristici ale modului  $P/A/S/M/3P/M$ .
- **1** Apăsați ® pentru a afișa controlul live.
	- Pentru a ascunde panoul de control live, apăsați din nou  $\infty$ .
- **2** Utilizați  $\triangle \nabla$  pentru a selecta funcția dorită și  $\triangleleft$  pentru a selecta o setare, apoi apăsați butonul  $\circledcirc$ .
	- Puteţi utiliza discul de control pentru a selecta o setare.
	- Setările selectate se aplică automat dacă nu se efectuează nicio operaţie timp de aproximativ 8 secunde.

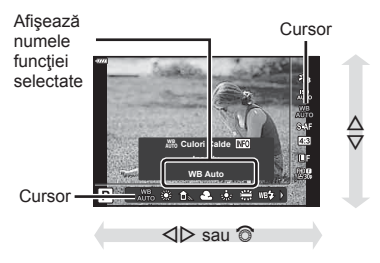

• Unele elemente nu sunt disponibile în anumite moduri de fotografiere.

# *S* Observații

• Pentru setările implicite ale fiecărei opțiuni, consultați "Predefinite" (pag. 165).

#### Super panoul de comandă LV

2 3  $\sqrt{4}$  $\sqrt{5}$  $\sqrt{6}$ 

Alte opțiuni de fotografiere pot fi accesate prin panoul LV super control, în care sunt trecute opțiunile selectate pentru următoarele setări de fotografiere.

 $A \pm 0$ 

 $G + 0$ 

 $S-AF$ 

 $\bullet$ 

 $(7)$   $(8)$   $(9)$   $(10)$ 

 $\Box N$ 

**WB Auto ISO Auto** 1 **ISO Recomandat**

 $\bullet$ 

20 F5.6

**Normal**

 $s$ RGB

Ø

×

2,3 Natural

 $\overline{\Theta \pm 0}$  $D \pm 0$ 

 $-10$ 

 $(n)$   $n2$ 

 $\left( 13\right)$ îā  $\left( \frac{15}{2} \right)$ (16) g ha

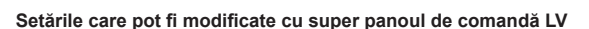

 $5 + 0.0$ 

 $S-S$  On

 $M-SI$ 

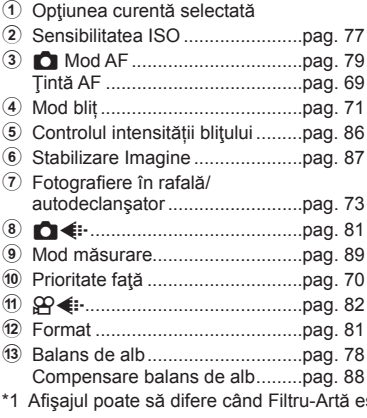

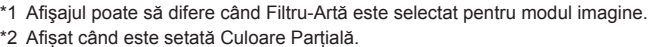

\*3 Afișat când este setat Creator Culori.

#### 1 Apăsați butonul a<sup>1</sup> în modurile  $P/A/S/M$ .

- Panoul LV super control va fi afişat.
- În modurile  $\overline{BD}$ , **ART, SCN** și  $\overline{AP}$ , afisarea panoului LV super control este controlată prin [C Setări comandă] (pag. 122).
- Panoul LV super control nu este afişat în modul film.
- **2** Selectați un element folosind  $\Delta \nabla \triangleleft \triangleright$  și apăsați butonul  $\otimes$ .
- 3 Utilizați  $\triangleleft$  pentru a selecta o opțiune.

#### **<sup><b>8 Observații**</sup>

- Setările pot fi ajustate şi cu ajutorul discului de control sau a comenzilor tactile.
- Pentru setările implicite ale fiecărei opțiuni, consultați "Predefinite" (pag. 165).

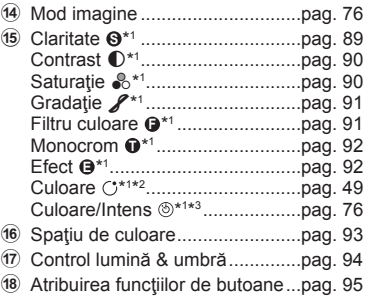

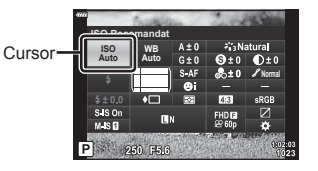

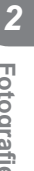

# **Opțiuni de procesare ( Mod imagine)**

Puteţi selecta un mod imagine şi ajusta separat contrastul, claritatea şi alţi parametri (pag. 89-92). Modificările aduse fiecărui mod imagine sunt salvate separat.

- 1 Apăsați butonul  $\circledast$  și utilizați  $\Delta \nabla$  pentru a selecta Mod Imagine.
- **2** Selectați o opțiune utilizând √ D și apăsați butonul  $(\infty)$ .

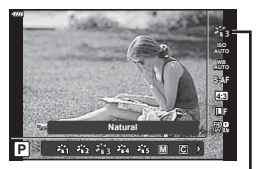

Mod Imagine

# ■ Opțiuni pentru Modul imagine

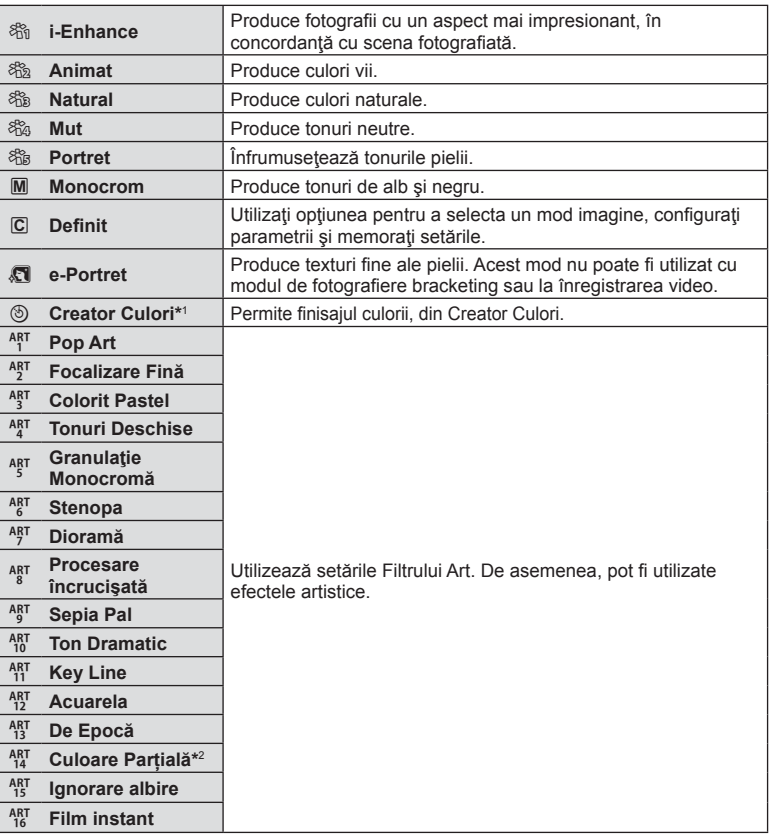

\*1 După ce ați selectat Creator Culori cu ajutorul butoanelor  $\langle \mathbb{D} \rangle$ , apăsați butonul **INFO** și utilizați discul de control și  $\triangle \triangleright$  pentru a ajusta nuanța și  $\triangle \triangledown$  pentru a ajusta saturația.

\*2 După ce ați selectat Culoare Parțială cu ajutorul butoanelor  $\langle \rangle$ , apăsați butonul **INFO** pentru a afişa cercul de culori (pag. 49).

# **Schimbarea sensibilităţii ISO (ISO)**

Mărirea sensibilităţii ISO creşte nivelul de zgomot (aspect granulat), dar permite realizarea fotografiilor în condiții de lumină slabă. Setarea recomandată în majoritatea situaţiilor este [AUTO], care porneşte de la ISO 200—o valoare care echilibrează zgomotul cu intervalul dinamic—după care ajustează sensibilitatea ISO în funcție de condițiile de fotografiere.

- 1 Apăsați butonul <sup>(or)</sup> și apoi selectați sensibilitatea ISO folosind  $\Delta \nabla$ .
- **2** Selectați o opțiune utilizând √ D și apăsați butonul  $@$ .

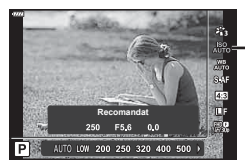

ISO

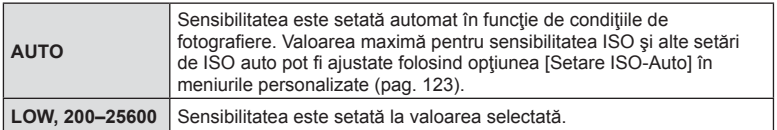

# **Ajustarea culorilor ( WB (balans de alb))**

Balansul de alb (WB) vă asigură că obiectele albe din imaginile înregistrate cu camera apar albe. Modul [AUTO] este adecvat în majoritatea situaţiilor, dar se pot selecta alte valori în funcție de sursa de lumină când modul [AUTO] nu reușește să producă rezultatele dorite sau când doriţi să introduceţi în mod deliberat un efect de culoare în imagini.

- **1** Apăsați butonul  $\textcircled{\tiny{\textcircled{\tiny{R}}}}$  și utilizați  $\Delta \nabla$  pentru a selecta Balans de Alb.
- **2** Selectați o opțiune utilizând ⊲ D și apăsați butonul  $@$ .

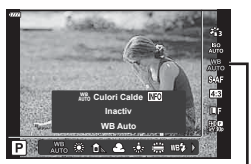

Balans de Alb

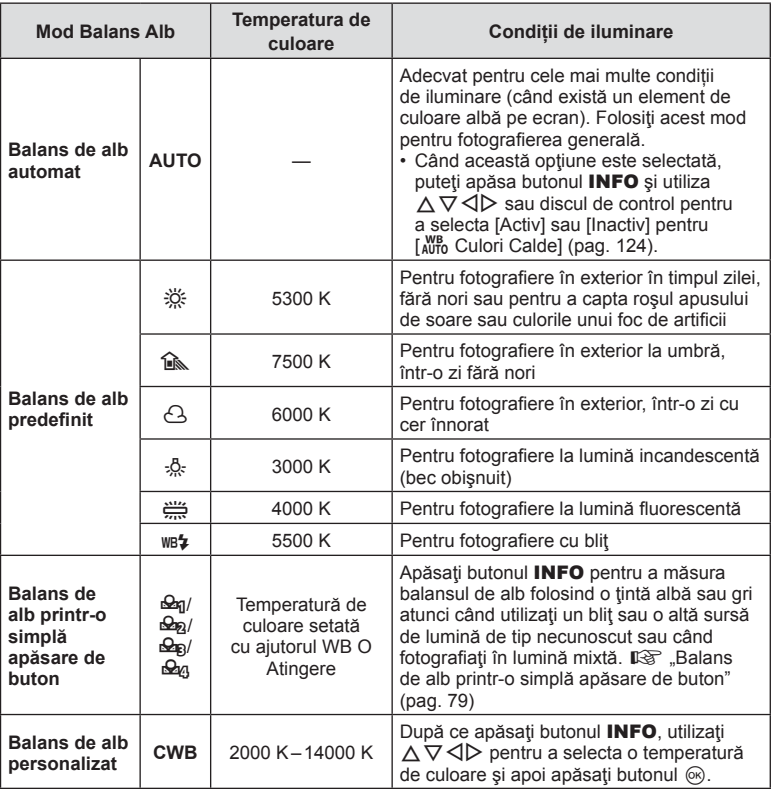

#### **Balans de alb printr-o simplă apăsare de buton**

Măsuraţi balansul de alb încadrând o coală de hârtie sau un alt obiect alb în condiţiile de iluminare care vor fi utilizate pentru fotografia finală. Aceasta se recomandă la fotografierea unui subiect în condiții de lumină naturală, dar și cu diferite surse de lumină cu temperaturi de culoare diferite.

- **1** Selectati  $[\mathcal{Q}_1], [\mathcal{Q}_2], [\mathcal{Q}_3],$  sau  $[\mathcal{Q}_4]$  (balans de alb dintr-o atingere 1, 2, 3, or 4) şi apăsaţi butonul INFO.
- **2** Fotografiați o coală de hârtie necolorată (albă sau gri).
	- Încadrati hârtia astfel încât să umple ecranul și să nu cadă umbre pe el.
	- Este afişat meniul pentru balansul de alb prin simplă apăsare.
- **3** Selectați [Da] și apăsați butonul  $\circledcirc$ .
	- Noua valoare este salvată ca opțiune predefinită pentru balansul de alb.
	- Noua valoare este memorată până când balansul de alb printr-o singură apăsare de buton este măsurat din nou. Închiderea camerei nu șterge datele.

# **Selectarea unui mod de focalizare ( Mod AF)**

Puteți selecta o metodă de focalizare (mod focalizare). Puteți alege metode de focalizare separate în modul de fotografiere și modul film.

**1** Apăsați butonul  $\Im$  și utilizați  $\Delta \nabla$  pentru a selecta Mod AF.

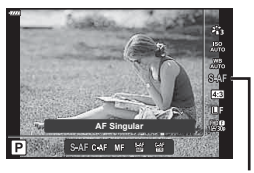

Mod AF

**2** Selectați o opțiune utilizând  $\triangleleft$  și apăsați butonul  $\circledcirc$ .

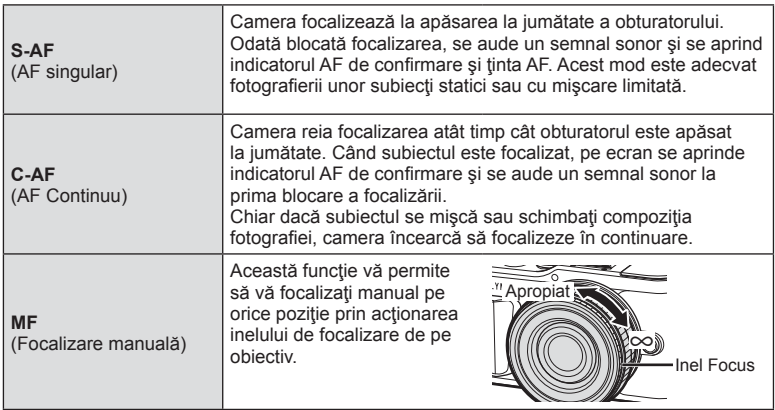

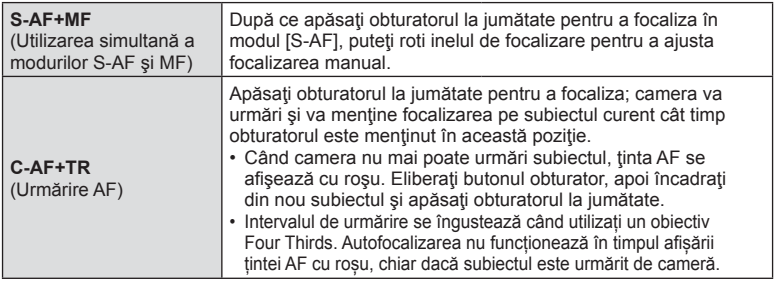

- Este posibil să nu puteţi obţine focalizarea corectă dacă subiectul este slab iluminat, obstrucționat de ceață sau fum sau nu prezintă suficient contrast.
- Când utilizaţi un obiectiv în sistem Four Thirds, AF nu va fi disponibil în timpul înregistrărilor video.
- Modul AF nu este disponibil când maneta de focalizare MF este setată pe MF.
- Dacă s-a selectat [MF], [C-AF], sau [C-AF+TR] în modul  $P$ ,  $A$ ,  $S$ ,  $M$ ,  $B$ <sup>o</sup> sau ART, butonul de declansare poate fi acționat chiar și atunci când camera nu focalizează.

#### *S* Observații

• Metoda de focalizare poate fi selectată în meniul personalizat  $\ddot{x}$ .  $\mathbb{R}$  "AEL/AFL" (pag. 127)

#### **Selectarea formatului imaginii**

Puteți modifica formatul imaginii (raportul dimensiunilor pe orizontală/verticală) când fotografiați. În funcție de preferințe, puteți selecta pentru imagine formatul [4:3] (standard), [16:9], [3:2], [1:1] sau [3:4].

- **1** Apăsați butonul  $\textcircled{\tiny{\textcircled{\tiny{R}}}}$  și utilizați  $\Delta \nabla$  pentru a selecta Aspect Imagine.
- **2** Utilizați ⊲ pentru a alege o valoare și apăsați butonul  $@$ .
- Puteți seta un aspect imagine doar pentru imaginile statice.
- Sunt salvate imaginile JPEG decupate la formatul de imagine selectat. Imaginile RAW nu sunt decupate, ci sunt salvate împreună cu informaţiile despre formatul de imagine selectat.
- La redarea imaginilor RAW, formatul de imagine selectat este reprezentat ca un cadru.

#### **Selectarea calității imaginii (Calitate imagine statică,**  $\bigcirc$  **(iii)**

Puteți seta un mod de calitate a imaginii pentru imaginile statice. Selectați o calitate corespunzătoare pentru aplicație (cum ar fi procesarea pe computer, utilizarea pe site-uri web etc.).

**1** Apăsați butonul  $\otimes$  și utilizați  $\triangle \nabla$  pentru a selecta (Calitate imagine statică,  $\bigcirc$   $\leftarrow$  :-).

- **2** Selectați o opțiune utilizând  $\triangleleft$  și apăsați butonul  $\circledcirc$ .
	- Selectați dintre modurile JPEG (UF, UN, MN, și SN) și RAW. Alegeți o opțiune JPEG+RAW pentru a obține două imagini, una JPEG și alta RAW, la fiecare fotografiere. Modurile JPEG combină dimensiunea imaginii ( $\blacksquare$ ,  $\blacksquare$  sau  $\blacksquare$ ) cu nivelul de comprimare (SF, F, N sau B).
	- Dacă doriți să selectați o altă combinație decât  $\blacksquare$ F,  $\blacksquare$ N,  $\blacksquare$ N, și  $\blacksquare$ N, modificați setările [ $\leq$ :- Setează] (pag. 124) din Meniul Personalizat.

#### **Datele aferente imaginilor în format RAW**

Acest format (cu extensia ".ORF") stochează date-imagine neprocesate pentru procesare ulterioară. Imaginile în format RAW nu pot fi văzute cu alte camere sau aplicații software şi nu pot fi selectate pentru tipărire. Se pot crea copii JPEG ale imaginilor RAW cu ajutorul acestei camere.  $\mathbb{R}$  . Editarea fotografilor (Editare)" (pag. 115)

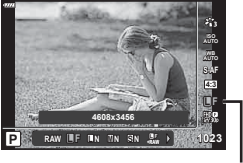

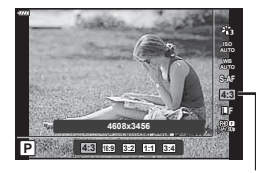

Aspect Imagine

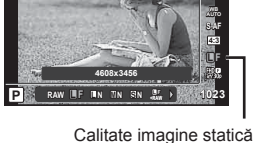

# **Selectarea calității imaginii (Calitate film,**  $\Omega$  **€i-)**

Puteţi seta un mod de înregistrare video adecvat pentru scopul dorit.

- **1** Apăsați butonul  $\otimes$  și utilizați  $\triangle \nabla$  pentru a selecta (Calitate film,  $\mathfrak{P}($ :.).
- **2** Utilizați ⊲ pentru a alege o valoare și apăsaţi butonul Q. **1920×1080 Fine 30p**

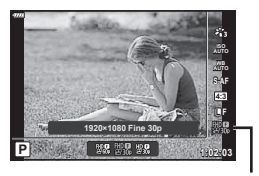

Calitate film

#### ■ Optiuni disponibile pentru calitatea filmului

Optiunile disponibile pentru calitatea filmului variază în funcție de modul film (pag. 59) și de opțiunile selectate pentru [Rata de cadre video] și [Rata de biți video] în meniul video (pag. 114).

- Când înregistrati filme care vor fi vizualizate pe un televizor, alegeți o frecvență a cadrelor care corespunde cu standardul video folosit la dispozitiv, deoarece în caz contrar filmul este posibil să nu fie redat fluent. Standardele video variază de la țară la țară și de la regiune la regiune: unele folosesc NTSC, altele PAL.
	- Când înregistrați pentru redare pe dispozitive NTSC, optați pentru 60p (30p)
	- Când înregistraţi pentru redare pe dispozitive PAL, optaţi pentru 50p (25p)

#### **Următoarele opţiuni sunt disponibile când [Standard] este selectat pentru modul**  film sau selectorul rotativ este rotit la o poziție alta decât  $\mathfrak{D}$ :

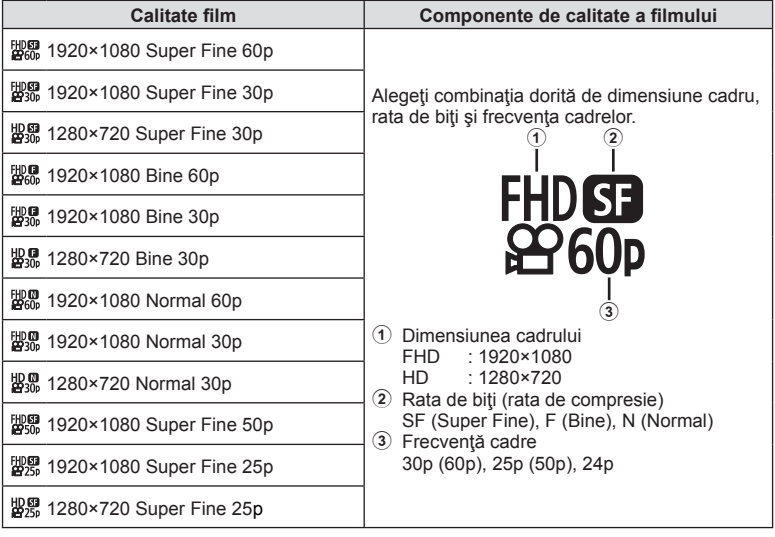

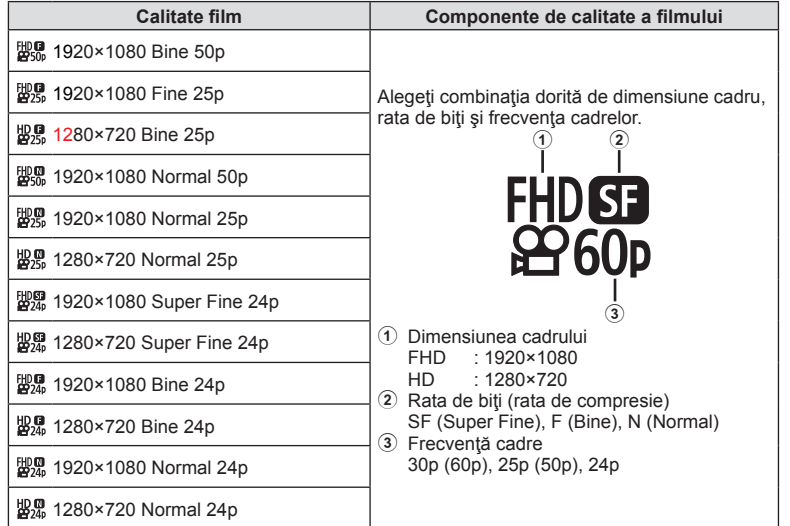

**Următoarele opțiuni sunt disponibile atunci când [4K] este selectat pentru**  modul film \*<sup>1</sup>:

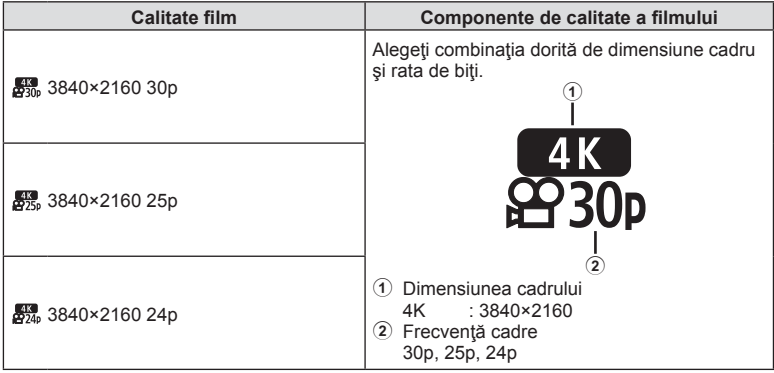

\*1 Rata de biţi nu poate fi modifcată.

**Fotogra**

*2*

**fi erea**

#### **Următoarele opțiuni sunt disponibile atunci când [Clipuri] este selectat pentru**  modul film \*<sup>1</sup>:

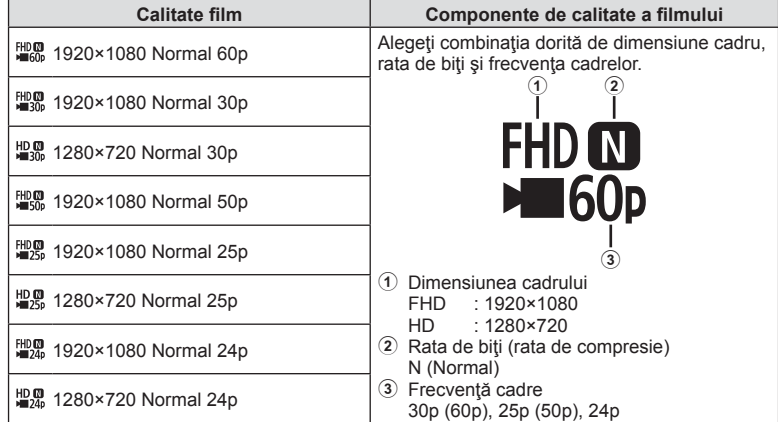

\*1 Rata de biți nu poate fi modificată.

**Următoarea opțiune este disponibilă atunci când [Cu viteză mare] este selectat**  pentru modul film \*<sup>2</sup>:

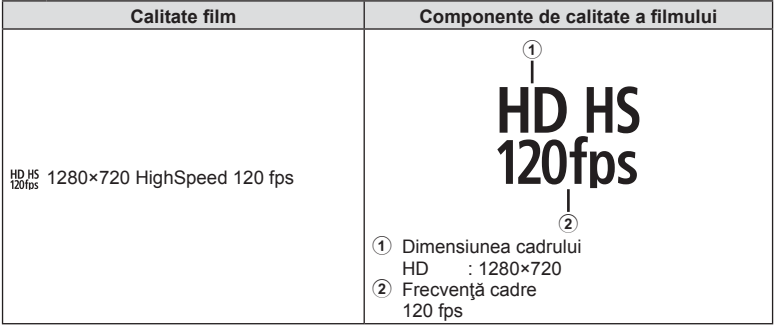

\*2 Frecvența cadrelor și rata de biți nu pot fi modificate.

- Filmele sunt salvate în format MPEG-4 AVC/H.264. Dimensiunea maximă a unui singur fişier este limitată la 4 GB. Durata maximă de înregistrare pentru un fişier este limitată la 29 de minute.
- În funcție de tipul de card utilizat, înregistrarea se poate încheia înainte de atingerea limitei maxime.

# **Adăugarea de efecte unei înregistrări video**

Puteți crea înregistrări video care beneficiază de efectele disponibile în modurile de înregistrare.

- **1** Rotiți selectorul pentru moduri de fotografiere  $\Box$ la  $\Box$ .
- **2** Apăsați butonul  $\textcircled{\tiny{R}}$  și utilizați  $\triangle \nabla$  pentru a selecta mod film (expunere).
- **3** Utilizați  $\triangleleft$  pentru a alege o valoare și apăsați butonul  $@$ .

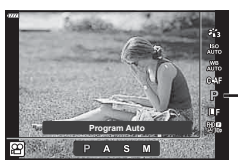

Mod film (expunere)

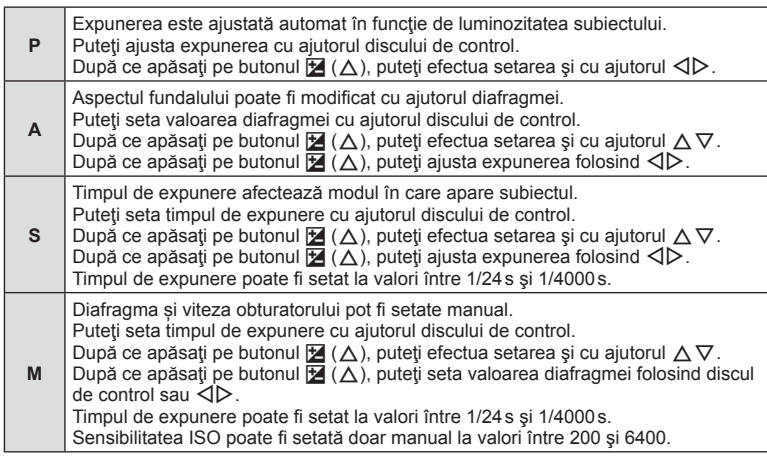

- Cadrele neclare cauzate de factori precum mişcarea subiectului în timp ce obturatorul este deschis pot fi reduse prin selectarea celei mai mari viteze de declanşare disponibile.
- Valoarea cea mai mică a vitezei de declanșare se modifică în funcție de frecvența cadrelor din modul de înregistrare video.

# *S* Observații

• Rolul discului de control poate fi modificat în meniurile personalizate  $\ddot{\boldsymbol{\ast}}$ . ■图 [Alege Funcție] (pag. 121)

# **Reglarea intensităţii bliţului ( controlul intensităţii bliţului)**

Intensitatea bliţului poate fi reglată dacă vi se pare că subiectul pare supraexpus sau subexpus, chiar dacă restul cadrului este corect expus.

- **1** Apăsați butonul a în modurile  $P/A/S/M$ .
	- $\cdot$  În modurile  $\mathbf{m}$ , ART, SCN și  $\overline{AP}$ , afișarea panoului LV super control este controlată prin [C Control Setari] (pag. 122).
- 2 Utilizați  $\Delta \nabla \triangleleft \triangleright$  pentru a selecta [ $\frac{1}{2}$ ], apoi apăsaţi butonul Q.

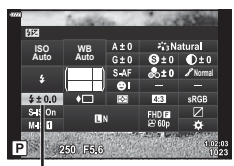

3 Utilizați < D pentru a alege o valoare și apăsați butonul  $\circledcirc$ .

Controlul intensității bliţului

- Această setare nu are niciun efect atunci când este selectat modul MANUAL pentru controlul bliţului extern.
- Modificările aduse intensității blițului folosind blițul extern sunt adăugate modificărilor efectuate de la cameră.

# **Reducerea mişcării camerei ( Stabilizare Imag)**

Puteți reduce efectul mișcării camerei ce apare adesea la fotografierea în condiții de slabă iluminare sau cu un grad ridicat de mărire a imaginii.

Stabilizatorul de imagine pornește când apăsați pe jumătate butonul obturatorului.

- 1 Apăsați butonul <del>a</del> în modurile P/A/S/M.
	- $\cdot$  În modurile  $\overline{BD}$ , ART, SCN și  $\overline{AP}$ , afișarea panoului LV super control este controlată prin [C Setări comandă] (pag. 122).
- 2 Utilizati  $\triangle \nabla \triangleleft \triangleright$  pentru a selecta [Stabilizare Imag], apoi apăsați butonul  $@$ .
- **3** Selectați o opțiune folosind ⊲ D și apăsați butonul  $@R$ .

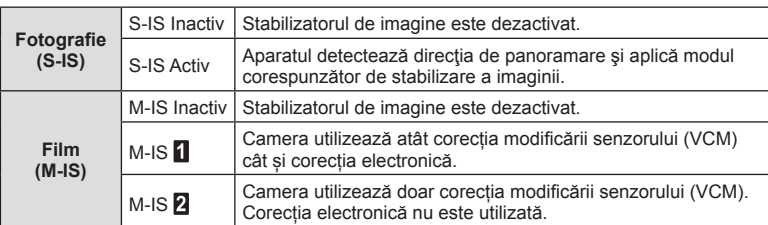

- Marginile cadrului sunt decupate dacă [M-IS<sup>1</sup>] este selectat, reducând astfel zona înregistrată.
- Stabilizatorul de imagine nu poate corecta mişcarea excesivă a camerei sau efectul de mişcare ce apare când este selectat cel mai lung timp de expunere. În astfel de cazuri, este recomandat să folosiţi un trepied.
- Dacă folosiţi un trepied, setaţi [Stabilizare Imag] la [S-IS Inactiv]/[M-IS Inactiv].
- Când utilizati un obiectiv cu comutator de funcție pentru stabilizarea imaginii, setarea obiectivului are prioritate.
- Când este activată funcţia de stabilizare a imaginii, se poate observa un sunet caracteristic funcţionării sau vibraţii.

#### **Utilizarea unor obiective diferite de sistemul de obiective Micro Four Thirds/Four Thirds**

Puteți utiliza informațiile despre distanța focală pentru a reduce mișcarea camerei când fotografiați cu obiective cu alte sisteme decât Micro Four Thirds sau Four Thirds.

- Apăsați butonul **INFO** având selectat [Stabilizare Imag], apoi utilizați  $\Delta \nabla \langle \mathbf{P} \rangle$  pentru a selecta o distanță focală și apăsați butonul  $\circledcirc$ .
- Alegeţi o distanţă focală între 0,1mm şi 1000,0mm.
- Alegeţi valoarea care se potriveşte cu cea imprimată pe obiectiv.
- Selectarea optiunii [Resetare] (primare) în Meniu Fotografiere 1 nu resetează distanta focală.

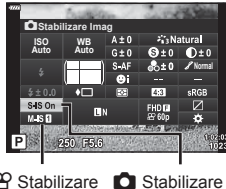

n Stabilizare Imagine Imagine

# **Mici ajustări ale balansului de alb ( compensarea WB)**

Puteți seta și ajusta compensarea balansului de alb atât pentru balansul de alb automat cât și pentru balansul de alb predefinit.

Înainte de a continua, selectați o opțiune de balans de alb la care să faceți ajustări fine. g "Ajustarea culorilor (WB (balans de alb))" (pag. 78)

- **1** Apăsați butonul a în modurile  $P/A/S/M$ .
	- În modurile  $\mathbf{m}$ , ART, SCN și  $\overline{AP}$ , afișarea panoului LV super control este controlată prin [C Setări comandă] (pag. 122).
- **2** Selectaţi opţiunea de balans de alb folosind  $\triangle \nabla \triangleleft \triangleright$  si apăsați butonul  $\circledcirc$ .
- 3 Utilizați  $\triangle$  pentru a alege o axă.
- **4** Alegeți o valoare folosind  $\triangle \nabla$  și apăsați butonul  $\circledcirc$ .

#### **Pentru compensarea pe axa A (Roșu-Albastru)**

Mutați bara în direcția + pentru a evidenția tonurile de roșu și în direcția - pentru a evidenția tonurile de albastru.

#### **Pentru compensarea pe axa G (Verde-Magenta)**

Mutați bara în direcția + pentru a evidenția tonurile de verde și în direcția - pentru a evidenția tonurile de magenta.

• Selectarea opțiunii [Resetare] (primare) în Meniu Fotografiere 1 nu resetează valorile selectate.

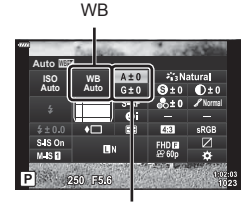

Compensarea balansului de alb

# **Selectarea modului de măsurare a luminozităţii ( Măsurare)**

Puteţi alege modul în care camera măsoară luminozitatea subiectului.

- 1 Apăsați butonul <u>a</u> în modurile P/A/S/M.
	- $\cdot$  În modurile  $\overline{BD}$ , ART, SCN și  $\overline{AP}$ , afișarea panoului LV super control este controlată prin [C Setări comandă] (pag. 122).
- 2 Utilizați ∆  $\nabla$  ⊲ D pentru a selecta [Măsurare], apoi apăsați butonul  $@$ .

**3** Selectați o opțiune folosind ⊲ D și apăsați

butonul <sub>(ok)</sub>

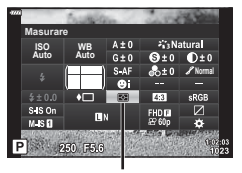

Măsurare

**Fotogra**

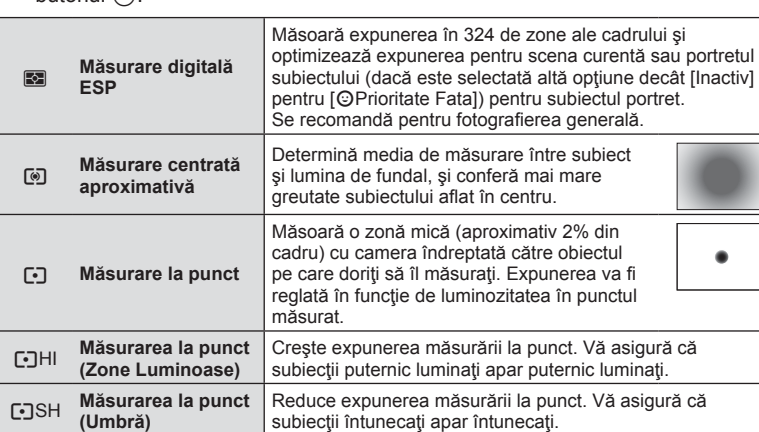

# **Ajustări ușoare asupra clarității ( Claritate)**

În setările pentru modul imagine (pag. 76) puteți realiza ajustări ușoare asupra clarității și salva aceste modificări.

- Este posibil ca unele ajustări să nu fie posibile, în funcție de modul de fotografiere.
- **1** Apăsați butonul **a** în modurile  $P/A/S/M$ .
	- În modurile  $\overline{\mathbf{m}}$ . ART, SCN si  $\overline{AP}$ , afisarea panoului LV super control este controlată prin [C Setări comandă] (pag. 122).
- 2 Utilizați  $\Delta \nabla \langle \mathcal{L} \rangle$  pentru a select [Claritate], apoi apăsaţi butonul Q.
- **3** Ajustați claritatea folosind ⊲ D și apăsați butonul  $(\infty)$ .

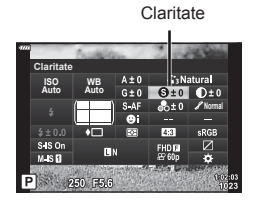

*2*

#### **Ajustări ușoare asupra contrastului ( Contrast)**

În setările pentru modul imagine (pag. 76) puteți realiza ajustări ușoare asupra contrastului și salva aceste modificări.

- Este posibil ca unele ajustări să nu fie posibile, în funcție de modul de fotografiere.
- **1** Apăsați butonul a<sup>1</sup> în modurile  $P/A/S/M$ .
	- În modurile  $\mathbf{m}$ , ART, SCN și  $\overline{AP}$ , afișarea panoului LV super control este controlată prin [C Setări comandă] (pag. 122).
- 2 Utilizați  $\Delta \nabla \langle \mathcal{D} \rangle$  pentru a selecta [Contrast], apoi apăsaţi butonul Q.
- **3** Ajustați contrastul folosind ⊲ D și apăsați butonu  $@$ .

#### **Ajustări ușoare asupra saturației ( Saturație)**

În setările pentru modul imagine (pag. 76) puteți realiza ajustări ușoare asupra saturației și salva aceste modificări.

- Este posibil ca unele ajustări să nu fie posibile, în funcție de modul de fotografiere.
- **1** Apăsați butonul a<sup>1</sup> în modurile  $P/A/S/M$ .
	- $\cdot$  în modurile  $\overline{m}$ . ART, SCN și  $\overline{AP}$ , afisarea panoului LV super control este controlată prin [C] Setări comandă] (pag. 122).
- 2 Utilizați  $\triangle \nabla \triangle \triangleright$  pentru a selecta [Saturație], apoi apăsați butonul  $\circledcirc$ .
- **3** Ajustați saturația folosind ⊲ D și apăsați butonul  $@R$ .

**Auto ISO Auto Normal** 250 FR.

**WB**

**Contrast**

**Contrast** 

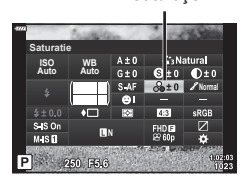

Saturatie

*2*

# **Ajustări ușoare asupra tonului ( Gradație)**

În setările pentru modul imagine (pag. 76) puteți realiza ajustări ușoare asupra tonului și salva aceste modificări.

- Este posibil ca unele ajustări să nu fie posibile, în funcție de modul de fotografiere.
- **1** Apăsați butonul a în modurile  $P/A/S/M$ .
	- $\cdot$  În modurile  $\overline{m}$ , ART, SCN și  $\overline{AP}$ , afișarea panoului LV super control este controlată prin [C Setări comandă] (pag. 122).
- 2 Utilizați  $\triangle \nabla \triangle \triangleright$  pentru a selecta [Gradație], apoi apăsaţi butonul Q. **3** Ajustati tonul folosind  $\triangleleft$  is apăsați butonul  $\textcircled{e}$ .

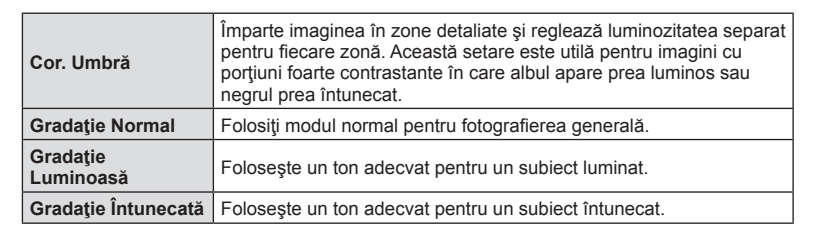

# **Aplicarea efectelor fi ltrelor pe fotografi ile monoton ( Filtru Culoare)**

Din setarea monoton în setările pentru modul imagine (pag. 76) puteți adăuga și salva un efect de filtru dinainte. Aceasta creează o imagine monoton în care culoarea care se potrivește cu culoarea filtrată este luminoasă, iar culoarea complementară este întunecată.

- **1** Apăsați butonul **a** în modurile  $P/A/S/M$ .
	- În modurile  $\overline{\mathbf{m}}$ . ART, SCN si  $\overline{AP}$ , afisarea panoului LV super control este controlată prin [C Setări comandă] (pag. 122).
- 2 Utilizați  $\triangle \nabla \triangle \triangleright$  pentru a selecta [Filtru Culoare], apoi apăsaţi butonul Q.
- **3** Selectați o opțiune utilizând ⊲ D și apăsați butonul  $(\infty)$ .

Filtru Culoare

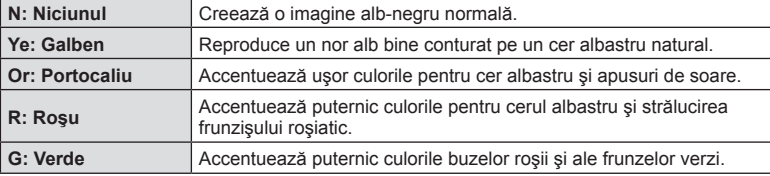

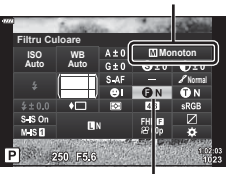

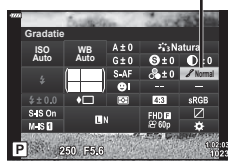

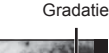

Mod Imagine

#### **Ajustarea tonurilor unei imagini monoton ( Monocrom)**

Din setarea monoton în setările pentru modul imagine (pag. 76) puteți adăuga și salva dinainte un ton de culoare.

- **1** Apăsați butonul a în modurile  $P/A/S/M$ .
	- $\cdot$  în modurile  $\overline{\mathbf{m}}$ , ART, SCN și  $\overline{AP}$ , afișarea panoului LV super control este controlată prin [C Setări comandă] (pag. 122).
- 2 Utilizati  $\triangle \nabla \triangleleft \triangleright$  pentru a selecta [Monocrom], apoi apăsaţi butonul Q.
- 3 Utilizați  $\triangle$  pentru a alege o valoare și apăsați butonul  $(\infty)$ .

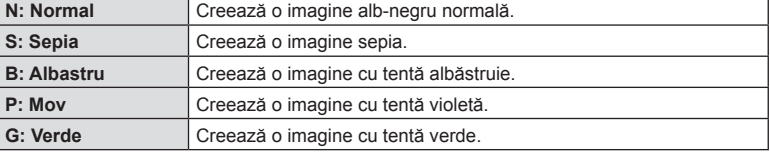

# **Ajustarea efectelor i-Enhance ( Efect)**

Puteți seta intensitatea efectului i-Enhance din modul imagine (pag. 76).

- 1 Apăsați butonul a<sup>1</sup> în modurile P/A/S/M.
	- $\cdot$  în modurile  $\overline{m}$ . ART, SCN și  $\overline{AP}$ , afisarea panoului LV super control este controlată prin [C Setări comandă] (pag. 122).
- 2 Utilizati  $\triangle \nabla \triangleleft \triangleright$  pentru a selecta [Efect], apoi apăsați butonul  $@$ .

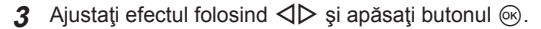

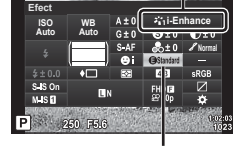

Efect

Mod Imagine

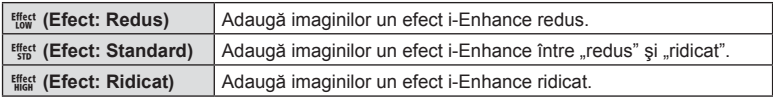

Mod Imagine

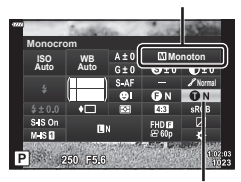

Monocrom

**fi erea**

**Fotogra**

*2*

**fi erea**

# **Setarea formatului pentru reproducerea culorii ( Spațiu de culoare)**

Puteți selecta un format pentru a asigura reproducerea corectă a culorilor când sunt regenerate imaginile realizate pe un monitor sau cu ajutorul unei imprimante. Această opțiune este echivalentă cu [Spațiu De Culoare] (pag. 124) din Meniul Personalizat.

- **1** Apăsați butonul a<sup>1</sup> în modurile  $P/A/S/M$ .
	- $\cdot$  În modurile  $\overline{BD}$ , ART, SCN și  $\overline{AP}$ , afișarea panoului LV super control este controlată prin [C Setări comandă] (pag. 122).
- **2** Utilizați  $\triangle \nabla \triangleleft \triangleright$  pentru a selecta [Spatiu De Culoare], apoi apăsați butonul  $\circledcirc$ .

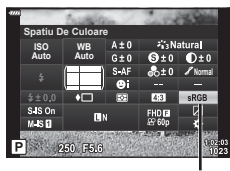

Spațiu De Culoare

**3** Selectati un format de culoare folosind  $\triangle$ şi apăsaţi butonul Q.

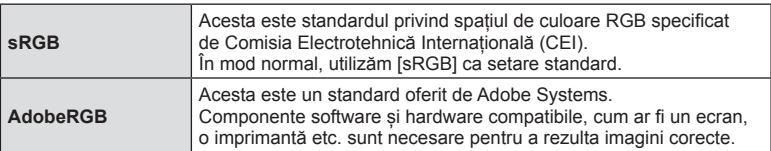

• [Adobe RGB] nu este disponibil în modul  $ART$  (pag. 47) sau film (pag. 59) sau când HDR retroiluminat este selectat în modul **SCN** (pag. 35) sau când HDR este selectat în modul  $\overline{AP}$  (pag. 41).

#### **Modifi carea intensităţii zonelor luminoase şi a umbrelor ( Control Lumină & Umbră)**

Utilizaţi [Control Lumină & Umbră] pentru a ajusta luminozitatea zonelor luminoase şi a umbrelor.

- **1** Apăsați butonul a în modurile  $P/A/S/M$ .
	- În modurile  $\mathbf{m}$ , ART, SCN și  $\overline{AP}$ , afișarea panoului LV super control este controlată prin [C Setări comandă] (pag. 122).
- 2 Utilizați  $\triangle \nabla \triangle \triangleright$  pentru a selecta [Control Lumină & Umbră], apoi apăsați butonul  $(6k)$ .
- **3** Ajustaţi luminozitatea în umbră folosind discul de control sau  $\triangle \nabla \triangleleft \triangleright$ .
	- Setările pot fi resetate apăsând şi menţinând apăsat butonul  $\circledcirc$ .
- **4** Apăsaţi butonul INFO pentru a comuta la tonuri intermediare și apoi ajustați luminozitatea folosind discul de control sau  $\triangle \nabla \triangleleft \triangleright$ .
	- Setările pot fi resetate apăsând şi menţinând apăsat butonul  $\circledcirc$ .
- **5** Apăsaţi butonul INFO pentru a comuta la zone luminoase şi apoi ajustaţi luminozitatea folosind discul de control sau  $\Delta \nabla \triangleleft \triangleright$ .
	- Setările pot fi resetate apăsând şi menţinând apăsat butonul  $\overline{\omega}$ .
	- Apăsaţi din nou butonul INFO pentru a reveni la umbră (pasul 3).
- Apăsați butonul <sup>®</sup> pentru a salva setările.

# **8 Observații**

• De asemenea, puteți accesa aceste controale prin apăsarea butonului  $\mathbb{Z}(\Delta)$  și apoi prin apăsarea butonului INFO.

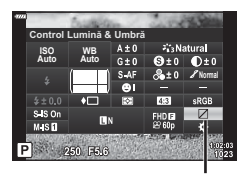

Control Lumina & Umbra

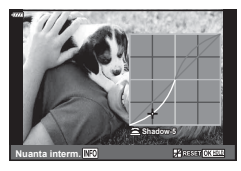

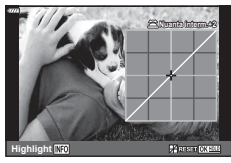

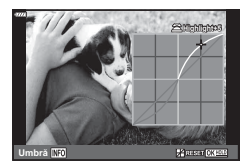

*2*

#### **Atribuirea de funcții butoanelor ( Funcție Buton)**

În setările implicite, următoarele funcţii sunt atribuite butoanelor:

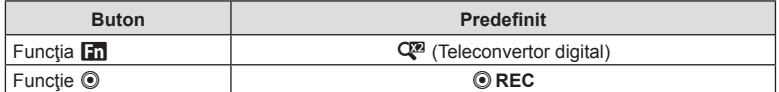

Pentru a modifica funcția atribuită unui buton, urmați etapele de mai jos.

- **1** Apăsați butonul a în modurile  $P/A/S/M$ .
	- $\cdot$  în modurile  $\overline{m}$ , ART, SCN și  $\overline{AP}$ , afișarea panoului LV super control este controlată prin [C Setări comandă] (pag. 122).
- 2 Utilizați  $\triangle \triangledown \triangle \triangleright$  pentru a selecta [Funcție Buton], apoi apăsaţi butonul Q.
	- Meniul personalizat [Funcție Buton] va fi afișat.
	- [Funcţie Buton] poate fi accesată şi din meniuri (pag. 109, 121).
- **3** Utilizați  $\triangle \nabla$  pentru a selecta butonul dorit și apăsați butonul  $\triangleright$ .
- **4** Utilizați  $\Delta \nabla$  pentru a selecta funcția dorită și apăsați butonul  $\Im$ .
- 5 Apăsați din nou butonul <sub>®</sub> pentru a ieși.

# **<u><b>8**</u> Observații

- Funcțiile atribuite butoanelor pot să nu fie disponibile în unele moduri.
- Opţiunile disponibile variază în funcţie de modul curent.

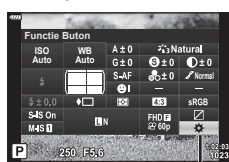

Funcție Buton

**Fotogra**

*2*

**fi erea**

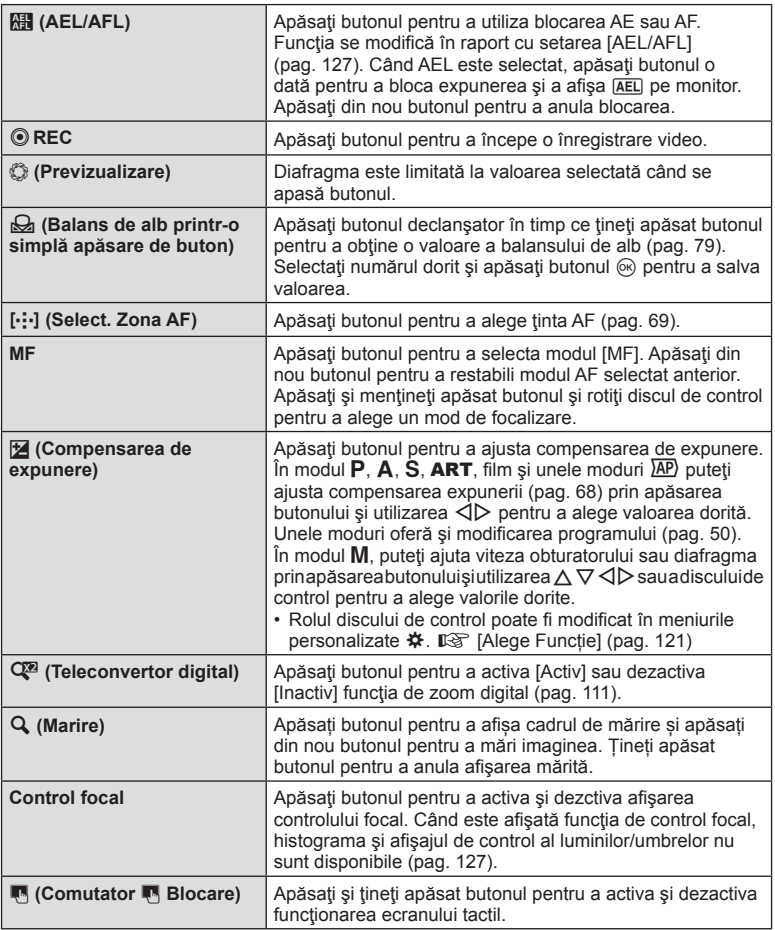

#### Blocarea expunerii ( Blocare AE)

Puteți bloca expunerea apăsând butonul la care s-a alocat **[4]** (pag. 95). Folosiți acest buton dacă doriți să modificați focalizarea și expunerea separat sau dacă doriți să realizaţi mai multe imagini la aceeaşi expunere.

- Dacă apăsați o dată butonul la care s-a alocat **[4]**, expunerea este blocată și se afișează [AEL].  $\mathbb{I}\mathbb{I}\mathbb{I}\mathbb{I}$  "AEL/AFL" (pag. 127)
- Apăsați încă o dată butonul la care s-a alocat **Film** pentru a elibera Blocarea AE.
- · Blocarea va fi eliberată dacă acționați selectorul rotativ de moduri, butonul MENU sau butonul  $@$ .

#### ■ Autofocalizare în cadru zoom/AF Zoom (AF super punctual)

Când reglati focalizarea, puteți mări cu zoom o porțiune a cadrului. Dacă selectați un grad de mărire zoom ridicat, puteţi utiliza autofocalizarea pentru a focaliza într-un punct de dimensiuni mai reduse decât porțiunea acoperită în mod normal de ținta AF. De asemenea, puteţi poziţiona ţinta de focalizare cu o mai mare precizie. Apăsați și mențineți apăsat butonul la care s-a alocat  $\lceil \mathbf{Q} \rceil$  pentru a parcurge afișajele, după cum urmează:

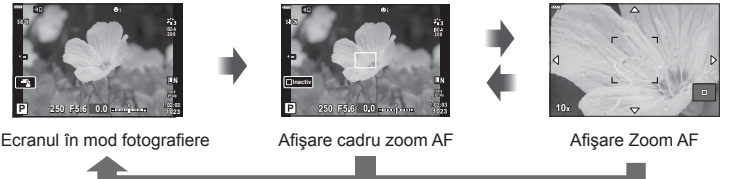

Apăsați și mențineți apăsat /  $@$ 

- **1** Alocati  $\lceil \mathbf{Q} \rceil$  la butonul **Fn** sau  $\odot$ .
	- Pentru a utiliza AF Super Punctual, întâi trebuie să alocați  $[Q]$  la butonul Fn sau  $\circledcirc$ (pag. 95).
- **2** Apăsați butonul la care s-a alocat [Q] pentru a afișa cadrul zoom.
	- Dacă subiectul a fost focalizat cu ajutorul focalizării automate chiar înainte de apăsarea butonului, cadrul zoom va fi afişat la poziţia actuală de focalizare.
	- Utilizați  $\triangle \nabla \triangle \triangleright$  pentru a poziționa cadrul de zoom.
	- Apăsați **INFO** și utilizați  $\Delta \nabla$  pentru a alege nivelul zoom. (×3, ×5, ×7, ×10, ×14)
- **3** Apăsați din nou butonul la care s-a făcut atribuirea pentru a mări sau micsora cadrul zoom.
	- Utilizați  $\Delta \nabla \triangleleft \triangleright$  pentru a poziționa cadrul de zoom.
	- Puteti modifica nivelul de zoom rotind discul de control.
- **4** Apăsaţi obturatorul la jumătate pentru a porni focalizarea automată.
	- Camera va focaliza utilizând subiectul din cadru în centrul ecranului. Utilizati  $\triangle \nabla \triangleleft \triangleright$ pentru a selecta o poziție de focalizare diferită.
- Efectul zoom este vizibil numai pe ecran și nu afectează fotografiile rezultate.
- Apăsați și mențineți apăsat butonul la care s-a făcut atribuirea sau apăsați butonul  $\circledR$ pentru a încheia operaţiunea de zoom şi a ieşi din cadrul de zoom AF.
- Când utilizati un obiectiv în sistem Four Thirds, focalizarea automată nu va functiona în timpul afişării zoom.
- Când măriți, stabilizatorul de imagine (IS) va scoate un sunet.

# **X** Observații

• Se pot utiliza şi comenzi tactile.

# **Informaţii afişate în timpul redării**

# **Informații privind redarea fotografi ilor**

**Afişare simplifi cată**

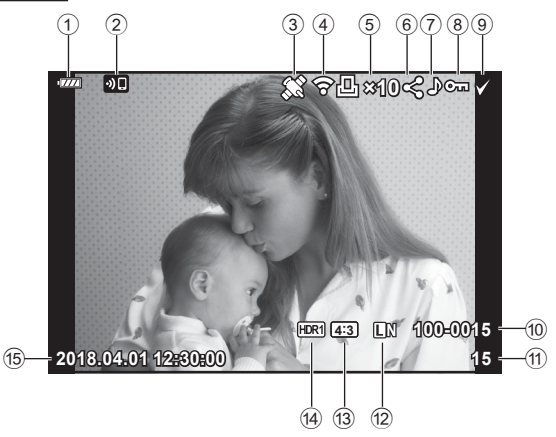

#### **Afişare generală**

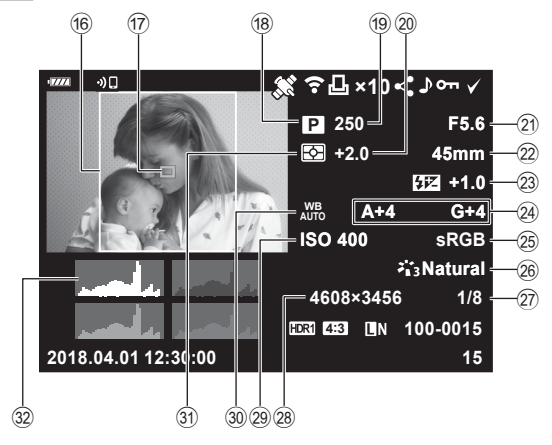

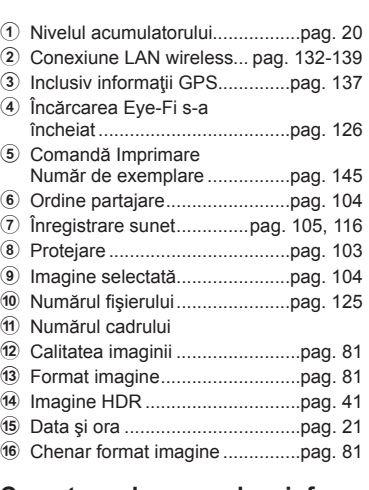

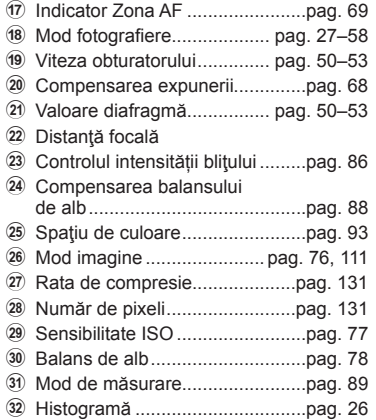

#### **Comutarea la ecranul cu informații**

Puteţi schimba informaţiile afişate pe ecran în timpul redării apăsând butonul INFO.

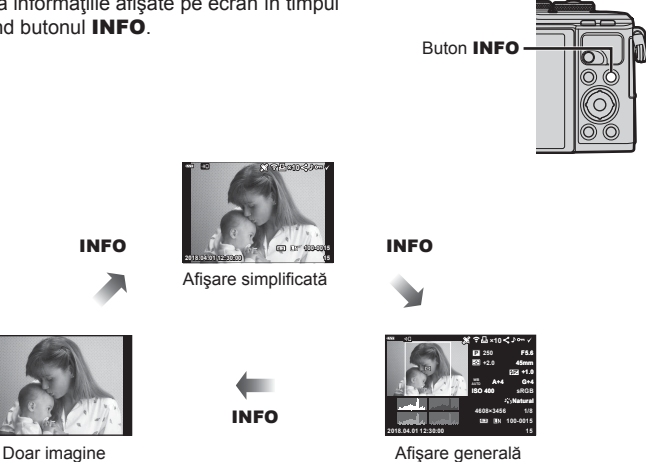

• Puteţi adăuga histogramă şi lumină & umbră la informaţiile afişate pe ecran în timpul redării.  $\mathbb{R}$  [D Info] (pag. 128)

# **Vizualizarea fotografi ilor şi a înregistrărilor video**

#### 1 Apăsați butonul **►**.

- Se va afișa o fotografie sau un film.
- Selectați fotografia sau filmul dorit(ă) folosind selectorul de control sau blocul de săgeți.
- Pentru a reveni la modul fotografiere, fie apăsați la jumătate butonul declanșare, fie apăsați butonul  $\boxed{\blacktriangleright}$ .

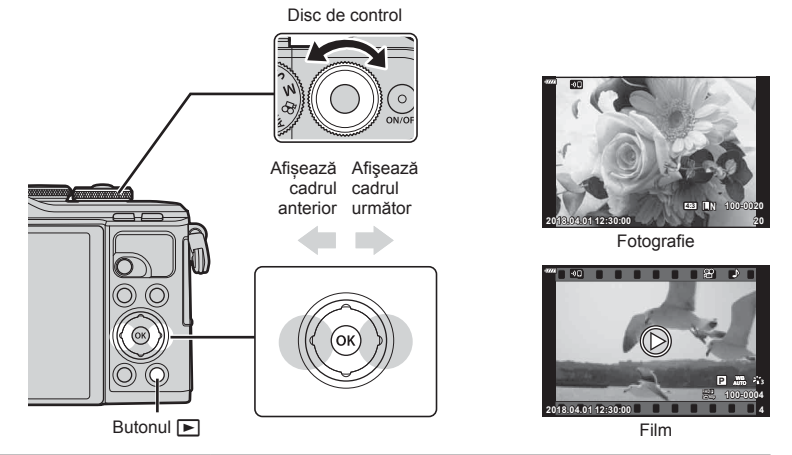

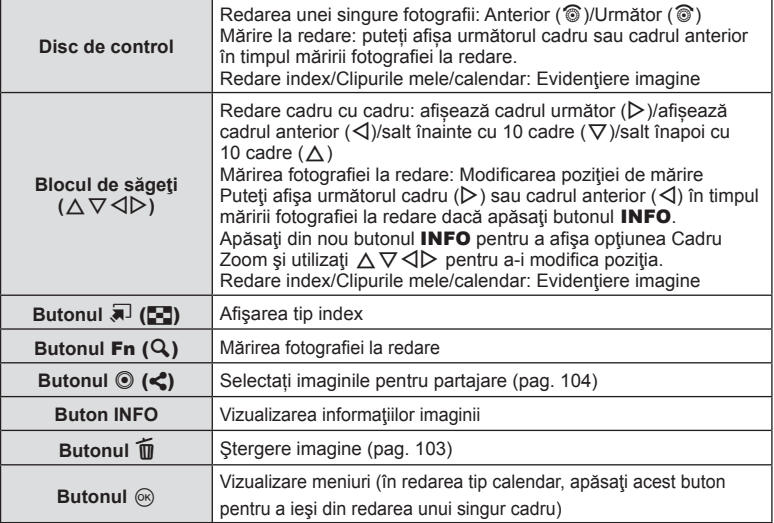

# **Afişare tip index/afişare tip calendar**

- Din redarea unei singure fotografii, apăsați butonul **[-]** pentru redarea de tip index. Apăsați din nou butonul  $\blacksquare$  pentru redarea fișierelor din Clipurile mele și din nou pentru redarea de tip calendar.
- Apăsați butonul ® pentru a reveni la redarea unei singure fotografii.

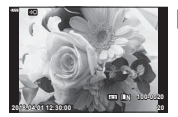

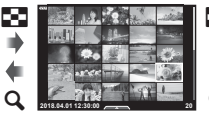

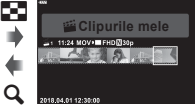

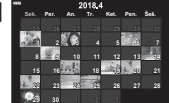

G

singure fotografii

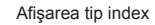

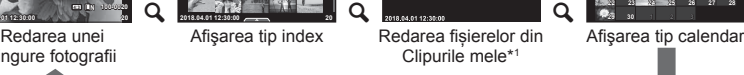

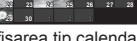

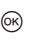

- \*1 Dacă a fost creat unul sau mai multe directoare Clipurile mele, acestea vor fi afișate aici (pag. 62).
- Puteți schimba numărul de care pentru afisarea de tip index.  $\mathbb{I}\mathbb{F}\mathbb{F}$  [Setări  $\mathbb{F}$ ] (pag. 129)

#### **Vizionarea fotografi ilor**

#### **Mărirea fotografiei la redare**

Din redarea unei singure fotografii, apăsați butonul  $\mathbf Q$  pentru a mări. Apăsați butonul  $\blacksquare$ pentru a reveni la redarea unei singure fotografii.

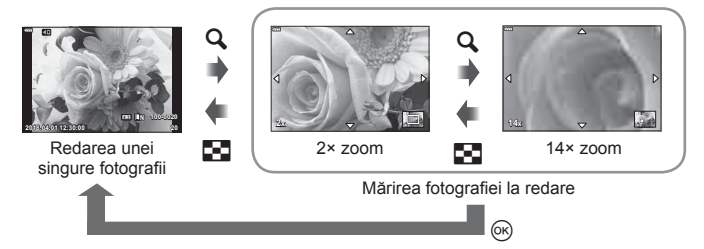

#### **Roteşte**

Alegeți dacă rotiți sau nu fotografiile.

- **1** Redați fotografia și apăsați butonul  $\circledcirc$ .
- **2** Selectați [Roteste] și apăsați butonul ⊛.
- **3** Apăsați  $\triangle$  pentru a roti imaginea spre stânga,  $\nabla$  pentru a o roti spre dreapta; imaginea se roteste la fiecare apăsare a butonului.
	- Apăsați butonul % pentru salvarea setărilor și ieșiți.
	- Imaginea rotită se salvează cu orientarea curentă.
	- Filmele şi imaginile protejate nu pot fi rotite.

*3*

#### **Previzualizare cu temporizator**

Cu ajutorul acestei funcţii sunt redate una după alta imaginile memorate pe card.

- **1** Apăsați butonul <sup>(or or or anul de redare.</sup>
- **2** Selectați [D]] și apăsați butonul (%).

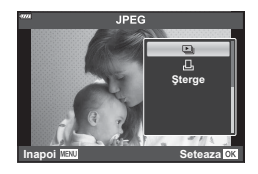

#### **3** Reglaţi setările.

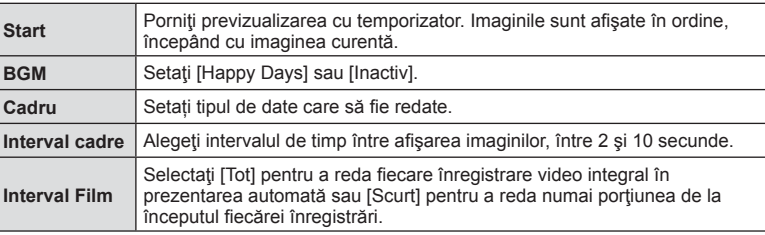

- **4** Selectați [Start] și apăsați butonul <sub>®</sub>.
	- Va începe prezentarea automată.
	- Apăsați  $\triangle \nabla$  în timpul prezentării automate pentru a regla volumul general al difuzorului camerei. Apăsați  $\triangleleft$  când indicatorul de ajustare a volumului este afișat pentru a ajusta balansul dintre sunetul înregistrat cu imaginea sau înregistrarea video și muzica de fundal.
	- Apăsați butonul @ pentru a opri prezentarea automată.

#### **BGM cu altă opțiune decât [Happy Days]**

Pentru a utiliza BGM cu altă opţiune decât [Happy Days], înregistraţi datele descărcate de pe site-ul web Olympus pe card şi selectaţi-le ca [ BGM] la Pasul 3. Vizitaţi următorul site web pentru descărcare.

http://support.olympus-imaging.com/bgmdownload/

*3*

# **Urmărirea înregistrărilor video**

Selectati un film și apăsați butonul ® pentru a afișa meniul de redare. Selectați [Redare Film] și apăsați butonul Q pentru a începe redarea. Derulați înainte sau înapoi cu ajutorul  $\triangleleft$ / $\triangleright$ . Apăsați din nou butonul  $\otimes$  pentru a pune redarea pe pauză. Când redarea este pe pauză, utilizați  $\wedge$  pentru a afișa primul cadru sau  $\nabla$  pentru a vizualiza ultimul cadru. Folosiți  $\triangle$  sau discul de control pentru a vizualiza cadrul anterior sau cadrul următor. Apăsați butonul **MENU** pentru a opri redarea.

- 
- Utilizați  $\Delta \nabla$  pentru a regla volumul în timpul redării filmului.

# **<b>8** Observații

• Se pot utiliza şi comenzi tactile (pag. 107).

#### **Pentru înregistrări video de 4 GB sau mai mari**

Dacă filmul a fost împărțit în mai multe fișiere, apăsați butonul  $\circledcirc$  pentru a afișa un meniu care conţine următoarele opţiuni:

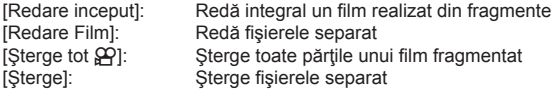

• Recomandăm utilizarea celei mai recente versiuni a software-ului Olympus Viewer 3 pentru a reda filmele pe un computer. Înainte de a lansa software-ul pentru prima dată, conectați camera la computer.

# **Protejarea imaginilor**

Protejati imaginile împotriva stergerii accidentale. Redati imaginea pe care doriti să o protejați și apăsați ® pentru a afișa meniul de redare. Selectați [O-n] și apăsați  $\circledcirc$ , apoi apăsați  $\triangle$  sau  $\nabla$  pentru a proteja imaginea. Imaginile protejate vor fi indicate de o pictogramă O<sub>TT</sub> (protejare). Pentru a anula protecția, apăsați  $\triangle$  sau  $\nabla$ . De asemenea, puteţi proteja mai multe imagini selectate. Selectarea imaginilor (OT, Şterge Selectate, Ordine partajare sel.)" (pag. 104)

• Prin formatarea cardului se șterg toate datele, inclusiv imaginile protejate.

# **Ștergerea unei imagini**

Afişaţi o imagine pe care doriţi să o ştergeţi şi apăsați butonul **III**. Selectați [Da] și apăsați butonul  $@$ .

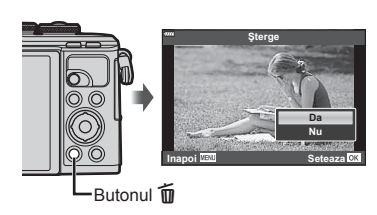

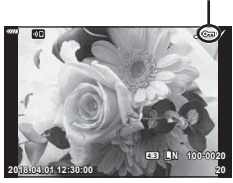

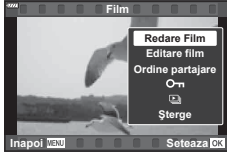

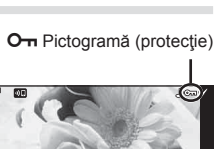

#### **Setarea unei ordini de transfer al imaginilor ( Ordine partajare)**

Puteți selecta dinainte imaginile pe care doriți să le transferați pe un smartphone. De asemenea, puteţi utiliza OI.Share pentru a răsfoi doar imaginile incluse în ordinea de partajare. Atunci când redați imaginile pe care doriți să le transferaţi, apăsaţi butonul Q pentru a afişa meniul de redare. După ce aţi selectat [Ordine partajare] şi aţi apăsat butonul  $\circledast$ , apăsați pe  $\Delta$  sau  $\nabla$  pentru a stabili o ordine de partajare pentru o imagine și afișați  $\blacktriangle$ . Pentru a anula o ordine de partajare, apăsați pe  $\triangle$  sau  $\nabla$ . Puteți selecta dinainte imaginile pe care doriți să le transferați și puteți seta o ordine de partajare pentru toate imaginile deodată.

- Puteți stabili o comandă de partajare pentru 200 de cadre.
- Ordinea de partajare nu poate include imagini RAW.

#### **X** Observații

De asemenea, imaginile pot fi marcate pentru partajare folosind butonul  $\blacktriangleleft$  ( $\textcircled{\tiny{\textcircled{\tiny\textcirc}}}$ ). Dacă butonul  $\blacktriangleleft$  ( $\textcircled{\tiny{\textcircled{\tiny\textcirc}}}$ ) are în prezent alocat un alt rol decât [<], alocaţi-i rolul [<] folosind opţiunea  $[\triangleright]$  Funcția  $\odot]$  din meniurile personalizate (pag. 121).

# **Anularea ordinii de partajare**

Anulaţi ordinea de partajare de pe imagini.

- **1** Selectați [Resetare ordine partajare] în meniul de redare ► și apăsați butonul  $(\infty)$ .
- **2** Selectați [Da] și apăsați butonul  $\otimes$ .

# **Selectarea imaginilor (**0**, Şterge Selectate, Ordine partajare sel.)**

Puteți selecta mai multe imagini pentru [O¬], [Șterge Selectate] sau [Ordine partajare sel.].

• Pentru a selecta mai multe imagini, întâi va trebui să selectați  $\lceil \mathbf{y} \rceil$  pentru  $\lceil \mathbf{F} \rceil$  Funcția  $\odot \rceil$ (pag. 121).

Apăsați butonul  $\blacktriangleleft$  ( $\textcircled{\scriptsize{0}}$ ) din ecranul index (pag. 101) pentru a selecta o imagine; pe imagine va apărea pictograma  $\blacktriangledown$ . Apăsați din nou butonul  $\blacktriangleleft$  ( $\textcircled{\small{}}$ ) pentru a anula selectia.

Apăsați butonul <sup>®</sup> pentru a afișa meniul și apoi selectați dintre opțiunile [O¬], [Șterge Selectate] sau [Ordine partajare sel.].

Această funcţie este disponibilă şi în redarea unui singur cadru.

# **<sup><sup>***8***</sup>** Observații</sup>

• Se pot utiliza şi comenzi tactile (pag. 108).

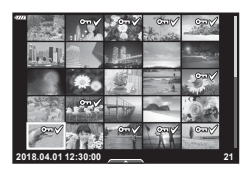

**2018.04.01 12:30:00 21**

*3*

# **Înregistrare audio**

Poate fi adăugată o înregistrare audio fotografiilor (de până la 30 sec).

- **1** Afişaţi imaginea la care doriţi să adăugaţi o înregistrare audio şi apăsaţi butonul  $(\infty)$ .
	- Înregistrarea audio nu este disponibilă pentru imaginile protejate.
	- Înregistrarea audio este disponibilă şi în cadrul meniului pentru redare.
- **2** Selectați [U] și apăsați butonul  $\circledcirc$ .
	- Pentru a părăsi acest mod fără a adăuga o înregistrare audio, selectaţi [Nu].
- **3** Selectați [Start U] și apăsați butonul <sup>@</sup> pentru a începe înregistrarea.
- **4** Apăsați butonul <sup>®</sup> pentru a încheia înregistrarea.
	- Imaginile cu înregistrări audio sunt indicate de o pictogramă \_\.
- Pentru a sterge o înregistrare audio, selectați [Sterge] la pasul 3.

# **Redarea înregistrării audio**

Dacă o înregistrare audio este disponibilă pentru imaginea curentă, la apăsarea butonului Q se vor afişa opţiunile pentru redarea înregistrării audio. Selectaţi [Redare ♪] și apăsați butonul <sup>@</sup> pentru a începe redarea. Pentru a opri redarea, apăsați butonul  $\circledcirc$  sau MENU. În timpul redării, puteți apăsa butonul  $\Delta \nabla$  pentru a regla volumul.

# **<b>8** Observatii

• Înregistrările audio pot fi redate, de asemenea, folosind comenzi tactile (pag. 107).

#### **Vizualizarea Clipurilor mele**

Puteți reda fișierele din Clipurile mele consecutiv.

- **1** Apăsați butonul ► și selectați o imagine marcată cu  $\mathfrak{m}$ .
- **2** După ce ați apăsat butonul <sup>(ox)</sup> pentru a afișa meniurile, selectati [Redati Clipurile mele] folosind  $\Delta \nabla$  și apăsați butonul  $\otimes$ .
	- Fișierele din Clipurile mele vor fi redate consecutiv.
	- Apăsați butonul % pentru a încheia redarea consecutivă.

RO **105**

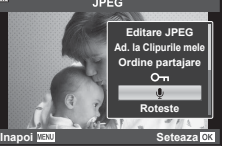

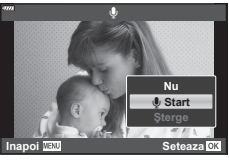

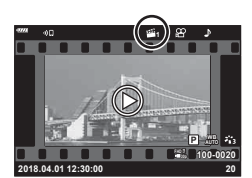

# **Adăugarea de fotografi i la Clipurile mele**

Puteți, de asemenea, să selectați fotografii și să le adăugați la Clipurile mele. Afisați fotografia pe care doriți să o adăugați și apăsați butonul  $\otimes$  pentru a afișa meniul. Selectati [Ad. la Clipurile mele] și apăsați butonul  $\otimes$ . Cu ajutorul  $\Delta \nabla \triangleleft \triangleright$ . selectați Clipurile mele și ordinea în care doriți să adăugați fotografiile, apoi apăsați butonul  $(6k)$ .

• Imaginile RAW sunt adăugate la Clipurile mele ca imagini cu previzualizare la rezoluţie mică.

#### **Ștergerea de clipuri din Clipurile mele**

- 1 Apăsați butonul ► și afișați o imagine marcată cu pictograma  $\mathbb{E}$ .
- **2** Apăsați butonul <sup>(ox)</sup> pentru a vizualiza opțiunile, apoi selectați [Vizual. Clipurile mele] folosind  $\triangle \nabla$ şi apăsaţi butonul Q.
	- Se va afişa o listă cu clipuri. **2018.04.01 12:30:00 <sup>20</sup>**
- **3** Selectaţi un clip pe care doriţi să-l ştergeţi folosind  $\triangle \nabla \triangleleft \triangleright$ .
- 4 Apăsați butonul <sup>®</sup> pentru a vizualiza opțiunile, apoi selectați [Mutare din Clipurile mele] folosind  $\Delta \nabla$  și apăsați butonul  $\infty$ .
	- Clipul selectat va fi şters din Clipurile mele.

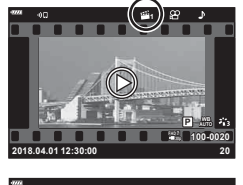

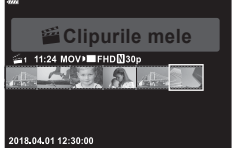

- Clipurile şterse din Clipurile mele sunt considerate filme normale.
- Aceeaşi procedură poate fi folosită pentru a şterge fotografi i din Clipurile mele.

# $\circledR$  Sfaturi

• Clipurile care au fost şterse pot fi adăugate în Clipurile mele din nou conform celor descrise în secțiunea "Adăugarea de fotografii la Clipurile mele".

#### **Derularea imaginilor panoramice**

Imaginile panoramice compuse din imagini multiple combinate pot fi vizualizate în modul de afişare cu derulare.

- **1** Selectaţi o imagine panoramică în modul de redare cadru cu cadru.
- **2** Apăsați butonul **Fn** (Q).
	- Folositi  $\triangle \nabla \triangleleft \triangleright$  pentru derulare.

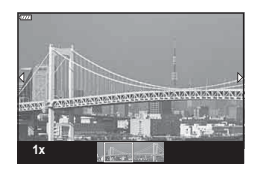

- În timpul redării, puteți apăsa butonul **Fn**  $(Q)$  pentru mărire de la 2× până la 14× sau puteți apăsa butonul J (E-) pentru micsorare. Apăsați butonul ⊗ pentru a reveni la modul de redare cadru cu cadru.
- Pentru a vizualiza alte imagini la un raport de zoom mai mare de 2x, apăsaţi butonul **INFO** și apoi apăsați  $\triangle$ . Apăsați din nou butonul **INFO** pentru a reactiva derularea. Puteți vizualiza și alte imagini utilizând discul de control.

**Redarea** *3*

# **Utilizarea ecranului tactil**

Puteti utiliza ecranul tactil pentru a manevra imaginile.

- Nu apăsaţi ecranul cu unghiile sau cu alte obiecte ascuţite.
- Mănusile sau foliile protectoare pentru ecran pot afecta eficienta operatiunilor pe ecranul tactil.

#### **Redarea cadru cu cadru**

- Afișarea imaginii precedente sau următoare
- Glisaţi degetul în stânga pentru a afişa imaginea următoare sau în dreapta pentru a afişa imaginea precedentă.

#### Mărire

- Atingeţi uşor ecranul pentru a afişa butonul glisant  $\overline{\mathbf{s}}$ i R $\overline{\mathbf{r}}$ .
- Deplasaţi butonul glisant în sus sau în jos pentru a mări sau micşora.
- Glisați degetul pentru a derula imaginea când aceasta este mărită.

#### **Redare audio/video**

- Apăsați pe  $\bullet$  pentru a începe redarea.
- Pentru a ajusta volumul în timpul redării, puneți un deget pe ecran şi glisaţi în sus sau în jos.
- Redarea video poate fi pusă pe pauză prin atingerea ecranului. Apăsaţi din nou pentru a continua redarea.
- În timp ce redarea este suspendată, puteți glisa indicatorul de poziție a redării în partea inferioară dreaptă sau stângă a ecranului pentru a selecta un nou punct de pornire.
- Apăsați pe **6 pentru** a opri redarea.

# **Redare Index/Clipurile mele/Calendar**

Apăsați ușor pe ecran în timpul redării cadru cu cadru pentru a afișa pictograma **P.** Apăsați pe **P** pentru a afișa redarea de tip index. Apăsați pe **D** pentru redarea de

tip calendar şi redarea Clipurilor mele.

#### Afișarea paginii precedente sau următoare

- Glisati degetul în sus pentru a afisa pagina următoare și în jos pentru a afişa pagina precedentă.
- Apăsați  $\blacksquare$  sau  $\blacksquare$  pentru a schimba numărul de imagini afișate.  $\mathbb{R}$  [Setări  $\blacksquare$ ] (pag. 122)
- $\cdot$  Apăsați  $\Box$  în mod repetat pentru a reveni la redarea unei singure fotografii.

#### Vizualizarea imaginilor

• Atingeţi o imagine pentru a o afişa pe tot ecranul.

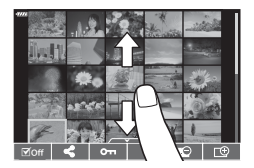

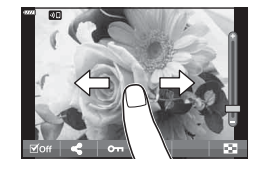

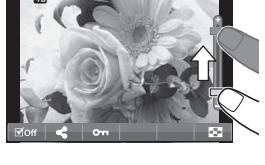

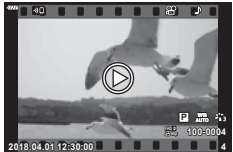

#### **Selectarea şi protejarea imaginilor**

Pentru a vizualiza ecranul tactil, atingeţi uşor ecranul (redare cadru cu cadru) sau apăsaţi pictograma **All Accords** (redarea de tip index). Apoi, puteti executa operaţiunea dorită prin atingerea pictogramelor din meniul tactil.

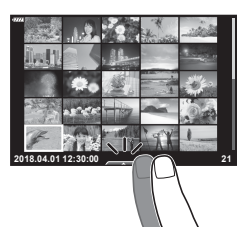

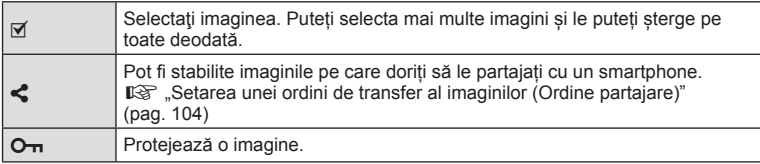

#### **Vizualizarea imaginilor în modul autoportret**

#### Afișarea imaginii precedente sau următoare

Comenzile sunt aceleaşi ca pentru redarea cadru cu cadru (pag. 107).

#### ■ Magnificare

Comenzile sunt aceleaşi ca pentru redarea cadru cu cadru (pag. 107).

#### ■ Redare audio/video

Comenzile sunt aceleaşi ca pentru redarea cadru cu cadru (pag. 107).

#### ■ Selectarea imaginilor pentru partajare

- Atingeți monitorul pentru a afișa pictograma de partajare.
- Apăsați < pentru a selecta imaginile pentru partajare

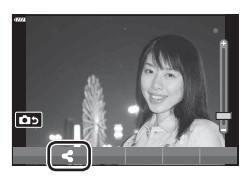

#### ■ Revenirea la modul de fotografiere

• Apăsați pe **[ pentru** a reveni la modul de fotografiere (pag. 66).

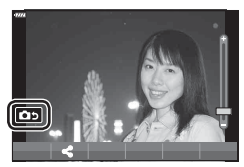

# **<b>8** Observatii

• Butonul INFO este dezactivat în modul autoportret.
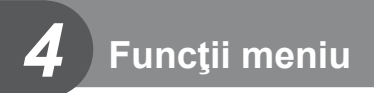

# **Operaţiuni elementare în meniu**

Meniurile pot fi utilizate pentru a personaliza camera pentru utilizare mai uşoară şi includ opțiuni de fotografiere și de redare care nu pot fi accesate din panoul de control live, LV super control sau altele similare.

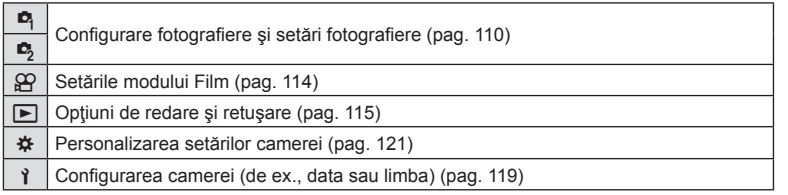

#### **Funcţii care nu pot fi selectate din meniuri**

Anumite elemente nu pot fi selectate din meniuri prin folosirea blocului de săgeţi.

- Elemente care nu pot fi reglate în modul fotografiere.
- Elemente care nu pot fi setate din cauza unui element care a fost deja setat: Setări cum ar fi modul imagine nu sunt disponibile când selectorul rotativ este rotit la **Buo**

1 Apăsați butonul **MENU** pentru a afișa meniurile.

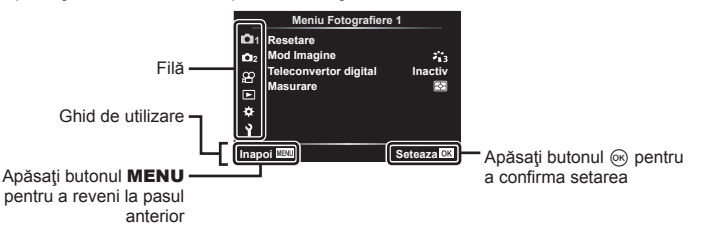

- După ce selectați o opțiune, va fi afișat un mesaj explicativ timp de 2 secunde.
- Apăsați butonul **INFO** pentru a vizualiza sau ascunde mesajele informative.
- **2** Utilizați  $\Delta \nabla$  pentru a selecta o filă și apăsați butonul  $\circledcirc$ .
	- Fila pentru grupul meniului apare atunci când este selectat Meniu Personalizat  $\clubsuit$ . Utilizați  $\triangle \triangledown$  pentru a selecta grupului meniului și apăsați butonul  $\circledcirc$ .

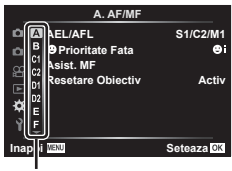

Grup meniu

**iile meniului (Opera**

**ț**

**iuni primare)**

**3** Selectați un element cu ajutorul  $\Delta \nabla$  și apăsați butonul  $\otimes$  pentru a afișa optiunile pentru elementul selectat.

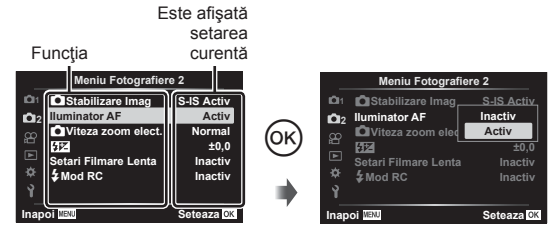

- **4** Utilizați  $\triangle \nabla$  pentru a evidenția o opțiune, apoi apăsați butonul  $\circledcirc$  pentru a o selecta.
	- Apăsați butonul **MENU** de mai multe ori pentru a părăsi meniul.

#### **8 Observații**

• Pentru setările implicite ale fiecărei opțiuni, consultați "Predefinite" (pag. 165).

# **Utilizarea Meniului Fotografiere 1/Meniului Fotografiere 2**

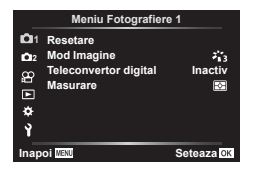

#### **Meniu Fotografiere 1 Meniu Fotografiere 2**

**D** Resetare Mod Imagine (pag. 76, 111) Teleconvertor digital (pag. 111) Măsurare (pag. 89)

 $\bullet$  Stabilizare Imag (pag. 87) Iluminator AF (pag. 111) Viteză zoom elect. (pag. 112)  $\mathbf{Z}$  (pag. 86) Setări Filmare Lentă (pag. 112)  $\frac{1}{2}$  Mod RC (pag. 113)

### **Înapoi la setările implicite ( Resetare)**

Setările camerei pot fi restabilite cu ușurință la setările implicite.

- **1** Selectati [Resetare] în **D**. Meniu Fotografiere 1 și apăsați butonul  $\omega$ .
- **2** Selectați o opțiune de resetare ([Tot] sau [Primare]) și apăsați butonul  $\omega$ .
	- Pentru a reseta toate setările, cu excepția orei, datei și a altor câteva, selectați [Tot] și apăsați butonul <sup>®</sup>. <sup>[§</sup> "Predefinite" (pag. 165)
- **3** Selectați [Da] și apăsați butonul  $\omega$ .

### **Opțiuni de procesare ( Mod imagine)**

Puteți ajusta individual contrastul, claritatea și alți parametri din setări [Mod Imagine] (pag. 76). Modificările aduse parametrilor sunt salvate separat pentru fiecare mod imagine.

- **1** Selectaţi [Mod Imagine] din Meniul de fotografiere  $\blacksquare$  1 și apăsați butonul  $\omega$ .
	- Camera va afişa modul imagine disponibil în modul curent de fotografiere.

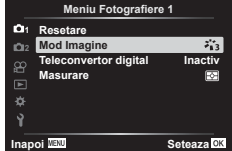

- **2** Selectați o opțiune cu ajutorul  $\Delta \nabla$  și apăsați butonul  $\infty$ .
- $\cdot$  Apăsați  $\triangleright$  pentru a seta opțiunile detaliate pentru modul de imagine selectat. Opțiunile detaliate nu sunt disponibile pentru anumite moduri de imagine.
- Modificările contrastului nu au efect cu alte setări decât [Normal].

### **Zoom digital ( teleconvertor digital)**

Un teleconvertor digital este utilizat pentru a apropia imaginea dincolo de limita actuală de apropiere. Camera salvează centrul trunchiat al imaginii. Subiectul are dimensiuni aproape dublate.

- **1** Selectare optiunea [Activ] pentru [Teleconvertor digital] în Meniul fotografiere <sup>2</sup>1.
- **2** Imaginea afişată pe ecran va fi mărită de două ori.
	- Subiectul va fi înregistrat aşa cum apare pe ecran.
- Funcţia de zoom digital nu este disponibilă când [Panoramă] este selectat în modul SCN, expunere multiplă, panoramă sau comp. distors. geom. este selectat în modul în modul  $\overline{AP}$  sau când este selectat [Standard] în modul film.
- Când este afişată o imagine RAW realizată cu [Teleconvertor digital] setat pe [Activ], zona vizibilă pe ecran este indicată de un cadru.
- Ţinta AF scade.
- $\cdot$   $\circ$  este afisat pe ecran.

### **Îmbunătăţirea focalizării în medii întunecate ( Iluminator AF)**

Iluminatorul AF (lampa ajutătoare AF) se aprinde pentru a ajuta la operaţiunea de focalizare în medii întunecate. Selectați [Inactiv] pentru a dezactiva iluminatorul AF.

### **Alegerea unei viteze pentru zoom (**K **Viteză zoom elect.)**

Alegeţi viteza la care obiectivele cu zoom electronic pot efectua mărirea sau micşorare folosind inelul de zoom în timpul modului fotografiere.

- 1 Selectați [Ka Viteză zoom elect.] în  $\blacksquare$  Meniu Fotografiere 2 și apăsați butonul  $(\infty)$ .
- **2** Selectați o opțiune cu ajutorul  $\Delta \nabla$  și apăsați butonul  $\otimes$ .

#### **Fotografierea automată cu interval fix (Setări Filmare Lentă)**

Puteți configura camera să fotografieze automat la intervale regulate. De asemenea, cadrele pot fi înregistrate într-un film unic. Funcția este disponibilă doar în modurile P/A/S/M.

1 Selectați [Setări Filmare Lentă] în **5** Meniu Fotografiere 2 și apăsați butonul  $\circledcirc$ .

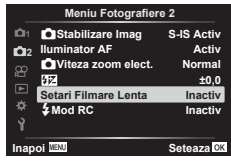

- 2 Selectați [Activ] și apăsați D.
- **3** Ajustați următoarele setări și apăsați butonul  $\otimes$ .

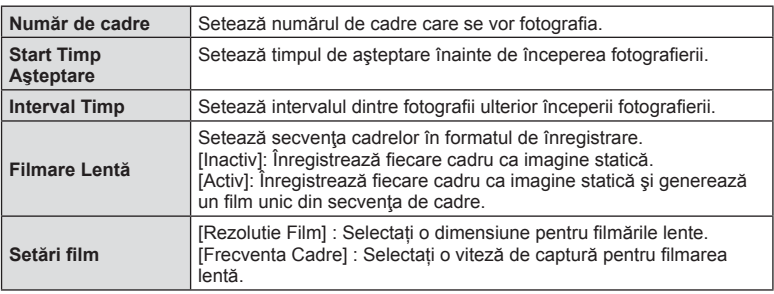

• Timpii de început și sfârșit afișați au doar rol orientativ. Timpii efectivi pot varia în funcție de condițiile de fotografiere.

- **4** Optiunile [Inactiv]/[Activ] vor fi afișate încă o dată; confirmați că opțiunea [Activ] este selectată şi apăsaţi din nou butonul Q.
- 5 Fotografiati.

*4*

- Cadrele sunt fotografiate chiar dacă imaginea nu este focalizată folosind AF. Dacă doriți să fixați poziția de focalizare, fotografiați în modul MF.
- [Înreg. img. Vizualiz.] (pag. 119) funcţionează pentru 0,5 secunde.
- Dacă fie timpul dinainte de fotografiere fie intervalul de fotografiere este setat la 1 minut şi 31 de secunde sau mai mult, alimentarea ecranului sau a camerei se va opri după 1 minut. Cu 10 secunde înainte de fotografiere, alimentarea va porni din nou. Când ecranul este stins, apăsați butonul ON/OFF pentru a-l reaprinde.
- Dacă modul AF (pag. 79) este setat la [C-AF] sau [C-AF+TR], acesta este automat modificat în [S-AF].
- Operațiunile tactile sunt dezactivate în timpul fotografierii la intervale regulate.
- Opțiunile de fotografiere Bulb, Time și Composite nu sunt disponibile în timpul fotografierii la intervale regulate.
- Bliţul nu va funcţiona dacă timpul de încărcare al bliţului este mai mare decât intervalul dintre fotografii.
- Dacă oricare din imaginile statice nu sunt înregistrate corect, filmarea lentă nu va fi generată.
- Dacă nu este suficient spațiu pe card, filmarea lentă nu va fi înregistrată.
- Următoarele acțiuni anulează fotografierea la intervale regulate: folosirea selectorului rotativ de moduri, butonul MENU, butonul  $\blacktriangleright$  sau butonul de scoatere a obiectivului, conectarea unui cablu USB, oprirea camerei
- Dacă acumulatorul nu este suficient încărcat, procesul de fotografiere se poate întrerupe. Înainte de a începe, asigurați-vă că acumulatorul este încărcat suficient.
- Filmele înregistrate cu [4K] selectat pentru [Setări Film] > [Rezoluție Film] este posibil să nu fie afișate pe unele sisteme informatice. Mai multe informații sunt disponibile pe site-ul OLYMPUS.

## **Fotografi erea cu bliţ cu telecomandă fără fi r (**# **Mod RC)**

Puteți realiza fotografii cu bliț wireless folosind blițul încorporat și un bliț special cu funcția telecomandă.  $\mathbb{I} \mathbb{F}$  "Fotografierea cu bliț extern cu telecomandă fără fir" (pag. 151)

# **Utilizarea meniului Video**

Funcțiile de înregistrare video sunt setate din Meniul Video.

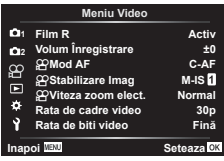

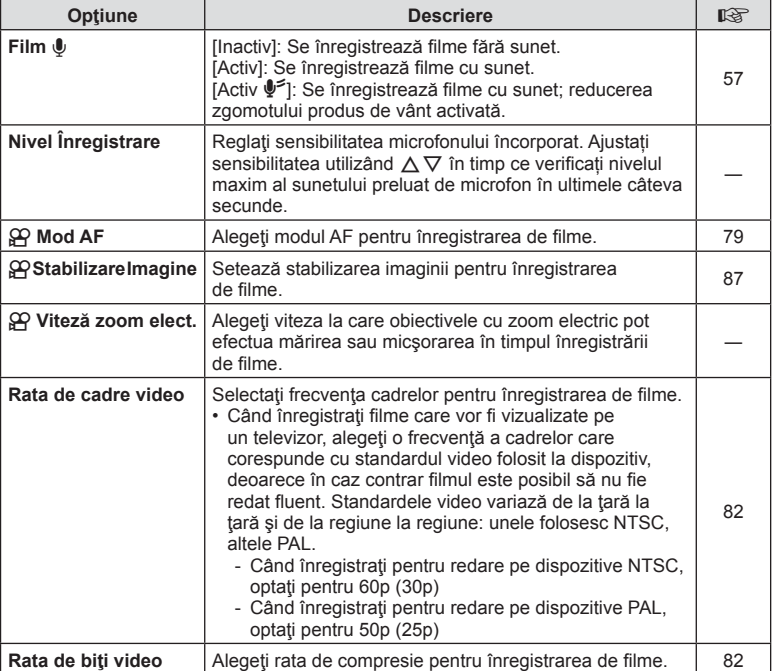

• Este posibil să se înregistreze în film sunetele de operare a obiectivului și a camerei. Pentru a preveni înregistrarea acestora, reduceți sunetele de operare setând [Mod AF] la [S-AF] sau [MF], sau reducând operațiunile butoanelor camerei.

- $\cdot$  În modul  $^{ART}_{7}$  (Diorama) nu se înregistrează sunetul.
- Când [Film  $\mathbb{U}$ ] este setat pe [Inactiv], se afișează  $\mathbb{Q}_n$ .

# **Utilizarea meniului de redare**

#### **Meniu Redare**

**y** (pag. 102) € Editare Comandă Imprimare (pag. 145) Protecție resetare (pag. 118) Resetare ordine partajare (pag. 104) Conectarea dispozitivului (pag. 133)

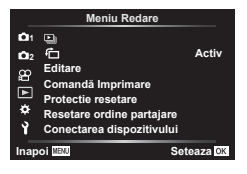

### **Afişarea imaginilor rotite (<del></del>个)**

Când este setat [Activ], imaginile în orientarea tip portret sunt rotite automat pentru a fi afişate în orientarea corectă pe ecranul de redare.

### **Editarea fotografilor (Editare)**

Imaginile memorate pot fi editate şi salvate ca imagini separate.

- **1** Selectați [Editare] din Meniul Redare ▶ și apăsați butonul ⊛.
- **2** Utilizați  $\Delta \nabla$  pentru a selecta [Alege Imagine] și apăsați butonul  $\otimes$ .
- **3** Utilizați  $\triangle$  pentru a selecta imaginea ce va fi editată și apăsați butonul  $\circledcirc$ .
	- Se afişează [Editare Date RAW] dacă este selectată o imagine în format RAW, respectiv [Editare JPEG] dacă este selectată o imagine JPEG. Pentru imaginile înregistrate în format RAW+JPEG, se vor afişa atât [Editare Date RAW], cât şi [Editare JPEG]. Selectați opțiunea dorită dintre acestea.
- **4** Selectați [Editare Date RAW] sau [Editare JPEG] și apăsați butonul  $\circledcirc$ .

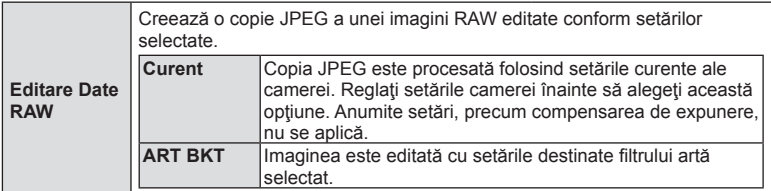

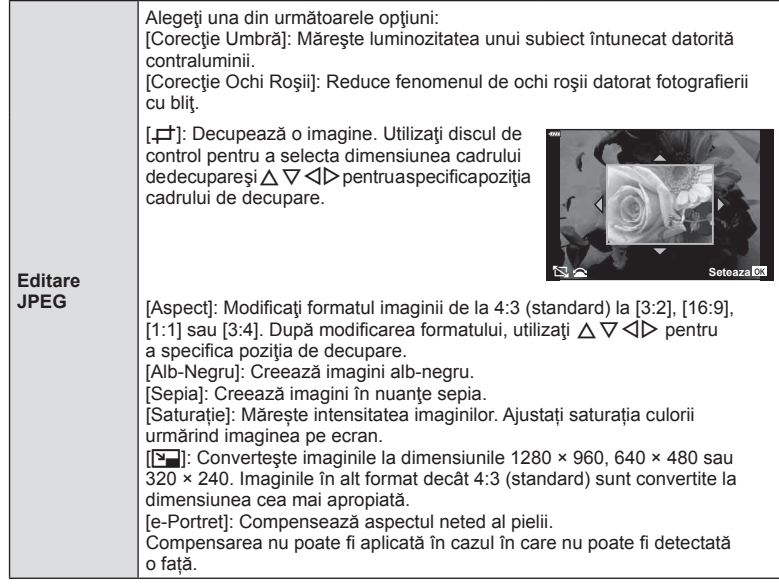

- **5** După ce ați finalizat setările, apăsați butonul  $\circledcirc$ .
	- Setările vor fi aplicate imaginii.
- **6** Selectați [Da] și apăsați butonul <sup></sup>.
	- Imaginea editată este stocată pe card.
- În funcție de imagine, este posibil ca funcția de corectare a fenomenului de ochi roșii să nu funcționeze.
- Editarea unei imagini JPEG nu este posibilă în următoarele situaţii: Când o imagine este procesată pe un PC, când nu există destul spaţiu în memoria cardului sau când o imagine este înregistrată pe o altă cameră.
- $\cdot$  Imaginea nu poate fi redimensionată ( $\boxed{9}$ ) la o dimensiune mai mare decât cea inițială.
- Unele imagini nu pot fi redimensionate.
- $[\pm]$  (decupare) si [Aspect] pot fi utilizate numai pentru editarea imaginilor cu formatul 4:3 (standard).

#### **Înregistrare audio**

O înregistrare audio poate fi adăugată fotografiilor (de până la 30 sec). Aceasta este aceeași funcție ca [U] în timpul redării (pag. 105).

*4*

#### **Suprapunerea imaginilor**

Pot fi suprapuse până la 3 imagini RAW fotografiate cu această cameră și salvate ca o imagine separată.

Imaginea este salvată folosind modul de înregistrare setat în momentul salvării imaginii. (Dacă este selectată opțiunea [RAW], copia va fi salvată în format [BN+RAW].)

- **1** Selectați [Editare] din Meniul Redare ► și apăsați butonul ⊛.
- **2** Utilizați  $\triangle \nabla$  pentru a selecta [Suprapune Poze] și apăsați butonul ⊗.
- **3** Selectati numărul de imagini care vor fi suprapuse și apăsați butonul  $\omega$ .
- **4** Utilizati  $\land \nabla \triangleleft \triangleright$  pentru a selecta imaginile RAW și apăsați butonul ® pentru a le adăuga la suprapunere.
	- Imaginea suprapusă va fi afișată dacă sunt selectate atâtea imagini câte sunt menționate la pasul 3.
- 5 Ajustati intensitatea fiecărei imagini care va fi suprapusă.
	- Utilizați  $\triangle$  pentru a selecta o imagine și  $\triangle \triangledown$  pentru a ajusta intensitatea.
	- Intensitatea poate fi reglată în intervalul 0,1–2,0. Verificați rezultatul pe ecran.
- **6** Apăsați butonul <sup>(ox)</sup> pentru a afișa caseta de dialog pentru confirmare. Selectați [Da] și apăsați butonul  $@$ .

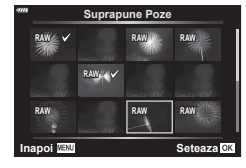

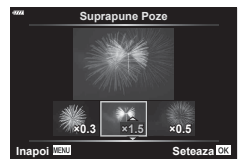

#### **<b>8** Observatii

• Pentru a suprapune 4 sau mai multe cadre, salvati imaginea suprapusă ca fisier în format RAW și utilizați [Suprapune Poze] în mod repetat.

#### **Salvarea unei fotografi i dintr-o înregistrare video ( Captură Imagine din Film)**

Salvați cadrele selectate din filme 4K ca fotografii.

- **1** Selectați [Editare] din Meniul Redare **[>]** și apăsați butonul .
- **2** Utilizați  $\Delta \nabla$  pentru a selecta [Sel. Imagine] și apăsați butonul  $\Im$ .
- **3** Utilizați  $\triangle$  pentru a selecta o înregistrare video și apăsați butonul  $\textcircled{R}$ .
- 4 Selectați [Editare film] și apăsați butonul  $\circledcirc$ .
- **5** Utilizați  $\Delta \nabla$  pentru a selecta [Captură Imagine din Film] și apăsați butonul  $\otimes$ .
- **6** Utilizați  $\triangle$  pentru a selecta un cadru care să fie salvat ca imagine, și apăsați  $butonul$   $@R$ .
	- Utilizați  $\Delta \nabla$  pentru a sări peste cadre multiple.
	- Apăsați pe butonul MENU pentru a reveni la modul de redare cadru cu cadru.
- Editarea este disponibilă pentru filme înregistrate folosind această cameră.
- Data înregistrării imaginii poate fi diferită de data filmului inițial.

### **Micşorarea înregistrărilor video (Micşorare Film)**

- **1** Selectați [Editare] din Meniul Redare ► și apăsați butonul ⊛.
- 2 Utilizați  $\Delta \nabla$  pentru a selecta [Sel. Imagine] și apăsați butonul  $\otimes$ .
- **3** Utilizați  $\triangle$  pentru a selecta o înregistrare video și apăsați butonul  $\otimes$ .
- 4 Selectati [Editare film] și apăsați butonul  $\circledcirc$ .
- **5** Utilizați  $\Delta \nabla$  pentru a selecta [Micşorare Film] și apăsați butonul ⊗.
- **6** Selectați [Înlocuire] sau [Fișier Nou] și apăsați butonul  $\textcircled{s}$ .
	- Dacă imaginea este protejată nu puteţi selecta [Înlocuire].
- **7** Alegeti dacă sectiunea care va fi stearsă începe cu primul cadru sau se termină cu ultimul cadru, folosind  $\triangleleft$  pentru a marca opțiunea dorită și apăsând butonul (%) pentru selectare.
- **8** Utilizați √ pentru a alege secțiunea care va fi ștearsă.
	- Sectiunea care va fi ștearsă este afișată în roșu.
- **9** Apăsaţi butonul Q.

**10** Selectați [Da] și apăsați pe butonul  $\circledcirc$ .

- Editarea este disponibilă pentru filme înregistrate folosind această cameră.
- Data înregistrării imaginii poate fi diferită de data filmului inițial.

# **Anularea tuturor protecţiilor**

Pot fi anulate simultan protecțiile mai multor imagini.

- **1** Selectați [Protectie resetare] din Meniul Redare **[>]** și apăsați butonul  $\omega$ .
- **2** Selectați [Da] și apăsați butonul  $\circledcirc$ .

# **Utilizarea meniului de configurare**

Utilizați Meniul Setări  $\gamma$  pentru a configura funcțiile de bază ale camerei.

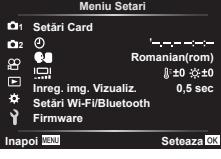

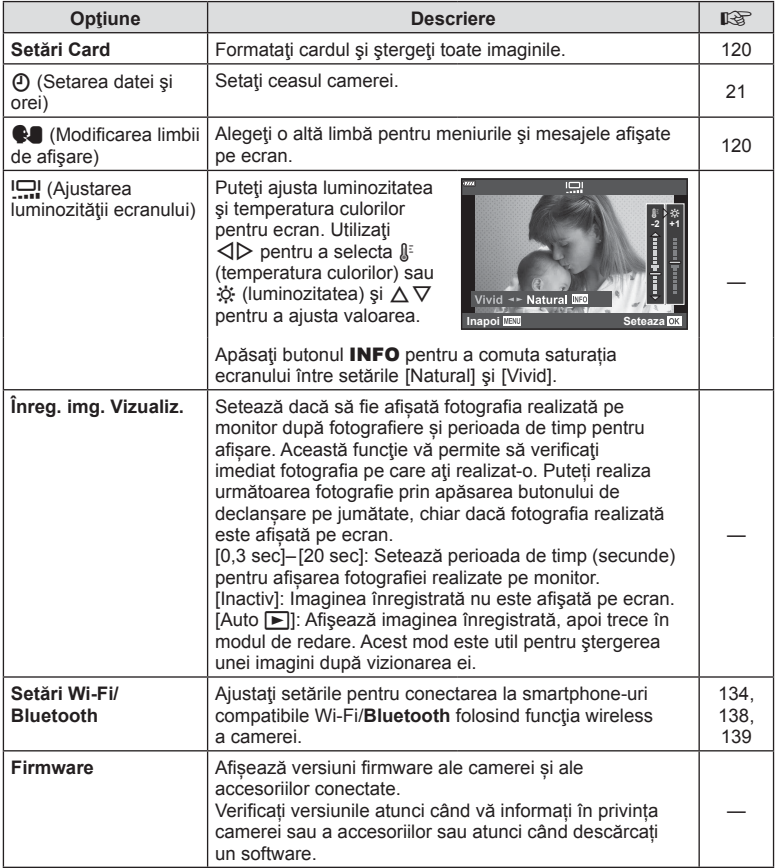

**Funcț**

*4*

**iile meniului (Meniu Set**

**ări)**

Înainte de prima utilizare sau după utilizarea cu alte camere sau computere, cardurile trebuie formatate folosind această cameră.

Toate informaţiile memorate pe card, inclusiv imaginile protejate sunt şterse la formatarea cardului.

La formatarea unui card folosit, asigurați-vă că nu sunt imagini pe care doriți să le mai păstrați pe card.  $\mathbb{R}$  "Carduri compatibile" (pag. 148)

- **1** Selectați [Setări Card] în Meniul Setări **î** și apăsați butonul  $(\infty)$ .
	- Dacă există date pe card, vor apărea articolele din meniu. Selectati [Format] și apăsați butonul  $\circledcirc$ .
- **2** Selectați [Da] și apăsați butonul  $\circledcirc$ .
	- Formatarea a fost efectuată.

### **Ștergerea tuturor imaginilor (Setări Card)**

Toate imaginile de pe un card pot fi șterse simultan. Imaginile protejate nu sunt șterse.

- 1 Selectati [Setări Card] în Meniul Setări î și apăsați butonul  $(\infty)$ .
- **2** Selectați [Șterge Tot] și apăsați butonul  $\circledcirc$ .
- **3** Selectați [Da] și apăsați butonul  $\circledcirc$ .
	- Toate imaginile sunt șterse.

### **Alegerea unei limbi (**W**)**

Alegeţi o altă limbă pentru meniurile şi mesajele afişate pe ecran.

- 1 Selectați [**Well** în Meniul Setări j și apăsați butonul  $(\infty)$ .
- 2 Selectați limba dorită folosind  $\triangle \nabla \triangleleft \triangleright$  sau discul de control.
	- Caseta de dialog de selectare a limbii are două pagini de opțiuni. Utilizați selectorul de control sau butoanele  $\triangle \nabla \triangleleft \triangleright$  de pe blocul de săgeti pentru a deplasa cursorul între pagini.
- **3** Apăsați butonul <sup>®</sup> atunci când limba dorită este selectată.

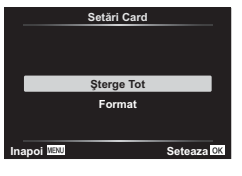

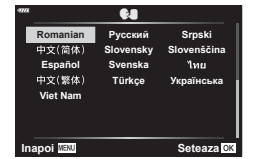

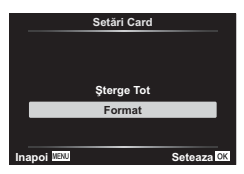

# **Utilizarea meniurilor personalizate**

Setările camerei pot fi personalizate utilizând Meniul Personalizat  $\ddot{\boldsymbol{\ast}}$ .

#### **Meniu Personalizat**

- 
- Buton/Buton rotativ
- $\left(\frac{\text{d}}{\text{d}}\right)$  Disp/ $\left(\frac{\text{d}}{\text{d}}\right)$  Disp/ $\left(\frac{\text{d}}{\text{d}}\right)$  Disp/ $\left(\frac{\text{d}}{\text{d}}\right)$
- D1/D2 Exp/ISO/BULB (pag. 123)
- $\begin{array}{ll} \Box & \downarrow \\ \Box & \downarrow \end{array}$  Personalizat (pag. 124)
- W K/WB/Culoare (pag. 124)
- G 
Sinregistrare (pag. 125)
- $\Box$   $\Box$  Utilitate (pag. 126)

# a **AF/MF**

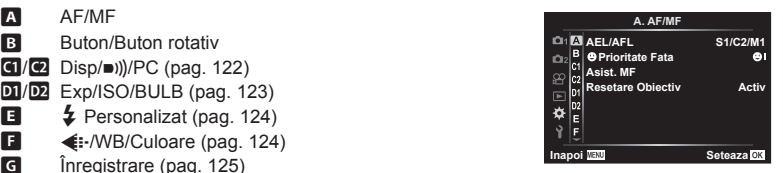

#### **MENU →**  $\Leftrightarrow$  **→ △**

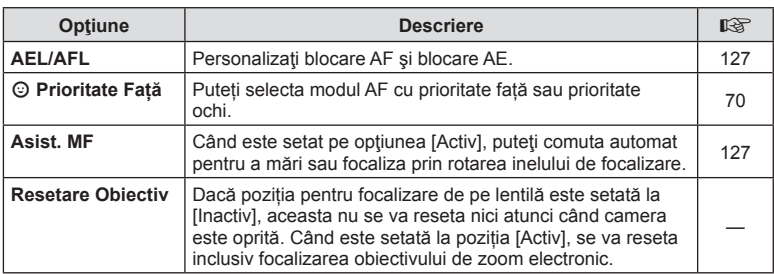

#### **B** Buton/Buton rotativ

#### **MENU → ☆ → B**

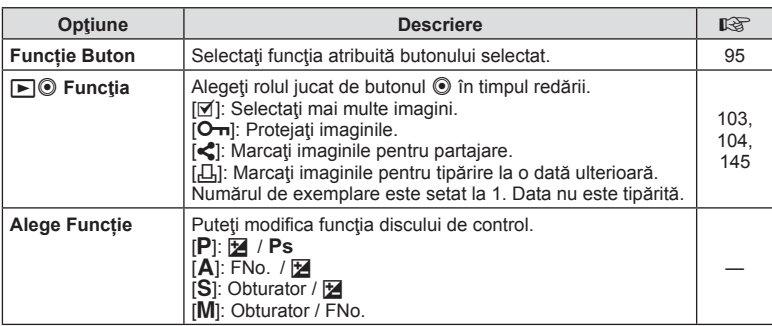

# N **Disp/**8**/PC**

### **MENU → ☆ → GI**

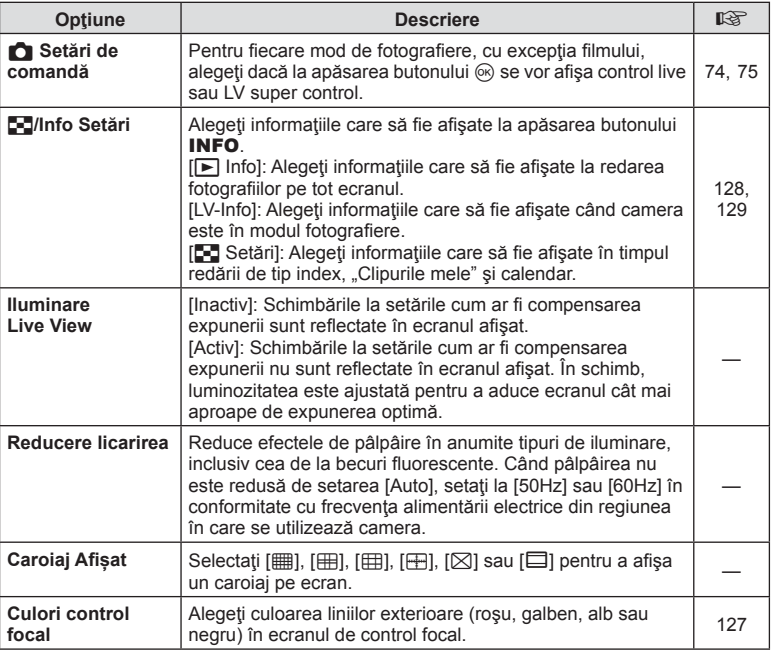

# O **Disp/**8**/PC**

#### **MENU →**  $\Leftrightarrow$  **→ @**

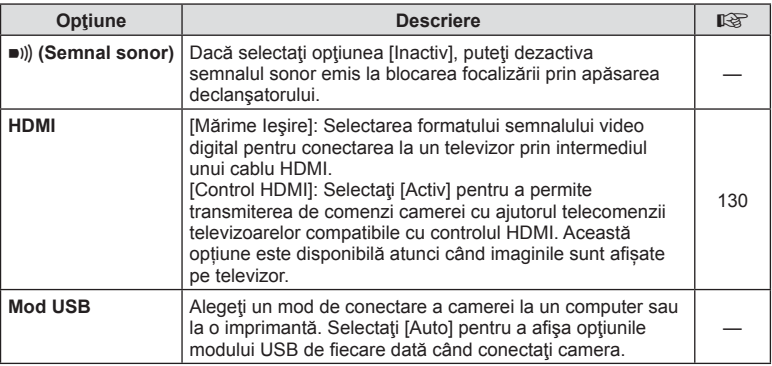

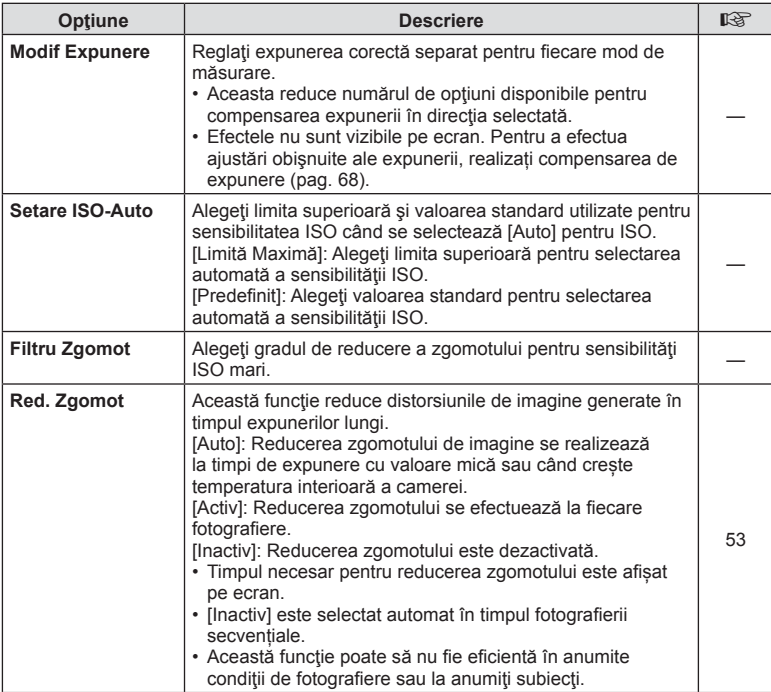

# Q **Exp/ISO/BULB**

**MENU →**  $\Leftrightarrow$  **→**  $\overline{02}$ 

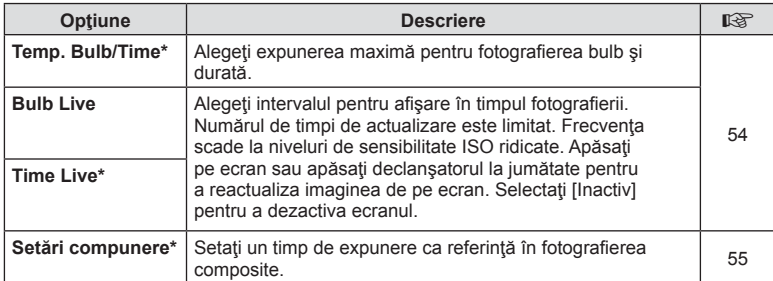

\* Setările pentru fotografiile cu expunere maximă Bulb/Time și Live Composite se aplică doar în modul M.

# **日 \$ Personalizat**

#### **MENU→**  $\hat{\mathbf{v}}$  **→ B**

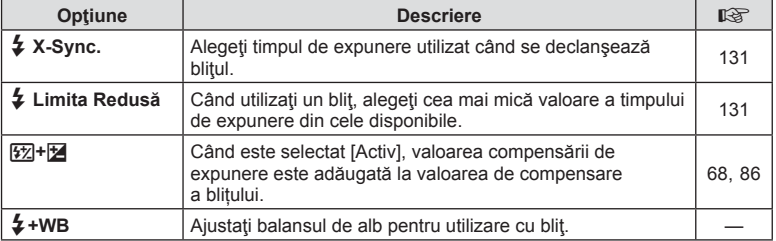

# $**F**$  **<b>**. *MB/Culoare*

#### **MENU → ☆ → 日**

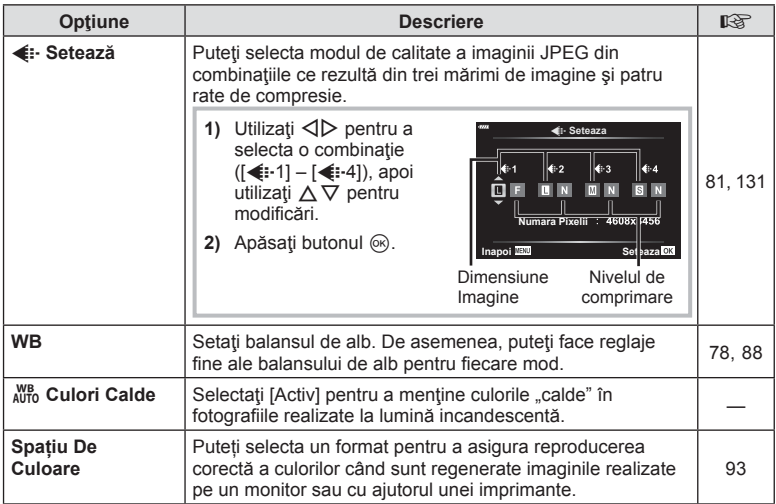

# *<u>G</u>* Înregistrare

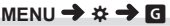

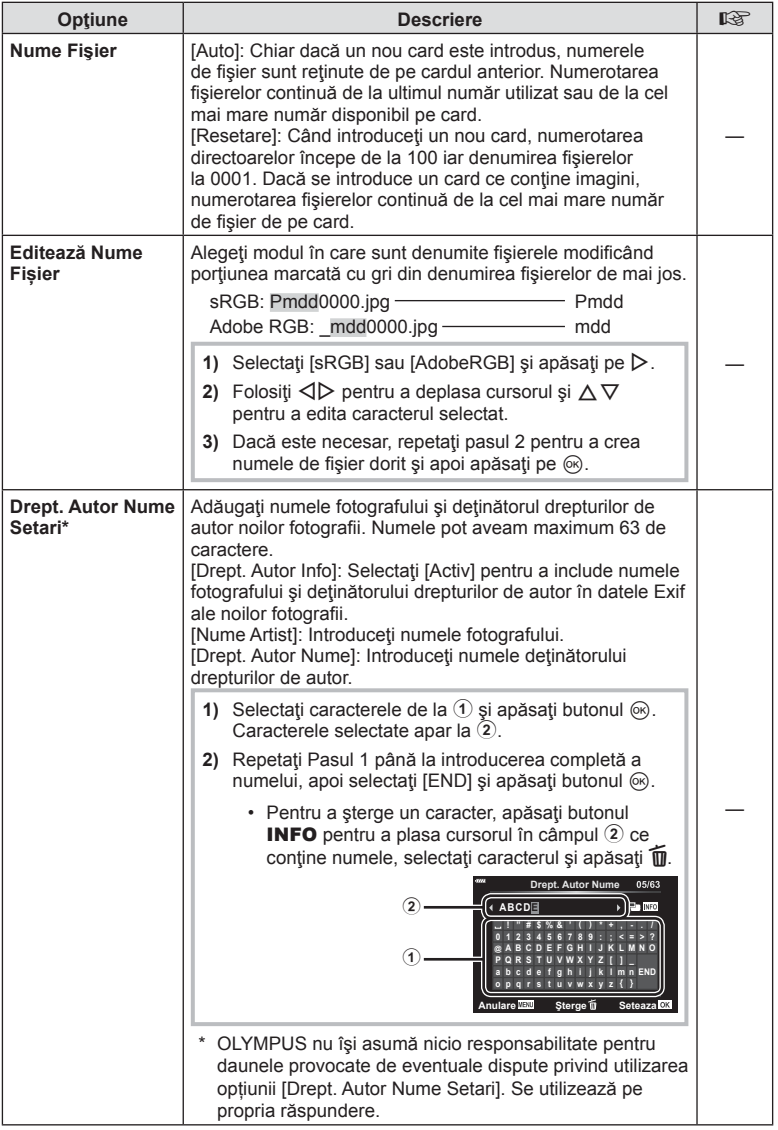

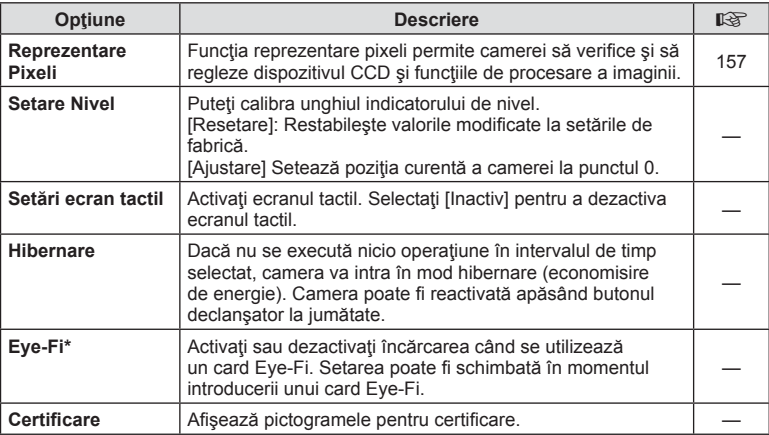

\* Utilizaţi cardul Eye-Fi în conformitate cu legile şi reglementările ţării în care camera va fi utilizată. Când călătoriţi cu avionul sau în alte locuri în care este interzisă utilizarea dispozitivelor wireless, scoateți cardul Eye-Fi din cameră sau selectați opțiunea [Inactiv] pentru [Eye-Fi]. Camera nu suportă modul Eye-Fi "continuu".

### $MENU \rightarrow \hat{X} \rightarrow \Omega \rightarrow IAEL/AFLI$

Autofocalizarea şi măsurarea pot fi efectuate apăsând pe butonul căruia i-a fost atribuită funcția AEL/AFL. Selectați un mod pentru fiecare mod de focalizare.

#### **Atribuirile funcției AEL/AFL Internative actor actor actor actor actor actor actor actor Seteaza D**

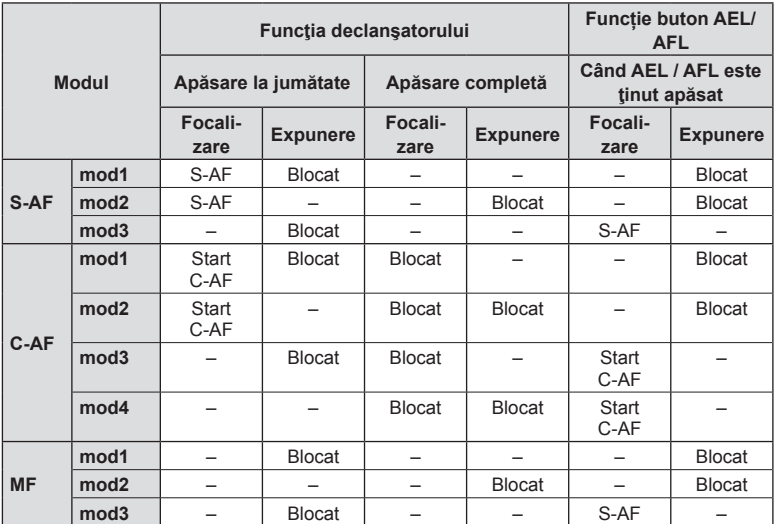

#### **Asist. MF**

#### $MENU \rightarrow \hat{x} \rightarrow \Omega \rightarrow [Asist. MF]$

Aceasta este o funcție pentru asistarea focalizării pentru MF. Când inelul de focalizare este rotit, marginea subiectului este mărită, sau o porţiune a ecranului este mărită. Când nu mai operaţi inelul de focalizare, ecranul revine la afişarea inițială.

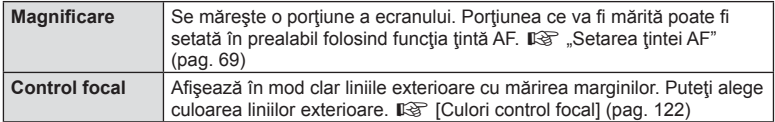

• Când folosiți funcția Control focal, marginile subiecților mici tind să fie și mai accentuate. Aceasta nu este o garanție de focalizare precisă.

### **8** Observații

• [Control focal] poate fi afișat folosind butoanele de operare. Afişajul este comutat de fiecare dată când butonul este apăsat. Alocați în prealabil funcția de comutare unuia dintre butoane folosind Functie Buton (pag. 95).

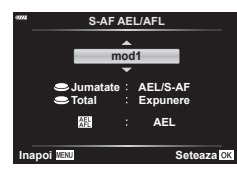

### MENIU →  $\hat{\mathbf{x}}$  → **GI** → [G]/Info Setări]

#### q **Info (Afişaje informative privind redarea)**

Utilizați [ $\blacktriangleright$ ] Info] pentru a adăuga următoarele afișaje informaţionale privind redarea. Afişajele adăugate sunt afişate prin apăsarea repetată a butonului **INFO** în timpul redării. Puteți alege, de asemenea, să nu se prezinte afișaje care apar la setarea implicită.

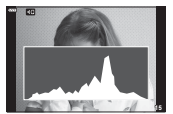

Afişare histogramă

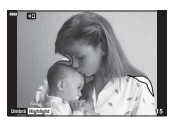

Afişare lumină puternică şi umbre

• Ecranul Lumină & Umbră arată zonele supraexpuse în roşu şi zonele subexpuse în albastru.

#### **LV-Info (Ecrane cu informaţii despre fotografi ere)**

Ecranele cu histogramă, Lumină & Umbră şi cu indicator de nivel pot fi adăugate la [LV-Info]. Alegeţi [Personalizat 1] sau [Personalizat 2] și selectați ecranele pe care doriți să le adăugați. Ecranele adăugate sunt afișate prin apăsarea repetată a butonului INFO în timpul fotografierii. Puteți alege, de asemenea, să nu se prezinte ecrane care apar la setarea implicită.

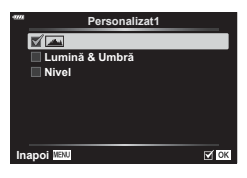

q **Info**

 $\overline{\mathbb{R}}$  ok

**M** Gene<br>□ <u>[म्</u>या **Doar Imagine Lumină & Umbră** 

**Inapoi**

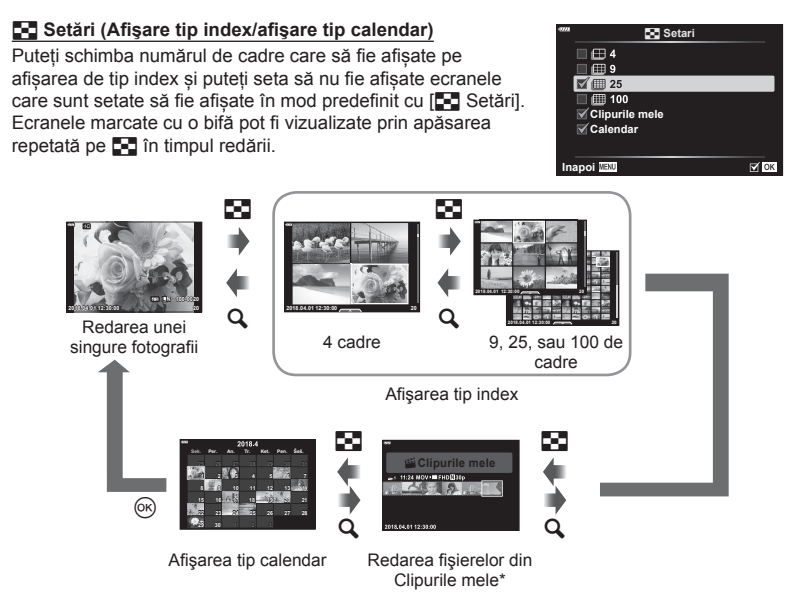

\* Dacă a fost creat unul sau mai multe directoare Clipurile mele, acestea vor fi afișate aici (pag. 62).

#### **MENIU → ☆ →** *@* → [HDMI]

Utilizaţi cablul comercializat separat pentru a viziona imaginile înregistrate la un televizor. Această funcție este disponibilă în timpul fotografierii. Conectați camera la un televizor HD utilizând un cablu HDMI pentru a vizualiza imaginile de calitate ridicată pe un ecran TV.

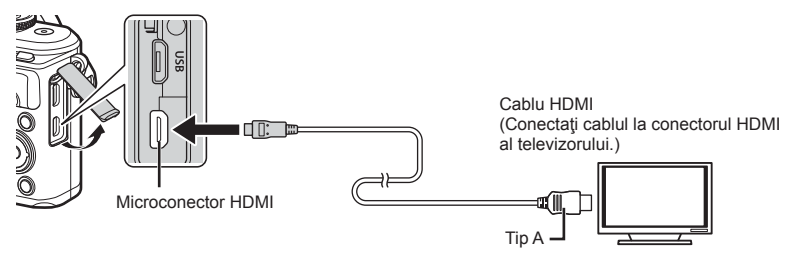

Conectati camera și televizorul și comutați sursa de intrare a televizorului.

- Ecranul camerei se stinge când este conectat un cablu HDMI.
- Pentru detalii privind selectarea sursei de intrare la televizor, consultati manualul de utilizare al acestuia.
- În funcție de setările televizorului, imaginile și informațiile afișate pot fi deformate.
- În cazul în care camera este conectată printr-un cablu HDMI, veți putea alege tipul de semnal video digital. Selectaţi formatul corespunzător formatului de intrare selectat la televizor.

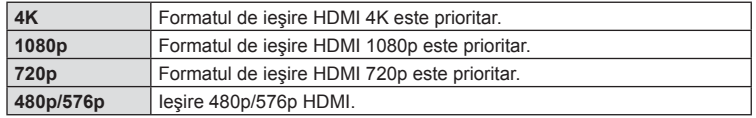

- Nu conectaţi camera la alte dispozitive cu ieșire HDMI. Acest lucru poate duce la defectarea camerei.
- În timpul conectării USB la un calculator sau la o imprimantă, transferul HDMI nu se poate realiza.
- Când este selectat [4K], ieşirea video în modul fotografiere este [1080 p].

#### Utilizarea telecomenzii televizorului

Camera poate fi controlată folosind telecomanda televizorului atunci când este conectată la un televizor compatibil cu controlul HDMI. Selectaţi [Activ] pentru [Control HDMI]. Când este selectat [Activ], comenzile camerei pot fi utilizate doar pentru redare.

- Puteți controla camera urmând instrucțiunile ghidului afișat pe ecranul televizorului.
- În timpul redării a câte unui singur cadru, puteți afișa sau ascunde informațiile afișate apăsând butonul **"Roșu"**, și puteţi afişa sau ascunde indexul apăsând butonul **"Verde"**.
- Este posibil ca unele televizoare să nu fie compatibile cu toate funcțiile.

# MENIU →  $\hat{x}$  → **El** → [  $\oint$  X-Sync.]/[  $\oint$  Limită Redusă]

Puteți setea condițiile vitezei obturatorului atunci când blițul se declanșează.

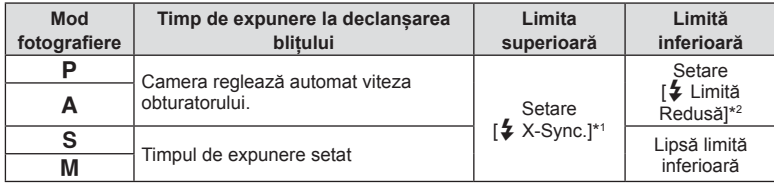

\*1 1/200 secunde când se utilizează un bliţ extern comercializat separat.

\*2 Se extinde cu până la 60 de secunde când este setată sincronizarea lentă.

### **Combinații de dimensiuni de imagini JPEG şi rate de compresie**

### MENIU →  $\hat{\mathbf{w}}$  → **E** → [ $\triangleq$  Setează]

Puteți seta calitatea imaginii JPEG combinând dimensiunea imaginii și rata de compresie.

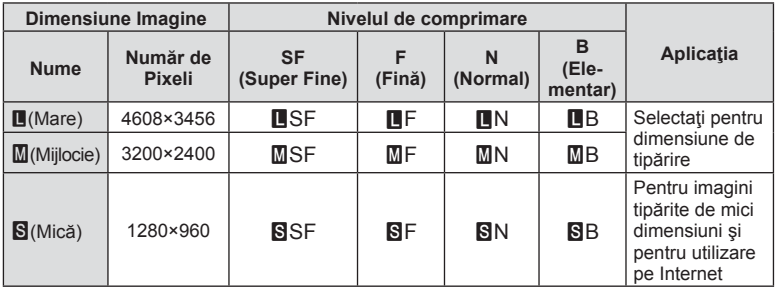

# **Conectarea camerei la un smartphone**

Utiliza ţi caracteristicile LAN (Wi-Fi) şi **Bluetooth** ® wireless ale camerei pentru a v ă conecta la un smartphone, unde pute ţi folosi aplica ţia dedicat ă pentru a v ă bucura de rezultatele obţinute cu camera înainte şi după fotografiere. După crearea conexiunii, puteţi descărca şi realiza fotografii la distanță și puteți adăuga etichete GPS la imaginile de pe cameră.

• Func ționarea nu este garantat ă pentru toate dispozitivele smartphone.

#### **Opera ţiuni ce pot fi realizate cu aplica ţia speci fi cat ă, Olympus Image Share ( OI.Share)**

- Desc ărcare imagine de pe camer ă pe un smartphone Pute ţi înc ărca imaginile de pe camer ă pe un smartphone. Pute ți folosi dispozitivul smartphone pentru a selecta imaginile de desc ărcat din camer ă .
- Fotografiere la distanță de pe un smartphone Puteți opera camera de la distanță și să fotografiați utilizând un smartphone.

Pentru detalii, consulta ţi adresa de mai jos:

http://app.olympus-imaging.com/oishare/

#### **Opera ţiuni ce pot fi realizate cu aplica ţia speci fi cat ă, Olympus Image Palette (OI.Palette)**

• Procesarea de imagini frumoase Utiliza ţi comenzi intuitive pentru a aplica efecte impresionante la imaginile desc ărcate pe smartphone-ul dumneavoastr ă .

Pentru detalii, consulta ţi adresa de mai jos: http://app.olympus-imaging.com/oipalette/

#### **Opera ţiuni ce pot fi realizate cu aplica ţia speci fi cat ă, Olympus Image Track ( OI.Track)**

• Ad ăugarea etichetelor GPS la imaginile camerei Pute ţi ad ăuga etichete GPS imaginilor doar transferând registrul GPS de pe smartphone pe camer ă .

Pentru detalii, consulta ţi adresa de mai jos: http://app.olympus-imaging.com/oitrack/

- Înainte de utilizarea funcției wireless LAN, consultați "Utilizarea funcțiilor wireless LAN/ **Bluetooth ®**" (pag. 176).
- · Olympus nu își asumă nicio răspundere pentru încălcări ale regulamentelor locale care reglementeaz ă comunica ţiile wireless cauzate de utilizarea caracteristicilor LAN/ Bluetooth<sup>®</sup> wireless ale camerei în afara țării sau regiunii de achiziție.
- · Ca în cazul oricărui fel de comunicare fără fir, există întotdeauna un risc de interceptare de c ătre un ter ţ .
- Func ţia wireless LAN a camerei nu poate fi folosit ă pentru conectarea la un punct de acces privat sau public.
- Antena transmiţătoare este situat ă în gripul camerei. P ăstra ţi antena cât mai departe posibil de obiectele din metal.
- In funcție de compoziția cutiei sau de elementele conținute, camera este posibil să nu se poat ă conecta la un smartphone când este introdus ă într-o pung ă sau cutie.
- În timpul conexiunii LAN wireless, bateria se va desc ărca mai repede. Dac ă acumulatorul se descarc ă, conexiunea se poate pierde în timpul transferului.
- · Conexiunea poate fi dificilă sau lentă în apropierea dispozitivelor care generează câmpuri magnetice, electricitate static ă sau unde radio, cum ar fi cuptoare cu microunde, in apropierea unui telefon fără fir.
- Funcția LAN wireless nu poate fi utilizată când comutatorul de protecție la scriere al cardului de memorie este în poziția "LOCK".

# **Ajustarea set ărilor pentru conectarea la un smartphone**

Lansa ți aplica ția OI.Share instalat ă pe smartphone.

- **1** Selectați [Conectarea dispozitivului] din Meniul Redare ▶ și apăsați butonul ⊛.
	- Vă puteți conecta și prin apăsarea funcției **DU** de pe ecran.
- 2 Respectați instrucțiunile de pe ecran pentru a ajusta setările Wi-Fi/**Bluetooth**.
	- **Denumirea locală și parola Bluetooth**, SSID și parola Wi-Fi și un cod QR sunt afișate pe ecran.

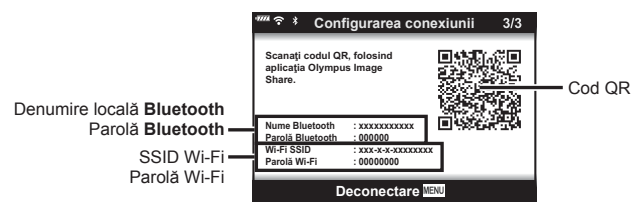

- **3** Atinge ți pictograma camerei din partea de jos a ecranului OI.Share.
- 4 Urmați instrucțiunile de pe ecran din OI.Share pentru a scana codul QR și a ajusta set ările de conectare.
	- Unele smartphone-uri vor trebui configurate manual după citirea codului QR. Dacă smartphone-ul este conectat la o alt ă re țea WI-Fi sau un alt dispozitiv cu func ție Wi-Fi, este posibil să fie necesar să schimbați rețeaua selectată în aplicația Setări a smartphone-ului la SSID-ul camerei.
	- Dac ă nu pute ți scana codul QR, respecta ți instruc țiunile de pe ecran din OI.Share pentru a regla set ările manual.
		- **Bluetooth**: Pentru a vă conecta, selectați denumirea locală și introduceți parola a fi șat ă pe ecranul camerei în caseta de dialog set ări **Bluetooth** din OI.Share.
		- Wi-Fi: Pentru a v ă conecta, introduce ți SSID și parola a fi șate pe ecranul camerei în caseta de dialog set ări Wi-Fi a smartphone-ului. Pentru informa ții privind modul de accesare a set ărilor Wi-Fi pe smartphone-ul, consulta ți documenta ția furnizat ă împreun ă cu dispozitivul.
- 5 Pentru a încheia conexiunea, apăsați MENU de pe cameră sau atingeți [Deconectare] de pe ecranul monitorului.
	- De asemenea, pute ţi opri camera şi încheia conexiunea din OI.Share .

# **Set ări wireless pentru situa ția în care camera este oprit ă**

Pute ţi alege dac ă camera va men ţine conexiunea wireless la smartphone când este oprit ă .

- 1 Selectați [Setări Wi-Fi/Bluetooth] din meniul de setări **)** și apăsați butonul ⊛.
- **2** Selectaţi [Mod În aşteptare] şi apăsaţi pe ▷.
- 3 Selectați opțiunea dorită și apăsați butonul  $\circledcirc$ .

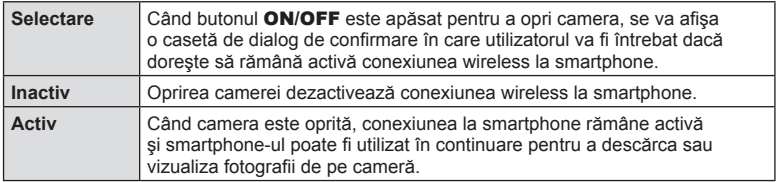

#### ■ "Selectare"

Când s-a ales [Selectare] pentru [Mod În a şteptare], se va a fi şa o caset ă de dialog de con fi rmare înainte de oprirea camerei dac ă sunt îndeplinite toate condi ţiile de mai jos:

- S-a selectat [Activ] pentru [Set ări Wi-Fi/Bluetooth]
- Camera este în prezent conectat ă la un smartphone (pag. 133)

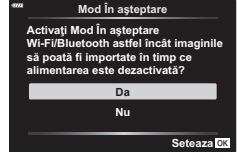

• Cardul de memorie este introdus corect

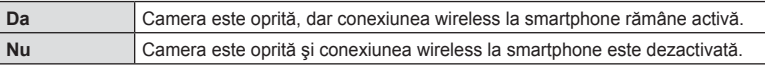

- Dacă apăsați butonul ON/OFF când se afișează caseta de dialog de confirmare, camera va dezactiva conexiunea wireless la smartphone înainte de a se opri.
- La prima oprire a camerei dup ă conectarea la un smartphone (pag. 133), va trebui s ă alege ţi dac ă dori ţi s ă nu mai fie afișată caseta de dialog pe viitor. Pentru a nu mai a fi şa pe viitor caseta de dialog de con fi rmare când camera se opreşte, selectați [Nu mai afișați acest ecran].

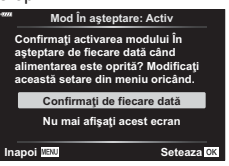

# *S* Observații

- Dacă este lăsată activă, conexiunea wireless va fi dezactivată automat în următoarele situa ţii:
	- conexiunea r ămâne inactiv ă timp de 24 de ore
	- cardul de memorie este scos
	- camera este conectat ă la un computer prin USB
	- Conexiunea poate fi restabilit ă prin pornirea camerei.
- Când s-a selectat [Activ] pentru [Mod In aşteptare], camera este posibil să nu pornească imediat când este apăsat butonul ON/OFF. Dacă nu porneşte, apăsați din nou butonul ON/OFF .

# **Transferul imaginilor c ătre un smartphone**

Puteți selecta imaginile de pe cameră și să le încărcați pe un smartphone. De asemenea, pute ţi utiliza camera pentru a selecta în prealabil imaginile pe care dori ţi să le partajați. Il⊗ "Setarea unei ordini de transfer al imaginilor (Ordine partajare)" (pag. 104)

- **1** Porni ţi [Conectarea dispozitivului] pe camer ă .
	- Vă puteți conecta și prin apăsarea funcției **DE** de pe ecran.

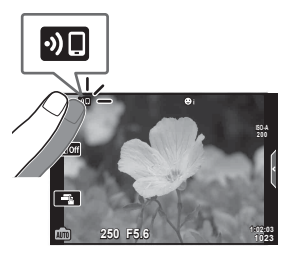

- 2 Lansați OI.Share și apăsați butonul Transfer Imagine.
	- Imaginile din camer ă sunt a fi şate într-o list ă .
- 3 Selectați imaginile pe care doriți să le transferați și apăsați butonul Salvează.
	- Când salvarea este complet ă, pute ţi opri camera de pe smartphone.

# \$ Observa ţii

- · Dacă următoarele opțiuni sunt selectate pentru [setările Wi-Fi/Bluetooth] în meniul (setări) al camerei  $\mathbf{\hat{y}}$ , puteți descărca imagini în dispozitivul smartphone astfel cum a fost descris anterior în Pa șii 2 și 3, chiar și atunci când camera este oprit ă :
	- [Disponibilitate]: [Activ]
	- [Mod În a șteptare]: [Activ]

# **Înc ărcarea automat ă a imaginilor pe un smartphone având camera oprit ă**

Pentru a configura camera să încarce automat imagini pe un dispozitiv smartphone chiar dac ă este oprit ă :

- Marca ţi imaginile pentru partajare (pag. 104)
- Activa ţi modul În a şteptare (pag. 134)
- Dac ă utiliza ţi un dispozitiv iOS, porni ţi OI.Share

### *S* Observații

- Înc ărcarea automat ă nu este disponibil ă dac ă sunte ți conectat printr-un router (de exemplu, o re țea de domiciliu) și, în acest caz, va trebui s ă transfera ți imaginile folosind OI.Share.
- Unele dispozitive smartphone pot opri încărcarea în momentul în care intră în modul de inactivare. P ăstra ți dispozitivul smartphone activ în timp ce se desfășoar ă înc ărcarea.

# **Fotogra fi erea de la distanţă cu smarphone-ul**

Puteți fotografia la distanță operând camera cu ajutorul unui smartphone.

- 1 Porniți [Conectarea dispozitivului] pe cameră.
	- Vă puteți conecta și prin apăsarea funcției **DI** de pe ecran.
- 2 Lansați OI.Share și apăsați butonul De la distanță.
- 3 Apăsați butonul declanșator pentru fotografiere.
	- Imaginea realizat ă este salvat ă pe cardul de memorie al camerei.
- Opțiunile de fotografiere disponibile sunt parțial limitate.

# **Ad ăugarea informa ţiilor privind pozi ţia la imagini**

Pute ţi ad ăuga etichete GPS imaginilor realizate în timp ce registrul GPS era salvat prin transferul registrului GPS salvat pe smartphone-ul către cameră.

- **1** linainte de a realiza fotografii cu camera, rulați OI.Track pe smartphone pentru a începe salvarea registrului GPS.
	- Înainte de a porni un jurnal înregistrator de traseu GPS, va trebui s ă v ă conecta ți o dat ă prin OI.Track și s ă sincroniza ți ceasul.
	- Pute ţi utiliza telefonul sau alte aplica ţii în timpul salv ării registrului GPS. Nu opri ţi OI.Track .
- 2 După ce ați terminat realizarea fotografiilor cu camera, încheiați urmărirea în OI.Share.
- 3 Apăsați pictograma **DE** pe ecranul camerei pentru a vă conecta la smartphone. • Vă puteți conecta și selectând [Conectarea dispozitivului] în meniul de redare ▶.
- **4** Înc ărca ţi registrul GPS în camer ă folosind OI.Track.
	- Registrul GPS va fi utilizat pentru a adăuga date de locație la orice fotografie realizat ă dup ă ce a ţi pornit OI.Track la pasul 1.
	- $\mathcal X$  se afișează pe imaginile la care s-au adăugat informațiile privind poziția.
- Ad ăugarea informa ţiilor despre loca ţie poate fi utilizat ă doar cu smartphone-uri ce au func ţia GPS.
- Informa ţiile de pozi ţionare nu pot fi ad ăugate la clipurile video.

# **Resetarea set ărilor LAN/Bluetooth ® wireless**

Pentru a restabili [Set ări Wi-Fi/Bluetooth] la valorile implicite:

- 1 Selectați [Setări Wi-Fi/Bluetooth] în Meniul Setări **î** și apăsați butonul ⊛.
- **2** Selectați [Resetare Setări] și apăsați pe ▷.
- **3** Selectaţi [Da] şi apăsaţi butonul ⊛.
	- Vor fi resetate urm ătoarele set ări:

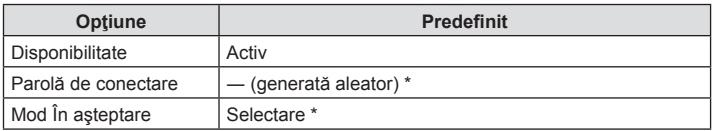

\* Conexiunea la smartphone va fi , de asemenea, resetat ă (dezactivat ă).

# **Schimbarea parolei**

Pentru a schimba parolele Wi-Fi/**Bluetooth** :

- 1 Selectați [Setări Wi-Fi/Bluetooth] în Meniul Setări **)** și apăsați butonul ⊛.
- **2** Selectați [Parolă de conectare] și apăsați pe ▷.
- 3 Respectați ghidul de operare și apăsați butonul **O**.
	- Se va configura o nouă parolă.
- Atât parola de conectare la Wi-Fi, cât şi codul de acces **Bluetooth** vor fi schimbate.
- Reconectați-vă la smartphone după schimbarea parolelor. Il⊗ "Ajustarea setărilor pentru conectarea la un smartphone" (pag. 133)

# **Dezactivarea func ţiei LAN/Bluetooth ® wireless**

Pentru a dezactiva LAN/**Bluetooth** ® wireless:

- 1 Selectați [Setări Wi-Fi/Bluetooth] în Meniul Setări **)** și apăsați butonul ⊛.
- **2** Selectaţi [Disponibilitate] şi apăsaţi pe ▷.
- 3 Selectați [Inactiv] și apăsați butonul <sup></sup><sup>⊗</sup>.

# *S* Observații

**•** Pentru a dezactiva LAN/Bluetooth® wireless având camera oprită, selectați [Inactiv] pentru [Setări Wi-Fi/Bluetooth] > [Mod In aşteptare]. ‼ङ "Setări wireless pentru situația în care camera este oprit ă" (pag. 134)

# **Conectarea camerei la calculator**

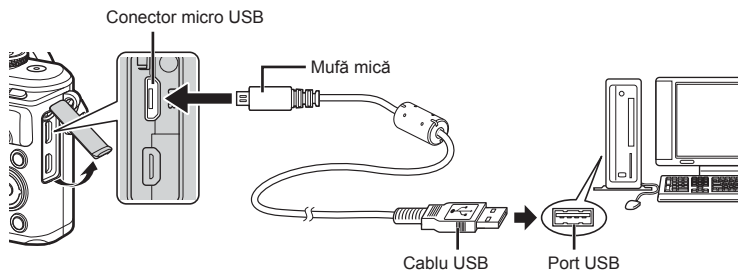

- Când camera este conectată la un computer prin USB, pe ecran ar trebui să apară o casetă de dialog ce vă va solicita să alegeţi un dispozitiv gazdă. În caz contrar, selectaţi [Auto] pentru [Mod USB] (pag. 122) din meniurile personalizate ale camerei.
- Dacă pe ecranul camerei nu apare nimic chiar şi după conectarea acesteia la computer, este posibil ca acumulatorul să fie descărcat. Utilizați un acumulator încărcat complet.

# **Copierea imaginilor pe calculator**

Următoarele sisteme de operare sunt compatibile cu conexiunea USB:

**Windows: Windows 7 SP1/Windows 8/Windows 8.1/Windows 10**

#### **Mac: OS X v10.8-v10.11/macOS v10.12**

- 1 Opriti camera și conectați-o la calculator.
	- Poziţia portului USB depinde de calculator. Pentru detalii, consultaţi manualul de utilizare al calculatorului.
	- Este afișat meniul de selecție pentru conexiunea USB.
- 2 Apăsați  $\triangle \nabla$  pentru a selecta [Stocare]. Apăsați butonul  $@$ .

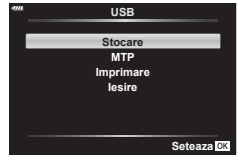

**3** Calculatorul recunoaşte camera ca dispozitiv nou.

*6*

**i imprimant**

- Dacă utilizați Windows Photo Gallery, selectați [MTP] la Pasul 3.
- Transferul de date nu este garantat pentru următoarele sisteme de operare, chiar dacă calculatorul dispune de port USB.

Calculatoarele cu port USB ataşat cu ajutorul unui card de extensie etc., calculatoarele fără sistem de operare instalat din fabrică sau calculatoarele asamblate la domiciliu

- Atunci când camera este conectată la calculator, nu se pot utiliza comenzile camerei.
- Dacă dialogul de la pasul 2 nu este afişat când camera este conectată la computer, selectaţi opţiunea [Auto] pentru [Mod USB] (pag. 122) din meniurile de personalizare a camerei.

### **Instalare software PC**

Fotografiile și filmele pe care le-ați realizat cu camera dumneavoastră pot fi transferate pe un computer şi vizualizate, editate şi organizate cu ajutorul programului Olympus Viewer 3 oferit de OLYMPUS.

- Pentru a instala Olympus Viewer 3, descărcați programul de la adresa http://support. olympus-imaging.com/ov3download/ si urmati instructiunile de pe ecran.
- Vizitați pagina de internet pentru a consulta cerințele de sistem și instrucțiunile de instalare.
- Pentru a putea descărca programul, va trebui să introduceți numărul de serie al produsului.

### **Instalarea OLYMPUS Digital Camera Updater**

Actualizările de firmware ale camerei pot fi efectuate doar cu ajutorul OLYMPUS Digital Camera Updater. Descărcați acest program de actualizare de pe site-ul web de mai jos şi instalaţi-l conform instrucţiunilor afişate pe ecran.

http://oup.olympus-imaging.com/ou1download/index/

### **Înregistrarea utilizatorilor**

Vizitati pagina de internet OLYMPUS pentru informatii privind înregistrarea produselor dumneavoastră OLYMPUS.

# **Imprimarea directă ( PictBridge)**

Prin conectarea camerei la o imprimantă compatibilă PictBridge cu ajutorul cablului USB, puteți tipări direct fotografiile.

- Imaginile RAW şi înregistrările video nu pot fi imprimate.
- **1** Conectaţi camera la imprimantă cu ajutorul cablului USB furnizat.

Conector micro USB

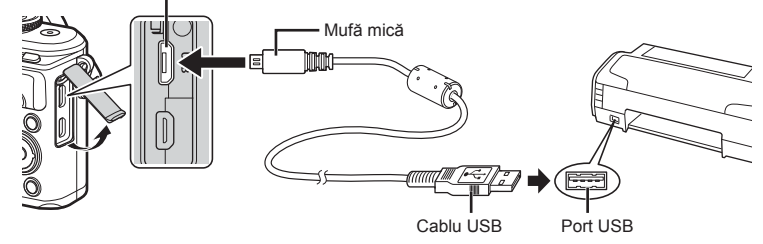

- Pentru tipărire, utilizaţi un acumulator complet încărcat.
- Când camera este conectată la o imprimantă prin USB, pe ecran ar trebui să apară o casetă de dialog ce vă va solicita să alegeţi un dispozitiv gazdă. În caz contrar, selectați [Auto] pentru [Mod USB] (pag. 122) din meniurile personalizate ale camerei.
- 2 Utilizati  $\triangle \nabla$  pentru a selecta [Imprimare].
	- Pe ecran va apărea mesajul [Un Moment], urmat de un dialog pentru selectarea unui mod de tipărire.
	- Dacă meniul nu este afişat după câteva minute, deconectaţi cablul USB şi reluaţi procedeul de la pasul 1.

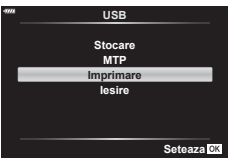

**3** Urmaţi indicaţiile din ghidul de utilizare pentru a seta o opţiune de imprimare.

#### **Selectarea modului de tipărire**

Alegeţi tipul de tipărire (mod de tipărire). Modurile de tipărire disponibile sunt enumerate mai jos.

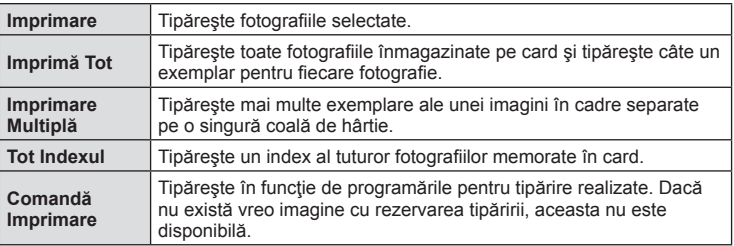

#### **Alegerea tipului de hârtie pentru tipărire**

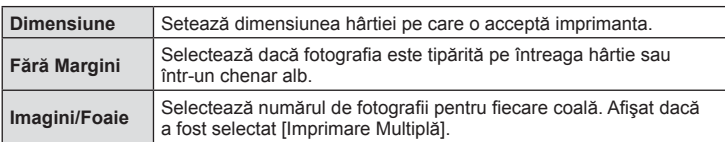

Această setare depinde de tipul de imprimantă. Dacă este disponibilă doar setarea STANDARD pentru imprimantă, nu puteți modifica setarea.

#### **Selectarea fotografi ilor pe care doriţi să le tipăriţi**

Selectați fotografiile pe care doriți să le tipăriți. Fotografiile selectate pot fi tipărite mai târziu (programarea unui singur cadru) sau fotografia afișată poate fi tipărită imediat.

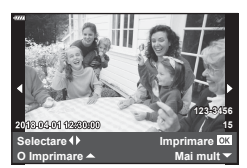

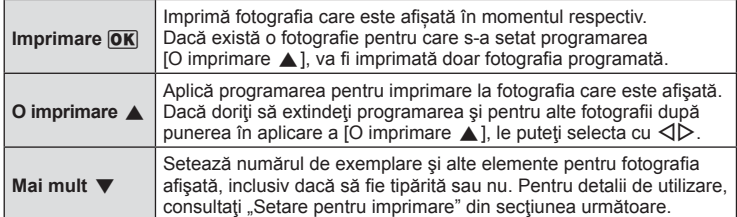

#### **Setări pentru tipărire**

Selectați dacă să fie imprimate și informații precum data și ora sau numele fișierului. Când modul de imprimare este setat la [Imprimă Tot], selectați opțiunea [Set opțiuni].

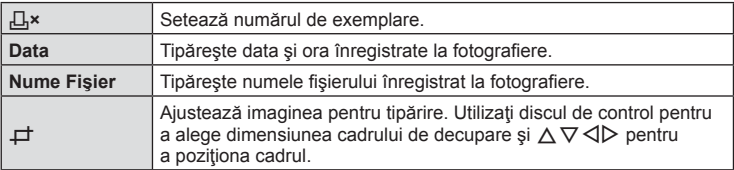

- **4** După ce ați ales fotografiile și informațiile pentru imprimare, selectați [Imprimare] și apăsați apoi butonul  $\circledcirc$ .
	- Pentru a opri şi anula imprimarea, apăsaţi butonul Q. Pentru a relua imprimarea, selectați [Continua].

#### Anularea tipăririi

Pentru a anula imprimarea, selectați [Anulare] și apăsați butonul  $\otimes$ . Rețineți că se vor pierde toate modificările din comanda de imprimare; pentru a anula imprimarea și a reveni la pasul anterior, în care puteți face modificări ale comenzii de imprimare curente, apăsați MENU.

#### **Imprimare rapidă**

Afisați pe ecranul camerei imaginea pe care doriți să o tipăriți înainte de a conecta imprimanta cu ajutorul cablului USB.

- **1** Apăsați pe  $\triangleright$ .
	- Selecția fotografiilor apare când imprimarea s-a încheiat. Pentru a imprima altă fotografie, alegeți imaginea cu < I >, apoi apăsați butonul (2,

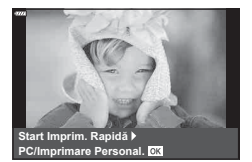

• Când aţi terminat, deconectaţi cablul USB de la cameră în timp ce este afişat meniul de selectare a fotografiei.
## **Comandă imprimare ( DPOF)**

Puteți salva "comenzi de imprimare" digitale pe cardul de memorie, care listează fotografiile de tipărit și numărul de exemplare pentru fiecare imprimat. Ulterior, puteți obține fotografiile la un centru de tipărire care acceptă formatul DPOF sau le puteți tipări conectând camera direct la o imprimantă DPOF. Pentru a crea o comandă de tipărire este necesar un card de memorie.

#### **Crearea unei comenzi de imprimare**

- Apăsați butonul <sup>%</sup> în timpul redării și selectați [几 (Comandă Imprimare)].
- **2** Selectați [几] sau [几TOT] și apăsați butonul @.

#### **Fotografi e individuală**

Apăsați ⊲D pentru a selecta cadrul pe care doriti să-l setați ca programat pentru tipărire, apoi apăsați  $\triangle \nabla$ pentru a seta numărul de exemplare.

• Pentru a programa imprimarea mai multor fotografii. repetați acest pas. Apăsați butonul  $\circledcirc$  după ce ați selectat toate imaginile dorite.

#### **Toate fotografi ile**

Selectați [ATOT] și apăsați butonul  $\circledcirc$ .

3 Selectați formatul datei și al orei și apăsati butonul  $@R$ .

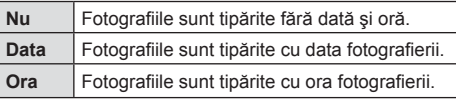

- Când imprimați imagini, setarea nu poate fi modificată între imagini.
- 4 Selectați [Setează] și apăsați butonul @.
- Camera nu poate fi utilizată pentru modificarea comenzilor de tipărire create cu alte dispozitive. Crearea unei noi comenzi de tipărire şterge orice comenzi de tipărire existente create cu alte dispozitive.
- Comenzile de imprimare nu pot include imagini RAW sau înregistrări video.

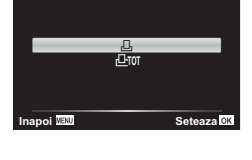

Comandă Imprimare

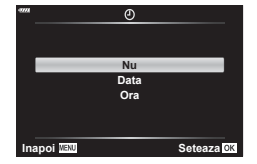

#### **Eliminarea tuturor imaginilor sau a imaginilor selectate din comanda de tipărire**

Puteți anula toate programările pentru tipărire sau numai cele pentru anumite fotografii.

- **1** Apăsați butonul <sup>@</sup> în timpul redării și selectați [凸 (Comandă Imprimare)].
- **2** Selectați [日] și apăsați butonul ...
	- Pentru a elimina toate fotografiile din comanda de tipărire, selectați [Resetare] și apăsați butonul %. Pentru a părăsi meniul fără a elimina toate fotografiile, selectați [Păstrează] şi apăsaţi butonul Q.
- 3 Apăsați ⊲D pentru a selecta imaginile pe care doriți să le eliminați din comanda de imprimare.
	- Utilizați  $\nabla$  pentru a seta numărul de exemplare la 0. Apăsați butonul  $\otimes$  după ce ați eliminat toate fotografiile dorite din comanda de imprimare.
- **4** Selectați formatul datei și al orei și apăsați butonul  $\circledcirc$ .
	- Această setare se aplică tuturor cadrelor cu date de programare pentru imprimare.
- **5** Selectați [Setează] și apăsați butonul  $\circledcirc$ .

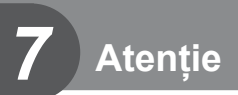

# **Baterie şi încărcător**

- Camera utilizează un singur acumulator Olympus cu ioni de litiu. Nu utilizați alți acumulatori în afară de acumulatorii originali OLYMPUS.
- Consumul de energie al camerei depinde de utilizare şi de alte condiţii.
- Acumulatorul se va descărca rapid în următoarele condiții, chiar dacă nu se fotografiază.
	- Focalizarea automată repetată prin apăsarea la jumătate a declanşatorului în mod fotografiere.
	- Afişarea imaginilor pe ecran pentru o perioadă lungă de timp.
	- Camera este conectată la calculator sau imprimantă.
	- Lăsarea funcţiei LAN/**Bluetooth**® wireless pornită.
- În cazul în care acumulatorul este descărcat, camera se poate închide fără un avertisment prealabil privind nivelul de energie al acumulatorului.
- Acumulatorul nu este complet încărcat la achiziţionare. Înainte de a folosi camera, încărcaţi acumulatorul cu încărcătorul furnizat.
- Timpul de încărcare normal al acumulatorului cu încărcătorul livrat este de aproximativ 3 ore şi 30 de minute (estimat).
- Nu încercaţi să utilizaţi încărcătoare care nu au fost special concepute pentru acumulatorul furnizat şi nici acumulatori care nu au fost special concepuţi pentru utilizarea cu încărcătorul furnizat.
- Există riscul unei explozii dacă înlocuiţi acumulatorul cu un altul de tip incorect.
- Reciclați acumulatorul uzat conform instrucțiunilor "ATENȚIE" (pag. 175) din manualul de utilizare.

# **Folosirea încărcătorului în străinătate**

- Încărcătorul poate fi folosit la majoritatea surselor casnice de alimentare cu energie cu tensiuni între 100 V și 240 V c.a. (50/60Hz) oriunde în lume. În funcție de țară sau de zonă, pentru conectarea încărcătorului la priza de AC ar putea fi necesar un adaptor.
- Nu folosiți adaptoare de călătorie procurate din comerț, deoarece este posibilă functionarea defectuoasă a încărcătorului.

# **Carduri compatibile**

În cadrul acestui manual, toate dispozitivele de stocare sunt numite "carduri". Următoarele tipuri de carduri de memorie SD (disponibile în comerţ) pot fi utilizate cu această cameră: SD, SDHC, SDXC şi Eye-Fi. Pentru ultimele informaţii, vizitaţi pagina de internet Olympus.

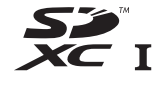

#### **Comutatorul de protecţie la scriere al cardului SD**

Corpul cardului SD este prevăzut cu un comutator de protecție la scriere. Setarea comutatorului pe "LOCK" împiedică scrierea de date pe card. Readuceţi comutatorul în poziţia care permite înregistrarea.

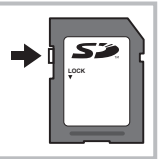

- Înainte de prima utilizare sau după utilizarea cu alte camere sau computere, cardurile trebuie formatate folosind această cameră  $\mathbb{R}$  "Formatarea cardului (Setări Card)" (pag. 120)
- Informațiile memorate pe card nu vor fi șterse complet prin formatare sau ștergere. Când nu mai aveți nevoie de el, distrugeți cardul pentru a preveni scurgerea de informații personale.
- Utilizati cardul Eye-Fi în conformitate cu legile și reglementările țării în care camera va fi utilizată. Scoateți cardul Eye-Fi din cameră sau dezactivați funcțiile cardului în aeronave sau alte locații unde utilizarea este interzisă.  $\mathbb{R}$  [Eye-Fi] (pag. 126)
- Cardul Eye-Fi se poate înfierbânta în timpul utilizării.
- Când utilizaţi un card Eye-Fi, bateria se poate consuma mai repede.
- Când utilizați un card Eye-Fi, camera poate funcționa mai încet.
- Utilizarea unui card Eye-Fi poate afecta înregistrarea clipului. Vă rugăm să dezactivați funcția cardului în acest caz.

# **Mod de înregistrare şi dimensiune fişier/numărul fotografi ilor ce pot fi memorate**

Dimensiunea de fişier din tabel este o valoare aproximativă pentru fişierele cu format al imaginii 4:3.

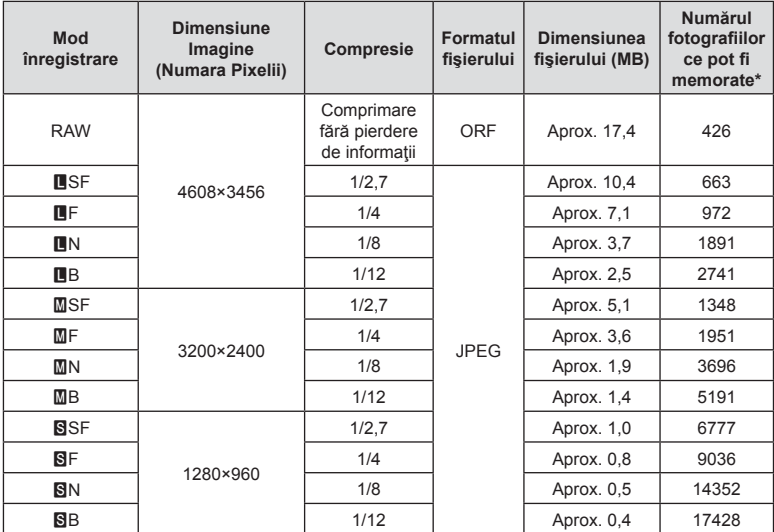

\* S-a considerat că aveţi un card SD de 8 GB.

- Numărul fotografiilor care mai pot fi realizate și stocate se poate schimba în funcție de subiect, de existența unei programări pentru tipărire și de alți factori. În anumite cazuri, numărul fotografiilor care mai pot fi realizate și stocate afișat pe ecran nu se schimbă chiar dacă fotografiați sau ștergeți imagini memorate.
- Dimensiunea actuală a fişierului variază în funcţie de subiect.
- Numărul maxim de fotografi i ce pot fi stocate afişat pe ecran este 9999.
- Pentru detalii despre timpul disponibil pentru înregistrare, consultati site-ul web Olympus.

# **Obiective interschimbabile**

Alegeți obiectivul în funcție de scena fotografiată și de scopul fotografierii. Utilizați obiective concepute exclusiv pentru sistemul Micro Four Thirds şi care poartă emblema M.ZUIKO DIGITAL sau simbolul ilustrat în dreapta.

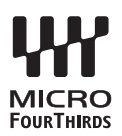

Cu ajutorul unui adaptor, puteţi utiliza şi obiective de tip Four Thirds şi OM. Este necesar adaptorul opţional.

- În momentul în care ataşaţi sau scoateţi capacul camerei şi obiectivul camerei, ţineţi carcasa obiectivului camerei îndreptat în jos. Aceasta previne intrarea prafului sau a altor elemente străine în interiorul camerei.
- Nu scoateţi capacul camerei şi nu ataşaţi obiectivul în locuri cu praf.
- Nu îndreptaţi spre soare obiectivul ataşat la cameră. Aceasta poate provoca disfuncţionalităţi ale camerei sau chiar incendiu din cauza efectului de concentrare prin obiectiv a razelor soarelui.
- Aveţi grijă să nu pierdeţi capacul camerei sau cel al obiectivului.
- Ataşaţi capacul camerei la cameră pentru a preveni intrarea prafului, când obiectivul nu este ataşat.

#### ■ Combinații între camere și obiective

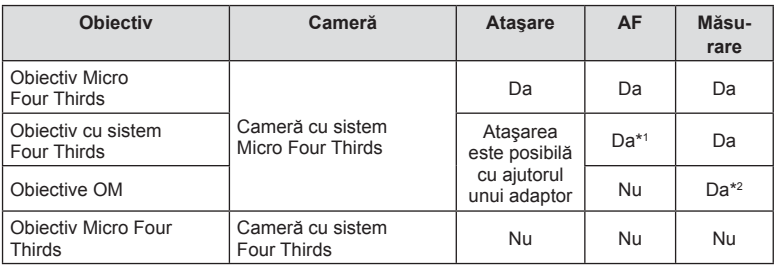

\*1 AF nu este activ în timpul înregistrării video.

\*2 Măsurarea precisă nu este posibilă.

*7*

# **Utilizarea bliţurilor externe proiectate pentru a fi utilizate cu această cameră**

Cu această cameră puteți folosi unul dintre bliturile externe comercializate separat, pentru a avea la dispoziție un blit adecvat cerințelor dvs. Bliturile externe comunică cu camera și vă permit să controlați modurile de fotografiere cu blit cu diferite moduri de control ale blitului, precum TTL-AUTO și Super FP. Bliturile externe compatibile cu aceasta cameră pot fi ataşate la cameră folosind papucul de conectare al camerei. De asemenea, blitul poate fi ataşat la mufa pentru blit a camerei, utilizând un cablu de legătură (optional). Consultați și documentația furnizată cu blitul extern. Limita superioară a vitezei obturatorului este 1/200 sec. când utilizați un blit.

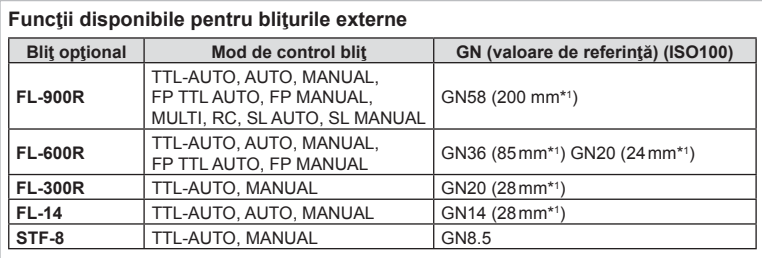

\*1 Distanţa focală a obiectivului care poate fi utilizată (calculată în raport cu un aparat foto cu peliculă de 35 mm).

## **Fotografi erea cu bliț extern cu telecomandă fără fi r**

Bliţurile externe care au fost proiectate pentru a fi utilizate cu această cameră şi care oferă un mod telecomandat pot fi folosite pentru fotografierea cu blit wireless. Camera poate controla separat fiecare dintre cele trei grupuri de blituri externe și cel intern. Pentru detalii, consultați manualele de instrucțiuni furnizate cu blițurile externe.

- 1 Selectați modul RC pentru bliturile externe și amplasați-le după cum doriți.
	- Porniti bliturile externe, apăsați butonul MODE și selectați modul RC.
	- Selectați un canal și un grup pentru fiecare bliț extern.
- 2 Selectați opțiunea [Activ] pentru [ $\frac{1}{4}$  Mod RC] din Meniul de fotografiere 2  $\frac{1}{2}$ (pag. 110).
	- Apăsați butonul  $\circledast$  pentru a ieși din ecranul modului RC. Apăsați butonul **INFO** pentru a comuta între LV super control sau control live şi ecranul modului RC.
	- Selectaţi un mod bliţ (reţineţi că funcţia de eliminare a efectului de ochi roşii nu este disponibilă în modul RC).

#### **3** Ajustați setările pentru fiecare grup în ecranul modului RC.

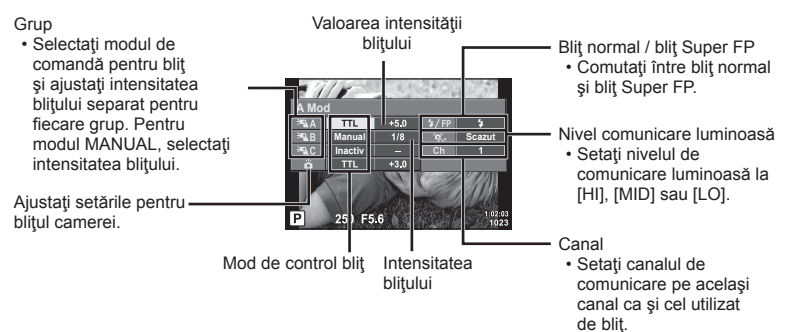

**4** Apăsaţi butonul de deschidere a bliţului pentru a deschide bliţul.

• După ce v-ati asigurat că blitul este încărcat, faceți o fotografie de probă.

#### ■ Raza de acțiune a blițului wireless

Poziţionaţi bliţurile wireless cu senzorii îndreptaţi către cameră. Ilustraţia următoare arată distanţele aproximative la care se pot poziţiona bliţurile. Raza de acţiune reală variază în funcție de condițiile locale.

- Recomandăm utilizarea unui singur grup de trei blituri externe.
- Bliturile fără fir nu pot fi utilizate pentru sincronizare lentă de tip a doua perdea cu expunere de peste 4 secunde.
- Dacă subiectul este prea aproape de cameră, bliţurile de control emise de bliţul camerei pot afecta expunerea (acest efect poate fi atenuat prin reducerea intensității blitului camerei furnizat, de exemplu, prin utilizarea unui difuzor de lumină).

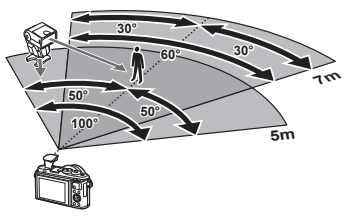

• Limita superioară a sincronizării bliţului este de 1/160 sec. când se utilizează bliţul în modul RC.

*7*

# **Atenție** *7*

## **Alte bliţuri externe**

Reţineţi următoarele atunci când utilizaţi un bliţ de la alţi producători montat pe patina pentru accesorii al camerei:

- Utilizarea de bliţuri învechite care aplică pe contactul X al camerei un curent mai mare de 24 V va duce la deteriorarea camerei.
- Conectarea blițurilor cu contacte de semnal care nu sunt conforme cu specificațiile Olympus pot duce la defectarea camerei.
- Setați modul de fotografiere la M, setați viteza obturatorului la o valoare ce nu este mai mare decât viteza de sincronizare a bliţului şi setaţi sensibilitatea ISO la o altă opţiune decât [AUTO].
- Controlul bliţului poate fi executat numai prin setarea manuală a bliţului la valorile ISO și deschiderea diafragmei selectate la cameră. Puterea blițului poate fi ajustată fie prin ajustarea sensibilității ISO, fie a diafragmei.
- Utilizaţi un bliţ cu un unghi de iluminare adecvat pentru obiectivul folosit. Unghiul de iluminare este exprimat de obicei pe baza distanţelor focale echivalente sistemului pe 35 mm.

## **Diagrama sistemului**

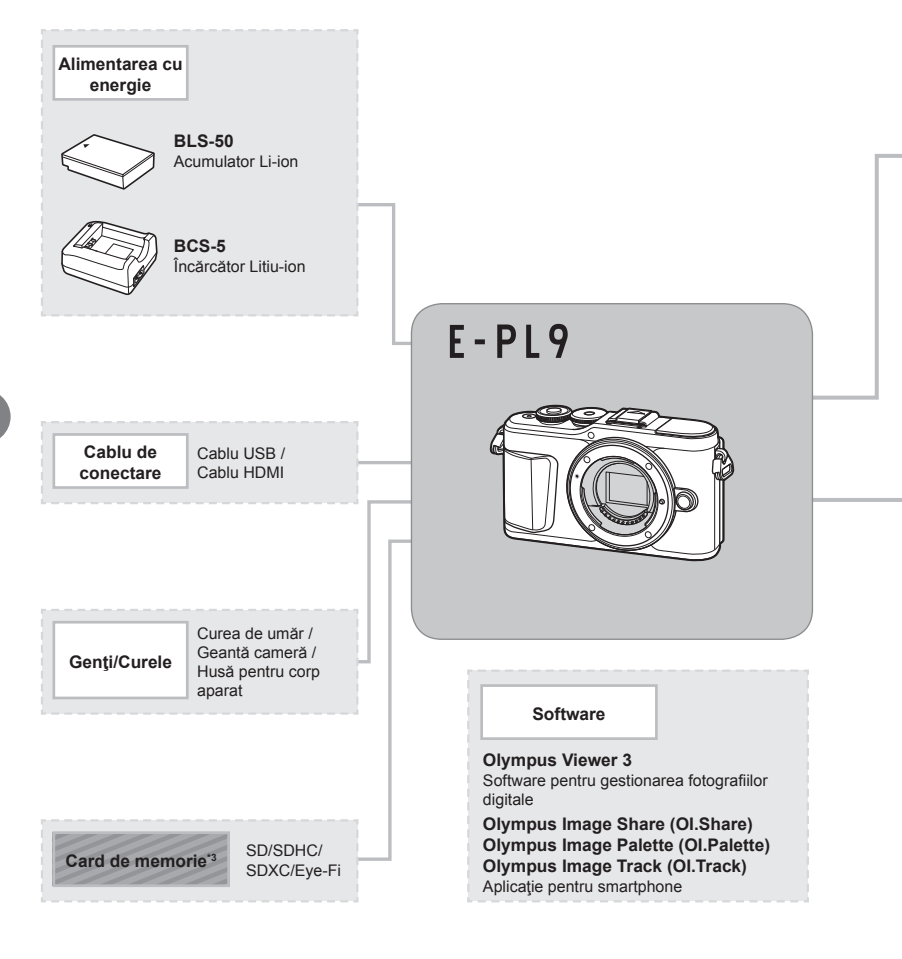

: Produse compatibile E-PL9

: Produse disponibile în comerţ

Pentru ultimele informații, vizitați pagina de internet Olympus.

- \*1 Nu toate obiectivele pot fi folosite cu adaptor. Pentru detalii, consultaţi site-ul web oficial Olympus. De asemenea, vă rugăm să rețineți că obiectivele OM System nu se mai produc.
- \*2 Pentru detalii despre obiectivele compatibile, consultaţi site-ul web oficial Olympus.
- \*3 Utilizaţi cardul Eye-Fi în conformitate cu legile şi reglementările locale ale ţării în care va fi utilizată camera.

*7*

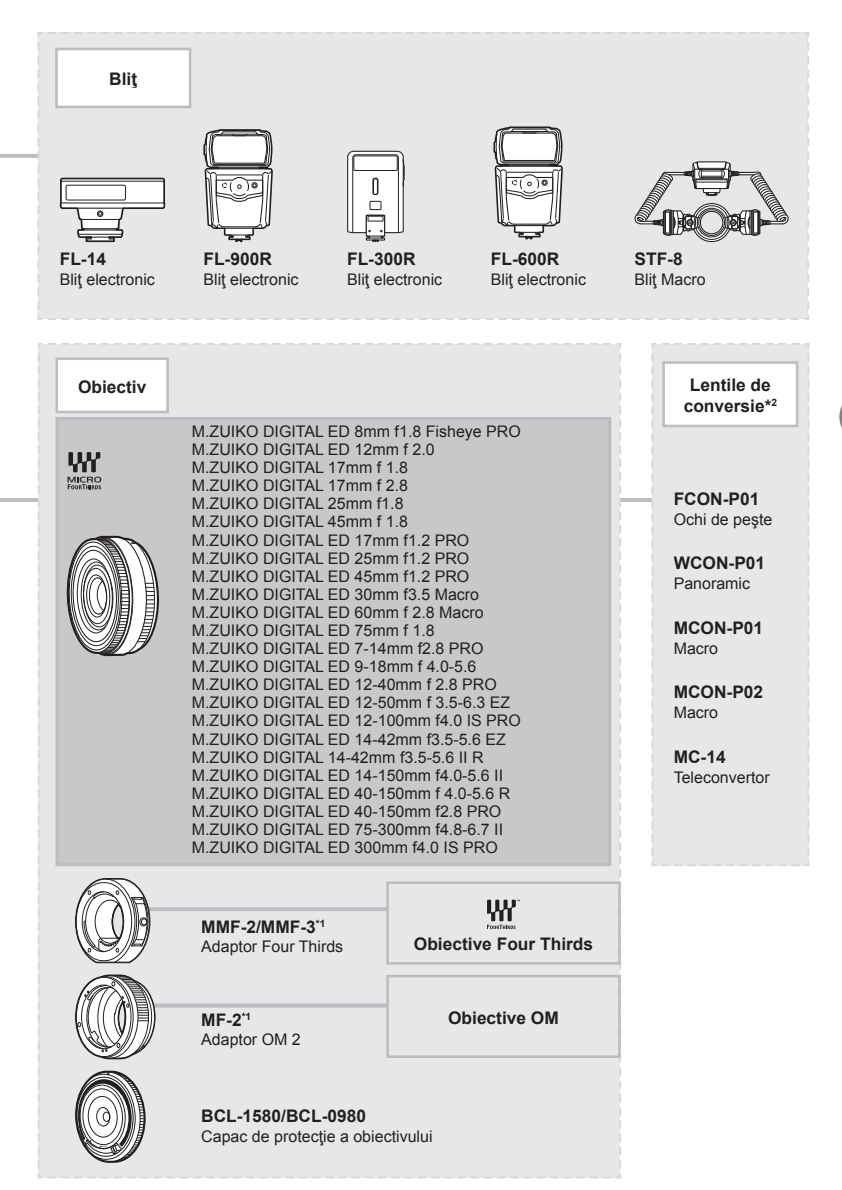

# **Curăţarea şi depozitarea camerei**

#### **Curăţarea camerei**

Înainte de a curăta camera, închideți-o și scoateți acumulatorii.

• Nu folosiţi solvenţi puternici ca benzen sau alcool, sau materiale textile tratate chimic.

#### **Exterior:**

• Ştergeţi uşor cu o cârpă moale. Dacă este foarte murdară, umeziţi cârpa cu o soluţie de săpun moale şi frecaţi bine. Ştergeţi camera cu o cârpă umedă şi apoi uscaţi-o cu o cârpă uscată. Dacă aţi folosit camera la plajă, folosiţi o cârpă curată umezită şi frecaţi bine.

#### **Ecranul:**

• Ştergeţi uşor cu o cârpă moale.

#### **Obiectiv:**

• Suflati praful de pe obiectiv cu o suflantă disponibilă în comert. Stergeti usor obiectivul cu o hârtie specială pentru curăţat obiective.

#### **Stocare Date**

- Dacă nu folosiți camera timp îndelungat, scoateți acumulatorul și cardul. Depozitați camera într-un loc răcoros, uscat şi bine aerisit.
- Introduceți periodic acumulatorul și verificați funcțiile camerei.
- Eliminaţi praful sau alte impurităţi de pe suprafaţa camerei şi capacelor posterioare înainte de a le ataşa.
- Ataşaţi capacul camerei la cameră pentru a preveni intrarea prafului, când obiectivul nu este ataşat. Înainte de a depozita obiectivul, nu uitaţi să îi ataşaţi capacul frontal şi cel posterior.
- Curățați camera după utilizare.
- Nu depozitaţi împreună cu soluţii pentru insecte.
- Evitaţi să lăsaţi camera în locuri cu produse chimice, deoarece există posibilitatea apariţiei coroziunii.
- Dacă obiectivul este murdar, pe suprafaţa lui se poate forma o peliculă.
- Dacă nu ați folosit-o de mult timp, verificați fiecare parte a camerei înainte de utilizare. Înainte de a realiza fotografii importante, testați-o pentru a vedea dacă funcționează corect.

### **Curăţarea şi verifi carea dispozitivului de captare a imaginii**

Această cameră dispune de o funcţie de eliminare a cantităţii de praf care împiedică praful să se depună pe senzorul de imagine şi, cu ajutorul vibraţiilor cu ultrasunete, îndepărtează orice urmă de praf sau de murdărie de pe acesta. Funcția de eliminare a prafului acţionează când camera este pornită.

Ea operează în acelaşi timp cu funcţia reprezentare pixeli, care controlează dispozitivul de captare a imaginii şi circuitele de procesare a imaginii. În cazul în care funcţia de eliminare a cantității de praf este activată la fiecare pornire a camerei, camera trebuie ținută drept pentru ca operațiunea să fie eficientă.

## **Pixel mapping - Controlul funcţiei de procesare a imaginii**

Funcția de reprezentare pixeli permite camerei să verifice și să ajusteze dispozitivul de captură imagini şi funcţiile de procesare a imaginii. Înainte de folosirea funcţiei de reprezentare pixeli, pentru a vă asigura că funcţionează corect, aşteptaţi 1 minut sau mai mult imediat după fotografiere sau redare.

- **1** În Meniul Personalizat **D**, selectați [Reprezentare Pixeli] (pag. 126).
- **2** Apăsați ▷, apoi apăsați butonul ⊛.
	- În timpul executării operațiunii reprezentare pixeli, este afișată linia [in Lucru]. La terminarea operațiunii, este afișat meniul.
- Dacă închideți camera accidental în timpul derulării funcției reprezentare pixeli, porniți din nou de la pasul 1.

# **Informaţii**

*8*

#### **Camera nu porneşte, deşi acumulatorul se află înăuntru**

#### **Acumulatorul nu este încărcat complet**

• Încărcaţi acumulatorul cu încărcătorul.

#### **Acumulatorul nu poate fi folosit pentru moment din cauza temperaturii scăzute**

• La temperaturi scăzute, performanțele acumulatorului se reduc. Scoateți acumulatorul și încălziti-l pentru o perioadă de timp în buzunar.

#### **Se afişează un ecran de selecţie a limbii**

Caseta de dialog din imaginea alăturată va fi afişată în următoarele situaţii:

- Când camera este pornită pentru prima dată
- Ati încheiat anterior configurarea inițială fără a alege o limbă

Alegeți o limbă conform celor descrise în "Setări inițiale" (pag. 21).

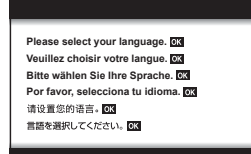

#### **Fotografi erea nu se produce la apăsarea pe declanşator**

#### **Camera s-a oprit automat**

• Dacă nu se execută nicio operație în intervalul de timp specificat, camera intră automat în modul de hibernare pentru a reduce consumul de energie.  $\mathbb{R}$  [Hibernare] (pag. 126) Apăsaţi pe jumătate butonul declanşator pentru a ieşi din modul de hibernare. Camera se va opri automat dacă este lăsată în standby timp de 5 minute.

#### **Bliţul se încarcă**

• Pe ecran se aprinde intermitent indicatorul  $\frac{1}{2}$  în timpul încărcării. Așteptați până ce nu se mai aprinde intermitent și apăsați pe declanșator.

#### **Imposibil de focalizat**

• Camera nu poate focaliza asupra unor subiecţi prea apropiaţi de cameră sau care nu îndeplinesc condițiile pentru autofocalizare (simbolul de confirmare AF va apărea intermitent pe ecran). Măriți distanța față de subiect sau focalizați asupra unui subiect cu mai mult contrast, aflat la aceeași distanță de cameră ca și subiectul principal, compuneți imaginea şi fotografiați.

#### **Subiecţi difi cil de focalizat**

Focalizarea automată se poate dovedi dificilă în următoarele situații.

Semnul de confirmare AF se aprinde intermitent. Acesti subiecti nu sunt focalizati.

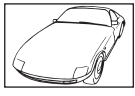

Subiect cu contrast redus

Semnul de confirmare AF se aprinde, dar subiectul nu este focalizat.

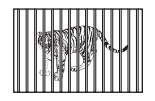

Subiecti aflati la distante diferite

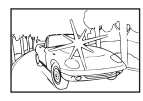

Lumină excesiv de puternică în centrul cadrului

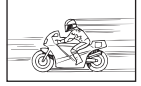

Subiect aflat în mişcare rapidă

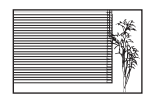

Un subiect care nu prezintă linii verticale

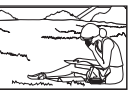

Subiect în afara zonei AF

#### **Reducerea zgomotului de imagine a fost activată**

• La fotografierea scenelor de noapte, viteza obturatorului este mai mică și există tendința apariţiei distorsiunilor de imagine. Camera activează procesarea reducerii distorsiunilor după fotografierea la viteze reduse ale obturatorului. În acest timp, nu este permisă fotografierea. Puteti regla [Red. Zgomot] în poziția [Inactiv]. **IG [Red. Zgomot] (pag. 123)** 

#### **Numărul de ţinte AF este redus**

Dimensiunea și numărul țintelor AF variază în funcție de formatul imaginii (pag. 81), modul ţintă AF (pag. 69) şi opţiunea selectată pentru [Teleconvertor digital] (pag. 111).

#### **Data şi ora nu au fost reglate**

#### **Camera este utilizată cu setările din momentul achiziţionării**

• Data și ora nu au fost setate la achiziționare. Reglați data și ora înainte de a folosi camera.  $\mathbb{R}$  "Setări inițiale" (pag. 21)

#### **Acumulatorul a fost scos din cameră**

• Reglajele de dată şi oră revin la setările de fabrică, dacă camera este lăsată fără acumulatori mai mult de o zi. Setările vor fi anulate mai repede, dacă acumulatorul a fost introdus în cameră pentru doar câteva momente. Înainte de a realiza fotografi i importante, controlaţi dacă data şi ora sunt reglate corect.

## **Funcţiile setate revin la parametrii standard din fabrică**

Când rotiți selectorul rotativ de moduri sau opriți camera în alt mod de fotografiere decât P, A,  $S$ , M sau  $\mathfrak{D}$ , orice setări pe care le-ați modificat vor fi resetate la setările standard din fabrică.

#### **Imaginea este albicioasă**

Acest fenomen poate apărea dacă fotografia este făcută în condiții de contralumină totală sau partială. Aceasta se datorează fenomenului numit reflexia luminii sau urme de imagine. La compunerea imaginii, evitați pe cât posibil sursele de lumină puternică. Reflexia luminii se poate produce chiar dacă sursa de lumină nu este prezentă în fotografie. Folosiți un parasolar pentru a feri obiectivul de sursa de lumină. Dacă parasolarul nu are efect, protejaţi obiectivul cu mâna împotriva luminii.  $\mathbb{R}$  "Obiective interschimbabile" (pag. 150)

## **Pe subiect apar puncte luminoase**

Acest fenomen se datorează unor pixeli rămaşi pe dispozitivul de captare a imaginii. Executaţi [Reprezentare Pixeli]. Dacă problema persistă, repetați de câteva ori funcția de reprezentare pixeli.

go "Pixel mapping - Controlul funcției de procesare a imaginii" (pag. 157)

### **Subiectul apare deformat**

Următoarele funcţii utilizează un bliţ electronic:

înregistrare film (pag. 57)/ modul panoramă SCN (pag. 35), opțiunile "silențios" (pag. 35)  $\sin$  "captură cu focalizare multiplă" (pag. 36)/modul  $\overline{AP}$  cu optiunile "silentios" (pag. 42), panoramă (pag. 43) și "focalizare cu încadrare" (pag. 46)

Acesta poate cauza apariţia unor deformări dacă subiectul se mişcă repede sau camera este mutată brusc. Evitati mutarea bruscă a camerei în timpul fotografierii sau utilizati modul de fotografiere secvențială standard.

## **În fotografi i apar linii**

Următoarele funcții utilizează un bliț electronic, ceea ce poate cauza apariția unor linii datorită licăririi și a altor fenomene asociate cu lumina fluorescentă și LED, un efect care poate fi redus în unele cazuri prin alegerea unor viteze mai mici ale obturatorului:

înregistrare film (pag. 57)/modul panoramă SCN (pag. 35), opțiunile "silențios" (pag. 35) si "captură cu focalizare multiplă" (pag. 36)/modul  $\overline{AP}$  optiunile "silențios" (pag. 42), panoramă (pag. 43) și "focalizare cu încadrare" (pag. 46)

## **Camera este blocată în modul focalizare manuală (MF)**

Unele obiective sunt echipate cu o manetă de focalizare manuală care activează focalizarea manuală atunci când inelul de focalizare este glisat înapoi. Verificați obiectivul. Informații suplimentare sunt disponibile în manualul obiectivului.

#### **Schimbarea numărului de cadre sau adăugarea de cadre la ecranul de redare tip index**

Folosiți opțiunea  $\left[\frac{\pi}{2}\right]$ /Info Setări] >  $\left[\frac{\pi}{2}\right]$  Setări] în meniul personalizat  $\Box$  pentru a schimba numărul de cadre afişat sau pentru a adăuga cadre în ecranul de redare tip index (pag. 129).

## **Ascunderea ghidurilor de meniu**

Apăsați butonul **INFO** pentru a ascunde sau afișa pe ecran ghiduri la afișarea meniurilor (pag. 109).

## **Vizualizarea funcţiilor alocate butoanelor rotative şi butoanelor**

Folosiți opțiunile din Meniul Personalizat B pentru a vizualiza funcțiile alocate comenzilor camerei.

[Funcție Buton] (pag. 121)/[qR Funcţia] (pag. 121)/[Alege Funcție] (pag. 121)

#### **Filmele nu sunt redate fluent atunci când sunt vizualizate la televizor**

Este posibil ca frecvența cadrelor din film să nu corespundă cu standardul video folosit la televizor. Vizualizați filmul pe un computer. Înainte de a înregistra filme pentru redare pe un televizor, alegeţi o frecvenţă a cadrelor care se potriveşte cu standardul video folosit la dispozitiv.  $\mathbb{R}$  [Rata de cadre video] (pag. 114)

# **Coduri de eroare**

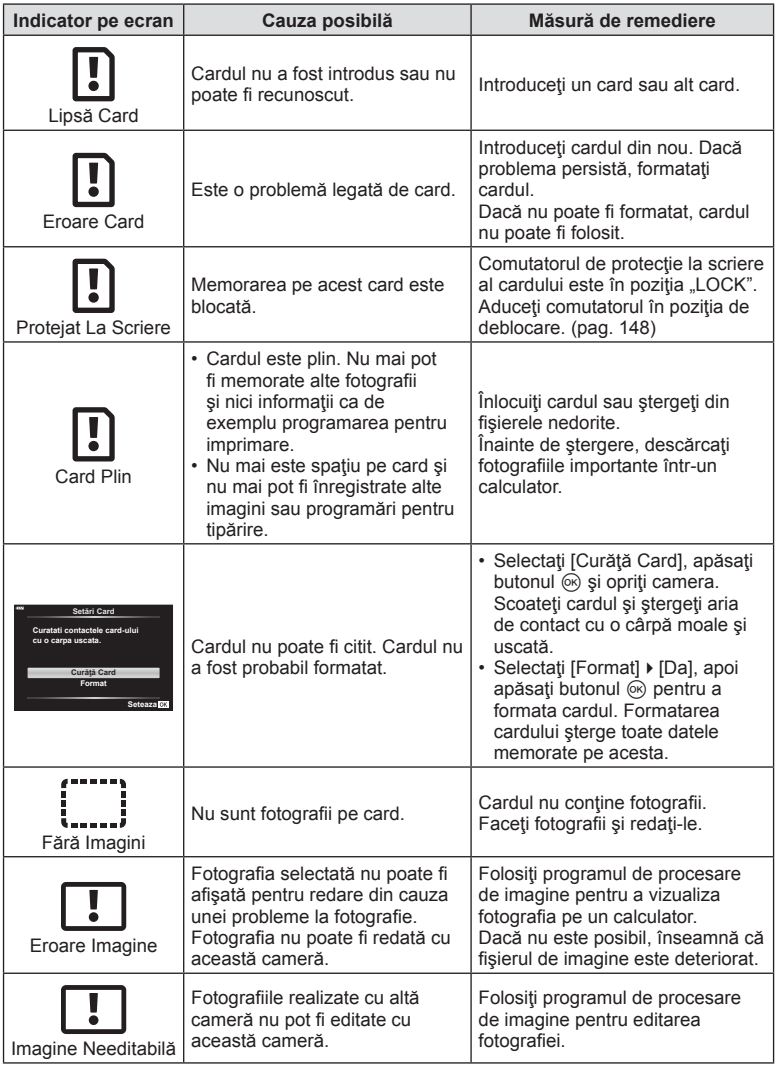

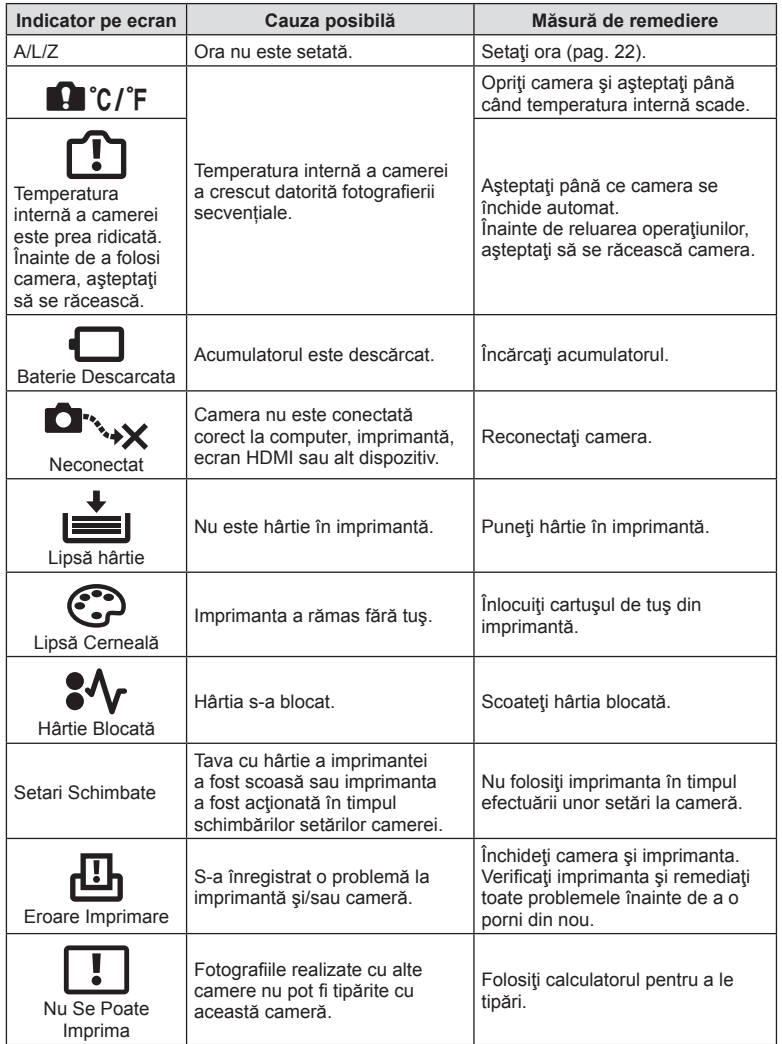

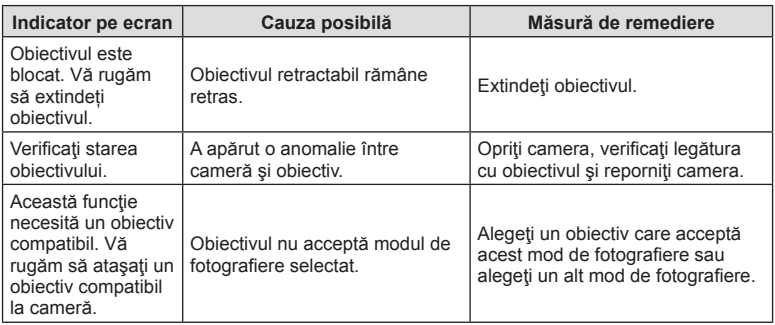

# **Predefinite**

\*1: Opţiunea standard poate fi restabilită selectând [Total] pentru [Resetare].

\*2: Opţiunea standard poate fi restabilită selectând [Primare] pentru [Resetare].

## **Funcţii butoane/Control Live/LV Super Control**

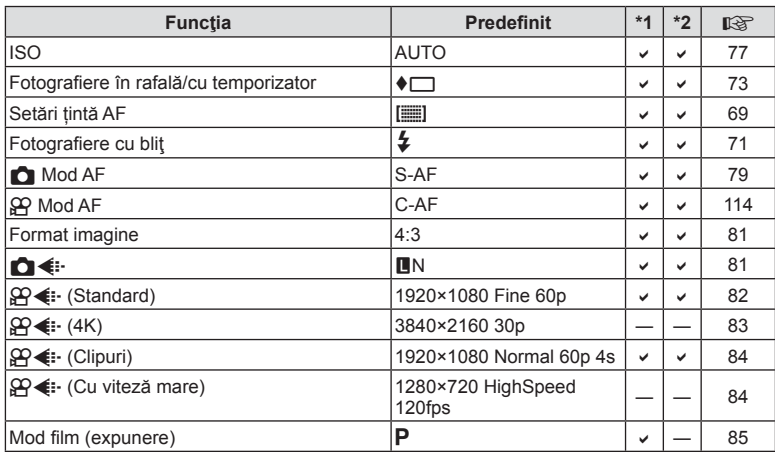

## **C** Meniu fotografiere

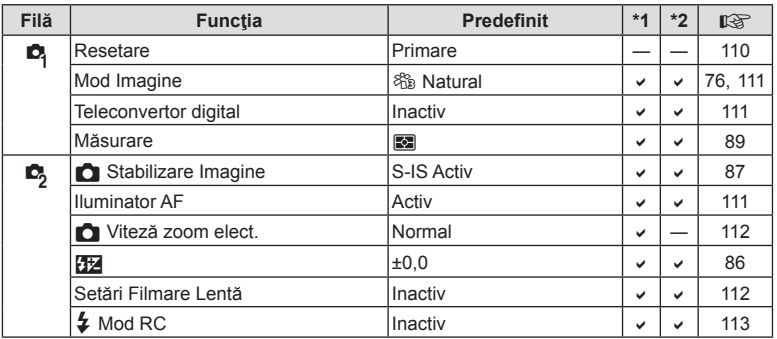

# n **Meniu Video**

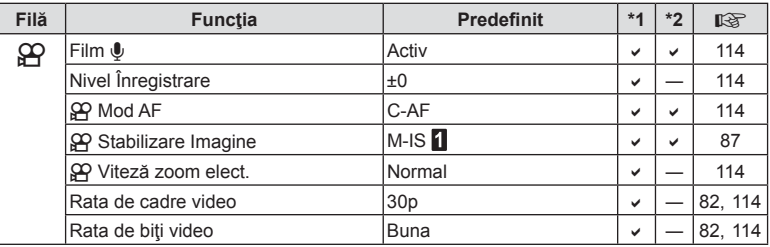

# q **Meniu Redare**

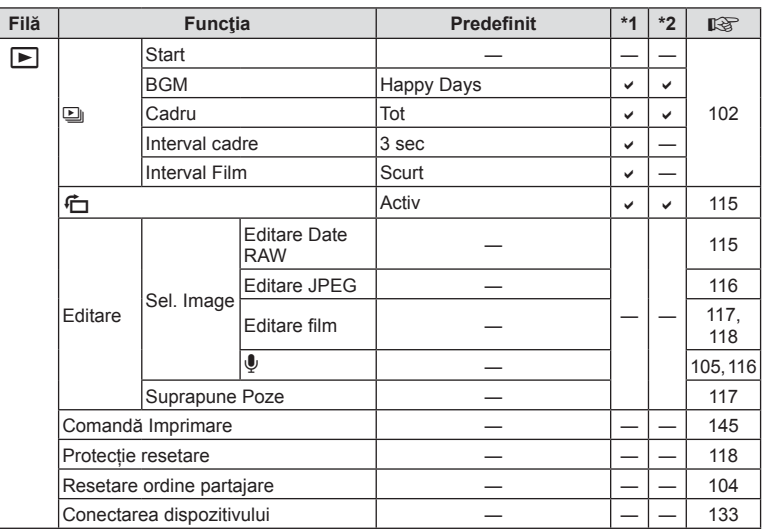

# G **Meniu Personalizat**

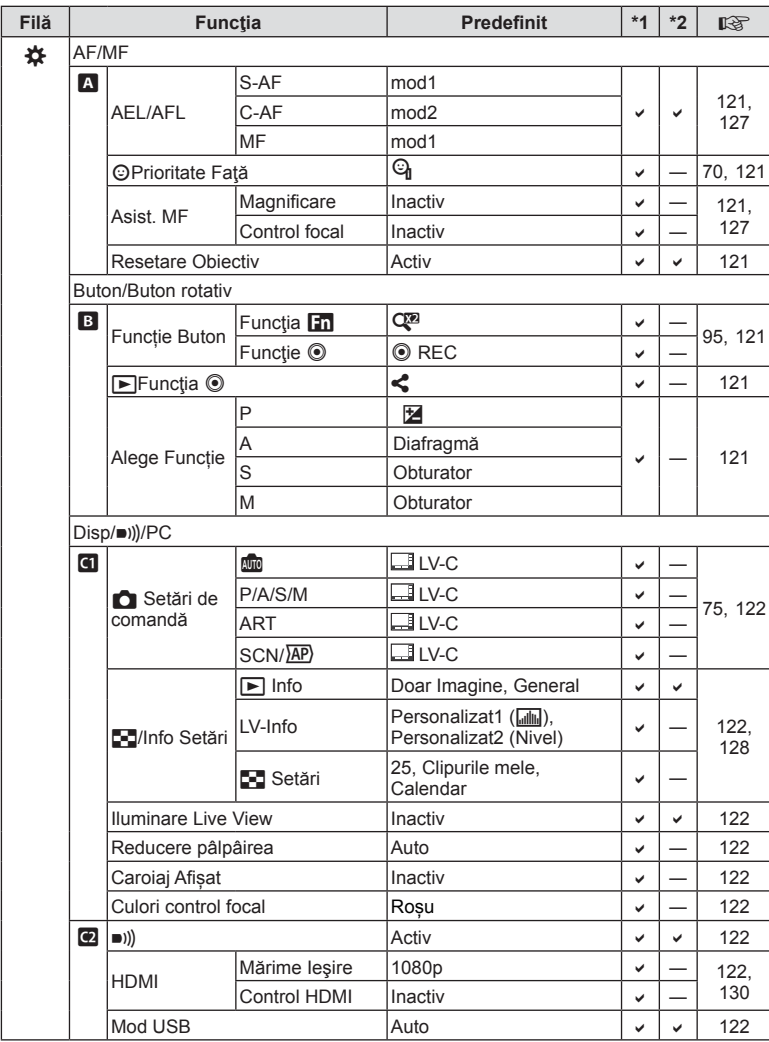

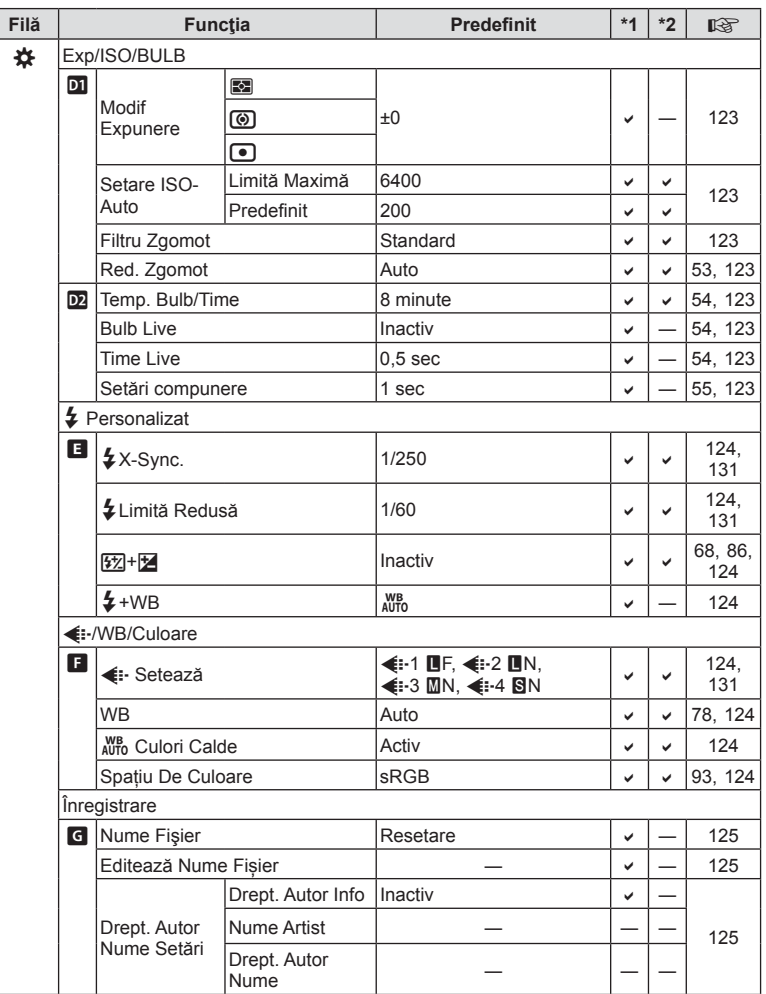

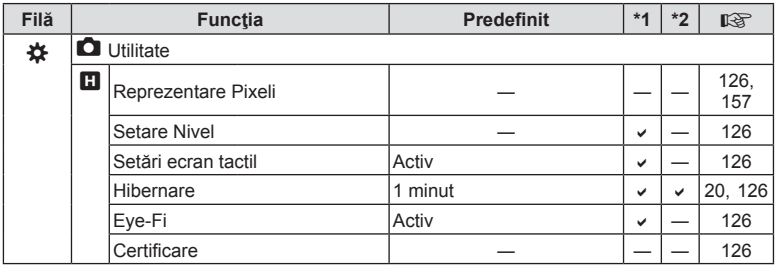

## e **Meniu Setări**

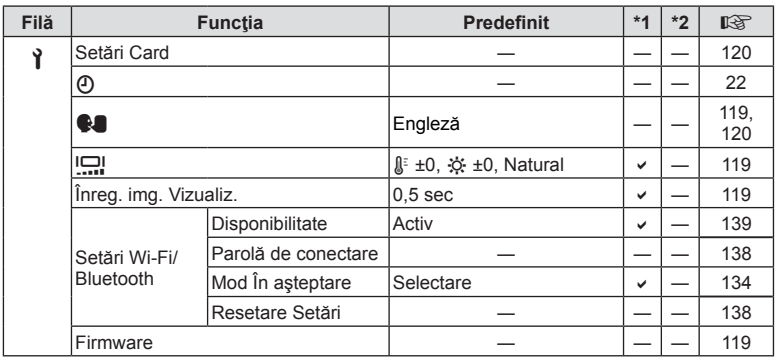

**InformaţS** Informatii

# **Specificații tehnice**

# Cameră

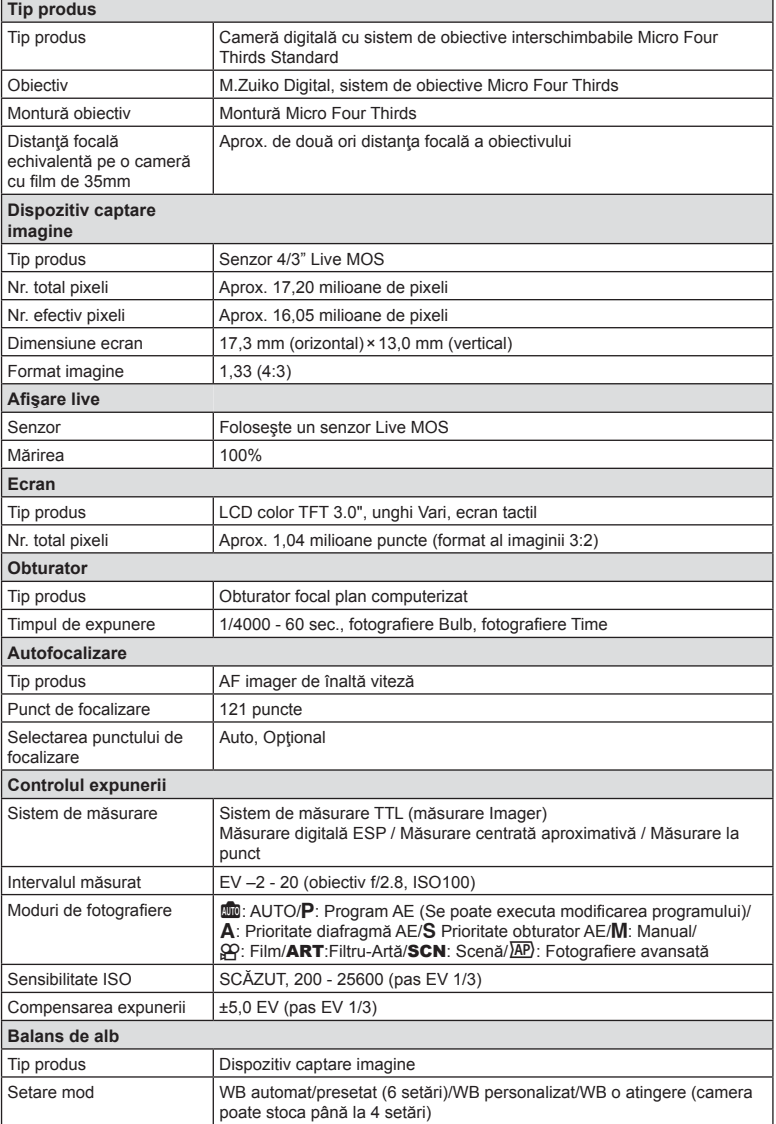

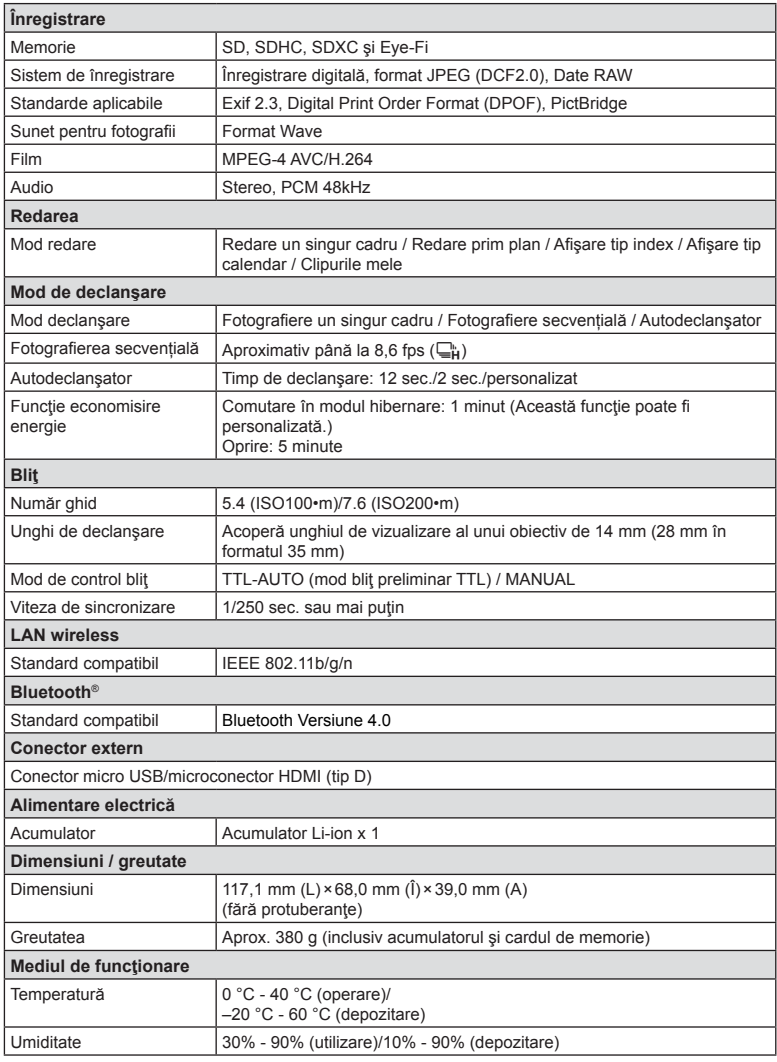

Termenii HDMI, HDMI High-Definition Multimedia Interface şi sigla HDMI sunt mărci comerciale sau mărci comerciale înregistrate ale HDMI Licensing Administrator, Inc. în Statele Unite şi în alte ţări.

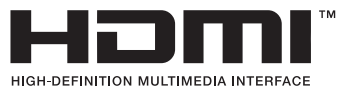

#### Acumulator Li-ion

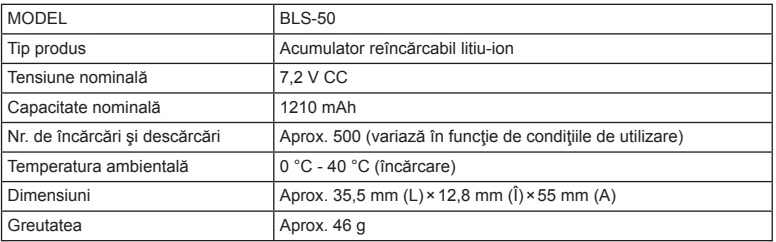

#### Încărcător Litiu-ion

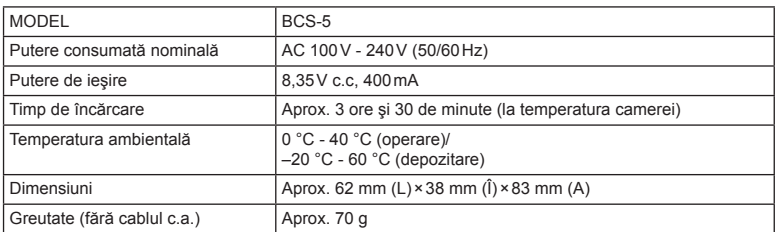

• Cablul de c.a. furnizat cu acest dispozitiv este destinat exclusiv utilizării cu acest dispozitiv si nu se poate folosi cu alte echipamente. Nu utilizați cabluri de la alte dispozitive pentru acest produs.

• SPECIFICAŢIILE POT FI MODIFICATE FĂRĂ NOTIFICARE PREALABILĂ SAU ALTE OBLIGAŢII DIN PARTEA PRODUCĂTORULUI.

• Vizitați pagina noastră de internet pentru ultimele specificații.

# **MĂSURI DE SIGURANŢĂ**

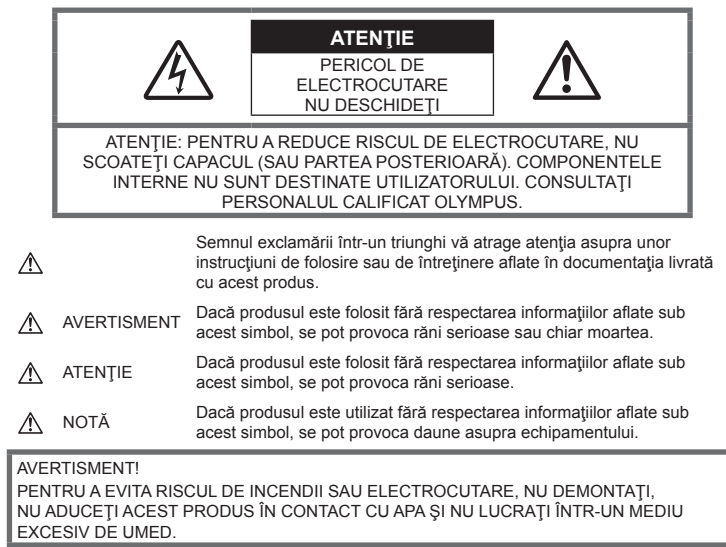

# **Precauţii generale**

Cititi toate instructiunile — Înainte de a folosi produsul, cititi toate instructiunile de utilizare. Păstrati toate manualele de utilizare și documentaţia pentru consultări ulterioare.

Sursa de curent — Conectati acest produs numai la sursa de curent descrisă pe eticheta produsului.

Obiecte străine — Pentru a evita rănirea, nu introduceţi niciodată obiecte metalice în interiorul produsului.

Curățarea - Scoateți din priză aparatul înainte de a-l curăţa. Folosiţi numai o cârpă uscată pentru a-l curăta. Nu folositi niciodată un agent de curătare lichid sau cu aerosoli, ori solvenți organici pentru a curăța acest produs.

Căldura - Nu folosiți și nu depozitați niciodată acest produs în apropierea unei surse de căldură precum calorifere, sobe sau orice alte echipamente sau dispozitive generatoare de căldură, inclusiv amplificatoare audio.

Accesorii — Pentru siguranta dumneavoastră şi pentru a preveni deteriorarea produsului, folosiţi numai accesorii recomandate de Olympus.

Amplasarea — Pentru a evita deteriorarea aparatului, fixați-l pe un trepied stabil, stativ sau alt dispozitiv de prindere.

## **AVERTISMENT**

- **Nu folosiţi camera în apropierea gazelor infl amabile sau explozibile.**
- **Odihniţi-vă ochii periodic în timpul**  fotografierii cu vizorul.

Nerespectarea acestei precauţii poate cauza ochi obositi, greată sau senzații similare răului de mişcare. Durata şi frecvenţa perioadei de odihnă depinde de persoană, în funcție de aprecierea personală. Dacă vă simțiți obosit sau nu vă simțiți bine, nu folosiţi vizorul şi, dacă este cazul, consultaţi un medic.

- **Nu fotografi aţi cu bli<sup>ţ</sup> <sup>ş</sup>i LED (inclusiv iluminatorul AF) persoane (bebeluşi, copii mici) de la distanţă mică.**
	- Trebuie să vă aflați la cel puțin 1 m față de fața subiectului. Declanșarea blițului foarte aproape de subiect poate provoca tulburări momentane ale vederii.
- **Nu vă uitaţi la soare sau în lumin<sup>ă</sup> puternică prin cameră.**
- **Nu lăsați camera la îndemâna copiilor și a bebelușilor.**
	- Nu lăsaţi niciodată camera la îndemâna copiilor mici sau a bebeluşilor, pentru a preveni următoarele situații periculoase care pot genera vătămări grave:
		- Ştrangularea cu şnurul camerei.
		- Înghitirea accidentală a acumulatorului. a cardului sau a altor elemente de mici dimensiuni.
		- Declansarea accidentală a blitului în proprii ochi sau cei ai altui copil.
		- Rănirea accidentală cu părţile mobile ale camerei.
- **În cazul în care constataţi că din încărcător iese fum, că acesta emite căldură, un zgomot sau miros suspect, întrerupeţi imediat utilizarea şi deconectaţi încărcătorul de la priza de curent iar apoi contactaţi un distribuitor sau un centru de service autorizat.**
- **Opriţi camera imediat ce simţiţi un miros neobişnuit sau fum în jurul ei.**
	- Nu scoateti niciodată acumulatorii cu mâinile neprotejate, deoarece există pericolul să vă ardeți.
- Nu ţineţi şi nu utilizaţi niciodată camera cu mâinile ude. Acest lucru poate provoca supraîncălzire,

explozii, incendii, electrocutări sau defecţiuni.

- **Nu luaţi camera în locuri supuse unor temperaturi extrem de ridicate.**
	- În caz contrar, anumite componente se pot deteriora și, în anumite condiții, camera poate lua foc. Nu folosiţi încărcătorul dacă este acoperit (de ex. cu o pătură). Aceasta ar putea produce supraîncălzire şi incendiu.
- **Utilizaţi camera cu grijă pentru a evita arsurile.**
	- Prin supraîncălzirea unor elemente metalice ale camerei, se poate produce arderea unor piese. Acordaţi atenţie următoarelor situații:
		- La folosirea continuă pe o perioadă mai lungă de timp, camera se încălzeşte. Dacă ţineţi camera mai mult timp în acest stadiu, se poate arde.
- În locuri cu temperaturi extrem de joase, temperatura camerei poate fi inferioară temperaturii mediului. Dacă este posibil, purtaţi mănuşi când folosiţi camera în condiţii de temperatură joasă.
- Pentru protejarea tehnologiei de înaltă precizie din acest produs, nu lăsați niciodată camera în locurile descrise mai jos, indiferent dacă e vorba de utilizarea sau depozitarea ei:
	- Locuri unde temperaturile şi/sau umiditatea este crescută sau supusă unor variaţii extreme. Razele directe ale soarelui, autovehicule închise sau în apropierea altor surse de căldură (sobă, calorifer etc.) sau aparate de umidificare.
	- În locuri cu nisip sau praf.
	- Lângă elemente inflamabile sau explozibile.
	- În locuri umede, ca băi sau în ploaie.
	- În locuri supuse unor vibrații puternice.
- Această cameră foloseşte un acumulator Litiu-Ion recomandat de Olympus. Încărcați acumulatorul cu încărcătorul specificat. Nu utilizați alte încărcătoare.
- Nu incineraţi şi nu încălziţi bateriile în cuptoare cu microunde, pe plite sau în vase sub presiune etc.
- Nu lăsaţi niciodată camera pe sau lângă dispozitive electromagnetice. Acest lucru poate provoca supraîncălzire, incendii sau explozii.
- Nu conectati bornele la obiecte metalice.
- Aveţi grijă când transportaţi sau depozitaţi bateriile pentru a evita contactul cu obiecte metalice precum bijuterii, ace, agrafe, chei etc.

Scurtcircuitul poate provoca supraîncălzire, explozii sau incendii care vă pot provoca arsuri sau alte vătămări.

- Pentru a preveni scurgerea bateriilor sau deteriorarea capetelor acestora, respectați cu atenție toate instrucțiunile de utilizare a bateriilor. Nu încercați să îi dezasamblați sau să îi modificați, nu faceți lipituri etc.
- Dacă lichidul din acumulatori intră in ochi, spălaţi imediat ochii cu apă rece şi curată şi consultați un medic.
- Dacă nu puteți scoate acumulatorul din aparat, contactaţi un distribuitor sau centru de service autorizat. Nu încercati să scoateti acumulatorul cu forta. Deteriorările suferite de exteriorul acumulatorului (zgârieturi etc.) pot produce degajări de căldură sau explozii.
- Nu lăsați niciodată acumulatorii la îndemâna copiilor mici și a animalelor de casă. Dacă un copil înghite accidental un acumulator, apelaţi imediat la un medic.
- Pentru a evita scurgerea şi supraîncălzirea sau a provoca incendiu sau explozii, folositi doar acumulatorii recomandati pentru folosirea cu acest produs.
- Dacă acumulatorii nu au fost reîncărcaţi în perioada de timp specificată, nu-i mai reîncărcaţi şi nu-i mai folosiţi.
- Nu utilizaţi baterii cu zgârieturi sau cu carcase deteriorate şi nu zgâriaţi bateria.
- Nu supuneţi acumulatorii la şocuri puternice sau vibratii continue scăpându-i sau lovindu-i. Acest lucru ar putea cauza explozia, supraîncălzirea sau arderea acestora.
- Dacă acumulatorul curge, are un miros neobişnuit, se decolorează sau se deformează, sau dacă reactionează anormal în timpul utilizării, opriţi camera şi duceţi-o imediat departe de foc.
- Dacă lichidul din acumulator curge pe haine sau piele, scoateti hainele și spălați imediat locul cu apă rece şi curată. Dacă lichidul vă arde pielea, consultaţi imediat medicul.
- Acumulatorul Olympus litiu-ion este destinat exclusiv utilizării pentru camera digitală Olympus. Nu utilizaţi acumulatorul pentru alte dispozitive.
- **Nu permiteţi copiilor sau animalelor de casă să manevreze sau să transporte bateriile (preveniţi comportamentul periculos precum lingerea, introducerea în gură sau mestecarea).**

#### **Folosiţi numai acumulatori şi încărcătoare autorizate**

Recomandăm insistent folosirea cu această camera doar a acumulatorilor şi a încărcătoarelor autorizate de Olympus.

Folosirea unui acumulator şi/sau a unui încărcător care nu este original poate produce incendii sau rănire din cauza scurgerilor, supraîncălzirii, aprindere sau deteriorarea acumulatorului. Olympus nu-şi asumă responsabilitatea pentru accidente sau defecte rezultate din folosirea unui acumulator şi/sau a unui încărcător care nu sunt originale Olympus.

# **ATENŢIE**

- **Nu acoperiţi bliţul cu mâna în timpul declanşării lui.**
- Nu depozitati bateriile în locuri expuse actiunii razelor solare sau temperaturilor ridicate, precum într-un autovehicul la soare, lângă o sursă de căldură etc.
- Tineti acumulatorii tot timpul într-un loc uscat.
- Bateria se poate încălzi dacă este folosită timp îndelungat. Pentru evitarea unor arsuri minore, nu scoateţi acumulatorul imediat după ce ati folosit camera.
- Această cameră foloseşte un acumulator litiu-Ion Olympus. Utilizaţi acumulatorul autentic specificat. Există riscul unei explozii dacă înlocuiti acumulatorul cu un altul de tip incorect.
- Vă rugăm să reciclaţi acumulatorii pentru a proteja resursele planetei. Când aruncați acumulatorii uzați, asigurați-vă că ați acoperit contactele şi respectaţi întotdeauna legile şi regulamentele locale.

# **NOTĂ**

- **Nu folosiţi şi nu ţineţi camera în locuri cu praf sau umede.**
- **Folosiţi numai carduri de memorie SD/SDHC/SDXC sau carduri Eye-Fi. Nu utilizaţi niciodată alte tipuri de carduri.** Dacă introduceţi din greşeală un alt tip de card în cameră, luați legătura cu un distribuitor autorizat sau cu centrul de service. Nu încercaţi să scoateţi cardul cu forta.
- Efectuaţi în mod regulat copii de siguranţă ale datelor importante pe un computer sau pe un alt dispozitiv de stocare pentru a preveni pierderea accidentală a acestor date.
- OLYMPUS nu îşi asumă nicio responsabilitate pentru pierderi de date asociate cu acest dispozitiv.
- Fiti atent la snur, când aveți camera la dumneavoastră. Se poate agăta usor de alte obiecte şi poate provoca daune grave.
- Când transportaţi camera, demontaţi trepiedul şi orice alte accesorii decât cele de fabricație OLYMPUS.
- Nu trântiţi niciodată camera şi n-o supuneţi unor şocuri sau vibraţii puternice.
- Când montaţi camera pe trepied sau o demontaţi de pe trepied, rotiţi şurubul trepiedului şi nu camera.
- Nu atingeti contactele electrice ale camerelor.
- Nu lăsați camera sub acțiunea directă a razelor solare. Acestea pot deteriora obiectivul sau perdeaua obturatorului, pot determina pierderi de culoare, umbre pe dispozitivul de captare a imaginii, sau pot provoca incendii.
- Nu lăsați vizorul expus la o sursă puternică de lumină sau lumină solară directă. Căldura poate deteriora vizorul.
- Nu împingeți și nu trageți puternic de obiectiv.
- Asiguraţi-vă că îndepărtaţi orice picături de apă şi orice altă umiditate din produs înainte de a înlocui acumulatorul sau de a deschide/ închide capacele.
- Înainte de a depozita camera pentru o perioadă mai îndelungată, scoateţi acumulatorii. Alegeţi un loc rece şi uscat pentru depozitare pentru a preveni formarea de condens sau mucegai în interiorul camerei. După depozitare, verificați camera pornind-o şi apăsând pe declanşator pentru a vă asigura că funcționează normal.
- Este posibil să apară anomalii de functionare a camerei dacă aceasta este utilizată în locuri în care sunt prezente următoarele: câmpuri magnetice/electromagnetice, unde radio sau tensiuni înalte, precum în apropierea unui televizor, cuptor cu microunde, sistem de jocuri video, boxe de mare putere, monitor de mari dimensiuni, turn TV/radio sau turnuri de transmisie. În astfel de cazuri, opriţi şi reporniţi camera înainte de a efectua alte operaţiuni.
- Respectaţi întotdeauna restricţiile mediului de operare descrise în manualul de utilizare al camerei.
- Introduceţi acumulatorul cu grijă conform descrierii din instrucțiunile de folosire.
- Înainte de încărcare, verificați acumulatorul de scurgeri, decolorări, deformări etc.
- Scoateţi întotdeauna acumulatorul din camera, dacă nu o veţi folosi un timp mai îndelungat.
- Când depozitați acumulatorul o perioadă îndelungată, alegeţi un loc răcoros pentru a-l depozita.
- Consumul de curent al camerei variază în raport cu functiile utilizate.
- În condițiile descrise mai jos, consumul de curent este continuu, iar acumulatorul se epuizează în scurt timp.
	- Zoomul este utilizat în mod repetat.
	- Declanşatorul este apăsat la jumătate în mod repetat în modul de fotografiere. activând autofocalizarea.
- O imagine este afişată pe monitor o perioadă îndelungată de timp.
- Camera este conectată la o imprimantă.
- Utilizarea unui acumulator epuizat poate duce la închiderea camerei fără să se mai afişeze avertismentul privind nivelul de încărcare a acumulatorului.
- Dacă bornele acumulatorilor se udă sau devin unsuroase, contactul cu camera poate să nu se realizeze. Ştergeţi bine bateria cu o cârpă uscată înainte de folosire.
- Încărcați întotdeauna acumulatorul pe care îl folosiţi pentru prima dată sau dacă nu l-aţi folosit vreme mai îndelungată.
- Când folositi camera cu acumulatori la temperaturi scăzute, încercați să feriți camera de frigul direct şi să economisiţi cât mai multă energie. Un acumulator care s-a descărcat la temperaturi scăzute poate fi reutilizat după ce a fost readus la temperatura camerei.
- Înainte de a pleca într-o călătorie lungă, în special în străinătate, procuraţi-vă acumulatori de rezervă. Un acumulator recomandat poate să nu fie ușor de obținut în timpul călătoriei.

#### **Utilizarea funcţiilor wireless LAN/ Bluetooth®**

- **Opriţi camera în spitale sau alte locaţii în care există echipamente medicale.** Undele radio de la cameră pot afecta negativ echipamentele medicale, cauzând defecţiuni care pot determina accidente. Asiguraţi-vă că dezactivaţi funcţiile wireless LAN/**Bluetooth®** în apropierea echipamentelor medicale (pag. 139).
- **Opriţi aparatul când sunteţi la bordul unei aeronave.**

Utilizarea dispozitivelor fără fir la bord poate împiedica functionarea aeronavei în condiții de siguranţă. Asiguraţi-vă că dezactivaţi funcţiile wireless LAN/**Bluetooth®** la bordul aeronavei (pag. 139).

#### **Ecran**

- Nu apăsați puternic pe ecran; în caz contrar, imaginea poate deveni neclară la redare și există pericolul de a deteriora ecranul.
- O linie luminoasă poate apărea în partea superioară/inferioară a ecranului, dar aceasta nu reprezintă o defecţiune.
- Când subiectul este văzut în diagonală în cameră, marginile pot apărea în zigzag pe ecran. Aceasta nu este o disfuncționalitate; în modul redare va fi mai puţin evident.
- În locuri cu temperaturi scăzute, ecranul poate avea nevoie de mai mult timp pentru a se activa sau culorile se pot schimba temporar.

Dacă folosiți camera în locuri extrem de reci, este recomandat să țineți din când în când camera într-un loc cald. Un ecran cu performante slabe din cauza temperaturilor scăzute își revine la temperaturi normale.

• La fabricarea ecranului acestui produs se utilizează tehnologie de înaltă precizie; cu toate acestea, este posibil ca pe ecran să apară pixeli blocaţi sau morţi. Aceşti pixeli nu influențează în niciun fel imaginile salvate. Datorită caracteristicilor sale, este posibil să observati și o neuniformitate a culorilor sau luminozității în funcție de unghiul de vizionare, dar acest lucru este specific structurii ecranului. Aceasta nu reprezintă o defectiune.

#### **Avertismente legale şi altele**

- Olympus nu acordă consultanță sau garanție pentru defecte, sau recompense pentru câştigurile care ar fi putut rezulta din folosirea legală a acestui produs, sau orice pretenţii de la o terță persoană, provocate de folosirea în mod neadecvat a acestui produs.
- Olympus nu acordă consultanță sau garanție pentru defecte, sau, în cazul ştergerii fotografiilor, recompense pentru câștigurile care ar fi putut rezulta din folosirea legală a acestui produs.

## **Condiţii de garanţie**

- Olympus nu acordă consultanță sau garanție. explicită sau implicită, despre sau privitor la orice informatie continută în aceste materiale scrise sau software şi în nici un caz nu are legătură cu nici o garanţie comercială implicită sau declaraţie de conformitate pentru orice scop particular sau pentru daune în consecinţă, incidentale sau indirecte (inclusiv, dar nu limitat la daunele pentru pierderea profiturilor comerciale, întreruperea activităţilor comerciale sau pierderea informaţiilor comerciale) care decurg din folosirea sau incapacitatea de a utiliza aceste materiale scrise, componentele software sau echipamentul. Anumite ţări nu permit excluderea sau limitarea răspunderii pentru daunele în consecintă sau incidentale sau privind garanția implicată, ceea ce înseamnă că restricțiile de mai sus pot să nu se aplice în cazul dumneavoastră.
- Olympus îşi rezervă toate drepturile asupra acestui manual.

#### **Avertizare**

Fotografierea neautorizată sau folosirea de materiale protejate de dreptul de autor pot viola legile de copyright. Olympus nu-şi asumă responsabilitatea pentru fotografierea neautorizată sau alte acte care încalcă dreptul de copyright al proprietarilor.

### **Avertisment copyright**

Toate drepturile rezervate. Nici o parte din aceste materiale scrise sau din software nu poate fi reprodusă sau folosită indiferent de formă sau mediu, electronic sau mecanic, inclusiv fotocopiere şi înregistrare, sau folosirea oricărei metode de stocare de informatii și sistem de interogare, fără acordul scris al Olympus. Nu este asumată nicio responsabilitate pentru folosirea informaţiilor cuprinse în aceste materiale scrise sau software, sau pentru daunele rezultate în urma folosirii informaţiilor cuprinse în ele. Olympus îşi rezervă drepturile să modifice caracteristicile și conținutul acestei publicaţii sau al software-ului fără aviz prealabil.

## **Avertisment FCC**

Echipamentul a fost verificat și s-a constatat că îndeplineşte normele pentru aparatele digitale Clasa B, în conformitate cu Art. 15 din Regulamentul FCC. Aceste limite sunt destinate protecției împotriva interferențelor nocive provocate de echipamentele rezidenţiale. Acest echipament generează, foloseşte şi poate radia energie pe frecvenţă radio şi, dacă nu este instalat și folosit conform instrucțiunilor, poate provoca interferente supărătoare în radiocomunicatii. În orice caz, nu poate fi garantat că nu vor exista interferenţe într-o instalație particulară. Dacă acest echipament provoacă totuşi interferenţe nocive pentru receptia radio sau TV, care pot fi observate prin închiderea şi deschiderea echipamentului, utilizatorul este sfătuit să reducă interferenţa apelând la una sau mai multe din următoarele măsuri:

- Reglați sau repoziționați antena de recepție.
- Măriţi distanţa dintre echipament şi receptor.
- Conectaţi echipamentul la o priză dintr-un circuit diferit de cel la care este conectat receptorul.
- Consultati distribuitorul sau un tehnician radio/tv specializat.
- Trebuie folosit doar cablul USB pus la dispozitie de OLYMPUS pentru a conecta camera la portul USB al calculatorului.

## **Precauţie FCC/IC**

Schimbările sau modificările care nu au fost aprobate în mod expres de către partea responsabilă pentru respectarea prevederile pot anula dreptul proprietarului de a utiliza acest echipament.

Acest transmitător nu trebuie să fie co-amplasat sau operat împreună cu orice altă antenă sau transmitător.

Echipamentul este în conformitate cu limitele de expunere la radiaţii FCC prevăzute pentru un mediu necontrolat şi îndeplineşte normele FCC de expunere la radiofrecvente (RF). Acest echipament are nivele foarte scăzute ale energiei de radiofrecvente ce sunt considerate corespunzătoare fără testarea ratei specifice de absorbţie (SAR).

Dovezile științifice disponibile nu arată că vreo problemă de sănătate este asociată cu utilizarea dispozitivelor wireless cu putere redusă. Totuşi, nu există nicio dovadă că aceste dispozitive wireless cu putere redusă sunt absolut sigure. Dispozitivele wireless cu putere redusă emit nivele scăzute de energie de radiofrecvență (RF) din gama microundelor în timpul utilizării. În timp ce nivele ridicate de radiofrecvenţeă pot produce efecte asupra sănătății (prin încălzirea ţesuturilor), expunerea la radiofrecvenţe de nivel scăzut ce nu provoacă efecte de încălzire cauzează efecte adverse necunoscute asupra sănătății. Multe studii referitoare la expunererea la radiofrecvențe de nivel scăzut nu au găsit efecte la nivel biologic. Unele studii au sugerat că se pot produce unele efecte biologice, însă aceste descoperiri nu au fost confirmate prin cercetări suplimentare. Echipamentul IM008 a fost testat și este în conformitate cu limitele de expunere la radiaţii IC prevăzute pentru un mediu necontrolat şi îndeplineşte normele RSS-102 de expunere la radiofrecvenţe (RF) ale IC.

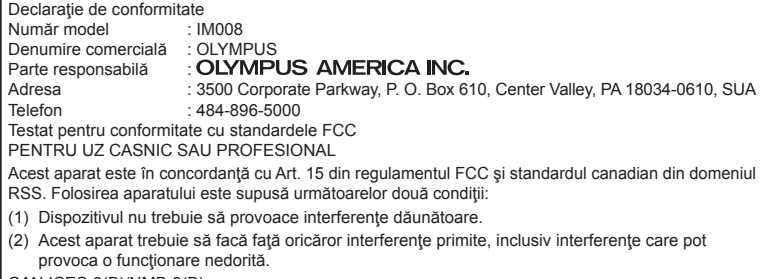

CAN ICES-3(B)/NMB-3(B)

#### **GARANŢIA LIMITATĂ OLYMPUS ÎN AMERICA – PRODUSE OLYMPUS AMERICA INC**

Olympus garantează că produsul(ele) anexat(e) Olympus® pentru realizarea imaginilor şi accesoriile Olympus® aferente (individual, un "Produs" și, colectiv, "Produse") nu prezintă defecte materiale şi de manoperă în condiţii de utilizare normală şi asigură service pe o perioadă de un (1) an de la data achiziţiei.

Dacă oricare dintre Produse se dovedeşte a fi defect în perioada de garanţie de un an, clientul trebuie să returneze Produsul defect oricăruia dintre Centrele de service Olympus autorizate desemnate de Olympus, urmând procedura indicată mai departe (consultați "PROCEDURĂ ÎN CAZUL ÎN CARE ESTE NEVOIE DE SERVICE").

Olympus, la alegerea sa, va repara, înlocui sau regla Produsul defect pe cheltuiala Olympus, cu conditia ca investigatia Olympus si verificarea în fabrică să arate că (a) un astfel de defect a apărut în conditii de utilizare normală și corespunzătoare şi (b) că Produsul este sub incidenţa acestei garanţii limitate.

Reparaţia, înlocuirea sau reglarea Produselor defecte vor constitui singura obligație a Olympus şi singurul drept al clientului conform prezentei. Repararea sau înlocuirea unui Produs nu va extinde perioada de garantie astfel cum se prevede în acest document, cu excepţia prevederilor legale.

Cu excepţia prevederilor legale, Clientul este responsabil de transport şi va plăti transportul Produselor către Centrul de reparaţii Olympus. Olympus nu se obligă să efectueze lucrări de întretinere, instalare, dezinstalare preventive sau lucrări de întretinere.

Olympus îşi rezervă dreptul să (i) utilizeze piese recondiţionate, refăcute şi/sau care pot fi reparate (respectând standardele de asigurare

a calității Olympus) pentru garanție sau orice altă reparație și (ii) să realizeze orice modificări interne sau externe asupra design-ului şi/sau funcţiilor produselor sale fără vreo obligaţie de a încorpora astfel de modificări în Produse.

#### **CE NU ESTE ACOPERIT DE ACEASTĂ GARANŢIE LIMITATĂ**

Din această garanție limitată se exclud și nu se garantează de către Olympus în niciun fel. expres, implicit sau prin lege:

- (a) produse si accesorii care nu sunt fabricate de Olympus şi/sau care nu poartă marca "OLYMPUS" (acoperirea prin garanție pentru produse şi accesorii ale altor producători care pot fi distribuite de Olympus intră în responsabilitatea respectivului producător de astfel de produse şi accesorii în conformitate cu termenii şi durata unor astfel de garanţii ale producătorilor);
- (b) orice Produs demontat, reparat, modificat, alterat sau schimbat de către alte persoane decât personalul de service autorizat Olympus cu excepţia cazului în care reparațiile efectuate de alte părți sunt efectuate cu consimţământul scris al Olympus;
- (c) defecte sau deteriorări ale Produselor rezultând din uzura normală, utilizarea incorectă, abuz, neglijenţă, nisip, lichide, impact, depozitarea necorespunzătoare, nefuncţionarea articolelor programate pentru întreţinere şi operaţii tehnice, scurgerea acumulatorilor, utilizarea unor alte accesorii sau consumabile decât "OLYMPUS" sau utilizarea Produselor în combinatie cu dispozitive necompatibile;
- (d) programe software;
- (e) consumabile (incluzând dar fără a se limita la lămpi, cerneală, hârtie, peliculă, printuri, negative, cabluri și acumulatori); și/sau
- (f) Produse care nu prezintă un număr serial Olympus corespunzător plasat şi înregistrat, cu excepția cazului în care este vorba de un model pe care Olympus nu plasează şi înregistrează numere seriale.
- (g) Produse trimise, expediate, achizitionate sau vândute de distribuitori din afara Americii de Nord, America Centrală, America de Sud şi Caraibe şi/sau
- (h) Produse care nu sunt destinate sau autorizate pentru comercializare în America de Nord, America de Sud, America Centrală sau Caraibe (şi anume bunuri comercializate pe piaţa gri).

EXCLUDEREA GARANȚIEI; LIMITAREA DAUNELOR; AFIRMAȚIE DE ACORD CU PRIVIRE LA GARANȚIA INTEGRALĂ; BENEFICIARUL INTENŢIONAT CU EXCEPŢIA GARANŢIEI LIMITATE DE MAI SUS, OLYMPUS NU FACE ŞI REFUZĂ ORICE ALTĂ DECLARAŢIE, GARANŢIE, CONDIŢIE ŞI GARANŢII CU PRIVIRE LA PRODUSE, DIRECT SAU INDIRECT, EXPRES SAU IMPLICIT SAU CARE IAU NAŞTERE CONFORM ORICĂREI LEGI, ORDONANTE, UZANTE COMERCIALE SAU ALTFEL, INCLUSIV DAR FĂRĂ A SE LIMITA LA ORICE GARANŢIE SAU DECLARATIE ÎN CEEA CE PRIVESTE ADECVAREA, DURABILITATEA, DESIGNUL, FUNCŢIONAREA SAU STAREA PRODUSELOR (SAU A ORICĂREI PĂRŢI DIN ACESTEA) SAU POSIBILITATEA DE A PUNE ÎN VÂNZARE PRODUSELE SAU ADECVAREA ACESTORA PENTRU UN ANUMIT SCOP SAU ÎN CEEA CE PRIVEŞTE ÎNCĂLCAREA ORICĂRUI BREVET, DREPT DE AUTOR SAU ALTUI DREPT UTILIZAT SAU INCLUS ÎN GARANTIE.

DACĂ ORICE GARANŢII IMPLICITE SE APLICĂ PRIN EFECTUL LEGII, TERMENUL ACESTORA **ESTE LIMITAT LA DURATA ACESTEI GARANTII** LIMITATE.

ESTE POSIBIL CA ANUMITE STATE SĂ NU RECUNOASCĂ O DENUNŢARE A RESPONSABILITĂŢII SAU O LIMITARE A GARANTIILOR SI/SAU LIMITAREA RĂSPUNDERII ASTFEL ÎNCÂT ESTE POSIBIL SĂ NU SE APLICE DENUNŢĂRILE DE RESPONSABILITATE SI EXCLUDERILE DE MAI SUS.

DE ASEMENEA, CLIENTUL POATE AVEA DREPTURI ŞI REMEDII DIFERITE ŞI/SAU SUPLIMENTARE CARE VARIAZĂ DE LA STAT LA STAT.

CLIENTUL IA LA CUNOŞTINŢĂ ŞI ESTE DE ACORD CĂ OLYMPUS NU SE FACE RESPONSABIL PENTRU NICIO DAUNĂ PE CARE CLIENTUL O POATE SUFERI ÎN URMA EXPEDIERII CU ÎNTÂRZIERE, DEFECTĂRII PRODUSULUI, DESIGNULUI, SELECŢIEI SAU FABRICAŢIEI PRODUSULUI, PIERDERII SAU AFECTĂRII DATELOR SAU IMAGINILOR SAU DIN ORICE ALTĂ CAUZĂ, INDIFERENT DACĂ RĂSPUNDEREA REZULTĂ DIN CONTRACT, CA EFECT AL RĂSPUNDERII CIVILE DELICTUALE (INCLUSIV NEGLIJENŢĂ ŞI RĂSPUNDEREA STRICTĂ PENTRU PRODUS) SAU ÎN ALT MOD. ÎN NICIUN CAZ OLYMPUS NU SE FACE RESPONSABIL PENTRU ORICE DAUNĂ INDIRECTĂ, INCIDENTALĂ, PE CALE DE CONSECINTĂ SAU DE DAUNE SPECIALE. DE ORICE FEL (INCLUSIV DAR FĂRĂ A SE LIMITA LA BENEFICII NEREALIZATE SAU PIERDERI ALE UTILIZĂRII PRODUSULUI), INDIFERENT DACĂ OLYMPUS CUNOAŞTE SAU AR TREBUI SĂ CUNOASCĂ SAU NU POSIBILITATEA UNOR ASTFEL DE PIERDERI SAU DAUNE.

Declarațiile și garanțiile oferite de orice persoană, inclusiv dar fără a se limita la distribuitori, reprezentanți, agenți de vânzări sau agenți ai Olympus, care sunt inconsecvente cu sau în conflict cu sau în plus față de termenii acestei garanții limitate, nu vor obliga Olympus decât în cazul în care sunt specificate în scris şi aprobate de un angajat al Olympus autorizat expres în acest sens.

Această garanție limitată reprezintă declarația completă și exclusivă de garanție pe care Olympus este de acord să o ofere în ceea ce priveşte Produsele şi va înlocui toate acordurile anterioare şi prezente, verbale sau scrise, întelegerile, propunerile și comunicările având ca subiect aspectul în cauză.

Această garanţie limitată este destinată exclusiv clientului originar şi nu poate fi transferată sau cesionată.
#### PROCEDURĂ ÎN CAZUL ÎN CARE ESTE NEVOIE DE SERVICE

Clientul trebuie să contacteze Echipa de asistență pentru clienți Olympus din regiunea dumneavoastră pentru a coordona transmiterea Produsului către serviciul de reparații. Pentru a contacta Echipa de asistență pentru clienți Olympus din regiunea dumneavoastră, vă rugăm vizitați sau apelați:

Canada:

www.olympuscanada.com/repair / 1-800-622-6372 Statele Unite:

www.olympusamerica.com/repair / 1-800-622-6372

America Latină:

www.olympusamericalatina.com

Clientul trebuie să copieze sau să transfere orice imagine sau alte date salvate pe un Produs pe un alt suport de stocare imagini sau date înainte de a trimite Produsul către Olympus pentru efectuarea lucrărilor de reparație.

ÎN NICIUN CAZ OLYMPUS NU SE FACE RESPONSABIL DE SALVAREA, PĂSTRAREA SAU MENȚINEREA ORICĂROR IMAGINI SAU DATE SALVATE PE UN PRODUS PRIMIT PENTRU EFECTUAREA DE LUCRĂRI DE SERVICE SAU PE ORICE PELICULĂ CONTINUTĂ DE UN PRODUS PRIMIT PENTRU EFECTUAREA DE LUCRĂRI DE SERVICE SI NICI NU SE FACE RESPONSABIL PENTRU ORICE DAUNE ÎN CAZUL ÎN CARE ORICE IMAGINE SAU DATE SUNT PIERDUTE SAU AFECTATE ÎN TIMPUL EFECTUĂRII LUCRĂRILOR DE SERVICE (INCLUSIV, FĂRĂ LIMITARE, DAUNE DIRECTE, INDIRECTE, INCIDENTALE, PE CALE DE CONSECINTĂ SAU SPECIALE. BENEFICII NEREALIZATE SAU LIMITAREA UTILIZĂRII). INDIFERENT DACĂ OLYMPUS CUNOASTE SAU AR TREBUI SĂ CUNOASCĂ SAU NU POSIBILITATEA UNOR ASTFEL DE PIERDERI SAU DAUNE POTENȚIALE.

Clientul trebuie să ambaleze produsul cu atentie, folosind suficient material de protectie pentru a preveni deteriorarea în timpul transferării. Ulterior împachetării adecvate a Produsului, expediați pachetul către Olympus sau Centrul autorizat de reparatii Olympus conform instructiunilor primite din partea Echipei de Asistență Olympus.

Când trimiteti Produsele pentru reparatie în service, ambalaiul trebuie să includă următoarele:

- 1) Chitanța primită la achiziționare care să ilustreze data și locul cumpărării. Chitanțele scrise de mână nu vor fi acceptate;
- 2) Copia acestei garantii limitate cu numărul de serie al Produslui care să corespundă numărului de serie de pe Produsul dumneavoastră (cu excepția cazului în care acesta este un model pe care Olympus nu plasează și nu înregistrează numere de serie);
- 3) O descriere detaliată a problemei: si
- 4) Exemple de imagini, negative, imagini digitale (sau fisiere pe un disc) dacă este posibil și relevante pentru problemă.

PĂSTRATI COPII ALE TUTUROR DOCUMENTELOR. Nici Olympus și niciun Centru de Service autorizat de reparații Olympus nu va fi responsabil pentru documentele ce sunt pierdute sau distruse în timpul transferului.

Când lucrările de service sunt încheiate, Produsul vi se va returna prin poșta plătită în prealabil.

#### **CONFIDENTIALITATE**

Orice informatii furnizate de dumneavoastră pentru procesarea cererii de garanție vor fi păstrate confidențial și vor fi utilizate și dezvăluite în vederea procesării și îndeplinirii serviciilor de reparare conform garantiei.

#### **Pentru clienţii din Europa**

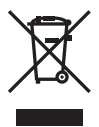

Acest simbol [pubelă cu două linii întretăiate WEEE Anexa IV] indică faptul că, în tările Uniunii Europene, echipamentele electrice și electronice uzate trebuie colectate separat.

Vă rugăm, nu aruncaţi echipamentul împreună cu reziduurile menajere.

Vă rugăm, folosiți spațiile de colectare existente în ţara dumneavoastră pentru acest produs.

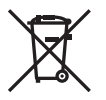

Acest simbol [pubelă cu două linii întretăiate Directiva 2006/66/EC Anexa II] indică faptul că bateriile uzate trebuie colectate separat în ţările europene.

Vă rugăm să nu aruncaţi bateriile împreună cu reziduurile menajere. Vă rugăm să folosiți spațiile de colectare existente în tara dumneavoastră pentru trecerea la deşeuri a bateriilor uzate.

#### **Clauze de garanţie**

În situația puțin probabilă în care acest produs prezintă defecțiuni, deși a fost utilizat în condiţii corespunzătoare (în conformitate cu Manualul de utilizarea furnizat), în perioada de garanție națională corespunzătoare și dacă a fost achiziţionat de la un distribuitor autorizat Olympus din aria comercială OLYMPUS EUROPA SE & Co. KG după cum este stipulat pe pagina web http://www.olympus-europa.com, produsul va fi reparat sau înlocuit gratuit, decizia apartinând companiei Olympus. Pentru ca Olympus să vă poată oferi serviciile de garanții solicitate cât mai repede posibil și în condiții de maximă satisfacție pentru dvs., vă rugăm să rețineți informațiile și instrucțiunile de mai jos:

- 1. Pentru a beneficia de garanție, vă rugăm urmati instructiunile de pe pagina http://consumer-service.olympus-europa.com pentru înregistrare şi urmărire (serviciu indisponibil în toate ţările) sau luaţi produsul, factura originală corespunzătoare sau chitanța de cumpărare și Certificatul de Garanție completat și prezentați-le distribuitorului de la care ati achizitionat produsul sau la orice alt service Olympus din interiorul ariei comerciale OLYMPUS EUROPA SE & Co. KG, după cum este stipulat pe pagina web http://www.olympus-europa.com înainte de expirarea termenului corespunzător al garanției naționale.
- 2. Asigurati-vă că Certificatul de Garantie este completat corespunzător de Olympus sau un distribuitor sau Centru de service autorizat. Tocmai de aceea, asiguraţi-vă că sunt completate corect numele dumneavoastră, numele distribuitorului, seria camerei, anul, luna și ziua achizitionării, sau că factura originală sau chitanţa aferentă vânzării (indicând numele distribuitorului, data achiziţionării şi tipul produsului) sunt ataşate la acest certificat de garanție.
- 3. Certificatul de garantie nu se eliberează în copie; păstrați-l la loc sigur.
- 4. Retineti că Olympus nu își va asuma vreun risc sau să răspundă de toate costurile care derivă din transportul produsului către distribuitor sau centrul de service autorizat Olympus.
- 5. Această garanție nu acoperă următoarele situații iar dumneavoastră va trebui să achitați o taxă de reparații, chiar și pentru defectele apărute în perioada de garanţie menţionată mai sus.
	- a. Orice defect survenit în urma folosirii incorecte (de ex. operaţiuni care nu sunt menţionate în Manualul de Instrucţiuni etc.)
	- b. Orice defect care a survenit în urma reparației, modificării, curățării etc. efectuate de o persoană, alta decât un specialist autorizat de Olympus sau de un service Olympus.
	- c. Orice defecțiune datorată transportului, căderii, șocurilor etc. după achizitionarea produsului.
	- d. Orice defect provocat de foc, cutremur, inundaţii, trăsnete sau alte calamităţi naturale, poluare şi surse de curent neregulate.
	- e. Orice defect apărut în urma depozitării neglijente sau improprii (de ex. depozitarea în condiţii de temperatură înaltă şi umiditate, în apropierea substanțelor insecticide ca naftalină sau alte substante periculoase etc.). întreținerea necorespunzătoare etc.
	- f. Orice defect provocat de baterii uzate etc.
	- g. Orice defect provocat de nisip, noroi, apă etc. care pătrund în carcasa produsului.
- 6. Singura obligaţie ce revine Olympus conform acestei garanții este de a repara sau înlocui produsul. În termenii acestei Garanţii, este exclusă orice responsabilitate pentru pierderi indirecte sau în consecinţă sau daune de orice tip provocate sau suferite de o defecțiune a produsului, și în special orice pierdere sau daune provocate obiectivului, filmului, altui echipament sau accesoriilor folosite cu produsul sau pentru orice pierdere rezultată de întârzieri ale termenului de reparatie sau pierderea de date. Aceasta nu afectează prevederile legale.

## **Pentru clienţi din Mexic**

Operarea acestui echipament este supusă următoarelor condiții:

(1) este posibil ca acest echipament sau dispozitiv nu va provoca interferențe dăunătoare şi (2) acest echipament sau dispozitiv trebuie să accepte orice interferenţe, inclusiv cele care pot provoca funcţionarea incorectă.

## **Pentru clienţii din Singapore**

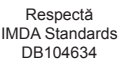

### **Mărci înregistrate**

- Microsoft şi Windows sunt mărci înregistrate ale Microsoft Corporation.
- Mac este marcă înregistrată a Apple Inc.
- SDXC Logo este o marcă comercială a SD-3C, LLC.
- Eye-Fi este marcă comercială a Eye-Fi, Inc.
- Funcția "Tehnologie de ajustare a umbrelor" contine tehnologii brevetate de la Apical Limited.

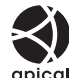

- Micro Four Thirds, Four Thirds si siglele Micro Four Thirds şi Four Thirds sunt mărci comerciale sau mărci comerciale înregistrate ale OLYMPUS CORPORATION în Japonia, Satele Unite, ţările din Uniunea Europeană şi alte ţări.
- Wi-Fi este marcă înregistrată a Wi-Fi Alliance.
- Logo-ul Wi-Fi CERTIFIED este un simbol de certificare aparținând Wi-Fi Alliance.

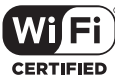

• Marca verbală şi siglele **Bluetooth**® sunt mărci înregistrate ale Bluetooth SIG, Inc. şi orice utilizare a acestor mărci de către OLYMPUS

CORPORATION se va face pe bază de licență. • Standardele pentru sistemele de fişiere ale

- camerelor foto menționate în acest manual sunt standardele "Design Rule for Camera File System/DCF" stipulate de Japan Electronics and Information Technology Industries Association (JEITA).
- Orice alt nume de companie sau produs este marcă înregistrată şi/sau mărci înregistrate ale respectivilor proprietari.

THIS PRODUCT IS LICENSED UNDER THE AVC PATENT PORTFOLIO LICENSE FOR THE PERSONAL AND NONCOMMERCIAL USE OF A CONSUMER TO (i) ENCODE VIDEO IN COMPLIANCE WITH THE AVC STANDARD ("AVC VIDEO") AND/OR (ii) DECODE AVC VIDEO THAT WAS ENCODED BY A CONSUMER ENGAGED IN A PERSONAL AND NON-COMMERCIAL ACTIVITY AND/OR WAS OBTAINED FROM A VIDEO PROVIDER LICENSED TO PROVIDE AVC VIDEO. NO LICENSE IS GRANTED OR SHALL BE IMPLIED FOR ANY OTHER USE. ADDITIONAL INFORMATION MAY BE OBTAINED FROM MPEG LA, L.L.C. SEE HTTP://WWW.MPEGLA.COM

Componenta software din această cameră poate include software de la alți producători. Orice software de la terti face obiectul termenilor si condițiilor, impuși de proprietarii sau proprietarii licentei software-ului respectiv, prin care vi se furnizează software-ul.

Aceşti termeni şi alte posibile precizări ale terţei părţi cu privire la software se regăsesc în fişierul PDF disponibil la adresa

http://www.olympus.co.jp/en/support/imsg/ digicamera/download/notice/notice.cfm

# **Indice**

# Simboluri

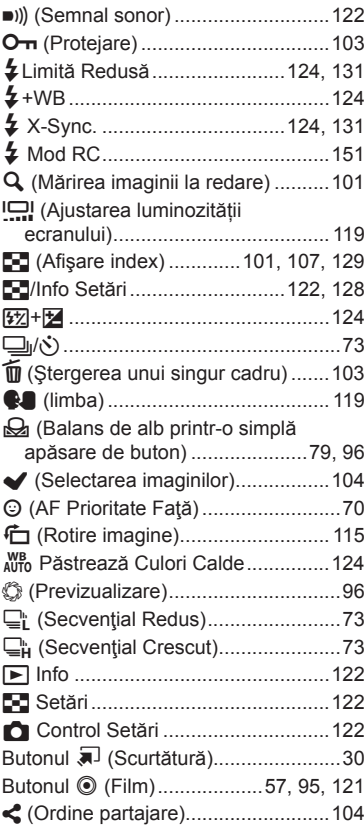

## $\mathbf{A}$

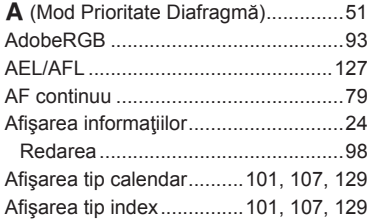

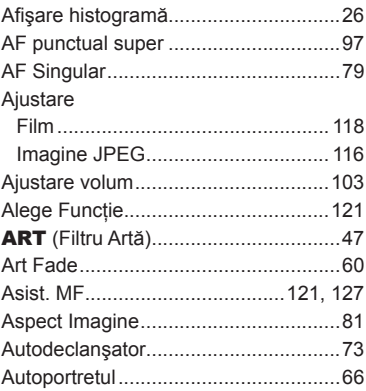

## $\, {\bf B}$

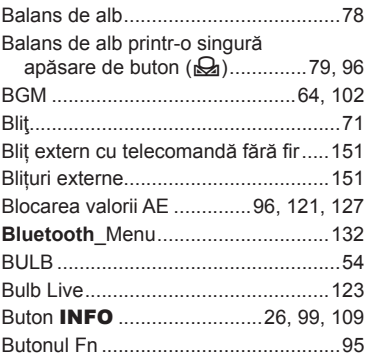

### $\mathbf{c}$

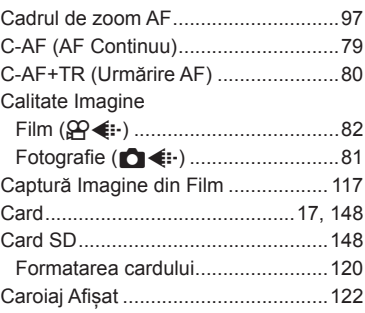

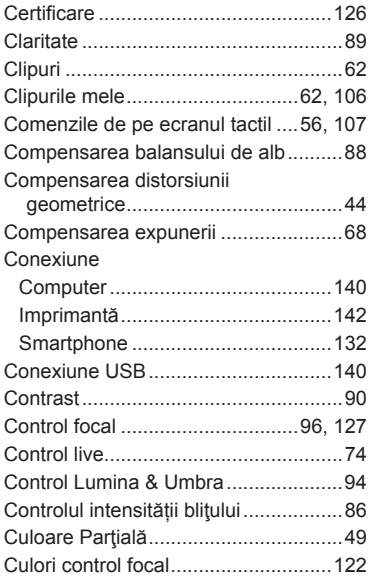

## **D**

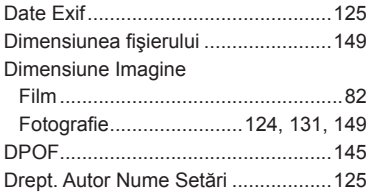

## **E**

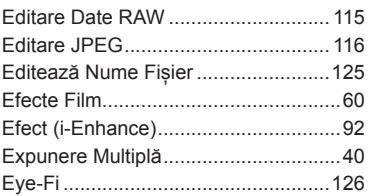

### **F**

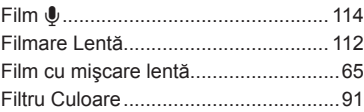

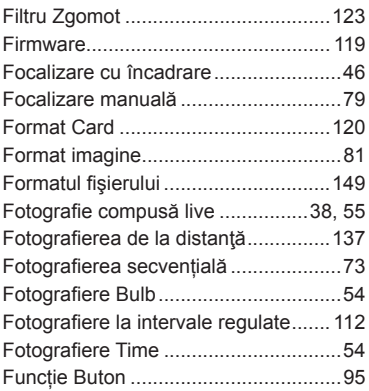

# **G**

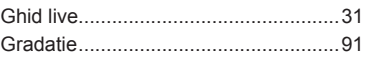

#### **H**

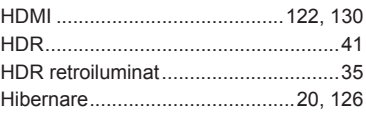

#### **I**

-

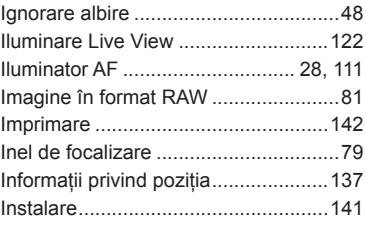

# **Î**

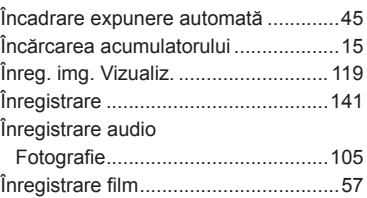

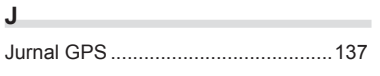

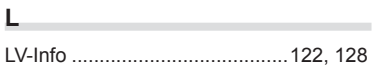

## **M**

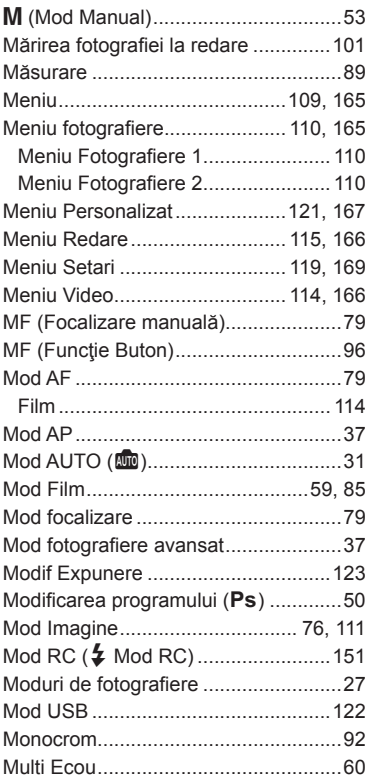

## **N**

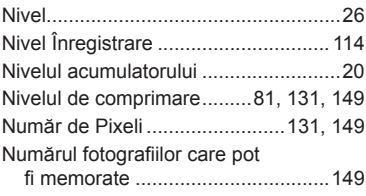

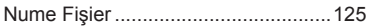

## **O**

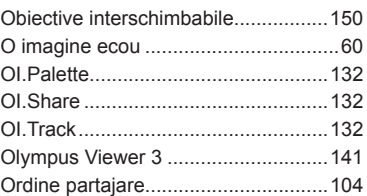

#### **P**

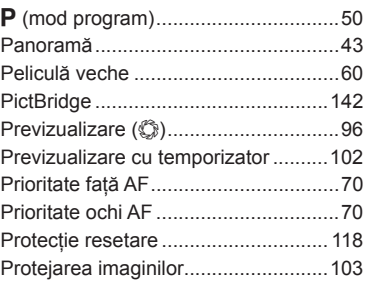

# **R**

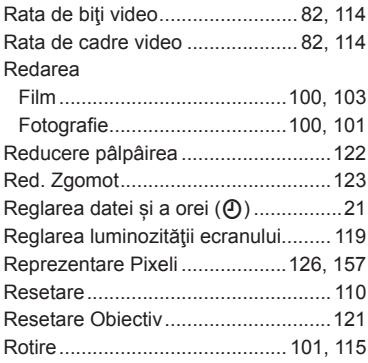

## **S**

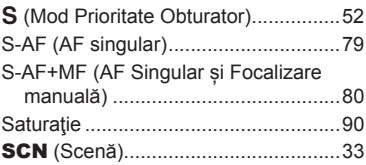

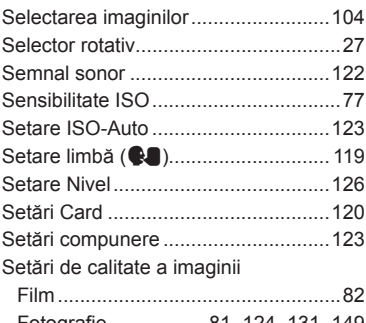

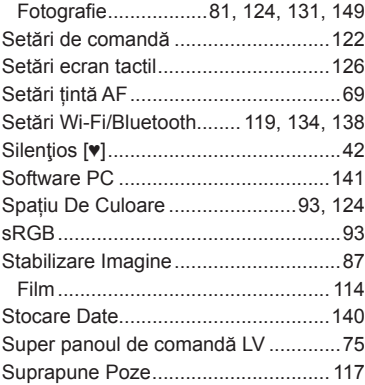

# **Ş**

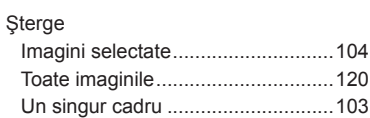

## **T**

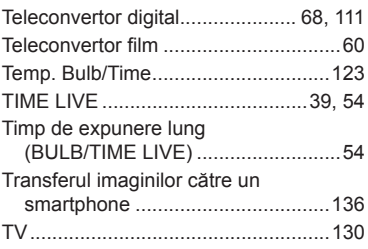

### **U**

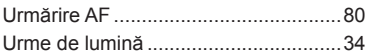

### **V**

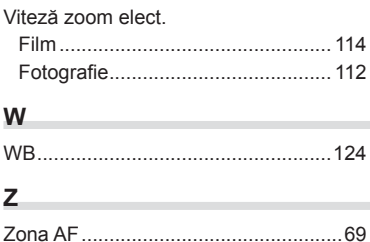

# **OLYMPUS**

#### **OLYMPUS EUROPA SE & CO. KG**

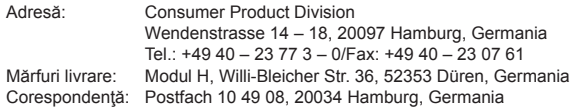

#### **Suport tehnic pentru clienţi în Europa:**

Vă rugăm să vizitaţi pagina **http://www.olympus-europa.com** sau apelaţi numărul nostru cu ACCES GRATUIT\*: **00800 – 67 10 83 00**

pentru Austria, Belgia, Cehia, Danemarca, Finlanda, Franţa, Germania, Luxemburg, Olanda, Norvegia, Polonia, Portugalia, Rusia, Spania, Suedia, Elveţia, Regatul Unit.

\* Vă avertizăm că anumite servicii/companii de telefonie (mobilă) nu permit accesul sau cer un prefix suplimentar pentru numerele +800.

Pentru toate tările europene care nu au fost enumerate mai sus și în cazul în care nu puteți obţine legătura la numerele menţionate, vă rugăm să folosiţi NUMERELE CU TAXARE: **+49 40 – 237 73 899**.